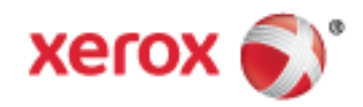

Xerox® WorkCentre® 3655 Többfunkciós nyomtató Xerox® ConnectKey® 1.5- technológia Felhasználói útmutató

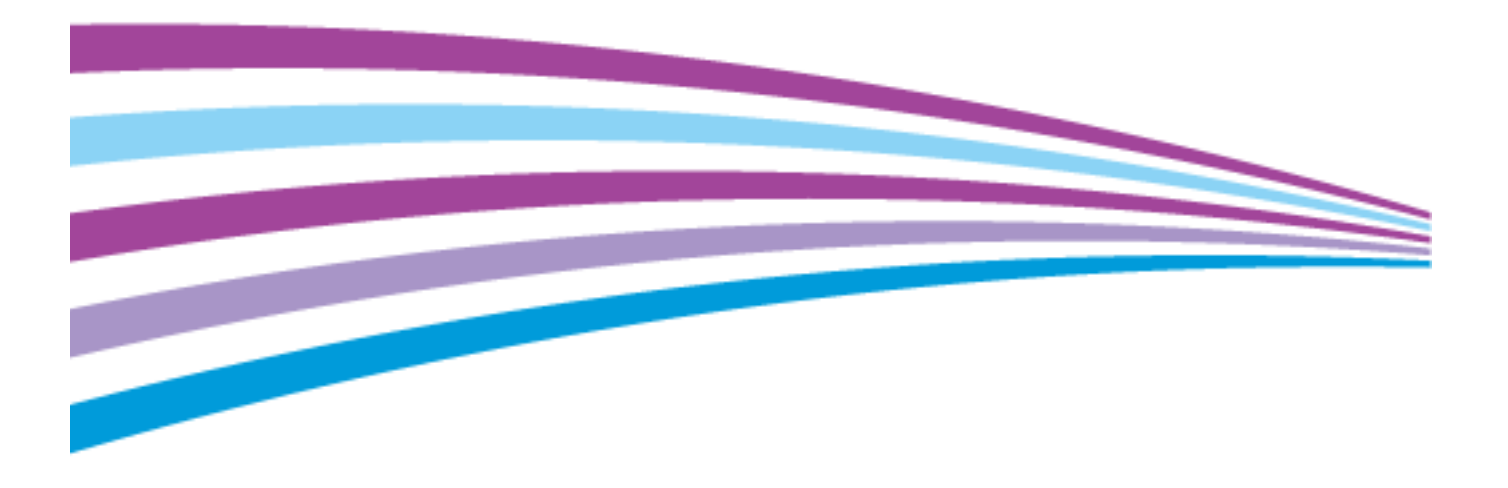

© 2014 Xerox Corporation. Minden jog fenntartva. A nem közölt jogokra az Egyesült Államok szerzői jogokra vonatkozó törvénye érvényes. A jelen kiadvány tartalma semmilyen formában nem reprodukálható a Xerox Corporation engedélye nélkül.

A szerzői jogvédelem a védett anyag és információ minden formájára és tartalmára kiterjed a jelenlegi és elkövetkezendő törvényi és jogi szabályozások szerint, ide értve – korlátozás nélkül – a programok által a képernyőn megjelenített anyagokat, úgymint stílusokat, sablonokat, ikonokat, képernyőket, elrendezéseket stb.

A Xerox® és a Xerox and Design®, a Phaser®, a PhaserSMART®, a PhaserMatch®, a PhaserCal®, a PhaserMeter™, a CentreWare®, a PagePack®, az eClick®, a PrintingScout®, a Walk-Up®, a WorkCentre®, a FreeFlow®, a SMARTsend®, a Scan to PC Desktop®, a MeterAssistant®, a SuppliesAssistant®, a Xerox Secure Access Unified ID System®, a Xerox Extensible Interface Platform®, a ColorQube<sup>®</sup>, a Global Print Driver<sup>®</sup> és a Mobile Express Driver<sup>®</sup> a Xerox Corporation védjegyei az Amerikai Egyesült Államokban és/vagy más országokban.

Az Adobe® Reader®, az Adobe® Type Manager®, az ATM™, a Flash®, a Macromedia®, a Photoshop® és a PostScript® az Adobe Systems Incorporated védjegyei az Egyesült Államokban és/vagy más országokban.

Az Apple, a Bonjour, az EtherTalk, a TrueType, az iPad, az iPhone, az iPod, az iPod touch, a Mac és a Mac OS az Apple Inc. Amerikai Egyesült Államokban és más országokban bejegyzett védjegyei. Az AirPrint és az AirPrint logó az Apple Inc. védjegyei.

A HP-GL®, a HP-UX® és a PCL® a Hewlett-Packard Corporation védjegye az Egyesült Államokban és/vagy más országokban.

Az IBM $^{\circ}$  és az AIX $^{\circ}$  az International Business Machines Corporation védjegye az Egyesült Államokban és/vagy más országokban.

A Microsoft<sup>®</sup>, a Windows Vista®, a Windows® és a Windows Server® a Microsoft Corporation védjegye az Egyesült Államokban és más országokban.

A Novell®, a NetWare®, az NDPS®, az NDS®, az IPX™ és a Novell Distributed Print Services™ a Novell, Inc. védjegyei az Egyesült Államokban és más országokban.

Az SGI® és az IRIX® a Silicon Graphics International Corp. vagy leányvállalatai védjegyei az Egyesült Államokban és/vagy más országokban.

A Sun, a Sun Microsystems és a Solaris az Oracle és/vagy leányvállalatai védjegyei vagy bejegyzett védjegyei az Amerikai Egyesült Államokban és/vagy más országokban.

A McAfee®, az ePolicy Orchestrator®, és a McAfee ePO™ a McAfee, Inc. védjegyei vagy bejegyzett védjegyei az Egyesült Államok és más országokban.

A UNIX<sup>®</sup> az Egyesült Államokban és más országokban bejegyzett védjegy, amely kizárólag az X/ Open Company Limited engedélyével használható.

A PANTONE® és a többi Pantone, Inc. védjegy a Pantone, Inc. tulajdona.

1.0. dokumentumverzió: Szeptember 2014

BR9441\_hu

# Tartalom

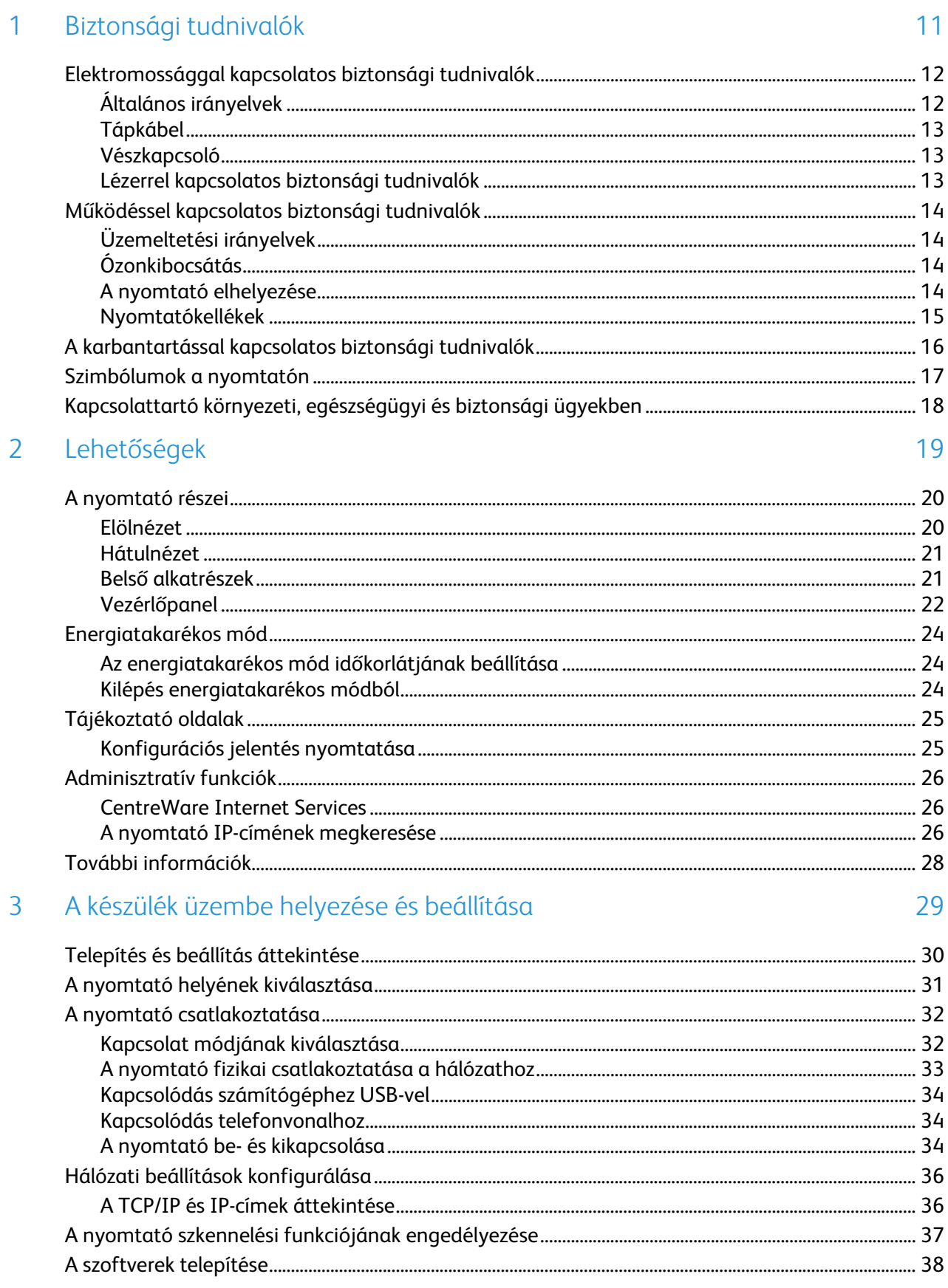

 $\overline{4}$ 

5

 $\overline{4}$ 

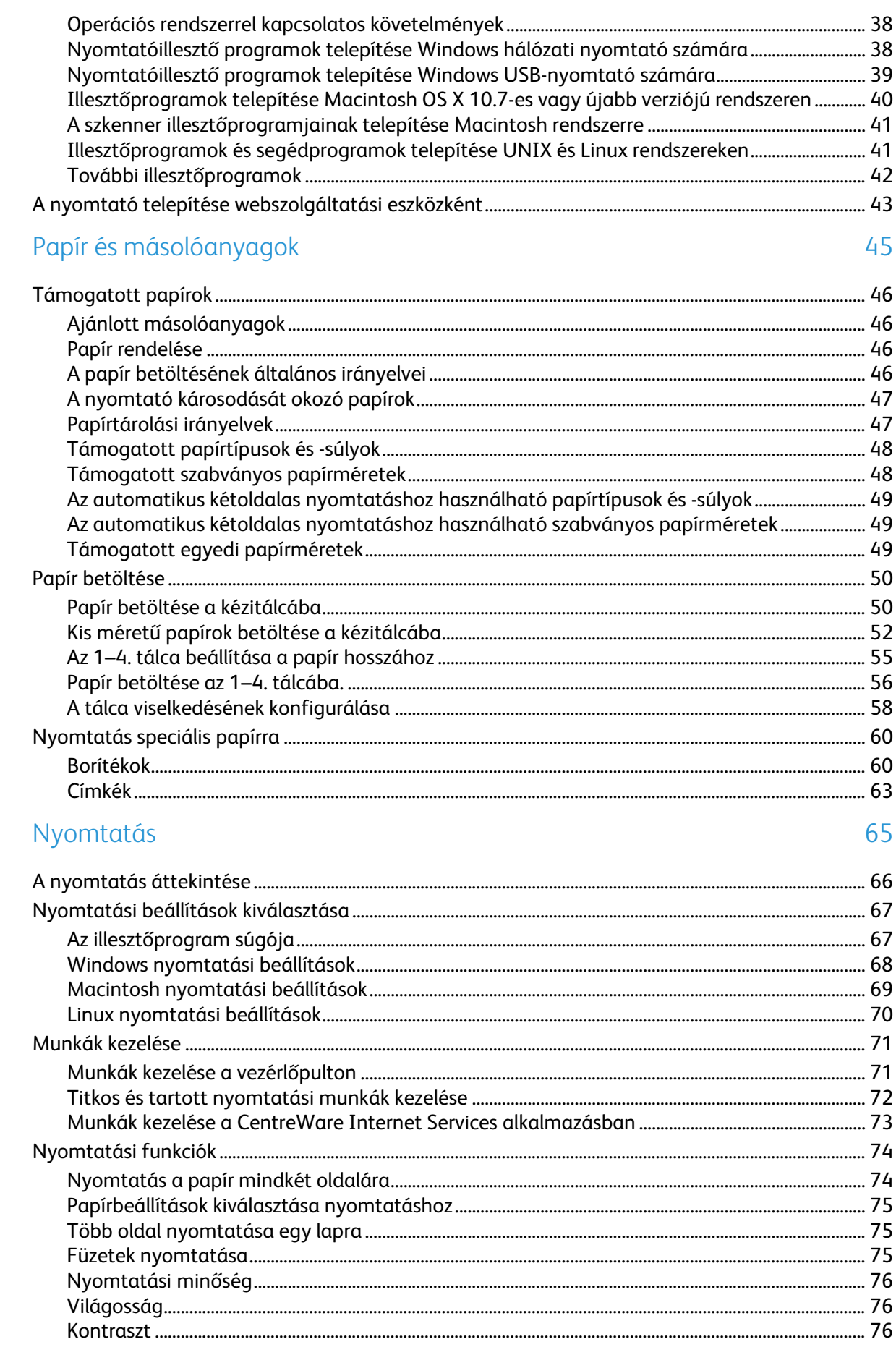

# Xerox® WorkCentre® 3655 többfunkciós nyomtató<br>Felhasználói útmutató

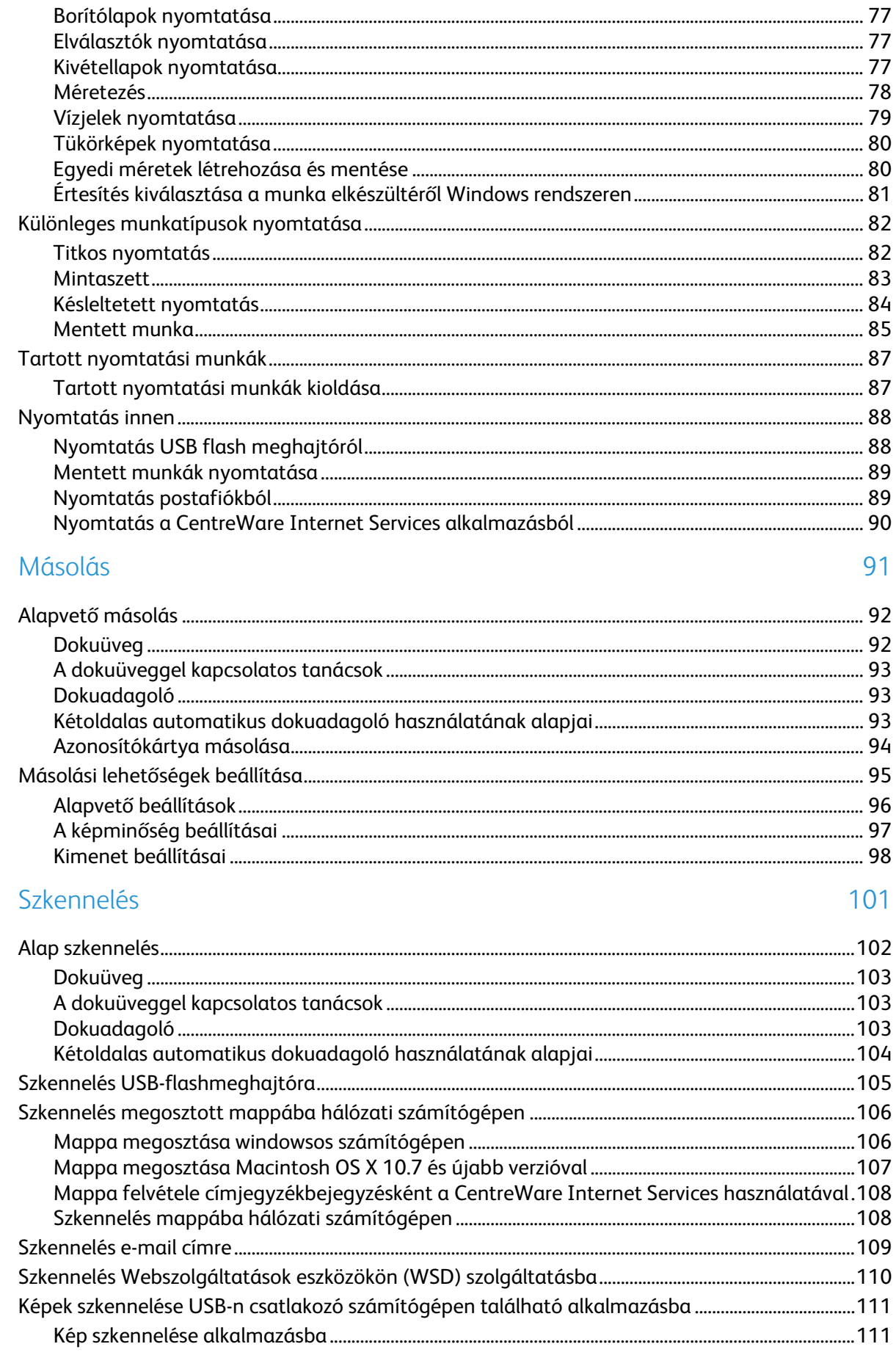

6

 $\overline{7}$ 

8

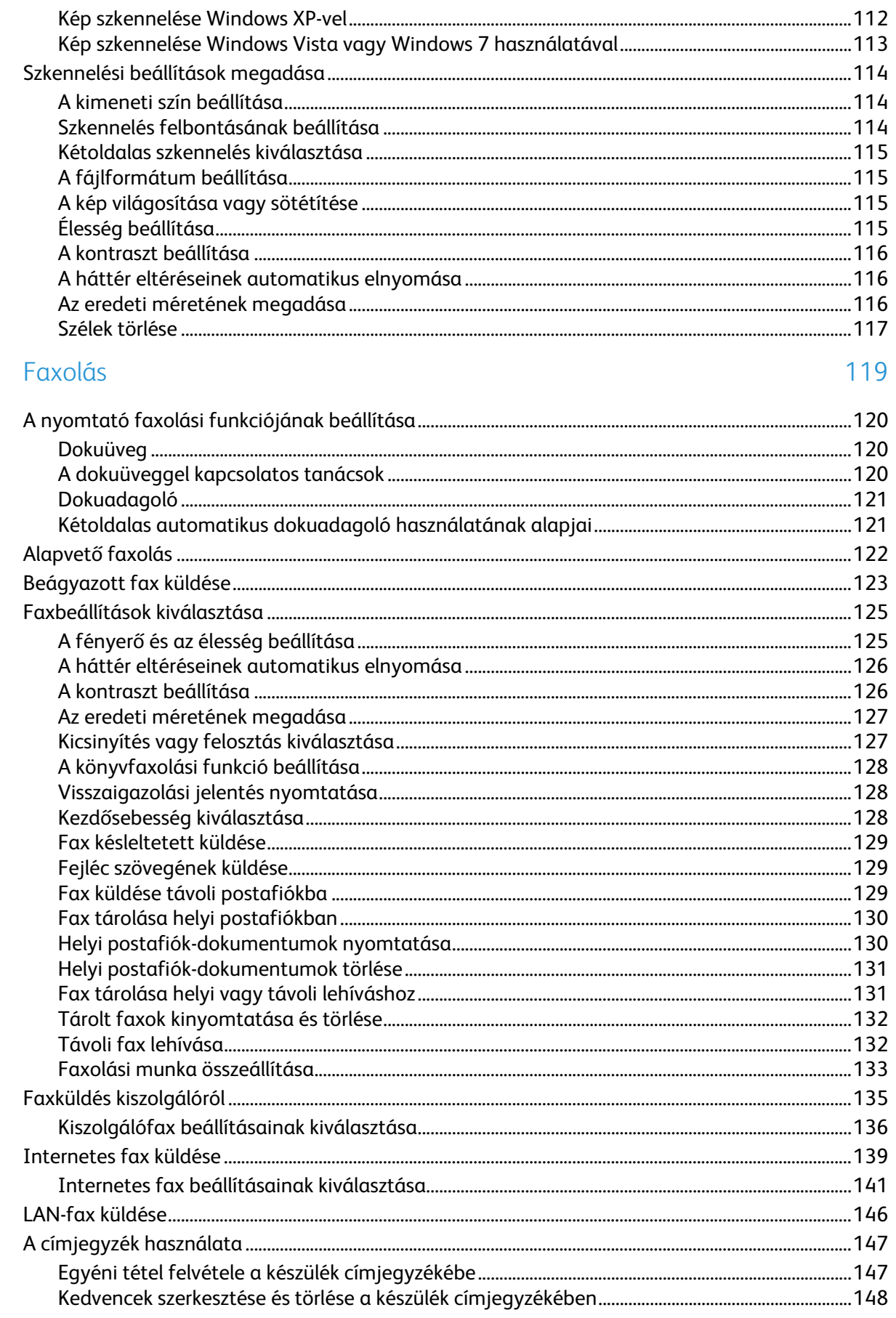

#### Karbantartás 9

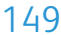

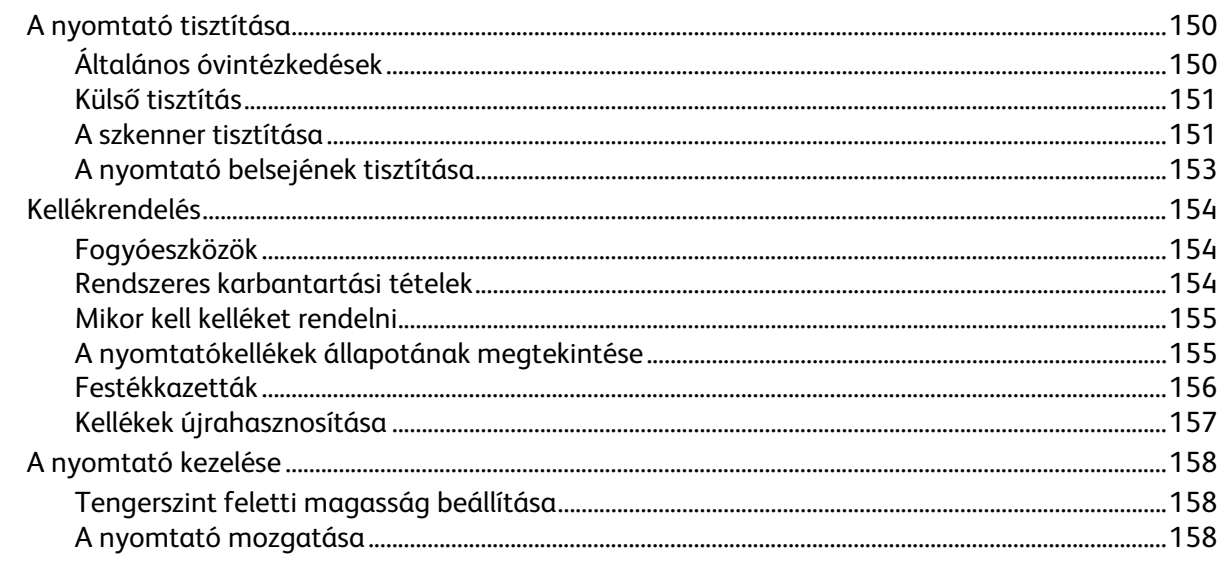

#### Hibakeresés 10

 $\overline{A}$ 

161

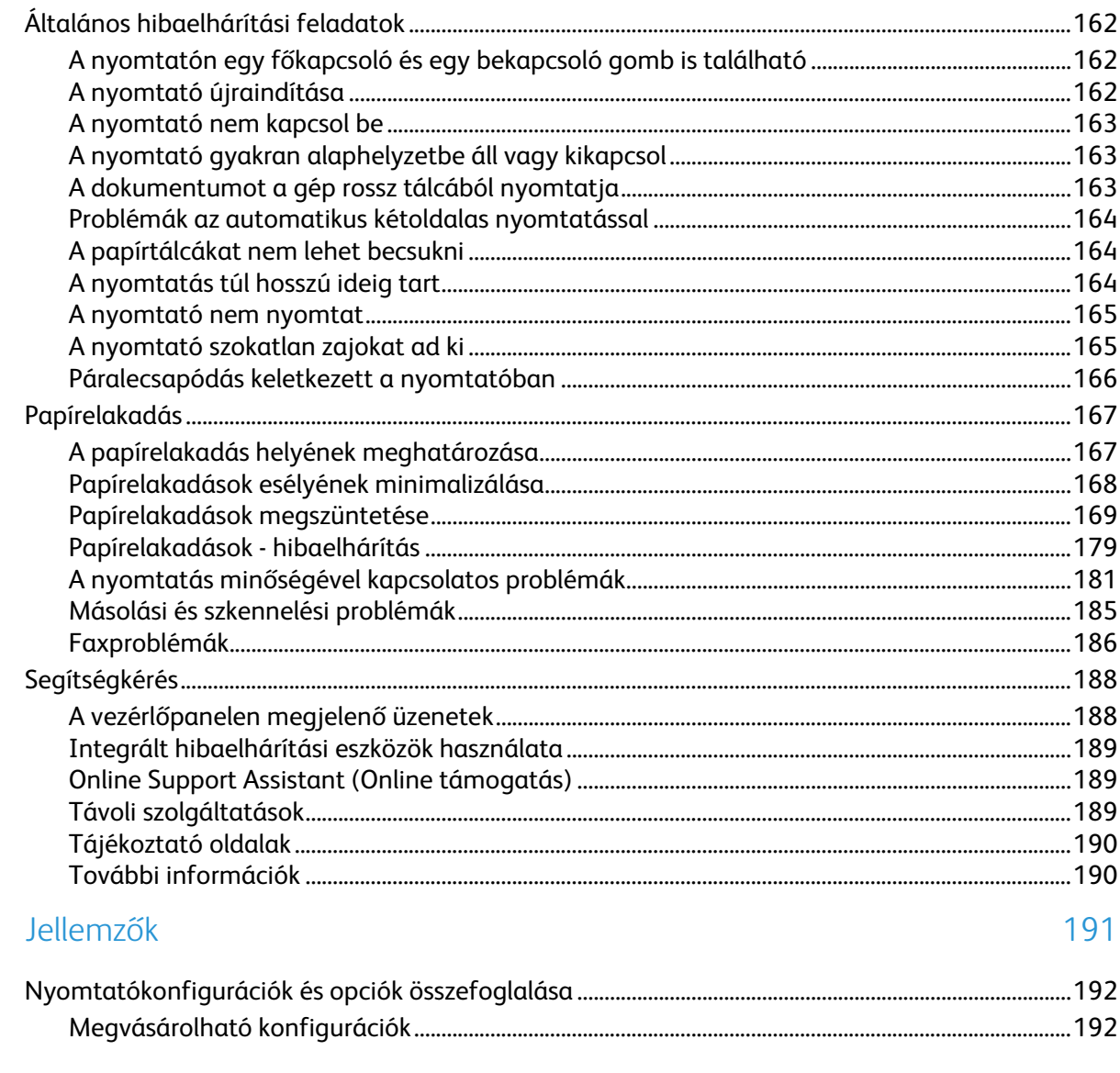

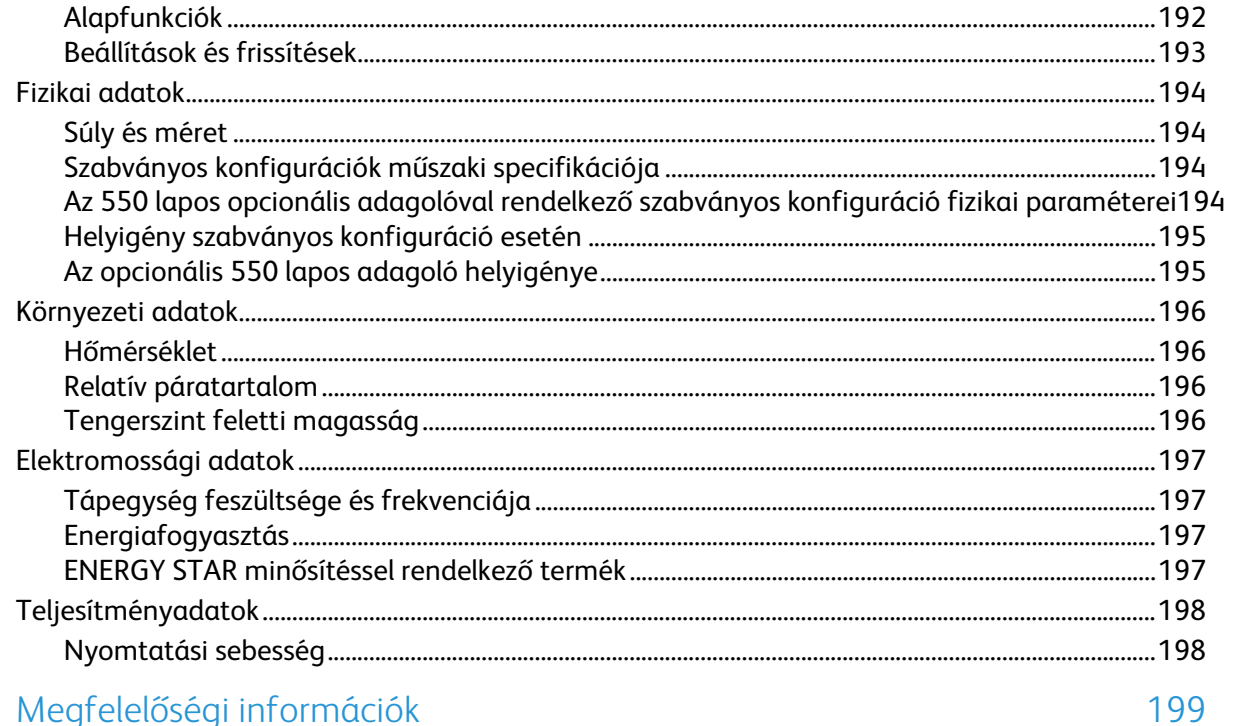

#### Megfelelőségi információk  $\sf B$

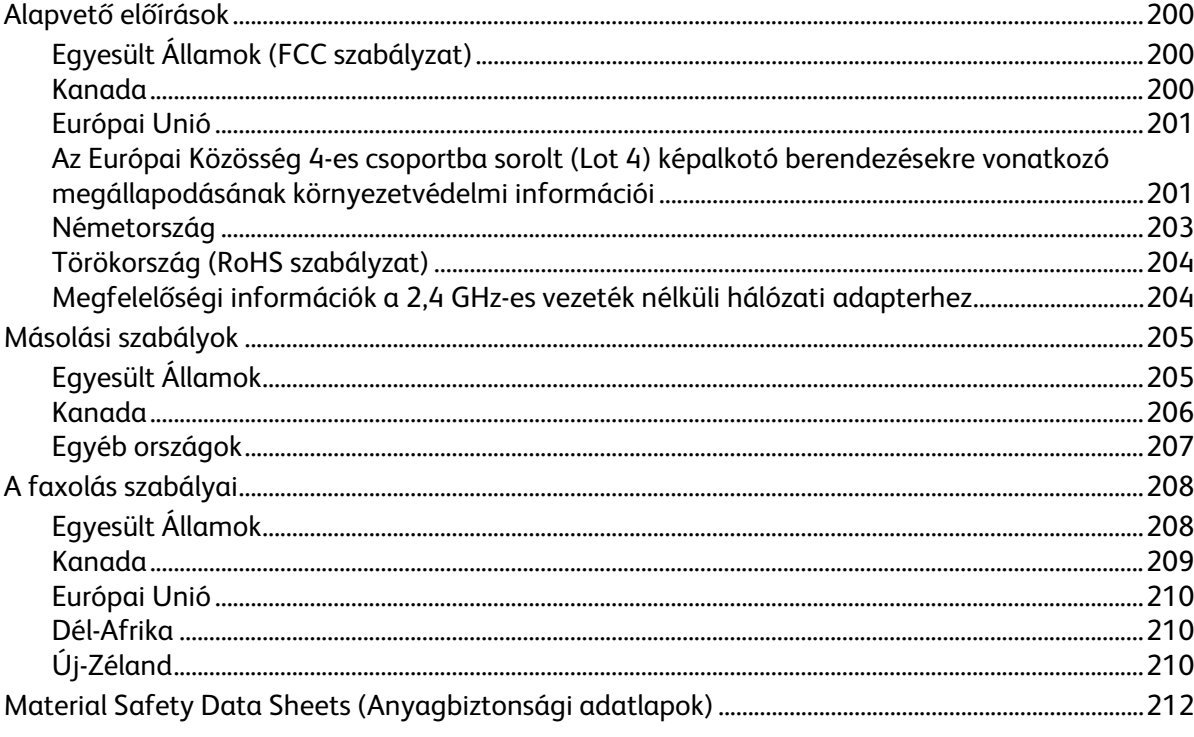

### C Újrahasznosítás és selejtezés

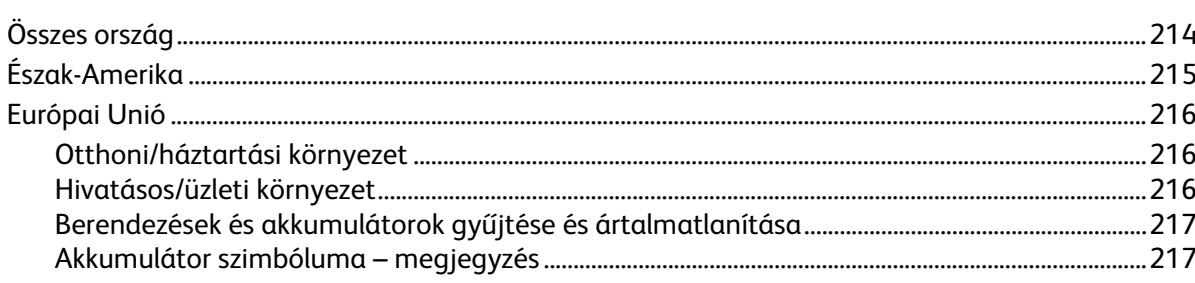

213

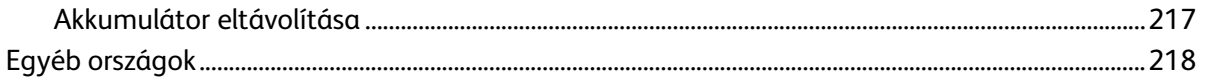

# Biztonsági tudnivalók 1

#### Ez a fejezet a következőket tartalmazza: • [Elektromossággal kapcsolatos biztonsági tudnivalók.](#page-11-0)......................................................................................... [12](#page-11-0)

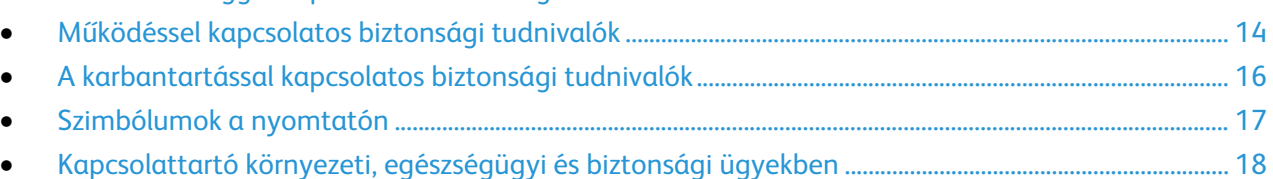

A nyomtatót és ajánlott kellékeit szigorú biztonsági követelmények szerint tervezték és tesztelték. Az alábbi információk szem előtt tartásával biztosíthatja Xerox nyomtatójának folyamatos, biztonságos működését.

### <span id="page-11-0"></span>Elektromossággal kapcsolatos biztonsági tudnivalók

#### Ez a rész a következőket tartalmazza:

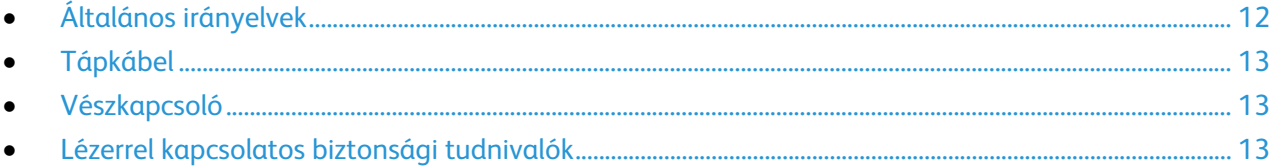

### <span id="page-11-1"></span>Általános irányelvek

#### **VIGYÁZAT:**

- A nyomtatón lévő résekbe és nyílásokba ne tegyen idegen tárgyakat. Feszültség alatt álló pont érintése, illetve alkatrészek rövidre zárása tüzet vagy áramütést okozhat.
- Ne távolítsa el a csavarral rögzített fedeleket és védőburkolatokat, kivéve, ha erre egy külön beszerezhető kiegészítő berendezés üzembe helyezése során utasítást kap. A kiegészítő berendezések üzembe helyezése alatt kapcsolja ki a nyomtatót. Az üzembe helyezések során a fedelek és a védőburkolatok eltávolítása előtt húzza ki a gép tápkábelét az aljzatból. A felhasználó által üzembe helyezhető opciók kivételével az ilyen fedelek és burkolatok mögött nincsenek olyan alkatrészek, amelyek szervizelését vagy karbantartását a felhasználó elvégezheti.

A felhasználó biztonságát veszélyeztető tényezők:

- Sérült vagy kopott tápvezeték.
- Folyadék került a nyomtató belsejébe.
- A nyomtatót víz érte.
- A nyomtató füstöl, vagy a felülete szokatlanul meleg.
- A nyomtató szokatlan zajt hallat vagy szagot bocsát ki.
- A nyomtató egy áramköri megszakító, biztosíték vagy más biztonsági eszköz aktiválását okozza.

Ilyen esetekben tegye a következőt:

- 1. Azonnal kapcsolja ki a nyomtatót.
- 2. Húzza ki a tápvezetéket az elektromos aljzatból.
- 3. Hívjon illetékes szervizszakembert.

### Tápkábel

- <span id="page-12-0"></span>• A nyomtatóval szállított tápkábelt használja.
- A tápkábelt közvetlenül csatlakoztassa egy megfelelően földelt elektromos aljzatba. Győződjön meg arról, hogy a kábel mindkét vége biztonságosan csatlakozik. Ha nem biztos benne, hogy az adott csatlakozóaljzat földelt-e, kérje ki egy elektromossági szakember véleményét.
- A nyomtató elektromos hálózatra csatlakoztatásához ne használjon olyan földelt adapterdugót, amely nem rendelkezik védőcsatlakozó kapoccsal.

**VIGYÁZAT:** Az áramütés elkerülése érdekében gondoskodjon a nyomtató megfelelő földeléséről. A  $\mathbb{A}$ helytelen használat esetén az elektromos termékek veszélyforrást jelentenek.

- Csak a nyomtató áramfelvételéhez méretezett hosszabbítót vagy hálózati elosztót használjon.
- A nyomtatót olyan aljzatba csatlakoztassa, amely alkalmas a megfelelő feszültség és áramerősség biztosítására. Tekintse át a nyomtató elektromosságra vonatkozó műszaki előírásait, és szükség esetén kérje ki villanyszerelő véleményét.
- Ne állítsa a nyomtatót olyan helyre, ahol ráléphetnek a tápkábelére.
- Ne helyezzen semmilyen tárgyat a tápkábelre.
- Ne dugja be vagy húzza ki a tápkábelt a nyomtató bekapcsolt állapotában.
- Cserélje ki a tápkábelt, ha kopott vagy elhasználódott.
- Az áramütés és a kábel sérülésének elkerülése érdekében a tápkábel kihúzásakor a dugót fogja meg.

A tápkábel a nyomtató hátoldalán, csatlakoztatható eszközként csatlakozik a nyomtatóhoz. Ha a nyomtató feszültségmentesítésére van szükség, akkor a tápkábelt a hálózati aljzatból húzza ki.

#### <span id="page-12-1"></span>Vészkapcsoló

Ha a következők közül bármelyik bekövetkezik, azonnal kapcsolja ki a nyomtatót, és húzza ki a tápkábelt a konnektorból. Az alábbi esetekben a probléma megoldásához hívja a Xerox hivatalos szervizképviselőjét:

- A készülék szokatlan szagokat vagy zajokat bocsát ki.
- A tápkábel megsérült vagy elkopott.
- Egy fali áramköri megszakító, egy biztosíték vagy egyéb biztonsági eszköz kikapcsolt.
- Folyadék került a nyomtató belsejébe.
- A nyomtatót víz érte.
- <span id="page-12-2"></span>• A nyomtató bármely része megsérült.

#### Lézerrel kapcsolatos biztonsági tudnivalók

Ez a nyomtató megfelel a lézernyomtatókra vonatkozó kormányzati, nemzeti és nemzetközi teljesítménynormáknak, és ezek alapján 1. osztályú lézerterméknek minősül. Nem bocsát ki veszélyes sugárzást, mert a lézersugár tökéletesen lezárt rendszerben marad a kezelői használat és a karbantartás minden fázisában.

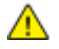

**VIGYÁZAT:** A vezérlőelemek, beállítások vagy eljárások útmutatóban leírtaktól eltérő használata vagy alkalmazása veszélyes sugárzást okozhat.

## <span id="page-13-0"></span>Működéssel kapcsolatos biztonsági tudnivalók

A nyomtatót és kellékeit szigorú biztonsági követelmények szerint tervezték és tesztelték. A berendezés átesett a biztonságtechnikai intézet vizsgálatán, megszerezte a szükséges engedélyeket, és megfelel a hatályos környezetvédelmi szabályoknak.

A következő biztonsági irányelvek betartásával biztosíthatja a nyomtató folyamatos, biztonságos működését.

#### Üzemeltetési irányelvek

- Nyomtatás közben ne vegye ki a papírtálcákat.
- Nyomtatás közben ne nyissa ki a nyomtató ajtajait.
- Nyomtatás közben ne mozgassa a nyomtatót.
- Ügyeljen rá, hogy keze, haja, nyakkendője stb. ne kerüljön a kiadónyílás és az adagológörgők közelébe.
- A szerszámok segítségével eltávolítható burkolat a nyomtató veszélyes részeit védi. Ne távolítsa el a védőburkolatot.

### Ózonkibocsátás

Ez a nyomtató a szokásos működés folyamán ózont termel. A termelt ózon mennyisége a másolási mennyiségtől függ. Az ózon nehezebb, mint a levegő, és nem keletkezik olyan mennyiségben, hogy az emberekre káros lehessen. A nyomtatót jól szellőző szobában helyezze üzembe.

Az Egyesült Államokban és Kanadában további információkért látogasson el a [www.xerox.com/environment](http://www.office.xerox.com/cgi-bin/printer.pl?APP=udpdfs&Page=color&Model=WorkCentre+WC3655&PgName=environmentna&Language=Hungarian) oldalra. Más piacokon vegye fel kapcsolatot a Xerox helyi képviselőjével, vagy látogasson el a [www.xerox.com/environment\\_europe](http://www.office.xerox.com/cgi-bin/printer.pl?APP=udpdfs&Page=color&Model=WorkCentre+WC3655&PgName=environmenteu&Language=Hungarian) oldalra.

### A nyomtató elhelyezése

- A nyomtatót vízszintes, szilárd, rázkódástól mentes felületen kell elhelyezni, amely elbírja a nyomtató súlyát. A nyomtató tömegére vonatkozó adatokat lásd: Fizikai adatok oldal: [194.](#page-193-0)
- A nyomtatón lévő réseket és nyílásokat ne takarja le, és azok elé nem helyezzen semmilyen tárgyat. Ezek a nyílások szellőzésre szolgálnak, és védik a nyomtatót a túlmelegedés ellen.
- A nyomtatót olyan helyen állítsa üzembe, ahol elegendő hely áll rendelkezésre a gép működtetéséhez és szervizeléséhez.
- A nyomtatót pormentes helyen helyezze üzembe.
- A nyomtatót ne tárolja és ne működtesse szélsőségesen meleg, hideg vagy párás környezetben.
- Ne helyezze a nyomtatót hőforrás közelébe.
- A nyomtatót ne tegye ki közvetlen napsugárzásnak, és a fényérzékeny alkatrészeket óvja a fénytől.
- Ne helyezze a nyomtatót közvetlenül a légkondicionáló rendszer hideg levegőáramának útjába.
- A nyomtatót ne helyezze rázkódásnak kitett helyre.
- Az optimális teljesítmény elérése érdekében a nyomtatót a Tengerszint feletti magasság oldal: [196](#page-195-0) részben megadott magasságon használja.
- 14 Xerox® WorkCentre® 3655 többfunkciós nyomtató Felhasználói útmutató

#### Nyomtatókellékek

- Csak a nyomtatóhoz előírt kellékeket használja. A nem megfelelő anyagok használata ronthatja a teljesítményt, és veszélyeztetheti a biztonságot.
- Tartson be minden figyelmeztetést és utasítást, amelyet a terméken, a külön rendelhető kiegészítőkön és kellékeken vagy azokhoz mellékelve talál.
- A kellékeket a csomagolásukon vagy dobozukon feltüntetett utasítások szerint tárolja.
- A kellékeket tartsa távol gyermekektől.
- Soha ne dobjon nyílt lángba festéket, nyomtató- vagy dobkazettát, illetve festékkazettát.
- Kazetták (például festék stb.) kezelésekor ügyeljen, hogy ne érjenek a bőréhez és a szeméhez. A szemhez érve irritációt, gyulladást okozhatnak. Ne kísérelje meg a kazetta szétszerelését, mert az növeli a bőrrel vagy szemmel való érintkezés kockázatát.

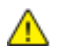

**FIGYELEM:** A nem a Xeroxtól származó kellékek használata nem ajánlott. A Xerox Jótállás, a Szolgáltatási szerződés és a Teljes körű elégedettségi garancia nem vonatkozik az olyan kárra, meghibásodásra és teljesítményromlásra, amely a nem Xerox-eredetű kellékek, vagy nem a nyomtatóhoz előírt Xerox-kellékek használatából keletkezett. Teljes körű elégedettségi garancia az Amerikai Egyesült Államokban és Kanadában áll rendelkezésre. Ezeken a helyeken kívül a garancia más-más területeket fedhet le. A részleteket a Xerox helyi képviselőjétől tudhatja meg.

### <span id="page-15-0"></span>A karbantartással kapcsolatos biztonsági tudnivalók

- Ne hajtson végre olyan karbantartási eljárást, amelyet a nyomtatóval szállított dokumentáció nem ismertet.
- Ne használjon aeroszolos tisztítószert. A nyomtató tisztításához csak szöszmentes törlőruhát használjon.
- A kellékeket és a szokásos karbantartáshoz szükséges cikkeket tilos elégetni. A Xerox-kellékeket újrahasznosító programokról szóló információkat megtekintheti a [www.xerox.com/gwa](http://www.office.xerox.com/cgi-bin/printer.pl?APP=udpdfs&Page=color&Model=WorkCentre+WC3655&PgName=recyclesupplies&Language=Hungarian) webhelyen.

### <span id="page-16-0"></span>Szimbólumok a nyomtatón

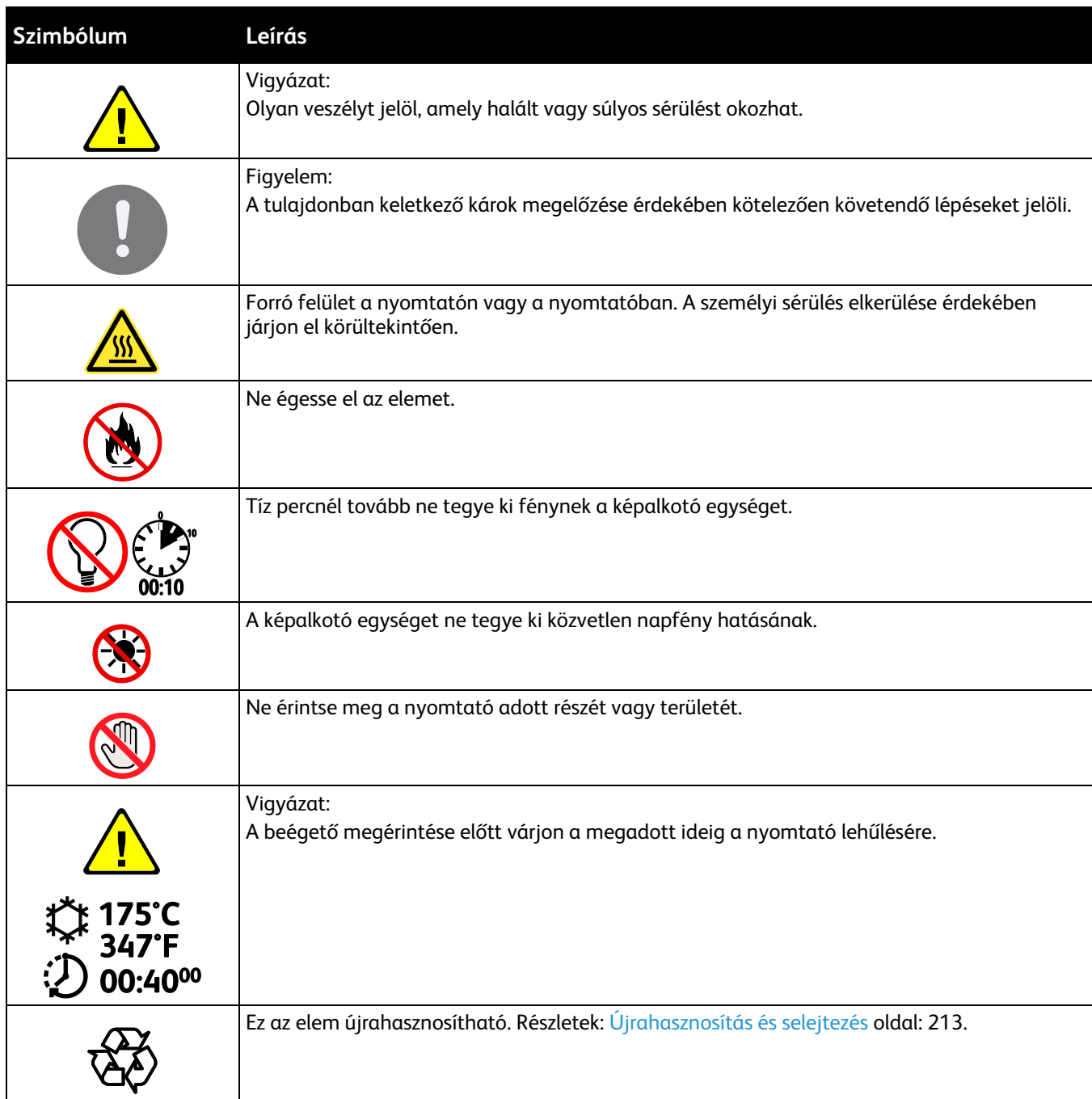

### <span id="page-17-0"></span>Kapcsolattartó környezeti, egészségügyi és biztonsági ügyekben

Ezen Xerox termékkel és a kellékekkel kapcsolatos környezetvédelmi, egészségügyi és biztonsági kérdésekben hívja a következő információs segélyhívó vonalakat:

Egyesült Államok és Kanada: 1-800-ASK-XEROX (1-800-275-9376) Európa: +44 1707 353 434

Az Egyesült Államokban és Kanadában termékbiztonsági információkért látogasson el a [www.xerox.com/environment](http://www.office.xerox.com/cgi-bin/printer.pl?APP=udpdfs&Page=color&Model=WorkCentre+WC3655&PgName=environmentna&Language=Hungarian) oldalra.

Európában termékbiztonsági információkért látogasson el a [www.xerox.com/environment\\_europe](http://www.office.xerox.com/cgi-bin/printer.pl?APP=udpdfs&Page=color&Model=WorkCentre+WC3655&PgName=environmenteu&Language=Hungarian) oldalra.

# Lehetőségek

# 2

#### Ez a fejezet a következőket tartalmazza:

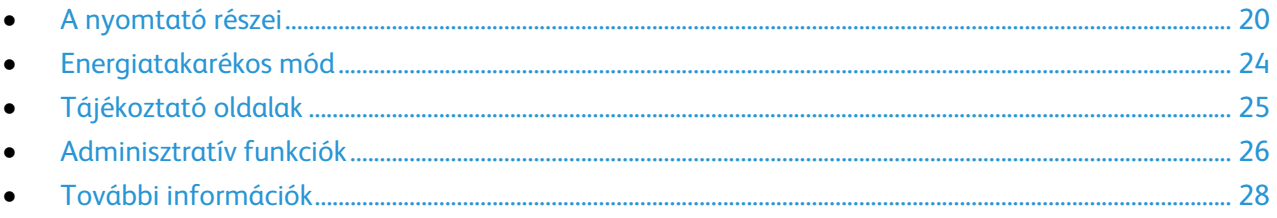

### <span id="page-19-0"></span>A nyomtató részei

#### Ez a rész a következőket tartalmazza:

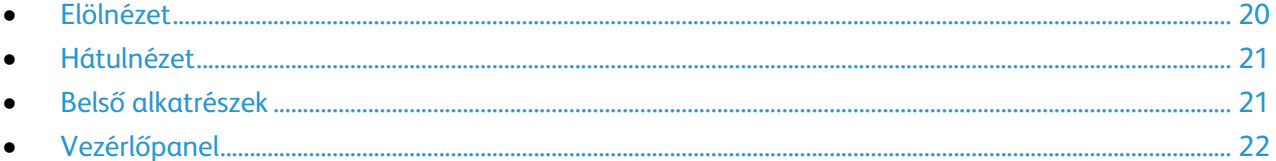

### <span id="page-19-1"></span>Elölnézet

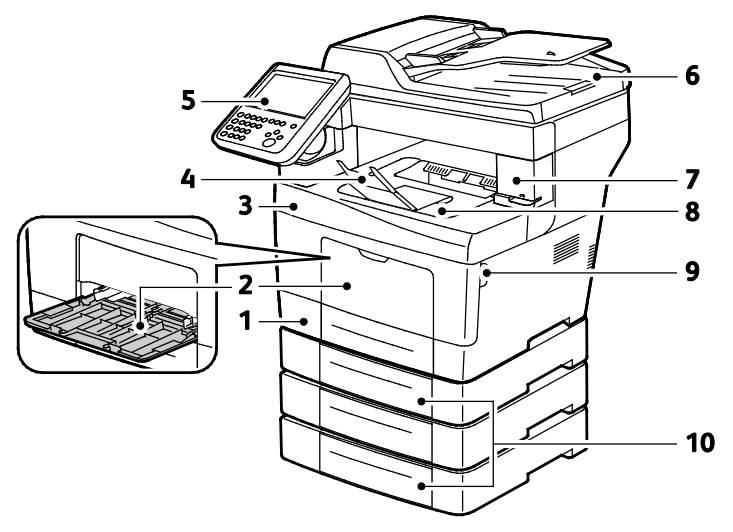

- 1. 1. tálca
- 2. Kézitálca
- 3. Elülső ajtó
- 4. Gyűjtőtálca papírrögzítője
- 5. Vezérlőpanel
- 6. Automatikus duplex dokuadagoló
- 7. Tűzőkazetta ajtaja
- 8. Gyűjtőtálca
- 9. Elülső ajtó fogantyúja
- 10.Külön beszerezhető, 550 lapos adagolók (2–4. tálca)

#### <span id="page-20-0"></span>Hátulnézet

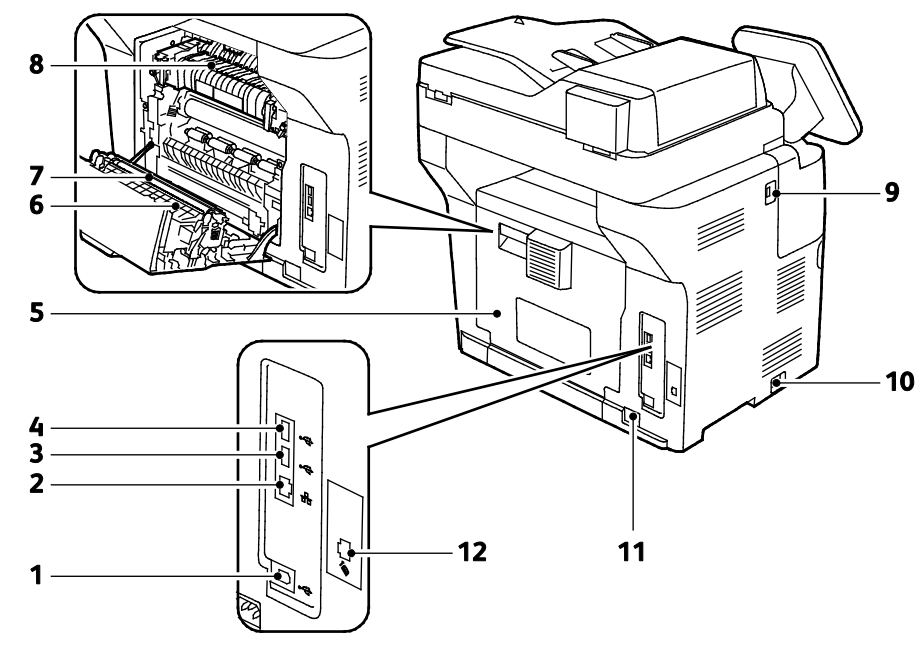

- 1. USB-port, "B" típus
- 2. Ethernet-csatlakozó
- 3. USB-port, "A" típus
- 4. USB-port, "A" típus
- 5. Hátsó ajtó
- 6. Duplex egység
- 7. Továbbító görgő
- 8. Beégető
- 9. USB-port, "A" típus
- 10. Főkapcsoló
- 11.Tápcsatlakozó
- 12. Faxvonal csatlakozója csak X modell

### <span id="page-20-1"></span>Belső alkatrészek

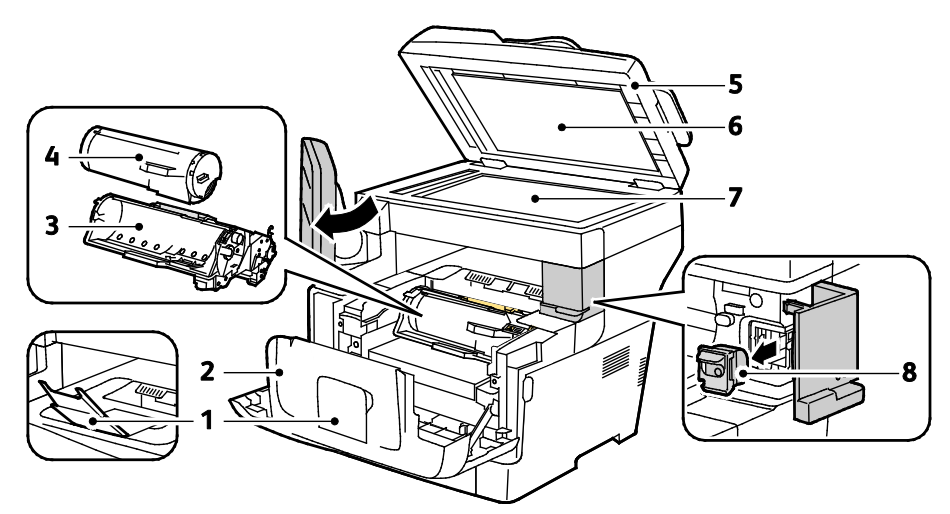

- 1. Gyűjtőtálca papírrögzítője
- 2. Elülső ajtó
- 3. Intelligens készlet dobkazetta
- 4. Festékkazetta
- 5. Automatikus duplex dokuadagoló
- 6. Dokumentumfedél
- 7. Dokuüveg
- 8. Tűzőkazetta

### Vezérlőpanel

<span id="page-21-0"></span>A vezérlőpanelen egy érintőképernyő, valamint gombok találhatók, amelyeket megnyomva vezérelheti a nyomtató funkcióit. A vezérlőpanel:

- Megjeleníti a nyomtató aktuális működési állapotát.
- Hozzáférést biztosít a nyomtatási funkciókhoz.
- Hozzáférést biztosít a referenciaanyagokhoz.
- Hozzáférést biztosít a Tools (Programmód) és Setup (Beállítás) menükhöz.
- Hozzáférést biztosít a Troubleshooting (Hibaelhárítás) menükhöz és a hozzá tartozó videókhoz.
- Figyelmeztet a papír behelyezésére, kellékek cseréjére, az elakadások elhárítására.
- Megjeleníti a hibákat és a figyelmeztetéseket.

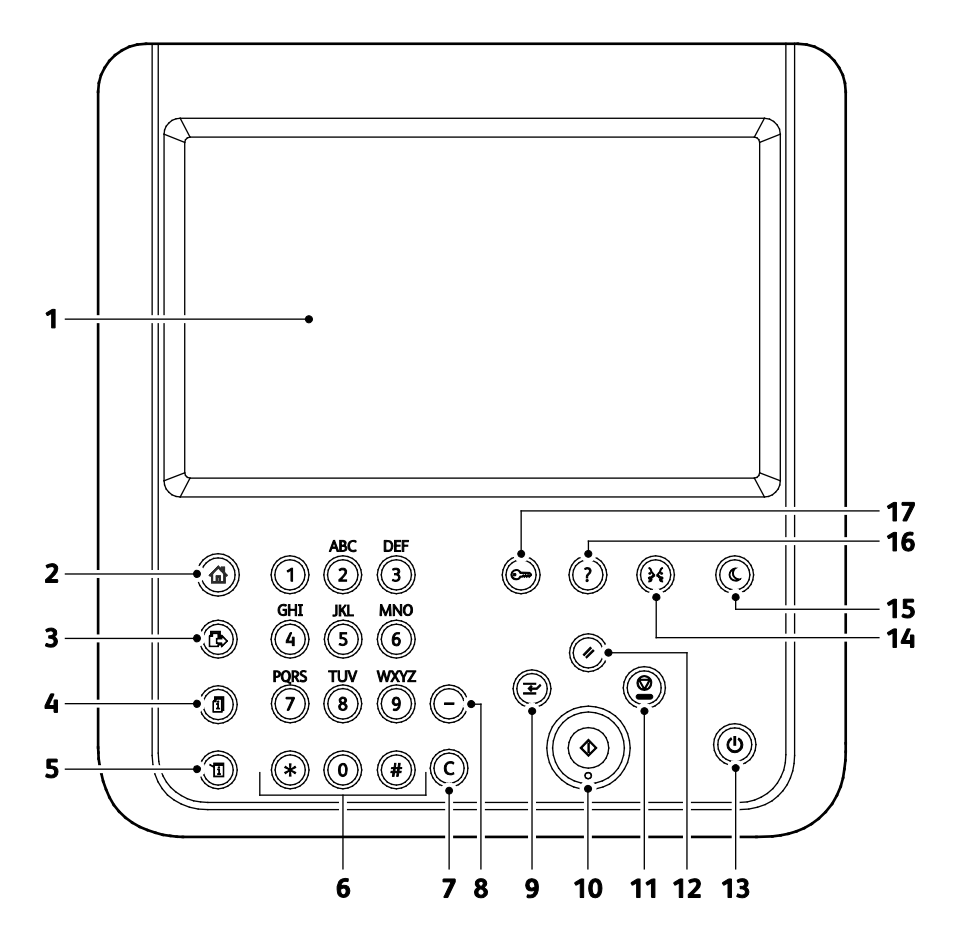

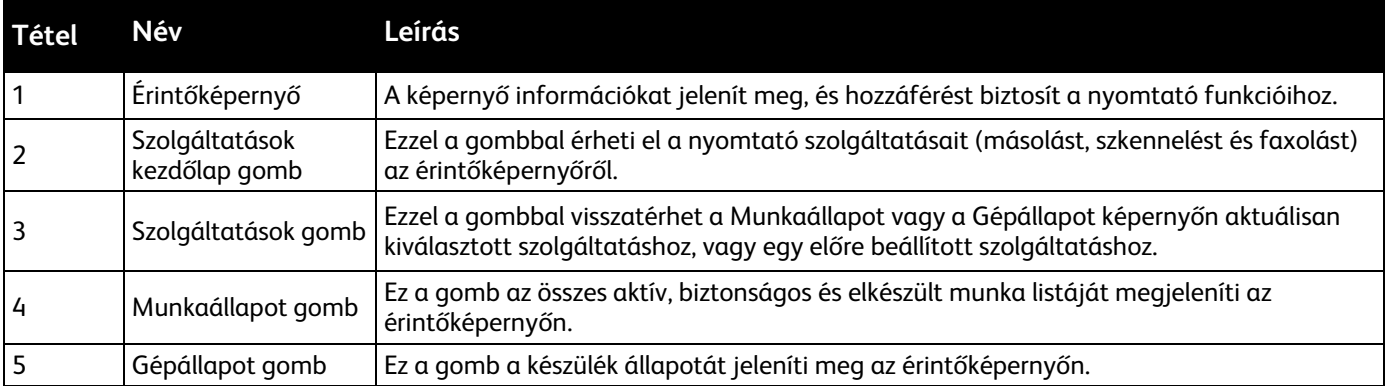

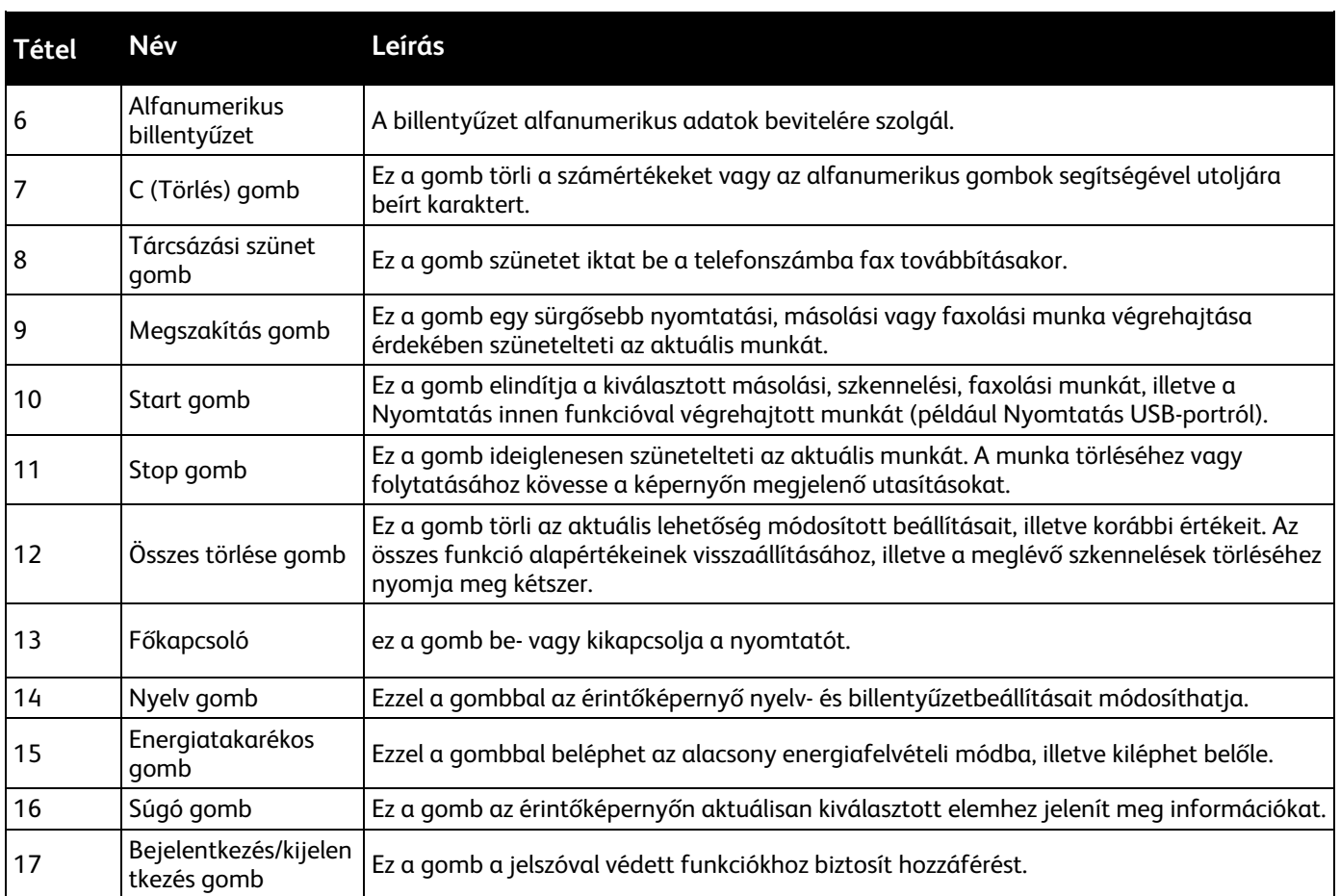

### <span id="page-23-0"></span>Energiatakarékos mód

Beállíthatja, hogy a nyomtató mennyi ideig maradhat tétlen állapotba, mielőtt alacsony energiafogyasztású módba lépne.

#### Az energiatakarékos mód időkorlátjának beállítása

- 1. A nyomtató vezérlőpanelén nyomja meg a **Machine Status** (Gépállapot) gombot, majd érintse meg a **Tools** (Programmód) fület.
- 2. Érintse meg az **Általános** lehetőséget.
- 3. Szükség esetén jelentkezzen be rendszergazdaként. Részleteket a [www.xerox.com/office/WC3655docs](http://www.office.xerox.com/cgi-bin/printer.pl?APP=udpdfs&Page=Color&Model=WorkCentre+WC3655&PgName=Man&Language=Hungarian) weboldalon található *System Administrator Guide* (Rendszeradminisztrátori útmutató) című dokumentumban talál.
- 4. Érintse meg az **Energy Saver** (Energiatakarékos mód) elemet.
- 5. Érintse meg az egyik elemet:
	- − **Intelligens készenlét**: a nyomtató a korábbi használati szokások alapján ébred fel és lép szendergő módba.
	- − **Munka által aktiválva**: a nyomtató felébred, ha munka érkezik.
	- − **Ütemezett**: a nyomtató a megadott ütemezés szerint lép szendergő módba, illetve ébred fel.
- 6. Ha a Munka által aktiválva lehetőség ki van választva, az alacsony fogyasztású mód és a szendergő mód alapértelmezett időkorlátjának beállításához érintse meg az **Energiatakarékos mód időzítői** lehetőséget.
- 7. Ha az Ütemezett lehetőség van kiválasztva, érintsen meg egy lehetőséget.
	- − **Energiatakarékos mód időzítői**: a beállítás módosítja a szendergő mód és az alacsony fogyasztású üzemmód alapértelmezett időkorlátját.
	- − **Ütemezési beállítások**: a beállítás azokat az időpontokat állítja be, amikor a gépet a hét minden napján szeretné szendergő módba állítani, illetve abból felébreszteni.
- 8. Érintse meg a **Save** (Mentés) gombot.

#### Kilépés energiatakarékos módból

A nyomtató automatikusan kilép energiatakarékos üzemmódból, amikor adatokat fogad egy csatlakozó eszközről.

Az energiatakarékos módból való manuális kilépéshez nyomja meg a vezérlőpulton lévő **Energiatakarékos** gombot.

### <span id="page-24-0"></span>Tájékoztató oldalak

A berendezés nyomtatható tájékoztató oldalakat tárol a beépített merevlemezén. A tájékoztató oldalak a bemutatókat tartalmazó oldalak mellett többek között a konfigurációról és a karakterkészletekről nyújtanak információkat.

- 1. A nyomtató vezérlőpanelén nyomja meg a**Machine Status** (Gépállapot) gombot.
- 2. A Machine Information (Gép adatai) lapon érintse meg az **Information Pages** (Tájékoztató oldalak) lehetőséget, majd érintse meg a megfelelő tájékoztató lapot.
- 3. Érintse meg a **Nyomtatás** gombot.

Megjegyzés: A tájékoztató oldalakat a CentreWare Internet Services programból is kinyomtathatja.

#### Konfigurációs jelentés nyomtatása

- 1. A nyomtató vezérlőpanelén nyomja meg a **Machine Status** (Gépállapot) gombot.
- 2. A Machine Information (Gép adatai) lapon érintse meg az **Information Pages** (Információs oldalak) >**Konfigurációs jelentés** (Konfigurációs jelentés) >**Print** (Nyomtatás) lehetőségeket.
- 3. A jelentés kinyomtatása után érintse meg a **Close** (Bezárás) gombot.

## <span id="page-25-0"></span>Adminisztratív funkciók

#### CentreWare Internet Services

A CentreWare Internet Services a nyomtató beágyazott webkiszolgálójára telepített adminisztrációs és konfigurációs szoftver. Segítségével a webböngészőből végezheti a nyomtató konfigurálását és adminisztrálását.

A CentreWare Internet Services használatához az alábbiak megléte szükséges:

- A nyomtató és hálózat közötti TCP/IP-kapcsolat (Windows, Macintosh, UNIX vagy Linux környezetben).
- TCP/IP-kapcsolat és a HTTP protokoll engedélyezése a nyomtatón.
- Hálózati kapcsolattal és JavaScript futtatását támogató webböngészővel rendelkező számítógép.

Részleteket a CentreWare Internet Services súgójában, illetve a *System Administrator Guide* (Rendszeradminisztrátori útmutató) című dokumentumban talál.

#### **A CentreWare Internet Services megnyitása**

Számítógépén nyissa meg a webböngészőt, a címsorba írja be a nyomtató IP-címét, majd nyomja meg az **Enter** vagy a **Return** billentyűt.

#### A nyomtató IP-címének megkeresése

Hálózatra csatlakozó nyomtató illesztőprogramjainak a telepítéséhez szüksége van a nyomtató IP-címére. A nyomtató beállításainak a CentreWare Internet Services segítségével történő eléréséhez az IP-címre is szüksége lesz.

A nyomtató IP-címe a vezérlőpulton vagy a konfigurációs jelentésben tekinthető meg. Az IP-címre vonatkozó információk a konfigurációs jelentés kapcsolati protokollok részében található.

A nyomtató IP-címének vezérlőpulton való megtekintéséhez:

- 1. A nyomtató vezérlőpanelén nyomja meg a **Machine Status** (Gépállapot) gombot.
- 2. Érintse meg a **Gép adatai** fület.
	- − Ha a rendszergazda a Hálózati beállítások megjelenítése lehetőségnél azt választotta, hogy az IP-cím is megjelenjen, az IP-cím a középső panelen fog megjelenni.
	- − Ha az IP-cím nem látható, nyomtassa ki a konfigurációs jelentést, vagy kérje a rendszergazda segítségét.

Konfigurációs jelentés nyomtatása:

- 1. A nyomtató vezérlőpanelén nyomja meg a **Machine Status** (Gépállapot) gombot.
- 2. A Machine Information (Gép adatai) lapon érintse meg az **Information Pages** (Információs oldalak) >**Konfigurációs jelentés** (Konfigurációs jelentés) >**Print** (Nyomtatás) lehetőségeket.
- 3. A jelentés kinyomtatása után érintse meg a **Close** (Bezárás) gombot.

Megjegyzés: Hagyja két percig bekapcsolva a nyomtatót, majd nyomtassa ki a konfigurációs jelentést. A nyomtató IP-címe az oldal Hálózat című részében jelenik meg. Ha a lapon szereplő IP-cím a 0.0.0.0, a nyomtatónak több időre van szüksége ahhoz, hogy az IP-címet lekérje a DHCP-kiszolgálóról. Várjon két percet, majd nyomtassa ki újra a konfigurációs jelentést.

## <span id="page-27-0"></span>További információk

#### A nyomtatóról további információt ezekből a forrásokból szerezhet:

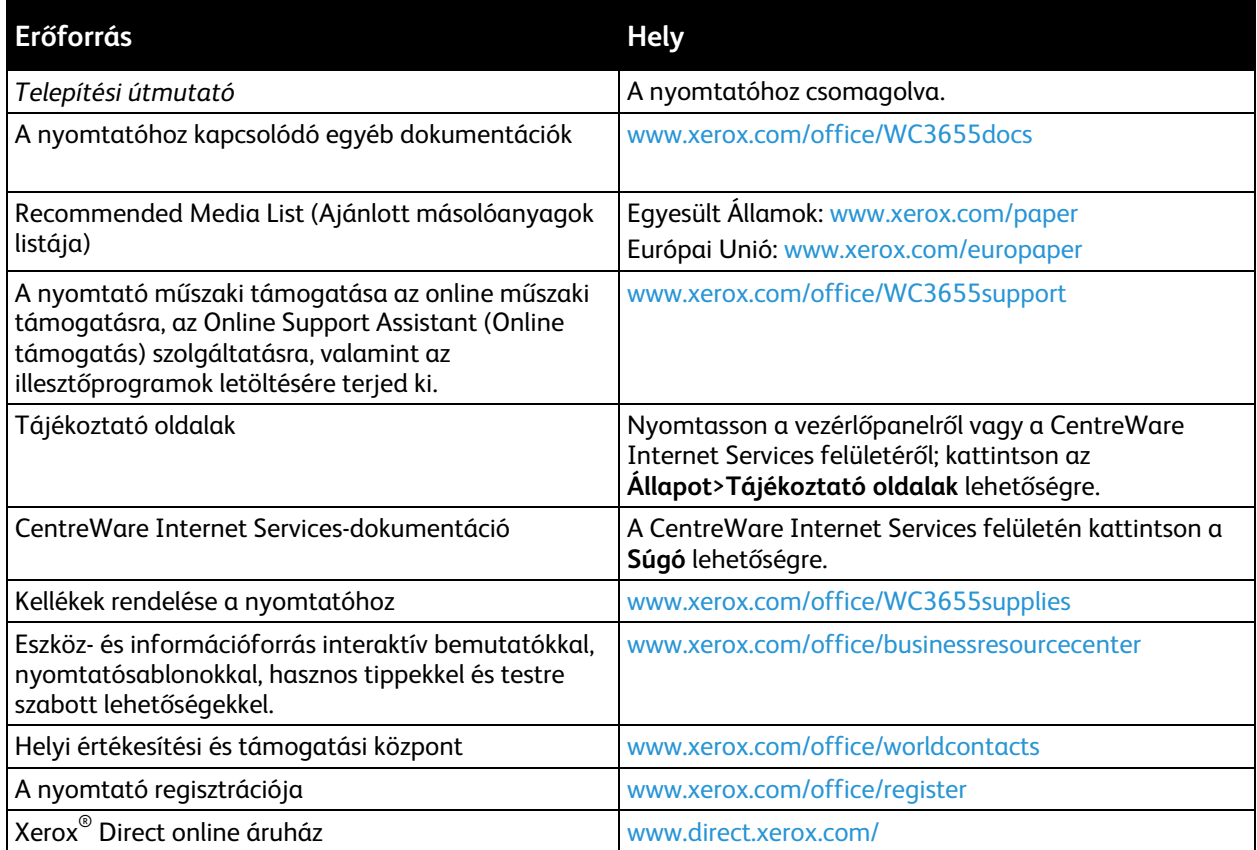

# A készülék üzembe helyezése és beállítása

#### Ez a fejezet a következőket tartalmazza:

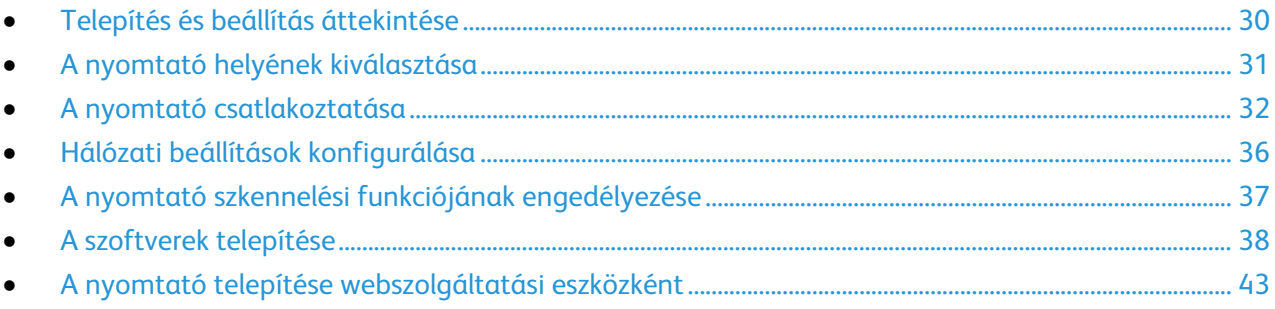

Lásd még:

A nyomtatóhoz mellékelt *Telepítési útmutató*.

Online Support Assistant (Online támogatás): [www.xerox.com/office/WC3655support](http://www.office.xerox.com/cgi-bin/printer.pl?APP=udpdfs&Page=Color&Model=WorkCentre+WC3655&PgName=tech&Language=Hungarian)

### <span id="page-29-0"></span>Telepítés és beállítás áttekintése

A nyomtatás megkezdése előtt a nyomtatót be kell dugni egy elektromos aljzatba, be kell kapcsolni, és hálózathoz kell csatlakoztatni. Adja meg a nyomtató eredeti beállításait, majd telepítse a számítógépre a nyomtatóillesztő programot és a segédprogramokat.

A nyomtatót csatlakoztathatja a számítógéphez közvetlenül, USB-kábellel, de használhatja a hálózaton keresztül Ethernet-kábel vagy vezeték nélküli kapcsolat segítségével is. A hardverkövetelmények és a kábelezési igények a különböző csatlakozási módszereknek megfelelően változnak. Az útválasztók (routerek), hálózati csomópontok (hubok), hálózati kapcsolók (switchek), modemek, Ethernet- és USB-kábelek nem részei a nyomtatócsomagnak, azokat külön kell beszerezni. A Xerox az Ethernet-kapcsolat használatát javasolja, mert ezek általában gyorsabbak, mint az USB-kapcsolatok, és segítségükkel elérhető a CentreWare Internet Services.

Megjegyzés: Ha a *Software and Documentation disc (Szoftvereket és dokumentációt tartalmazó lemez)* nem áll rendelkezésre, az illesztőprogramok legfrissebb verzióit letöltheti a következő weboldalról: [www.xerox.com/office/WC3655drivers.](http://www.office.xerox.com/cgi-bin/printer.pl?APP=udpdfs&Page=color&Model=WorkCentre+WC3655&PgName=driver&Language=Hungarian)

#### Lásd még:

A nyomtató helyének kiválasztása oldal: [31](#page-30-0) Csatlakoztatási módszer kiválasztása oldal: [32](#page-31-1) A nyomtató csatlakoztatása oldal: [32](#page-31-0) Hálózati beállítások konfigurálása oldal: [36](#page-35-0) A szoftverek telepítése oldal: [38](#page-37-0)

### <span id="page-30-0"></span>A nyomtató helyének kiválasztása

1. Válasszon pormentes helyet, ahol a hőmérséklet 5–32°C között van, a relatív páratartalom pedig 15–85%-os.

Megjegyzés: A hirtelen hőmérséklet-ingadozások befolyásolhatják a nyomtatás minőségét. Hideg helységben a gyors felmelegedés páralecsapódást okozhat a gép belsejében, amely közvetlenül rontja a képátvitel minőségét.

- 2. Helyezze el a nyomtatót egyenes, szilárd, nem rázkódó felületen, amely elbírja a nyomtató súlyát. A nyomtatót vízszintesen kell elhelyezni úgy, hogy mind a négy lába szilárdan támaszkodjon. A nyomtató tömegére vonatkozó adatokat lásd: Fizikai adatok oldal: [194.](#page-193-0) Olyan helyet válasszon, ahol megfelelően hozzáférhet a kellékekhez, és ahol a gép jól szellőzik. A nyomtató helyigényével kapcsolatban lásd a Helyigény oldal: [195](#page-194-0) című részt.
- 3. A nyomtató elhelyezése után elvégezheti a berendezés tápellátáshoz, számítógéphez, illetve hálózathoz csatlakoztatását.

### <span id="page-31-0"></span>A nyomtató csatlakoztatása

#### Ez a rész a következőket tartalmazza:

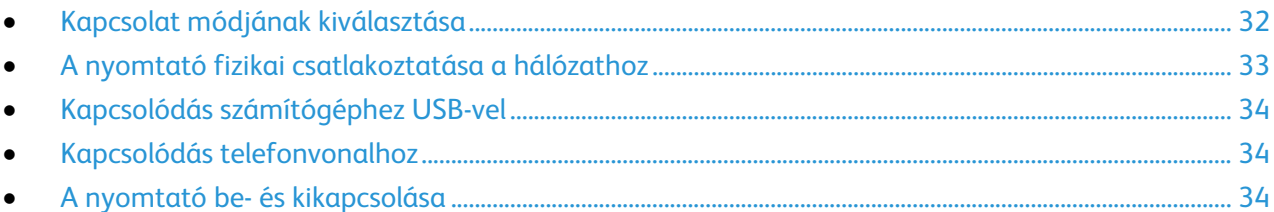

#### <span id="page-31-1"></span>Kapcsolat módjának kiválasztása

A nyomtatót USB kábel vagy Ethernet kábel segítségével csatlakoztathatja a számítógépéhez. Az, hogy melyik módszert választja, attól függ, hogy számítógépe csatlakozik-e hálózatra. Az USB kapcsolat közvetlen, és könnyebb beállítani. Hálózathoz Ethernet csatlakozást kell használni. Ha hálózati kapcsolatot használ, fontos tudni, hogy a számítógépe miként kapcsolódik a hálózathoz. A részleteket lásd: A TCP/IP és IP-címek áttekintése oldal: [36.](#page-35-1)

#### Megjegyzések:

- Nem minden nyomtató támogatja az összes felsorolt lehetőséget. Egyes lehetőségek csak adott nyomtatómodellekre, -konfigurációkra, operációs rendszerekre, illetve nyomtató-illesztőprogramokra vonatkoznak.
- A hardverkövetelmények és a kábelezési igények a különböző csatlakozási módszereknek megfelelően változnak. Az útválasztók (routerek), hálózati csomópontok (hubok), hálózati kapcsolók (switchek), modemek, Ethernet- és USB-kábelek nem részei a nyomtatócsomagnak, azokat külön kell beszerezni.
- **Hálózat**: Ha a számítógép irodai vagy otthoni hálózathoz kapcsolódik, a nyomtatót Ethernet kábellel kell a hálózatra kötni. A nyomtatót nem csatlakoztathatja közvetlenül a számítógéphez. A kapcsolatot útválasztó (router) vagy hub segítségével kell kialakítania. Az Ethernet-hálózat egy vagy több számítógép esetén is használható, és egyszerre több nyomtató, illetve rendszer használatát támogatja. Az Ethernet-kapcsolat általában gyorsabb, mint az USB, és a CentreWare Internet Services alkalmazás segítségével közvetlen hozzáférést nyújt a nyomtató beállításaihoz.
- **Vezeték nélküli hálózat**: Ha a számítógépéhez van vezeték nélküli útvonalválasztó vagy elérési pont, akkor a nyomtatót vezeték nélküli hálózaton keresztül is csatlakoztathatja a hálózathoz. A vezeték nélküli hálózati kapcsolat a vezetékessel egyező hozzáférést és szolgáltatásokat biztosít. A vezeték nélküli kapcsolat általában gyorsabb, mint az USB, és a CentreWare Internet Services alkalmazás segítségével közvetlen hozzáférést nyújt a nyomtató beállításaihoz.
- **USB**: Ha a nyomtatót egyetlen számítógéphez kívánja csatlakoztatni és nem használ hálózatot, használjon USB kábelt. Az USB-kapcsolat nagy adatsebességet kínál, bár általában nem olyan gyors, mint az Ethernet-csatlakozás. Emellett az USB-kapcsolat a CentreWare Internet Services alkalmazáshoz sem biztosít hozzáférést.
- **Telefon**: A többfunkciós nyomtatót külön telefonvonalhoz kell csatlakoztatni a faxok küldéséhez és fogadásához.

#### A nyomtató fizikai csatlakoztatása a hálózathoz

<span id="page-32-0"></span>A nyomtató hálózathoz csatlakoztatásához használjon legalább 5-ös kategóriájú Ethernet-kábelt. Az Ethernet-hálózat egy vagy több számítógép esetén is használható, és egyszerre több nyomtató, illetve rendszer használatát támogatja. A CentreWare Internet Services program használatával Ethernet-kapcsolaton keresztül közvetlenül hozzáférhet a nyomtatóbeállításokhoz.

A nyomtató csatlakoztatása:

- 1. Csatlakoztassa a tápkábel egyik végét a nyomtatóhoz, a másikat pedig dugja be egy elektromos aljzatba.
- 2. Csatlakoztassa a legalább 5-ös kategóriájú Ethernet-kábel egyik végét a nyomtatón lévő Ethernet-csatlakozóba. Az Ethernet-kábel másik végét csatlakoztassa egy hub vagy router megfelelően konfigurált hálózati portjához.
- 3. Kapcsolja be a nyomtatót.

Megjegyzés: A vezeték nélküli hálózat beállításainak konfigurálásával kapcsolatos részleteket a [www.xerox.com/office/WC3655docs](http://www.office.xerox.com/cgi-bin/printer.pl?APP=udpdfs&Page=Color&Model=WorkCentre+WC3655&PgName=Man&Language=Hungarian) weboldalon található *System Administrator Guide* (Rendszeradminisztrátori útmutató) című kiadványban találja.

#### **A nyomtató IP-címének megkeresése**

Hálózatra csatlakozó nyomtató illesztőprogramjainak a telepítéséhez szüksége van a nyomtató IP-címére. A nyomtató beállításainak a CentreWare Internet Services segítségével történő eléréséhez az IP-címre is szüksége lesz.

A nyomtató IP-címe a vezérlőpulton vagy a konfigurációs jelentésben tekinthető meg. Az IP-címre vonatkozó információk a konfigurációs jelentés kapcsolati protokollok részében található.

A nyomtató IP-címének vezérlőpulton való megtekintéséhez:

- 1. A nyomtató vezérlőpanelén nyomja meg a **Machine Status** (Gépállapot) gombot.
- 2. Érintse meg a **Gép adatai** fület.
	- − Ha a rendszergazda a Hálózati beállítások megjelenítése lehetőségnél azt választotta, hogy az IP-cím is megjelenjen, az IP-cím a középső panelen fog megjelenni.
	- − Ha az IP-cím nem látható, nyomtassa ki a konfigurációs jelentést, vagy kérje a rendszergazda segítségét.

Konfigurációs jelentés nyomtatása:

- 1. A nyomtató vezérlőpanelén nyomja meg a **Machine Status** (Gépállapot) gombot.
- 2. A Machine Information (Gép adatai) lapon érintse meg az **Information Pages** (Információs oldalak) >**Konfigurációs jelentés** (Konfigurációs jelentés) >**Print** (Nyomtatás) lehetőségeket.
- 3. A jelentés kinyomtatása után érintse meg a **Close** (Bezárás) gombot.

Megjegyzés: Hagyja két percig bekapcsolva a nyomtatót, majd nyomtassa ki a konfigurációs jelentést. A nyomtató IP-címe az oldal Hálózat című részében jelenik meg. Ha a lapon szereplő IP-cím a 0.0.0.0, a nyomtatónak több időre van szüksége ahhoz, hogy az IP-címet lekérje a DHCP-kiszolgálóról. Várjon két percet, majd nyomtassa ki újra a konfigurációs jelentést.

#### Kapcsolódás számítógéphez USB-vel

<span id="page-33-0"></span>Ha USB-t kíván használni, Windows 7, Windows Server 2003 vagy újabb verzióra, illetve a Macintosh OS X 10.7-es vagy újabb verziójára lesz szüksége.

A számítógép és a nyomtató USB kábellel való összekapcsolásához:

- 1. Győződjön meg róla, hogy a nyomtató ki van kapcsolva.
- 2. A szabványos A/B USB 2.0 kábel B végét dugja a nyomtató hátoldalán található USB-portba.
- 3. Csatlakoztassa a tápkábelt a nyomtatóhoz, a kábel másik végét pedig dugja egy elektromos aljzatba, és kapcsolja be a berendezést.
- 4. Az USB kábel A végét dugja a számítógép USB-portjába.
- 5. Amikor megjelenik a Windows Új hardver varázslója, zárja be az ablakot. Ezután telepítheti a nyomtató illesztőprogramjait. Részletek: A szoftverek telepítése.

#### <span id="page-33-1"></span>Kapcsolódás telefonvonalhoz

Megjegyzés: Nem minden nyomtató támogatja az összes felsorolt lehetőséget. Egyes lehetőségek csak adott nyomtatómodellekre, -konfigurációkra, operációs rendszerekre, illetve nyomtató-illesztőprogramokra vonatkoznak.

- 1. Győződjön meg róla, hogy a nyomtató ki van kapcsolva.
- 2. Csatlakoztasson egy szabványos RJ11-es No. 26-os AWG (American Wire Gauge) vagy nagyobb kábelt a nyomtató hátoldalán található Line porthoz.
- 3. Az RJ11-es kábel másik végét csatlakoztassa egy működő telefonvonalhoz.
- 4. Engedélyezze és állítsa be a faxfunkciókat.

Részleteket a [www.xerox.com/office/WC3655docs](http://www.office.xerox.com/cgi-bin/printer.pl?APP=udpdfs&Page=Color&Model=WorkCentre+WC3655&PgName=Man&Language=Hungarian) weboldalon található *System Administrator Guide* (Rendszeradminisztrátori útmutató) című dokumentumban talál.

### <span id="page-33-2"></span>A nyomtató be- és kikapcsolása

A nyomtatón egy főkapcsoló és egy bekapcsológomb is található. A nyomtató oldalán található főkapcsoló a nyomtató fő energiaellátását vezérli. A vezérlőpulton lévő bekapcsológomb a nyomtató elektronikus részeinek energiaellátását vezérli. Az előnyben részesített szoftver által vezérelt leállítási folyamat a főkapcsoló megnyomása.

A nyomtató bekapcsolása:

• Kapcsolja be a főkapcsolót.

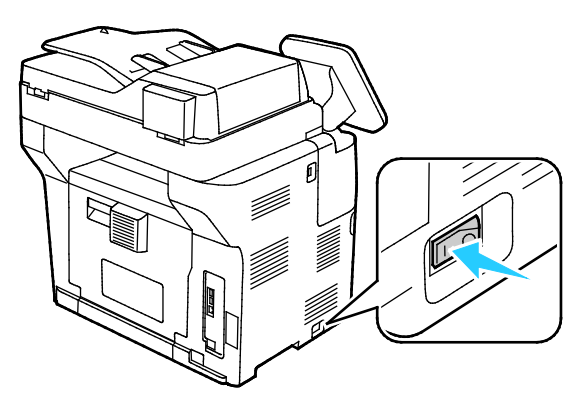

34 Xerox® WorkCentre® 3655 többfunkciós nyomtató Felhasználói útmutató

• Ha a főkapcsoló Be állásban van, de a nyomtató ki van kapcsolva, akkor a nyomtatót a bekapcsológombbal kapcsolták ki. A nyomtató bekapcsolásához a vezérlőpulton nyomja meg a **Bekapcsológombot**.

A nyomtató kikapcsolása:

#### **FIGYELEM:** ⚠

- A nyomtató hibás működésének, valamint a belső merevlemez-meghajtó károsodásának megelőzése érdekében először a bekapcsológombbal állítsa le a rendszert.
- Ne húzza ki vagy dugja be a tápkábelt a nyomtató bekapcsolt állapotában.
- 1. A vezérlőpulton nyomja meg a **Bekapcsológombot**.

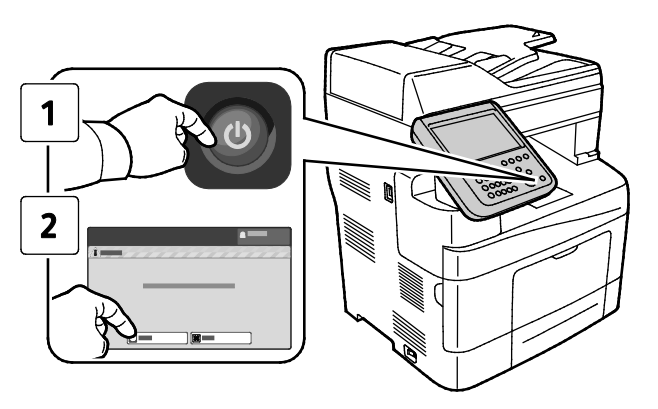

2. Érintse meg a **Kikapcsolás** lehetőséget.

10 másodperc eltelte után az érintőképernyő elsötétül, az Energiatakarékos gomb pedig addig villog, amíg a nyomtató kikapcsolása be nem fejeződik.

Megjegyzés: Ha a vezérlőpult egyik lámpája sem világít, a nyomtató kikapcsolási folyamata lezárult. A főkapcsoló kikapcsolása opcionális.

### <span id="page-35-0"></span>Hálózati beállítások konfigurálása

#### Ez a rész a következőket tartalmazza:

<span id="page-35-1"></span>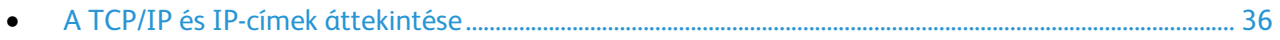

#### A TCP/IP és IP-címek áttekintése

A számítógépek és nyomtatók elsődlegesen TCP/IP-protokollokat használnak az Ethernet hálózatokon. A Macintosh számítógépek általában TCP/IP vagy Bonjour protokollt használnak a hálózati nyomtatóval történő kommunikációhoz. Macintosh OS X rendszereken a TCP/IP használata javasolt. A TCP/IP-től eltérően azonban a Bonjour protokoll használata esetén a nyomtatóknak és a számítógépeknek nem kell IP-címmel rendelkezniük.

TCP/IP protokollok esetén minden nyomtatónak és számítógépnek egyedi IP-címmel kell rendelkeznie. Számos hálózat, illetve kábeles vagy DSL-útválasztó rendelkezik Dynamic Host Configuration Protocol (DHCP) kiszolgálóval. A DHCP-kiszolgáló automatikusan kiosztja az IP-címet a hálózat DHCP használatára konfigurált összes számítógépe és nyomtatója számára.

Ha kábeles vagy DSL-útválasztót használ, az IP-címek használatára vonatkozó információkat megtalálja az útválasztó dokumentációjában.
# A nyomtató szkennelési funkciójának engedélyezése

Ha a nyomtató hálózathoz csatlakozik, a szkennelési műveletet egy FTP- vagy e-mail címre, illetve a számítógép megosztott mappájába is végrehajthatja. Először be kell állítania a szkennelést a CentreWare Internet Services programban. További részletek: CentreWare Internet Services oldal: [26.](#page-25-0)

Megjegyzés: Ha a nyomtató USB-kábelen keresztül csatlakozik, nem szkennelhet e-mail címre vagy hálózati helyre, például megosztott mappába a számítógépen.

Részleteket a [www.xerox.com/office/WC3655docs](http://www.office.xerox.com/cgi-bin/printer.pl?APP=udpdfs&Page=Color&Model=WorkCentre+WC3655&PgName=Man&Language=Hungarian) weboldalon található *System Administrator Guide* (Rendszeradminisztrátori útmutató) című dokumentumban talál.

# <span id="page-37-2"></span>A szoftverek telepítése

#### Ez a rész a következőket tartalmazza:

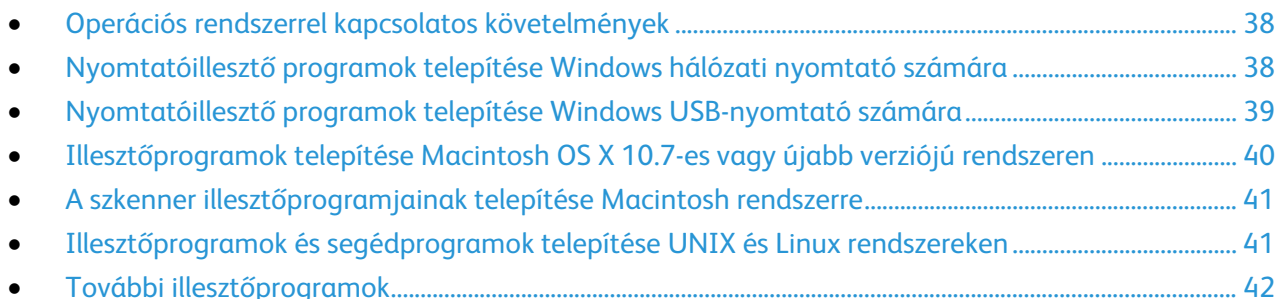

Az illesztőprogramok telepítése előtt győződjön meg róla, hogy a nyomtató csatlakoztatva van elektromos aljzathoz, be van kapcsolva, megfelelően csatlakozik és rendelkezik érvényes IP-címmel. Ha az IP-címet nem találja, tekintse meg A nyomtató IP-címének megkeresése oldal: [26](#page-25-1) című részt.

Ha a *Software and Documentation disc (Szoftvereket és dokumentációt tartalmazó lemez)* nem áll rendelkezésre, az illesztőprogramok legfrissebb verzióit letöltheti a következő weboldalról: [www.xerox.com/office/WC3655drivers.](http://www.office.xerox.com/cgi-bin/printer.pl?APP=udpdfs&Page=color&Model=WorkCentre+WC3655&PgName=driver&Language=Hungarian)

## <span id="page-37-0"></span>Operációs rendszerrel kapcsolatos követelmények

- Windows Vista, Windows 7, Windows 8, Windows Server 2003, Windows Server 2008, Windows Server 2008 R2 és Windows Server 2012.
- Macintosh OS X 10.7-es vagy újabb verzió.

UNIX és Linux: Nyomtatója támogatja a különböző UNIX-platformokhoz való csatlakozást a hálózati interfészen keresztül. Részletek: [www.xerox.com/office/WC3655drivers.](http://www.office.xerox.com/cgi-bin/printer.pl?APP=udpdfs&Page=color&Model=WorkCentre+WC3655&PgName=driver&Language=Hungarian)

## <span id="page-37-1"></span>Nyomtatóillesztő programok telepítése Windows hálózati nyomtató számára

1. Helyezze a *Software and Documentation disc (Szoftvereket és dokumentációt tartalmazó lemez)* CD-t a számítógép megfelelő meghajtójába. Ha a telepítő nem indul el automatikusan, tallózással keresse meg a meghajtót, majd kattintson

duplán a **Setup.exe** telepítőfájlra.

- 2. Kattintson a **Hálózati telepítés** lehetőségre.
- 3. Kattintson az Illesztőprogram telepítése ablak alján látható **Nyelv** elemre.
- 4. Válassza ki a kívánt nyelvet, és kattintson az **OK** gombra.
- 5. Kattintson a **Tovább** gombra.
- 6. A szerződés elfogadásához kattintson az **Elfogadom a feltételeket** gombra, majd a **Tovább** gombra.

7. A **Talált nyomtatók** listájában válassza ki az adott nyomtatót, majd kattintson a **Tovább** gombra.

Megjegyzés: Ha a hálózati nyomtató illesztőprogramjainak telepítésekor nem találja a kérdéses nyomtatót a listán, kattintson az **IP-cím vagy DNS-név** gombra. Írja be az IP-cím vagy DNS-név mezőbe a nyomtató IP-címét, majd a **Keresés** gombra kattintva kerestesse meg a nyomtatót. Ha nem ismeri a nyomtató IP-címét, lásd: A nyomtató IP-címének megkeresése.

- 8. A telepítés megkezdéséhez kattintson a **Tovább** gombra.
- 9. A telepítés végén a Nyomtatóbeállítások megadása képernyőn igény szerint válassza a következő lehetőségeket:
	- − **Nyomtató megosztása más felhasználókkal a hálózaton keresztül**
	- − **Nyomtató beállítása alapértelmezettként nyomtatáshoz**
- 10. Kattintson a **Tovább** gombra.
- 11. A Szoftver és dokumentáció ablakban szüntesse meg a telepíteni nem kívánt opciókhoz tartozó négyzetek bejelölését.
- 12. Kattintson az **Install** (Telepítés) gombra.
- 13. Az InstallShield varázslóban kattintson az **Igen** gombra a számítógép újraindításához, majd a **Befejezés** elemre.
- 14. A **Termékregisztráció** képernyőn válassza ki országát a listából, majd kattintson a **Tovább** gombra. Töltse ki a regisztrációs lapot, majd küldje el.

## <span id="page-38-0"></span>Nyomtatóillesztő programok telepítése Windows USB-nyomtató számára

- 1. Helyezze a *Software and Documentation disc (Szoftvereket és dokumentációt tartalmazó lemez)* CD-t a számítógép megfelelő meghajtójába. Ha a telepítő nem indul el automatikusan, tallózással keresse meg a meghajtót, majd kattintson duplán a **Setup.exe** telepítőfájlra.
- 2. Kattintson az Illesztőprogram telepítése ablak alján látható **Nyelv** elemre.
- 3. Válassza ki a kívánt nyelvet, és kattintson az **OK** gombra.
- 4. Válassza ki a nyomtató típusát, majd kattintson az **Install Print and Scan Drivers** (Nyomtató és szkenner illesztőprogramjának telepítése) elemre.
- 5. A szerződés elfogadásához kattintson az **Elfogadom**, majd a **Tovább** gombra.
- 6. A Termékregisztráció képernyőn válassza ki országát a listából, majd kattintson a **Tovább** gombra.
- 7. Töltse ki a regisztrációs lapot, majd kattintson a **Küldés** lehetőségre.

Megjegyzések: A nyomtatóillesztő programmal együtt a következő alkalmazások települnek a számítógépre:

- Gyors szkenneléskezelő
- Címjegyzékszerkesztő

Lásd még: Online Support Assistant (Online támogatás): [www.xerox.com/office/WC3655support](http://www.office.xerox.com/cgi-bin/printer.pl?APP=udpdfs&Page=Color&Model=WorkCentre+WC3655&PgName=tech&Language=Hungarian)

## <span id="page-39-0"></span>Illesztőprogramok telepítése Macintosh OS X 10.7-es vagy újabb verziójú rendszeren

A nyomtató összes funkciójának eléréséhez telepítse a Xerox nyomtatóillesztő programot.

A nyomtató illesztőprogramjának telepítése:

- 1. Helyezze a *Software and Documentation disc (Szoftvereket és dokumentációt tartalmazó lemez)* CD-t a számítógép megfelelő meghajtójába.
- 2. A nyomtató **dmg** fájljának megtekintéséhez kattintson duplán az asztalon látható ikonra.
- 3. Nyissa meg a **.dmg** fájlt, majd keresse meg az operációs rendszernek megfelelő telepítőfájlt.
- 4. Nyissa meg a telepítőfájlt.
- 5. A figyelmeztető és bevezető üzenetek nyugtázásához kattintson a **Continue** (Folytatás) gombra. Kattintson ismét a **Continue** (Folytatás) gombra.
- 6. A licencszerződés elfogadásához kattintson a **Folytatás**, majd az **Elfogadom** gombra.
- 7. Az aktuális telepítési hely elfogadásához kattintson a **Telepítés** gombra, vagy válasszon másik telepítési helyet a telepítőfájlok számára, és azután kattintson a **Telepítés** gombra.
- 8. Írja be jelszavát, majd kattintson az **OK** gombra.
- 9. Válassza ki nyomtatóját a felismert nyomtatók listájából, majd kattintson a **Continue** (Folytatás) gombra.
- 10. Ha a nyomtatója nem jelenik meg a felismert nyomtatók között:

#### Kattintson a **hálózati nyomtató ikonjára**.

Írja be nyomtatójának IP-címét, majd kattintson a **Continue** (Folytatás) gombra.

Válassza ki nyomtatóját a felismert nyomtatók listájából, majd kattintson a **Continue** (Folytatás) gombra.

- 11. A nyomtatási sor üzenetének elfogadásához kattintson az **OK** gombra.
- 12. A telepítés sikerességéről tájékoztató üzenet elfogadásához kattintson a **Close** (Bezárás) gombra.

Megjegyzés: A Macintosh OS X 10.4-es és újabb verziójú rendszereken a nyomtató automatikusan felkerül a nyomtatósorba.

Annak ellenőrzése, hogy a nyomtató-illesztőprogram felismeri-e a telepített opciókat:

- 1. Az Apple menüben kattintson a **System Preferences** (Rendszerbeállítások) >**Print and Scan** (Nyomtatás és szkennelés) lehetőségre.
- 2. listából válassza ki a nyomtatót, majd kattintson az **Options and Supplies** (Beállítások és kellékek) elemre.
- 3. Kattintson a **Lehetőségek** elemre.
- 4. Ellenőrizze, hogy a nyomtatóra telepített összes lehetőség helyesen jelenik-e meg.
- 5. Ha módosítja a beállításokat, kattintson az **OK** gombra, zárja be az ablakot, majd lépjen ki a System Preferences (Rendszerbeállítások) ablakból.

## A szkenner illesztőprogramjainak telepítése Macintosh rendszerre

- <span id="page-40-0"></span>1. Helyezze a *Software and Documentation disc (Szoftvereket és dokumentációt tartalmazó lemez)* CD-t a számítógép megfelelő meghajtójába.
- 2. A nyomtató **dmg** fájljának megtekintéséhez kattintson duplán az asztalon látható ikonra.
- 3. Nyissa meg a **Scan Installer.dmg** fájlt, majd keresse meg az operációs rendszernek megfelelő telepítőfájlt.
- 4. Nyissa meg a **Scan Installer** (Szkennertelepítő) csomagfájlt.
- 5. A figyelmeztető és bevezető üzenetek nyugtázásához kattintson a **Continue** (Folytatás) gombra.
- 6. A licencszerződés elfogadásához kattintson a **Folytatás**, majd az **Elfogadom** gombra.
- 7. Kattintson ismét a **Continue** (Folytatás) gombra.
- 8. Írja be jelszavát, majd kattintson az **OK** gombra.
- 9. Ha felszólítást kap a többi telepítés bezárásához kattintson a **Continue Installing** (Telepítés folytatása) lehetőségre.
- <span id="page-40-1"></span>10. Az újraindításhoz kattintson a **Log Out** (Kijelentkezés) elemre.

## Illesztőprogramok és segédprogramok telepítése UNIX és Linux rendszereken

A Xerox<sup>®</sup> Services for UNIX Systems telepítése két lépésből áll: ehhez a Xerox<sup>®</sup> Services for UNIX Systems kódcsomagjának és nyomtatótámogatási csomagjának a telepítése szükséges. A nyomtatótámogatási csomag telepítése előtt telepítenie kell a Xerox® Services for UNIX Systems kódcsomagot.

Megjegyzés: A UNIX nyomtató-illesztőprogram számítógépre telepítéséhez gyökérfelhasználói vagy szuperfelhasználói jogosultsággal kell rendelkeznie.

- 1. A nyomtatónál hajtsa végre a következőket:
	- Ellenőrizze, hogy a TCP/IP protokoll és a megfelelő csatlakozó engedélyezve van-e.

A nyomtató vezérlőpanelén végezze el az alábbi IP-cím beállítási eljárások egyikét:

- Engedélyezze a nyomtató számára a DHCP-cím beállítását.
- Adja meg az IP-címet manuálisan.

Nyomtassa ki a Konfigurációs jelentést, és tartsa meg referenciaként. További részletek: Konfigurációs jelentés oldal[: 25.](#page-24-0)

- 2. A számítógépnél hajtsa végre a következőket:
	- [A www.xerox.com/office/WC3655driversw](http://www.office.xerox.com/cgi-bin/printer.pl?APP=udpdfs&Page=color&Model=WorkCentre+WC3655&PgName=driver&Language=Hungarian)eboldalon válassza ki nyomtatójának modelljét.

Az Operating System (Operációs rendszer) menüben válassza a **UNIX** elemet, majd kattintson a **Go** (Mehet) parancsra.

A használt operációs rendszerhez válassza ki a **Xerox**® **Services for UNIX Systems** csomagot. Ez az alapcsomag, és ezt a nyomtatócsomag előtt kell telepíteni.

A letöltés megkezdéséhez kattintson a **Start** gombra.

Ismételje meg az a) és a b) lépéseket, majd kattintson arra a nyomtatócsomagra, amelyet az előzőleg kiválasztott Xerox® Services for UNIX Systems csomaggal szeretne használni. Ezután letöltheti az illesztőprogram-csomag második részét.

A letöltés megkezdéséhez kattintson a **Start** gombra.

A kiválasztott illesztőprogram-csomag alatti megjegyzéseknél kattintson a **Telepítési útmutató** hivatkozásra, és kövesse a telepítési lépéseket.

#### Megjegyzések:

- A Linux nyomtató-illesztőprogram betöltéséhez kövesse a fenti eljárást, de operációs rendszerként válassza a **Linux** rendszert. Válassza a **Xerox**® **Services for Linux Systems** illesztőprogramot vagy a **Linux CUPS Printing Package** (Linux CUPS nyomtatócsomag) lehetőséget. Használhatja a Linux-csomagban található CUPS illesztőprogramot is.
- A támogatott Linux illesztőprogramok listáját megtalálja a [www.xerox.com/office/WC3655drivers](http://www.office.xerox.com/cgi-bin/printer.pl?APP=udpdfs&Page=color&Model=WorkCentre+WC3655&PgName=driver&Language=Hungarian) címen.
- A UNIX és Linux illesztőprogramokkal kapcsolatos részleteket a [www.xerox.com/office/WC3655docs](http://www.office.xerox.com/cgi-bin/printer.pl?APP=udpdfs&Page=Color&Model=WorkCentre+WC3655&PgName=Man&Language=Hungarian) címen található *System Administrator Guide* (Rendszeradminisztrátori útmutató) című dokumentumban találja.

## <span id="page-41-0"></span>További illesztőprogramok

A [www.xerox.com/office/WC3655drivers](http://www.office.xerox.com/cgi-bin/printer.pl?APP=udpdfs&Page=color&Model=WorkCentre+WC3655&PgName=driver&Language=Hungarian) címről az alábbi illesztőprogramokat töltheti le:

- The Xerox<sup>®</sup> Global Print Driver a hálózat bármely nyomtatójával használható, ideértve a más gyártóktól származó készülékeket is. A program a telepítés során a használt nyomtatónak megfelelően konfigurálja a beállításokat.
- A Xerox® Mobile Express Driver a számítógéppel használható bármely nyomtatóval működik, amely támogatja a szabványos PostScript használatát. A program minden egyes nyomtatás alkalmával a használt nyomtatónak megfelelően konfigurálja a beállításokat. Ha gyakran utazik ugyanazokra a telephelyekre, akkor elmentheti a kedvenc nyomtatóit ezeken a helyeken, és az illesztőprogram tárolja a beállításait.

## A nyomtató telepítése webszolgáltatási eszközként

Web Services on Devices (webszolgáltatások eszközökön, WSD) technológia révén az ügyfelek hálózaton keresztül felderíthetik és igénybe vehetik a távoli eszközök szolgáltatásait. A WSD támogatja az eszközök felderítését, vezérlését és használatát.

WSD nyomtató telepítése az Add Device Wizard (Eszköz hozzáadása) varázslóval:

- 1. A számítógépen kattintson a **Start** gombra, majd a **Devices and Printers** (Eszközök és nyomtatók) menüpontra.
- 2. Az Add Device (Eszköz hozzáadása) varázsló elindításához kattintson az **Add a Device** (Eszköz hozzáadása) elemre.
- 3. Az elérhető eszközök listájáról válassza ki azt, amelyiket használni szeretné, majd kattintson a **Next** (Tovább) gombra.

Megjegyzés: Ha a kívánt nyomtató nem szerepel a listán, kattintson a **Cancel** (Mégse) gombra. Az Add Printer (Nyomtató hozzáadása) varázslóval manuálisan kell hozzáadnia a nyomtatót.

4. Kattintson a **Bezárás** gombra.

WSD nyomtató telepítése az Add Printer Wizard (Nyomtató hozzáadása) varázslóval:

- 1. A számítógépen kattintson a **Start** gombra, majd a **Devices and Printers** (Eszközök és nyomtatók) menüpontra.
- 2. Az Add Printer (Nyomtató hozzáadása) varázsló elindításához kattintson az **Add a Printer** (Nyomtató hozzáadása) elemre.
- 3. Kattintson az **Add a network, wireless, or Bluetooth printer** (Hálózati, vezeték nélküli vagy Bluetooth nyomtató hozzáadása) elemre.
- 4. Az elérhető eszközök listájáról válassza ki azt, amelyiket használni szeretné, majd kattintson a **Next** (Tovább) gombra.
- 5. Ha a kívánt nyomtató nem szerepel a listán, kattintson a **The printer that I want is not listed** (A keresett nyomtató nem szerepel a listán) elemre.
- 6. Válassza az **Add a printer using a TCP/IP address or hostname** (Nyomtató hozzáadása TCP/IP-cím vagy hosztnév alapján) lehetőséget, majd kattintson a **Next** (Tovább) gombra.
- 7. A Device type (Eszköztípus) mezőben válassza a **Web Services Device** (Webszolgáltatási eszköz) lehetőséget.
- 8. A Hostname or IP address (Hosztnév vagy IP-cím) mezőben adja meg a nyomtató IP-címét, majd kattintson a **Next** (Tovább) gombra.
- 9. Kattintson a **Bezárás**gombra.

# $\mathbf 4$ Papír és másolóanyagok

#### Ez a fejezet a következőket tartalmazza:

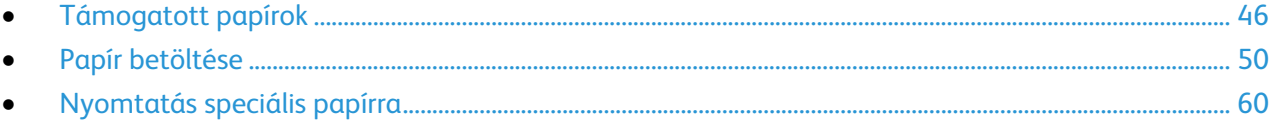

# <span id="page-45-0"></span>Támogatott papírok

#### Ez a rész a következőket tartalmazza:

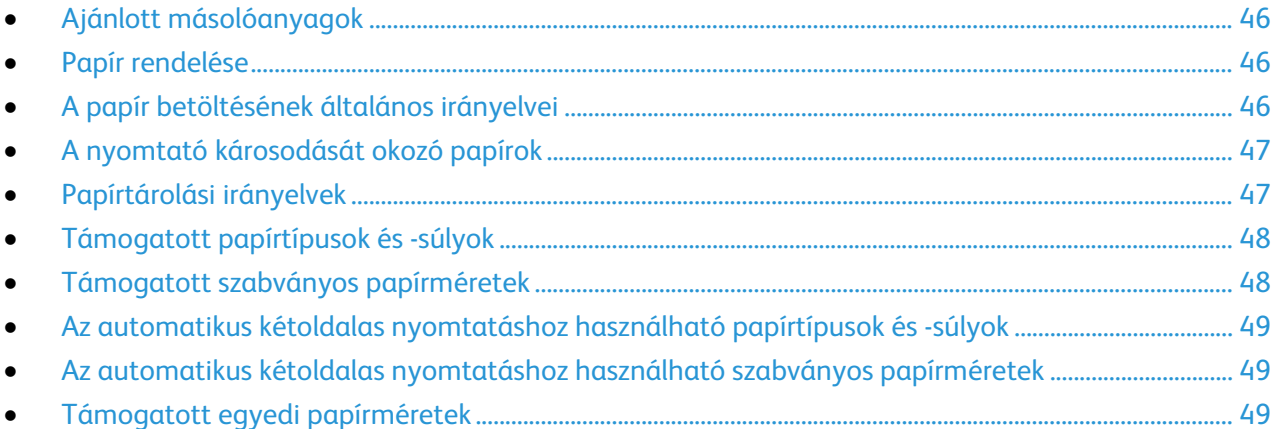

A nyomtató különböző típusú papírokkal és másolóanyagokkal használható. A legjobb nyomtatási minőség biztosítása, és a papírelakadások elkerülése érdekében kövesse az alábbi irányelveket.

A legjobb eredmény elérése érdekében használja a nyomtatójához ajánlott Xerox papírokat és másolóanyagokat.

## <span id="page-45-1"></span>Ajánlott másolóanyagok

A nyomtatóhoz ajánlott papírok és másolóanyagok listáját a következő helyen találja:

- [www.xerox.com/paper R](http://www.xerox.com/printer-supplies/recommended-paper/enus.html)ecommended Media List (Ajánlott másolóanyagok listája) (Amerikai Egyesült Államok)
- <span id="page-45-2"></span>• [www.xerox.com/europaper](http://www.office.xerox.com/cgi-bin/printer.pl?APP=udpdfs&Page=color&Model=WorkCentre+WC3655&PgName=rmleu&Language=Hungarian) Recommended Media List (Ajánlott másolóanyagok listája) (Európa)

## Papír rendelése

Papírt vagy más másolóanyagot helyi viszonteladójától vagy a [www.xerox.com/office/WC3655supplies](http://www.office.xerox.com/cgi-bin/printer.pl?APP=udpdfs&Page=color&Model=WorkCentre+WC3655&PgName=order&Language=Hungarian) címről rendelhet.

## <span id="page-45-3"></span>A papír betöltésének általános irányelvei

- Ne töltsön a megengedettnél több lapot a papírtálcákba. Ne helyezzen be papírt a maximális töltési vonal fölé a tálcába.
- Igazítsa a papírvezetőket a papír méretéhez.
- A tálcába helyezés előtt pörgesse át a lapokat.
- Ha gyakori a papírelakadás, használjon új csomag jóváhagyott papírt vagy egyéb másolóanyagot.
- Ne nyomtasson a címkekészletre, ha egy ívről már hiányzik egy címke.
- Csak papírból készült borítékot használjon. A borítékoknak csak az egyik oldalára nyomtasson.

## A nyomtató károsodását okozó papírok

<span id="page-46-0"></span>Egyes papírok és másolóanyagok ronthatják a nyomtatás minőségét, ismételt papírelakadásokat okozhatnak, és károsíthatják a nyomtatót. Ne használja a következőket:

- Durva vagy porózus papír
- Tintasugaras nyomtatókhoz készült papír
- Nem lézeres nyomtatókhoz szánt fényes vagy felületkezelt papír
- Fénymásolt papír
- Hajtogatott vagy gyűrött papír
- Perforált vagy kivágott papír
- Tűzött papír
- Ablakos, fémkapcsos, lehúzható ragasztócsíkos vagy oldalt nyíló borítékok
- Bélelt borítékok
- Műanyag másolóanyagok
- Fóliák

**FIGYELEM:** A Xerox Jótállás, a Szolgáltatási szerződés és a Xerox Teljes körű elégedettségi garancia nem vonatkozik a nem támogatott papír vagy speciális másolóanyag használatából eredő károkra. A Xerox Teljes körű elégedettségi garancia az Amerikai Egyesült Államokban és Kanadában áll rendelkezésre. Ezeken a helyeken kívül a garancia más-más területeket fedhet le. A részleteket a Xerox helyi képviselőjétől tudhatja meg.

## <span id="page-46-1"></span>Papírtárolási irányelvek

Az optimális nyomtatási minőség érdekében a papírt és egyéb másolóanyagokat tárolja a megfelelő körülmények között.

- A papírt sötét, hűvös, viszonylag száraz helyen tárolja. A legtöbb papírt károsítja az ultraibolya és a látható fény. A nap és fluoreszkáló izzók által kibocsátott UV-sugárzás különösen káros a papírra.
- A papírt ne tegye ki huzamosabb ideig erős fény hatásának.
- Biztosítson állandó hőmérsékletet és relatív páratartalmat.
- Ne tárolja a papírt padláson, konyhában, garázsban vagy az alagsorban Ezeken a helyeken gyakrabban gyűlik össze a nedvesség.
- A papírt sima helyen: raklapon, dobozban, polcon vagy szekrényben kell tárolni.
- Ne tartson élelmiszert olyan helyeken, ahol a papírt tárolják vagy kezelik.
- Csak akkor nyisson ki zárt papírcsomagot, ha azt be szeretné tölteni a nyomtatóba. Hagyja a tárolt papírt eredeti csomagolásában. A papír csomagolása megvédi a papírt a nedvességtől és a kiszáradástól.
- Egyes speciális másolóanyagok visszazárható műanyag zacskóba vannak csomagolva. A másolóanyagot felhasználásig tartsa a zacskóban. A fel nem használt másolóanyagot tárolja egy lezárt zacskóban.

## Támogatott papírtípusok és -súlyok

<span id="page-47-0"></span>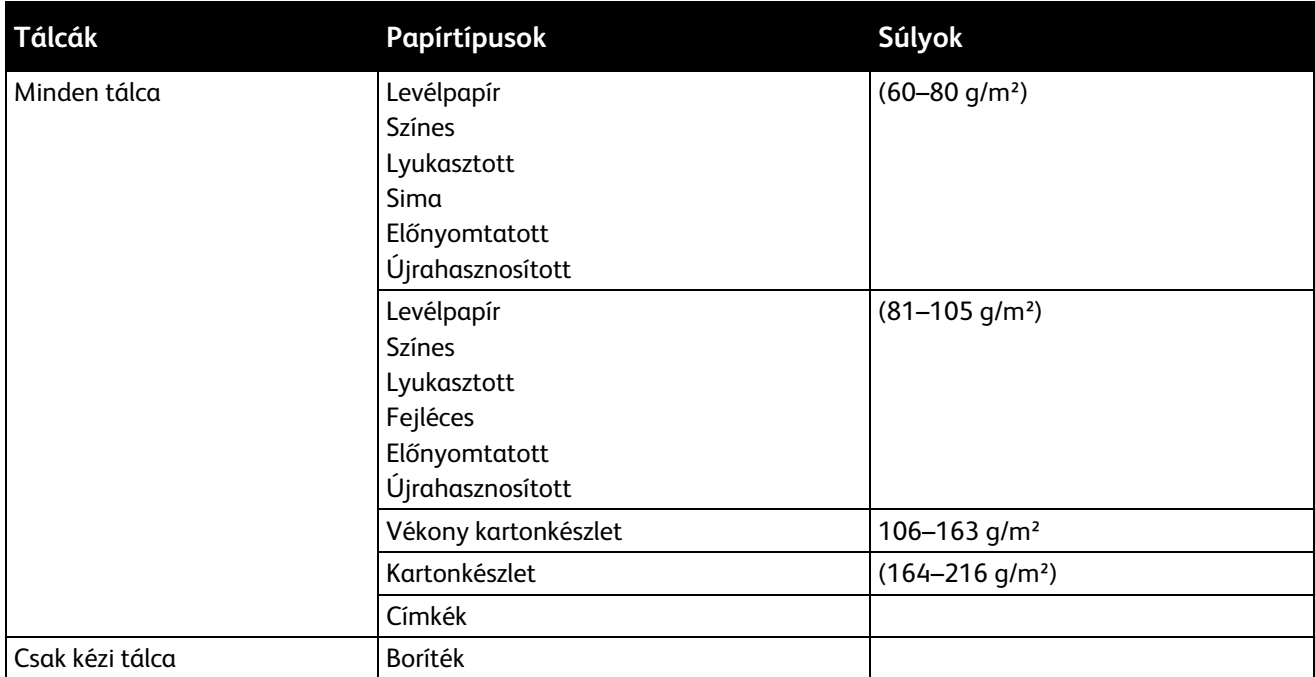

## <span id="page-47-1"></span>Támogatott szabványos papírméretek

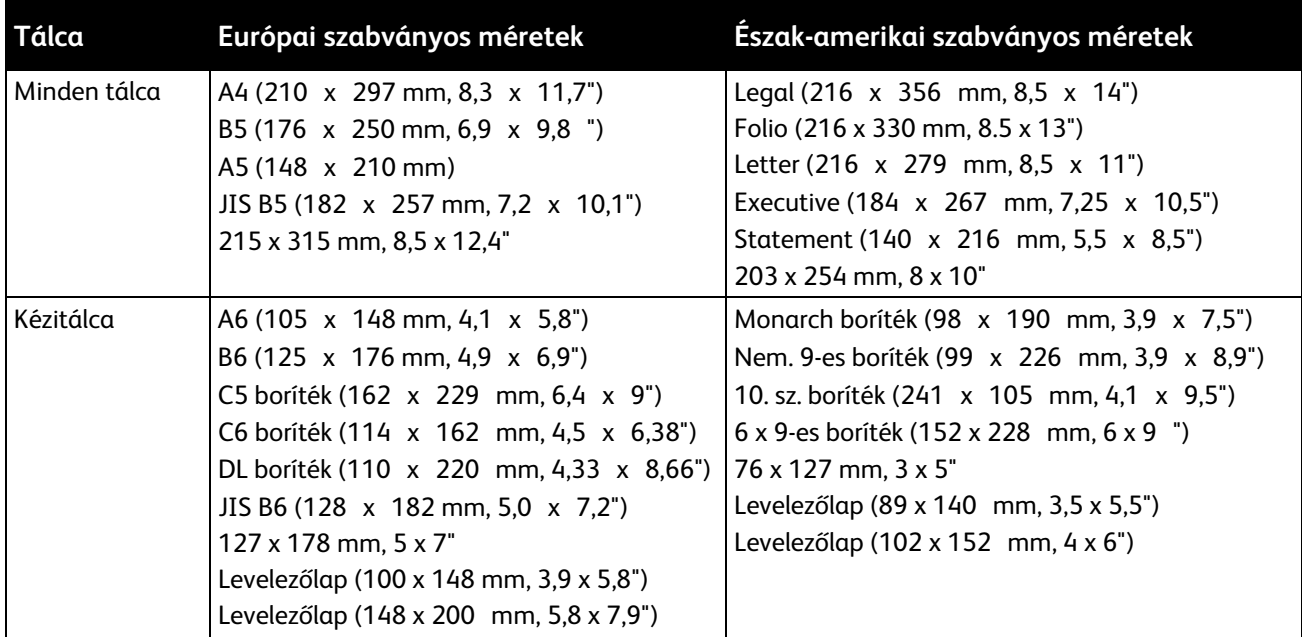

## <span id="page-48-0"></span>Az automatikus kétoldalas nyomtatáshoz használható papírtípusok és -súlyok

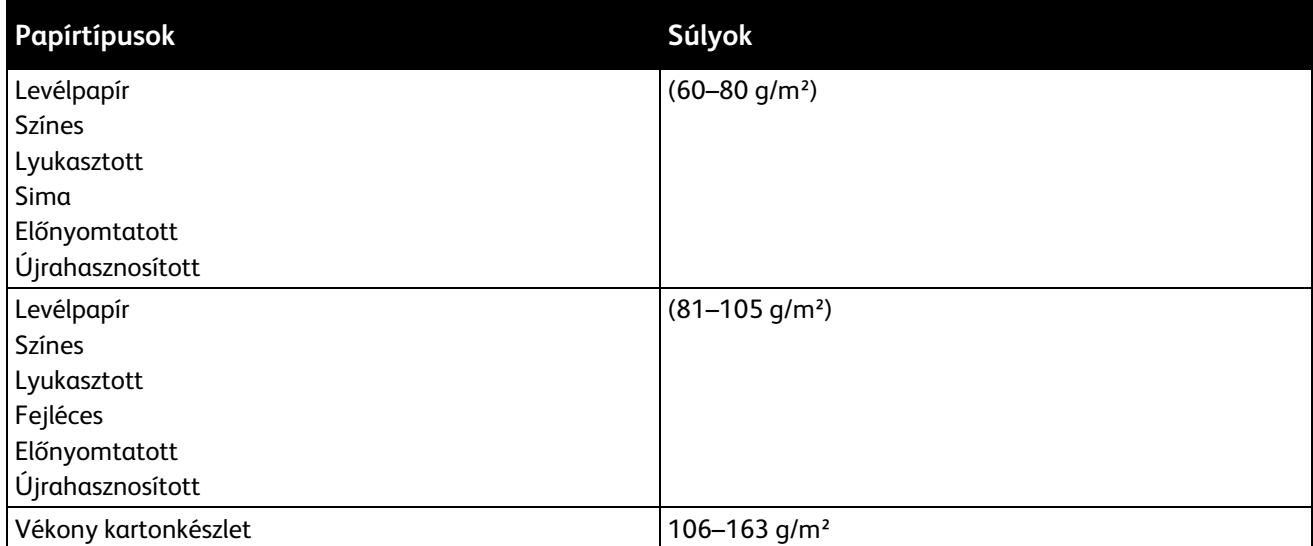

## <span id="page-48-1"></span>Az automatikus kétoldalas nyomtatáshoz használható szabványos papírméretek

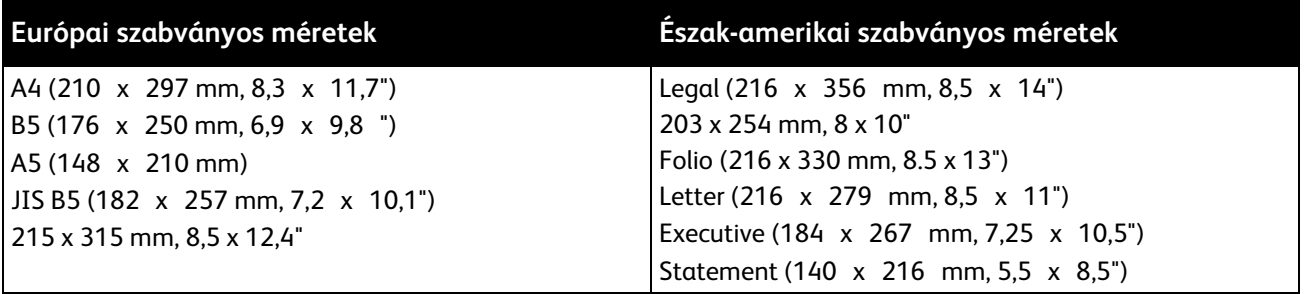

## <span id="page-48-2"></span>Támogatott egyedi papírméretek

#### Kézitálca

- Szélesség: 76,2–215,9 mm
- Hosszúság: 127–355,6 mm

#### 1–4. tálca

- Szélesség: 139,7–215,9 mm (5,5–8,5 hüvelyk)
- Hosszúság: 210–355.6 mm

#### Automatikus kétoldalas nyomtatás

- Szélesség: 139,7–215,9 mm (5,5–8,5 hüvelyk)
- Hosszúság: 210–355.6 mm

# <span id="page-49-0"></span>Papír betöltése

#### Ez a rész a következőket tartalmazza:

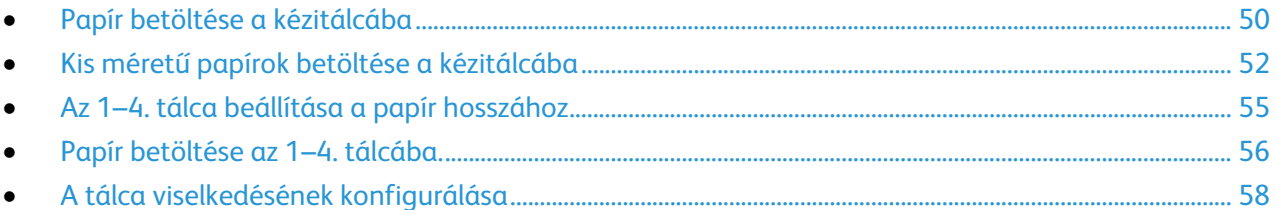

## <span id="page-49-1"></span>Papír betöltése a kézitálcába

- 1. Nyissa ki a kézitálcát.
- 2. Ha a kézitálca már fel van töltve papírral, akkor távolítsa el az összes olyan papírt, amely más méretű vagy típusú.

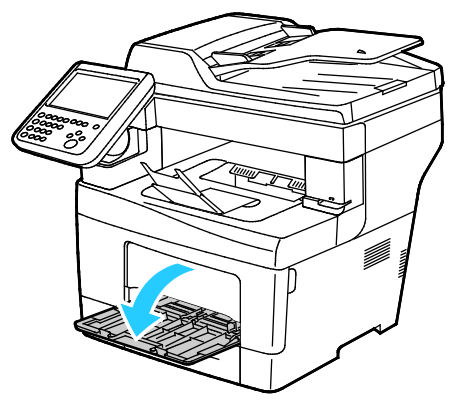

3. A szélességvezetőket igazítsa a tálca széleihez.

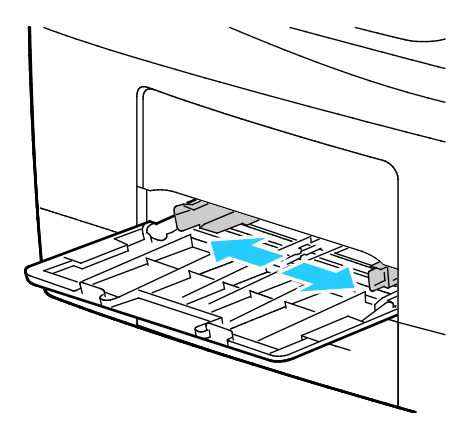

4. Hajlítsa meg a lapokat, majd pörgesse át őket, és egy sima felületen igazítsa egymáshoz a lapok sarkait. Ezzel a művelettel szétválaszthatja az összetapadt lapokat, így csökkentheti a papírelakadás kockázatát.

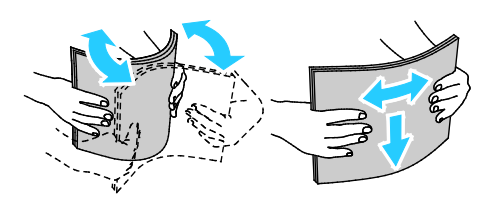

Megjegyzés: A papírelakadások és a helytelen adagolás elkerülése érdekében ne csomagolja ki a papírt, amíg nem használja.

- 5. Helyezzen papírt a tálcába.
- 6. A lyukasztott papírt úgy töltse be, hogy a lyukak a jobb szélhez kerüljenek.

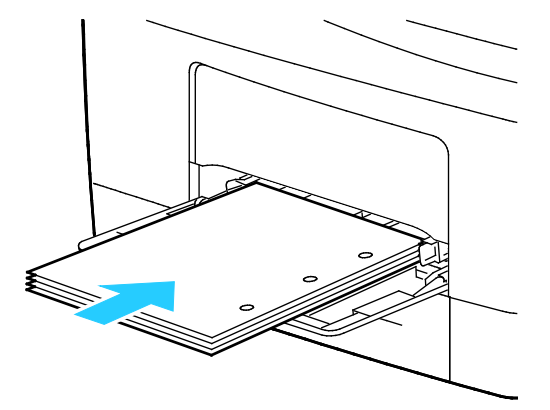

7. Egyoldalas és kétoldalas nyomtatáshoz írással lefelé helyezze be a fejléces, illetve előnyomott papírt úgy, hogy a felső széle mutasson a nyomtató irányába.

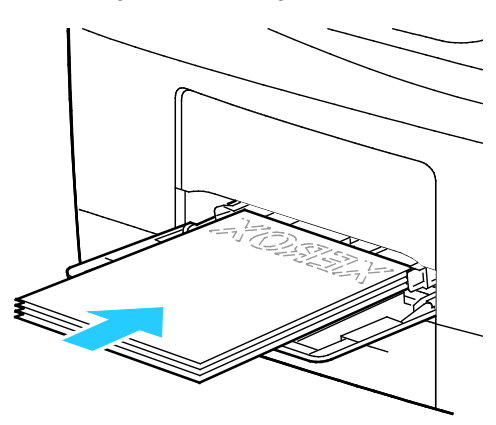

Megjegyzés: Ne helyezzen be papírt a maximális töltési vonal fölé, A tálca túltöltése elakadást okozhat a nyomtatóban.

8. Álltsa be úgy a szélességvezetőket, hogy éppen csak érintsék a papírt.

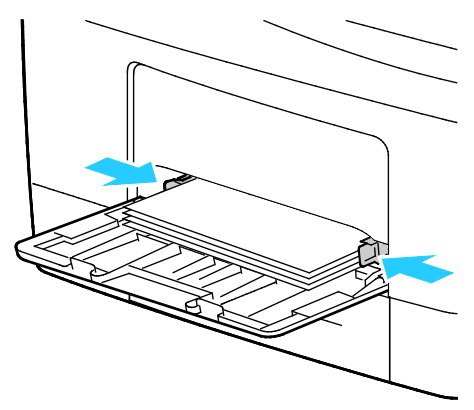

9. Amikor a vezérlőpanelen megjelenik az erre felszólító üzenet, a Papírbeállítások képernyőn ellenőrizze a papír méretét, típusát és színét.

## <span id="page-51-0"></span>Kis méretű papírok betöltése a kézitálcába

1. Nyissa ki a kézitálcát.

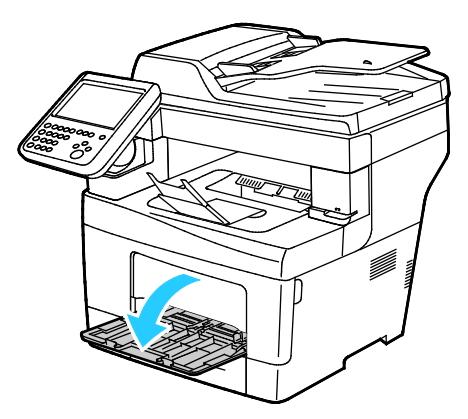

Megjegyzés: A kézitálcában a papír betöltésének az egyszerűsítéséhez távolítsa el a tálcát a nyomtatóból.

2. A kézitálca nyomtatóból történő eltávolításához húzza ki egyenesen a tálcát a nyomtatóból.

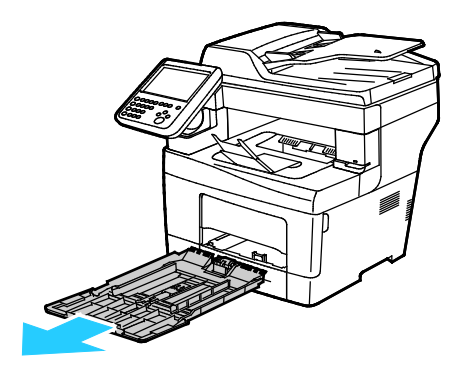

- 3. Ha a kézitálca már fel van töltve papírral, akkor távolítsa el az összes olyan papírt, amely más méretű vagy típusú.
- 4. Hajtsa fel a papírrögzítőt.

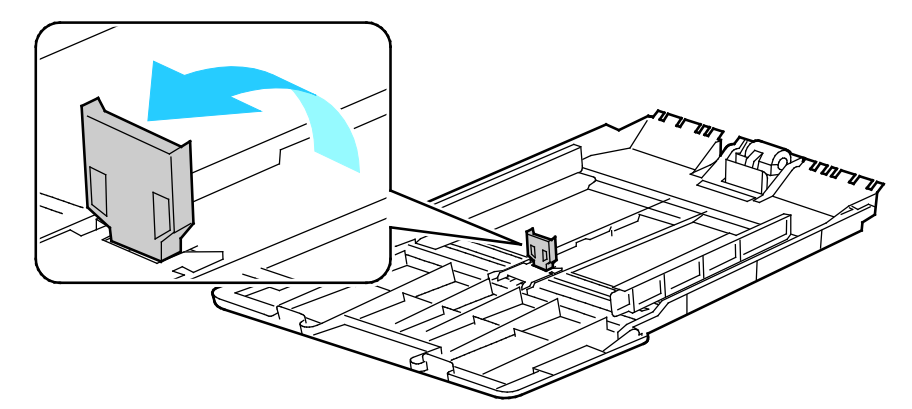

5. A szélességvezetőket igazítsa a tálca széleihez.

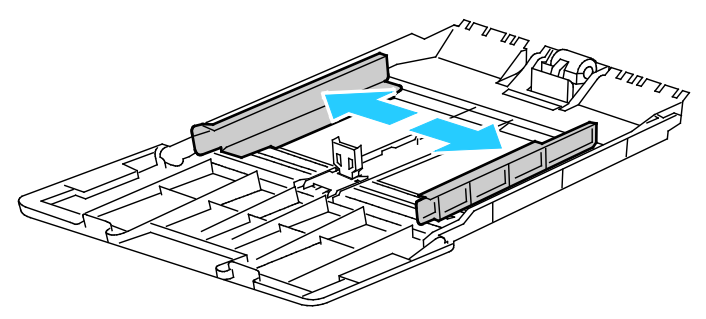

6. Hajlítsa meg a lapokat, majd pörgesse át őket, és egy sima felületen igazítsa egymáshoz a lapok sarkait. Ezzel a művelettel szétválaszthatja az összetapadt lapokat, így csökkentheti a papírelakadás kockázatát.

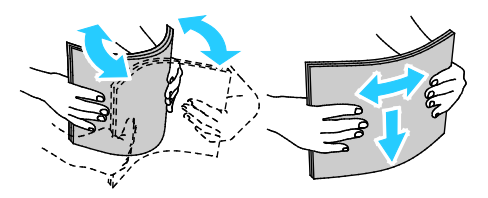

Megjegyzés: A papírelakadások és a helytelen adagolás elkerülése érdekében ne csomagolja ki a papírt, amíg nem használja.

7. Helyezzen papírt a tálcába.

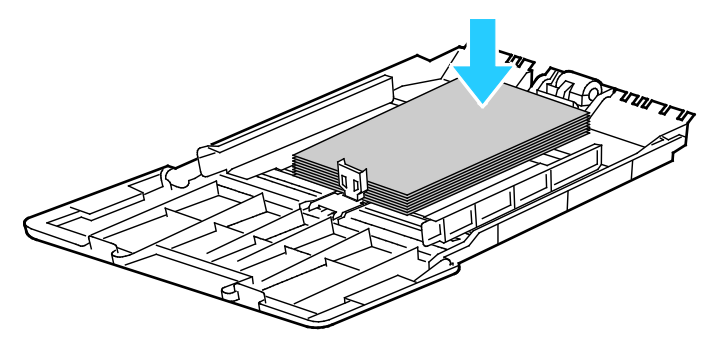

Megjegyzés: Ne helyezzen be papírt a maximális töltési vonal fölé, A tálca túltöltése elakadást okozhat a nyomtatóban.

8. Álltsa be úgy a szélességvezetőket, hogy éppen csak érintsék a papírt.

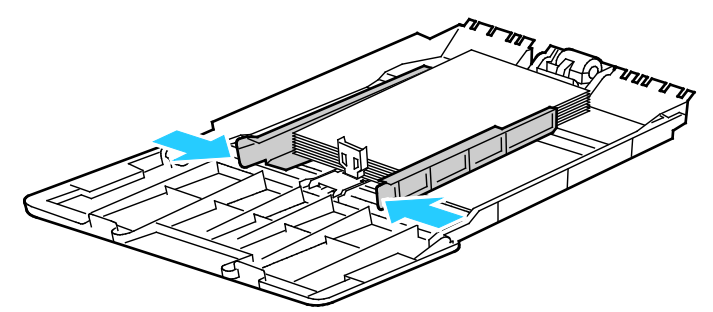

9. Állítsa be a papírrögzítőt úgy, hogy éppen hozzáérjen a papír széleihez.

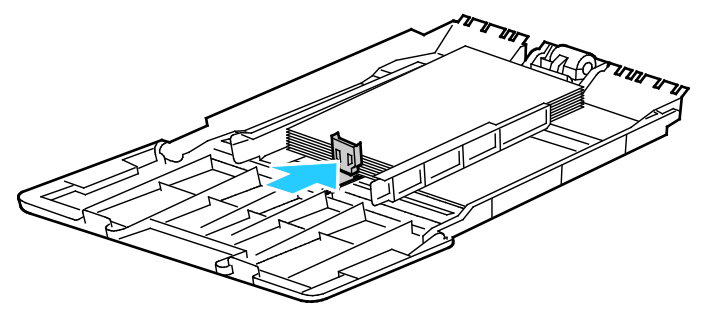

10. Csúsztassa vissza a tálcát a nyomtatóba.

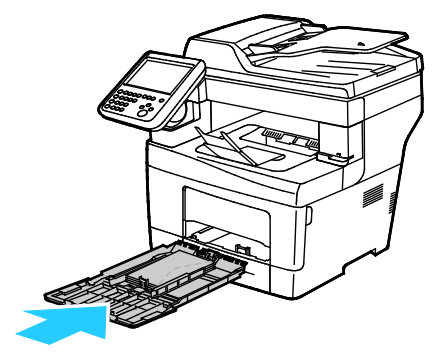

11. Amikor a vezérlőpanelen megjelenik az erre felszólító üzenet, a Papírbeállítások képernyőn ellenőrizze a papír méretét, típusát és színét.

A tálcaüzenetek beállításához lásd: A tálca viselkedésének konfigurálása oldal: [58.](#page-57-0)

## Az 1–4. tálca beállítása a papír hosszához

<span id="page-54-0"></span>Az 1–4. tálca hosszát beállíthatja úgy, hogy illeszkedjen az A4/Letter és a nagyobb papírméretekhez. A nagyobb hosszúság beállításakor a tálcák a nyomtató elülső részéből állnak ki.

Az 550 lapos adagolók módosítása az 1–4. tálcánál a papírhosszúságnak megfelelően:

- 1. Vegye ki az összes papírt a tálcából.
- 2. A tálcának a nyomtatóból való kivételéhez húzza ki a tálcát, amíg meg nem akad, majd finoman emelje fel a tálca elejét, és húzza ki a tálcát.

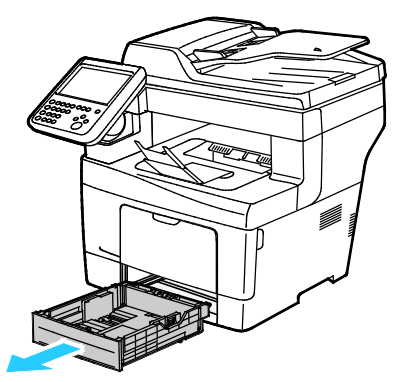

3. A tálca kiengedéséhez egy kézzel fogja meg a tálca végét. A másik kezével nyomja meg a tálca elején lévő kioldóreteszt, és reteszelődésig húzza kifelé a végeket.

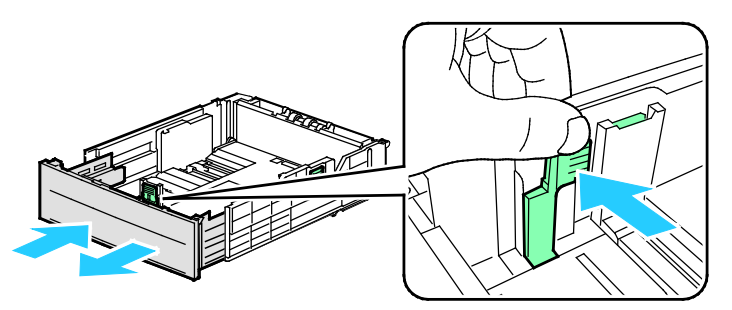

4. A papír védelméhez tegye a papírborítót a papírtálca bővített szakaszára.

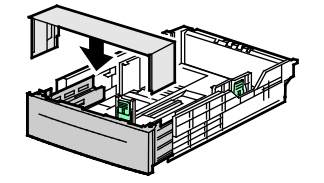

- 5. A tálca rövidebb papírhoz történő összenyomásához fogja meg egy kézzel a tálca végét. A másik kezével nyomja le a tálca elején található kioldóreteszt, majd tolja befelé a végeket, amíg meg nem akadnak.
- 6. Tegyen papírt a tálcába, mielőtt visszatolja a nyomtatóba. Részletek: Papír betöltése az 1–4. tálcába oldal[: 56.](#page-55-0)

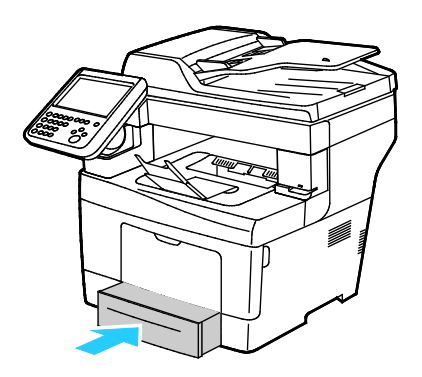

## <span id="page-55-0"></span>Papír betöltése az 1–4. tálcába.

1. A tálcának a nyomtatóból való kivételéhez húzza ki a tálcát, amíg meg nem akad, majd finoman emelje fel a tálca elejét, és húzza ki a tálcát.

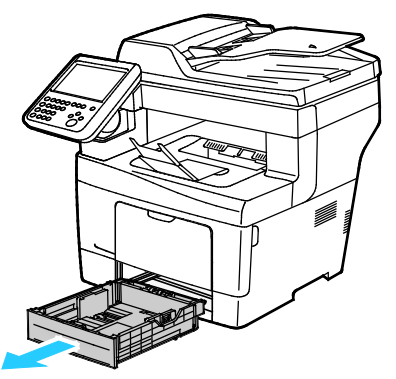

- 2. A papírtálca hátulján nyomja le a papíremelő tálcát, amíg az nem rögzül a helyén.
- 3. A lapvezetőket állítsa be az ábrán látható módon, a papírlapok hosszának és szélességének megfelelően.

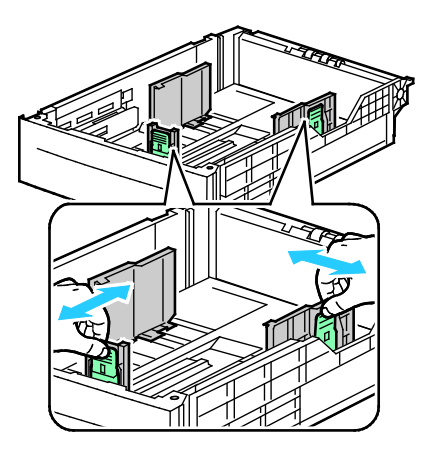

4. Hajlítsa meg a lapokat, majd pörgesse át őket, és egy sima felületen igazítsa egymáshoz a lapok sarkait. Ezzel a művelettel szétválaszthatja az összetapadt lapokat, így csökkentheti a papírelakadás kockázatát.

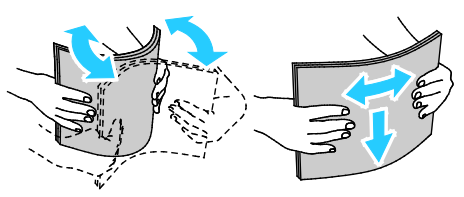

- 5. Helyezzen papírt a tálcába.
	- − A lyukasztott papírt úgy töltse be, hogy a lyukak a jobb szélhez kerüljenek.
	- − Töltse be a címkéket a tálcába a nyomtatott oldalukkal felfelé.
	- − Egyoldalas és kétoldalas nyomtatáshoz írással lefelé helyezze be a fejléces, illetve előnyomott papírt úgy, hogy a felső széle mutasson a nyomtató irányába.

Megjegyzés: Ne helyezzen be papírt a maximális töltési vonal fölé, A tálca túltöltése elakadást okozhat a nyomtatóban.

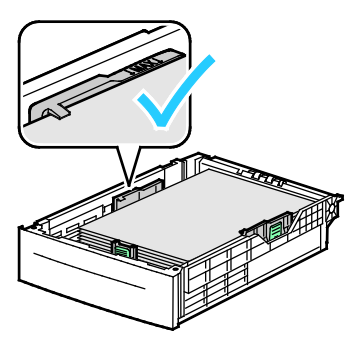

6. Igazítsa a papírszélességi és -hosszúsági vezetőket a papír méretéhez.

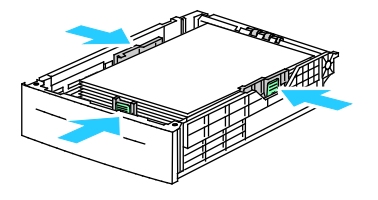

7. Csúsztassa vissza a tálcát a nyomtatóba.

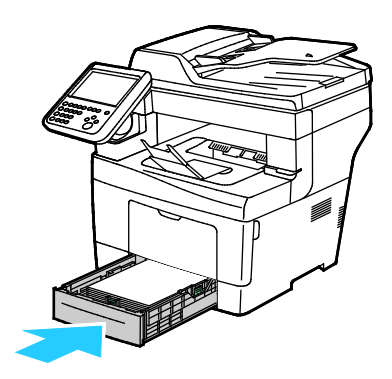

8. Tolja be teljesen a tálcát.

#### Megjegyzések:

- Ha nem tudja teljesen betolni a tálcát, akkor győződjön meg arról, hogy a tálca hátulján található papíremelő lemez rögzítve van.
- Ha a tálcát legal méretű papírhoz állította be, akkor a tálca kinyúlik a nyomtatóba való behelyezése után.
- Amikor a vezérlőpanelen megjelenik az erre felszólító üzenet, a Papírbeállítások képernyőn ellenőrizze a papír méretét, típusát és színét.

## <span id="page-57-0"></span>A tálca viselkedésének konfigurálása

Amikor egy adott tálca beállítása Tálcaüzenet megjelenítése, a vezérlőpanel figyelmeztet a papír méretének és típusának az ellenőrzésére vagy beállítására.

A Tálcaprioritás beállításától függ, hogy milyen sorrendben választja ki a nyomtató a tálcákat egy adott nyomtatási munkához, ha a munkához nincs külön tálca megadva. A tálca prioritásától függ az is, hogyan választ másik tálcát a nyomtató olyankor, amikor a munka közepén fogy ki a papír egy tálcából. Az 1. prioritás azt jelenti, hogy a tálca prioritása a lehető legmagasabb.

A Tálca mód segítségével a kézitálca módot a vezérlőpanelen vagy a nyomtatóillesztőben határozhatia meg.

A Tálcaüzenet megjelenítése mód beállítása:

- 1. Szükség esetén jelentkezzen be rendszergazdaként.
- 2. A nyomtató vezérlőpanelén nyomja meg a **Machine Status** (Gépállapot) gombot, majd érintse meg a **Tools** (Programmód) fület.
- 3. Érintse meg az **Eszközbeállítások**>**Papírkezelés**>**Tálcabeállítások** elemet.
- 4. Érintse meg a kívánt tálcát.
- 5. Érintse meg a **Beállítások módosítása** lehetőséget.
- 6. A Tálca típusa mezőben adja meg a megfelelő értéket.
	- − **Kijelölt**: a gép feltételezi, hogy a tálcában lévő papír megegyezik a Papírtípus és papírszín részben megadottal.
	- − **Beállítható**: a gép felszólítja a felhasználót, hogy hagyja jóvá a tálcában lévő papír típusát.
- 7. Ahhoz, hogy a nyomtató válassza ki a tálcát, engedélyezze az Automatikus választást a nyomtató adott papírforrásához.
- 8. Igény szerint módosítsa a beállításokat, majd érintse meg a **Mentés** gombot.

Tálca prioritásának beállítása:

- 1. Szükség esetén jelentkezzen be rendszergazdaként.
- 2. A nyomtató vezérlőpanelén nyomja meg a **Machine Status** (Gépállapot) gombot, majd érintse meg a **Tools** (Programmód) fület.
- 3. Érintse meg az **Eszközbeállítások**>**Papírkezelés**>**Tálcabeállítások** elemet.
- 4. Érintse meg a kívánt tálcát.
- 5. Érintse meg a **Beállítások módosítása** lehetőséget.
- 6. A Prioritás értékének kiválasztásához érintsen meg egy számot, majd az alfanumerikus billentyűzettel írjon be egy értéket.
- 7. Igény szerint módosítsa a beállításokat, majd érintse meg a **Mentés** gombot.
- 8. A fennmaradó tálcák prioritásának meghatározásához ismételje meg a lépéseket.

# <span id="page-59-0"></span>Nyomtatás speciális papírra

Ez a rész a következőket tartalmazza:

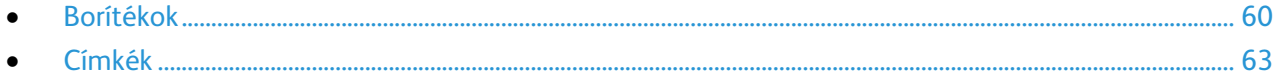

Papírt vagy más másolóanyagot helyi viszonteladójától vagy a [www.xerox.com/office/WC3655supplies](http://www.office.xerox.com/cgi-bin/printer.pl?APP=udpdfs&Page=color&Model=WorkCentre+WC3655&PgName=order&Language=Hungarian) címről rendelhet.

Lásd még:

[www.xerox.com/paper R](http://www.xerox.com/printer-supplies/recommended-paper/enus.html)ecommended Media List (Ajánlott másolóanyagok listája) (Amerikai Egyesült Államok)

<span id="page-59-1"></span>[www.xerox.com/europaper](http://www.office.xerox.com/cgi-bin/printer.pl?APP=udpdfs&Page=color&Model=WorkCentre+WC3655&PgName=rmleu&Language=Hungarian) Recommended Media List (Ajánlott másolóanyagok listája) (Európa)

## Borítékok

Borítékokat csak a kézi tálcából nyomtasson. Részletek: Támogatott szabványos papírméretek oldal: [48.](#page-47-1)

#### **A borítékok nyomtatásának irányelvei**

- A nyomtatási minőség függ a borítékok kialakításától és minőségétől. Ha a várt eredmény elmarad, próbáljon ki más gyártmányú borítékot.
- Biztosítson állandó hőmérsékletet és relatív páratartalmat.
- A felhasználatlan borítékokat tartsa csomagolásukban a nedvesedés, illetve a kiszáradás elkerülése érdekében. A nedvesség és a kiszáradás befolyásolhatja a nyomtatás minőségét, és gyűrődést okozhat. A túlzott nedvességtől a borítékok a nyomtatás előtt vagy alatt lezáródhatnak.
- Betöltés előtt távolítsa el a légbuborékokat a borítékokból úgy, hogy egy nehéz könyvet helyez rájuk.
- A nyomtató illesztőprogramjában papírtípusként válassza a Borítékok beállítást.
- Ne használjon bélelt borítékokat. Használjon lapos borítékokat.
- Ne használjon hőre aktiválódó ragasztóval készült borítékokat.
- Ne használjon nyomással lezárható borítékokat.
- Csak papírból készült borítékot használjon.
- Ne használjon ablakos vagy fémkapcsos borítékot.

#### **Borítékok betöltése a kézi tálcába**

1. Nyissa ki a kézitálcát.

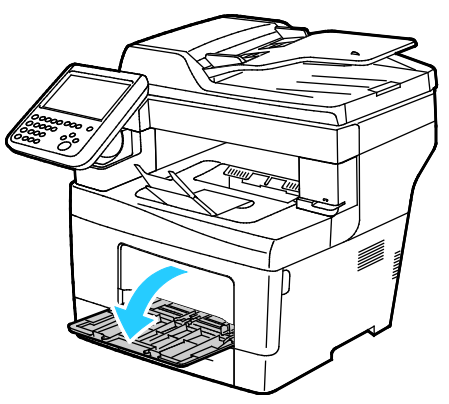

2. A szélességvezetőket igazítsa a tálca széleihez.

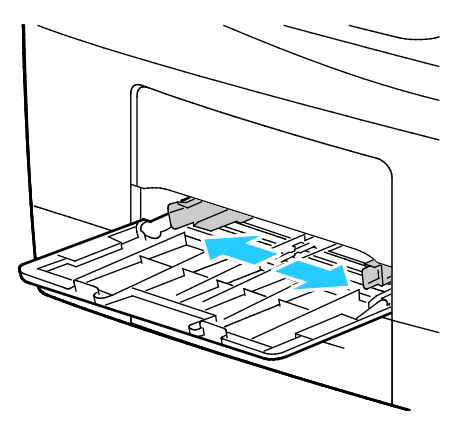

Megjegyzés: Ha a csomagolásból kivett borítékokat nem helyezi azonnal a kézitálcába, a borítékok felpúposodhatnak. Az elakadás elkerülése érdekében lapítsa le a borítékokat.

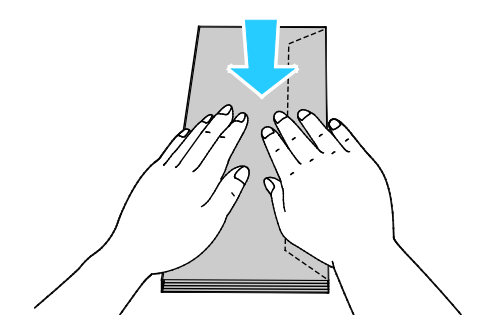

3. A hosszú él mentén zárófüllel rendelkező borítékokat rövid élükkel a nyomtató felé helyezze be úgy, hogy a zárófül lefelé és balra legyen.

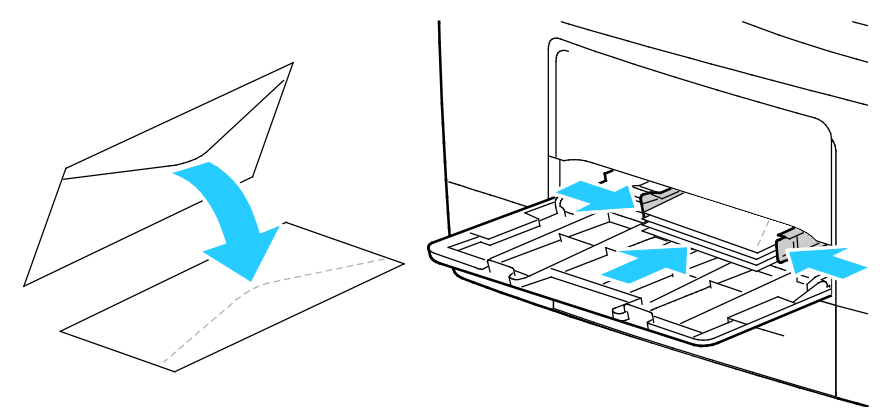

4. A rövid él mentén nem ragasztós zárófüllel rendelkező borítékokat nyomtatandó oldallal felfelé, nyitott zárófüllel lefelé kell behelyezni úgy, hogy az alsó szélük legyen a nyomtató felé.

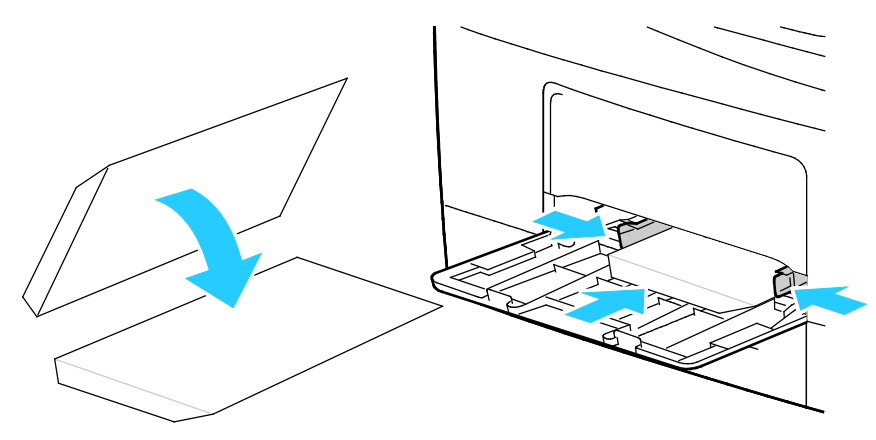

5. A rövid él mentén ragasztós zárófüllel rendelkező borítékokat nyomtatandó oldallal felfelé, lehajtott zárófüllel lefelé kell behelyezni úgy, hogy a zárófül legyen a nyomtató felé.

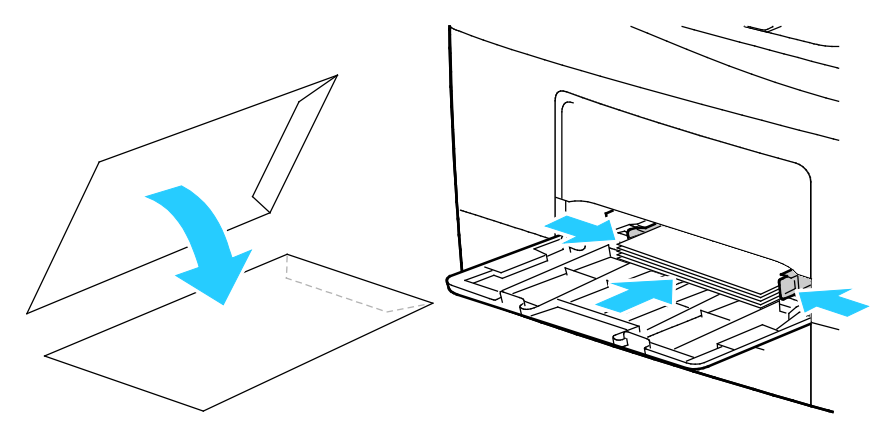

Megjegyzés: Ha nyitott zárófüllel tölti be a borítékokat, akkor a megfelelő nyomtatáshoz a nyomtató illesztőprogramjában szükség szerint válassza az **Álló**, a **Fekvő** vagy az **Elforgatott fekvő** beállítást. A nyomtató illesztőprogramjában válassza a Képelforgatás 180 fokkal lehetőséget, amellyel szükség esetén elforgatható a kép.

### Címkék

<span id="page-62-0"></span>Címkéket bármelyik tálcából nyomtathat.

#### **A címkék nyomtatásának irányelvei**

- Használjon lézernyomtatáshoz alkalmas címkéket.
- Ne használjon vinilcímkéket.
- A címkeívet csak egyszer töltse be a nyomtatóba.
- Ne használjon szárazragasztós címkéket.
- A címkeívnek csak az egyik oldalára nyomtasson. Kizárólag teljes címkeíveket használjon.
- A felhasználatlan címkéket tartsa eredeti csomagolásukban, sima felületen. Felhasználásig hagyja a címkeíveket csomagolásukban. Tegyen vissza minden fel nem használt címkeívet az eredeti csomagolásába, és zárja vissza a csomagot.
- Ne tárolja a címkéket túl száraz vagy túl nedves, illetve túl meleg vagy túl hideg helyen. A szélsőséges körülmények közötti tárolás nyomtatásminőségi problémákat, vagy elakadást okozhat a nyomtatóban.
- Gyakran fordítsa meg a készletet. Hosszabb ideig tartó, szélsőséges körülmények közötti tárolás a címkék felkunkorodását, és elakadását okozhatja a nyomtatóban.
- A nyomtató illesztőprogramjában papírtípusként válassza a Címke beállítást.
- Címkék betöltése előtt vegyen ki minden más papírt a tálcából.

#### **Címkék betöltése a tálcába**

- 1. Vegye ki az összes papírt a tálcából.
- 2. A címkéket nyomtatandó oldalukkal felfelé úgy helyezze be, hogy a felső szélük legyen a tálca elejénél.
- 3. Álltsa be úgy a szélességvezetőket, hogy éppen csak érintsék a papírt.
- 4. A vezérlőpulton a típust módosítsa címkére.
- 5. A vezérlőpulton válassza ki a méretet.
- 6. Érintse meg az **OK** elemet.
- 7. A nyomtató illesztőprogramjában a Nyomtatási beállítások között a Papír/Kimenet fülön változtassa meg a Papírtípus beállítását.

**FIGYELEM:** Ne használjon olyan íveket, amelyekről címke hiányzik, illetve amelyeken a címkék Æ. felpenderednek vagy elválnak a hátlaptól. Az ilyen címkeívek használata a nyomtató károsodását okozhatja.

# Nyomtatás

# 5

#### Ez a fejezet a következőket tartalmazza:

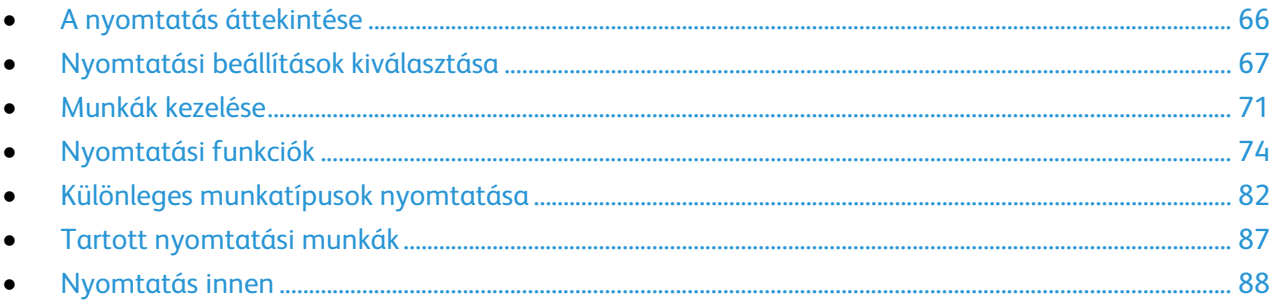

# <span id="page-65-0"></span>A nyomtatás áttekintése

A nyomtatás megkezdése előtt ellenőrizze, hogy a nyomtató csatlakozik-e az elektromos aljzatba, be van-e kapcsolva, és aktív hálózathoz kapcsolódik-e. Győződjön meg róla, hogy számítógépére a megfelelő nyomtató-illesztőprogramot telepítette. Részletek: A szoftverek telepítése oldal: [38.](#page-37-2)

- 1. Válassza ki a megfelelő papírt.
- 2. A papírt helyezze a megfelelő tálcába. A nyomtató vezérlőpanelén adja meg a papír méretét, színét és típusát.
- 3. A használt alkalmazásban nyissa meg a nyomtatási beállítások párbeszédpanelét. Ezt a legtöbb alkalmazásban Windows rendszereken a **CTRL+P**, illetve Macintosh rendszereken a **CMD+P**billentyűkombinációval teheti meg.
- 4. Válassza ki a nyomtatóját.
- 5. Nyissa meg a nyomtató-illesztőprogram beállításait a **Tulajdonságok** vagy a **Beállítások** (Windows), illetve a **Xerox**® **Features** (Xerox szolgáltatások) (Macintosh) lehetőség kiválasztásával. A gomb neve az alkalmazástól függően változhat.
- 6. Szükség esetén módosítsa az illesztőprogram beállításait, majd kattintson az **OK** gombra.
- 7. A munka nyomtatóra küldéséhez kattintson a **Print** (Nyomtatás) parancsra.

#### Lásd még:

Papír betöltése oldal: [50](#page-49-0) Nyomtatási beállítások kiválasztása oldal: [67](#page-66-0) Nyomtatás a papír mindkét oldalára oldal: [74](#page-73-1) Nyomtatás speciális papírra oldal[: 60](#page-59-0)

# <span id="page-66-0"></span>Nyomtatási beállítások kiválasztása

#### Ez a rész a következőket tartalmazza:

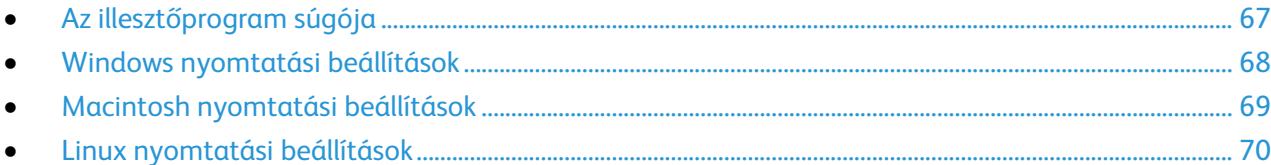

A nyomtatási beállításokat, vagyis a nyomtató-illesztőprogram beállításait Windows rendszereken a Nyomtatási beállítások, Macintosh gépeken pedig a Xerox Features® (Xerox-szolgáltatások) menüben lehet megadni. A nyomtatási beállítások a kétoldalas nyomtatás, az oldalelrendezés és a nyomtatási minőség beállításait tartalmazzák. A Nyomtatók és faxok képernyőn található Nyomtatási beállítások ablakban megadott nyomtatási beállítások lesznek az alapértelmezett értékek. Az alkalmazásokban megadott nyomtatási beállítások csak ideiglenesen érvényesek. Az alkalmazás bezárása után az alkalmazás és a számítógép nem tárolja a beállításokat.

## <span id="page-66-1"></span>Az illesztőprogram súgója

A Xerox® nyomtató-illesztőprogram súgóinformációi a Nyomtatási beállítások ablakból érhetők el. A Súgó megtekintéséhez kattintson a Nyomtatási beállítások ablak bal alsó sarkában lévő Súgó gombra (**?**).

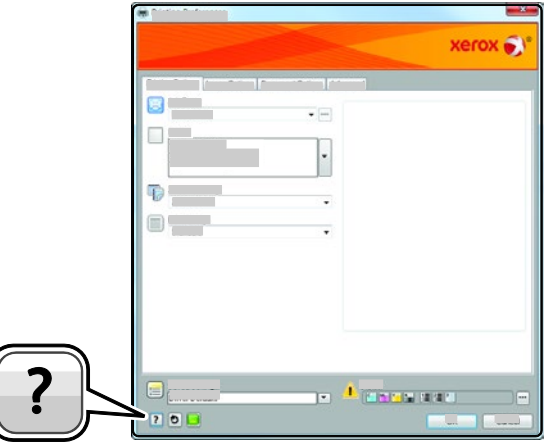

A nyomtatási beállításokkal kapcsolatos információk két fülön találhatók a Súgó ablakban:

- **Contents** (Tartalom): a Nyomtatási beállítások ablak felső részén lévő fülek, valamint alsó részén található területek listáját tartalmazza. A Contents (Tartalom) lapon megtalálja a Nyomtatási beállítások ablak mezőivel és területeivel kapcsolatos tudnivalókat.
- **Keresés**: ebbe a mezőbe beírhatja azt a témát vagy funkciót, amelyről szeretne többet megtudni.

## <span id="page-67-0"></span>Windows nyomtatási beállítások

#### **Alapértelmezett nyomtatási beállítások megadása Windows rendszeren**

A nyomtató a különböző alkalmazásokból történő nyomtatás során a Nyomtatási beállítások ablakban megadott nyomtatási beállításokat használja. Megadhatja és elmentheti a leggyakoribb nyomtatási beállításokat, hogy azokat ne kelljen minden nyomtatáskor megváltoztatnia.

Ha például a legtöbb munka esetében a lap mindkét oldalára kíván nyomtatni, adja meg, a Nyomtatási beállítások párbeszédpanelen válassza a Kétoldalas nyomtatás lehetőséget.

Alapértelmezett nyomtatási beállítások kiválasztása:

- 1. Navigáljon a számítógép nyomtatólistájához:
	- − Windows Vista használata esetén kattintson a **Start**>**Vezérlőpult**>**Hardver és hang**>**Nyomtatók** pontra.
	- − Windows Server 2003 és újabb verzió használata esetén kattintson a **Start**>**Beállítások**>**Nyomtatók** menüpontra.
	- − Windows 7 használata esetén kattintson a **Start**>**Eszközök és nyomtatók** pontra.
	- − Windows 8 használata esetén kattintson a **Vezérlőpult**>**Eszközök és nyomtatók** pontra.

Megjegyzés: Ha a Vezérlőpult ikonja nem jelenik meg az asztalon, a jobb oldali egérgombbal kattintson az asztalra, majd válassza ki a **Testreszabás**>**Vezérlőpult – kezdőlap**>**Eszközök és nyomtatók** lehetőséget.

- 2. A listában kattintson a jobb egérgombbal a nyomtató ikonjára, majd kattintson a **Nyomtatási beállítások** menüelemre.
- 3. A Nyomtatási beállítások ablakban kattintson a megfelelő fülre, végezze el a beállításokat, majd a mentéshez kattintson az **OK** gombra.

Megjegyzés: A nyomtató-illesztőprogram Windows rendszereken használható beállításaival kapcsolatos további tudnivalókért a Nyomtatási beállítások ablakban kattintson a Help (Súgó) (**?**) gombra.

#### **Egy adott munka nyomtatási beállításainak kiválasztása Windows rendszeren**

Ha egy bizonyos munkához speciális nyomtatási beállításokat szeretne használni, a munka nyomtatóra küldése előtt módosítsa a nyomtatási beállításokat. Ha például a dokumentumokat a legmagasabb nyomtatási minőséggel szeretné kinyomtatni, a Nyomtatási beállítások ablakban válassza a Nagy felbontás értéket, majd küldje el a munkát nyomtatásra.

- 1. Nyissa meg a dokumentumot az alkalmazásban, és nyissa meg a nyomtatási beállításokat. A legtöbb alkalmazás esetében kattintson a **Fájl**>**Nyomtatás** gombra, vagy használja a **CTRL+P** billentyűkombinációt.
- 2. A Tulajdonságok ablak megnyitásához válassza ki a nyomtatót, majd kattintson a **Tulajdonságok** vagy a **Beállítások** gombra. A gomb neve az alkalmazástól függően változhat.
- 3. Kattintson egy fülre a Beállítások ablakban, majd végezze el a szükséges beállításokat.
- 4. A beállítások mentéséhez és a Tulajdonságok ablak bezárásához kattintson az **OK** gombra.
- 5. A munka nyomtatóra küldéséhez kattintson az **OK** gombra.

#### **Gyakran használt nyomtatási beállítások csoportjának mentése Windows rendszeren**

Egyszerre több beállításegyüttest is megadhat és menthet, és azokat a későbbiekben előhívhatja a nyomtatási munkákhoz.

Nyomtatásibeállítás-együttes mentése:

- 1. Ha a dokumentum nyitva van az alkalmazásban, és kattintson a **Fájl**>**Nyomtatás** elemre.
- 2. Válassza ki a nyomtatót, és kattintson a **Tulajdonságok** gombra. Kattintson a Tulajdonságok ablakra és adja meg a kívánt beállításokat.
- 3. A beállítások mentéséhez kattintson a Mentett beállítások mező jobb oldalán látható nyílra az ablak alján, majd kattintson az **Mentés másként** gombra.
- 4. Adjon meg egy nevet a nyomtatási beállítások együttese számára, majd a beállításegyüttes Mentett beállítások listába történő felvételéhez kattintson az **OK** gombra.
- 5. Ha a nyomtatáshoz ezeket a beállításokat szeretné használni, válassza ki a megfelelő nevet a listából.

## <span id="page-68-0"></span>Macintosh nyomtatási beállítások

#### **Nyomtatási beállítások kiválasztása Macintosh rendszeren**

Ha speciális nyomtatási beállításokat szeretne használni, a munka nyomtatóra küldése előtt módosítsa a beállításokat.

- 1. Ha a dokumentum nyitva van az alkalmazásban, és kattintson a **Fájl**>**Nyomtatás** elemre.
- 2. Válassza ki a nyomtatóját.
- 3. A Copies & Pages (Másolatok és oldalak) menüben válassza a **Xerox**® **Features** (Xerox szolgáltatások) elemet.
- 4. Válassza ki a kívánt nyomtatási beállításokat a legördülő listákon.
- 5. A munka nyomtatóra küldéséhez kattintson a **Print** (Nyomtatás) parancsra.

#### **Gyakran használt nyomtatási beállítások csoportjának mentése Macintosh rendszeren**

Egyszerre több beállításegyüttest is megadhat és menthet, és azokat a későbbiekben előhívhatja a nyomtatási munkákhoz.

Nyomtatásibeállítás-együttes mentése:

- 1. Nyissa meg a dokumentumot az alkalmazásban, és kattintson a **File** (Fájl) >**Print** (Nyomtatás) elemre.
- 2. Válassza ki a nyomtatót a Printers (Nyomtatók) listából.
- 3. Válassza ki a kívánt nyomtatási beállításokat a Print (Nyomtatás) párbeszédpanel legördülő listáiból.
- 4. Kattintson a **Presets** (Előbeállítások) >**Save As** (Mentés másként) elemre.
- 5. Adjon meg egy nevet a nyomtatási beállításoknak, majd a beállításegyüttes Presets (Előbeállítások) listába történő felvételéhez kattintson az **OK** gombra.
- 6. Ha a nyomtatáshoz ezeket a beállításokat szeretné használni, válassza ki a megfelelő nevet a Presets (Előbeállítások) listából.

## <span id="page-69-0"></span>Linux nyomtatási beállítások

## **A Xerox® Printer Manager elindítása**

A Xerox® Printer Manager alkalmazás terminálablakbeli elindításához root felhasználóként írja be a parancssorba: **xeroxprtmgr**, majd nyomja meg az **Enter** vagy a **Return** gombot.

#### **Nyomtatás Linux munkaállomásról**

A Xerox® nyomtató-illesztőprogramban megadhat egy előre beállított nyomtatási funkciókat tartalmazó munkajegy-beállítási fájlt. A parancssorból is elküldheti a nyomtatási munkákat az lp/lpr parancs használatával. A Linux rendszereken történő nyomtatással kapcsolatos további tudnivalókért a Xerox® GUI nyomtató-illesztőprogramban kattintson a Súgó (**?**) gombra.

Nyomtatás Linux-munkaállomásról:

- 1. Hozzon létre egy nyomtatási sort.
- 2. Az alkalmazásban nyissa meg a kívánt dokumentumot vagy rajzot, majd nyissa meg a Nyomtatás párbeszédpanelt. A legtöbb alkalmazás esetében kattintson a **Fájl**>**Nyomtatás** gombra, vagy használja a **CTRL+P** billentyűkombinációt.
- 3. Válassza ki a cél nyomtatási sort.
- 4. Zárja be a Nyomtatás párbeszédpanelt.
- 5. A Xerox® GUI nyomtató-illesztőprogramban válasszon a rendelkezésre álló nyomtatófunkciók közül.
- 6. Kattintson a **Nyomtatás** elemre.

A Xerox® GUI nyomtató-illesztőprogram használatával az alábbiak szerint hozhat létre munkajegyet:

1. Nyissa meg a Xerox<sup>®</sup> GUI nyomtató-illesztőprogramot.

Megjegyzés: A Xerox® GUI nyomtató-illesztőprogram megnyitásához írja be a **xeroxprtmgr** gyökérkönyvtárat.

- 2. A Saját nyomtatók képernyőn válassza ki a nyomtatót.
- 3. A felső sarokban kattintson a **Nyomtató szerkesztése** lehetőségre, majd válassza ki a nyomtatási munka beállításait.
- 4. Kattintson a **Mentés másként** gombra, majd a munkajegyet mentse a kezdőkönyvtárba.

Megjegyzés: A személyes azonosításra alkalmas adatok, mint például a titkos nyomtatás jelszava, nem menthető a munkajegyben. Az információkat a parancssorban adhatja meg.

A munkajeggyel való nyomtatáshoz írja be a következő parancsot: **lp -d{Cél\_nyomtatási\_sor} oJT=<path\_to\_ticket><file\_name>**.

Az alábbi példaparancsokkal nyomtathat munkajegyek használatával:

- lp -d{Cél\_várósor} -oJT={Munkajegy\_abszolút\_elérési\_útja} {Nyomtatási\_fájl\_elérési\_útja}
- lp -dMyQueue -oJT=/tmp/DuplexedLetterhead /home/user/PrintReadyFile
- lp -dMyQueue -oJT=/tmp/Secure -oSecurePasscode=1234 /home/user/PrintReadyFile

# <span id="page-70-0"></span>Munkák kezelése

#### Ez a rész a következőket tartalmazza:

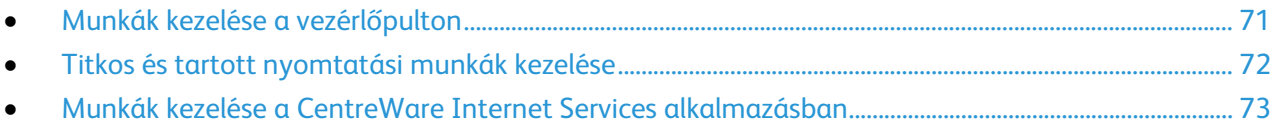

## <span id="page-70-1"></span>Munkák kezelése a vezérlőpulton

A vezérlőpult Munkaállapot gombjával megtekintheti az aktív, a titkos és az elkészült munkák listáját. A kiválasztott munka előrehaladását és részleteit is törölheti, kinyomtathatja és megtekintheti. További részletekért lásd a Különleges munkatípusok nyomtatása oldal[: 82](#page-81-0) című részt.

Nyomtatás szüneteltetése:

- 1. A nyomtató vezérlőpultján nyomja meg a **Megszakítás** gombot. A nyomtató folytatja a nyomtatást, amíg meghatározza a legmegfelelőbb helyet az ütemezett nyomtatási munka szüneteltetéséhez.
- 2. A nyomtatás folytatásához nyomja meg ismét a **Megszakítás** gombot.

Nyomtatási munka szüneteltetése törlési lehetőséggel:

- 1. A nyomtató vezérlőpultján nyomja meg a **Stop** gombot.
- 2. Tegye a következők egyikét:
	- − A nyomtatási munka törléséhez érintse meg a **Nyomtatás megszakítása** gombot.
	- − A nyomtatási munka folytatásához érintse meg a **Nyomtatás folytatása** gombot.

Megjegyzés: Ha 60 másodpercen belül nem választ, a munka automatikusan folytatódik.

Aktív, titkos és elkészült munkák megtekintése:

- 1. A nyomtató vezérlőpanelén nyomja meg a **Job Status** (Munkaállapot) gombot.
- 2. Az adott munkatípusok listájának megtekintéséhez érintse meg az egyik fület.
	- − A folyamatban levő vagy a feldolgozásra váró munkák megtekintéséhez érintse meg az **Aktív munkák** fület.
	- − A titkos nyomtatási munkák megjelenítéséhez érintse meg a **Titkos nyomtatási munkák** vagy a **Saját titkos munkák** fület. Érintse meg a mappát, adja meg a jelszót a billentyűzet segítségével, majd érintse meg az **OK** gombot
	- − A befejezett munkák megtekintéséhez érintse meg az **Elkészült munkák** munkák fület.
- 3. A lista szűkítéséhez érintse meg a **Le** nyilat.
- 4. A munka részleteinek megtekintéséhez érintse meg a munkát.

Munka törlése:

- 1. A nyomtató vezérlőpanelén nyomja meg a **Job Status** (Munkaállapot) gombot.
- 2. Érintse meg a munkát bármelyik munkatípus fülön.
- 3. Érintse meg a **Törlés** lehetőséget.

Megjegyzések:

- A rendszergazda korlátozhatja a felhasználók számára a munkák törlését. Ha egy rendszergazda korlátozta a munkák törlését, a munkák megtekinthetők, de nem törölhetők.
- A titkos nyomtatási munkát csak a munkát küldő felhasználó vagy a rendszergazda törölheti.

A Nyomtatás innen menüben megtekintheti a mentett munkák, az USB flash meghajtón, illetve a nyomtatómappákban tárolt munkák listáit. A listák bármelyikéből kiválaszthat és kinyomtathat adott munkákat. A munka kinyomtatásához lásd: Különleges munkatípusok nyomtatása oldal: [82.](#page-81-0)

Mentett munkák megtekintése:

- 1. A nyomtató vezérlőpultján nyomja meg a **Szolgáltatások** gombot.
- 2. Érintse meg a **Nyomtatás innen**, majd a **Mentett munkák** elemet.
- 3. A mentett munkák megtekintéséhez érintsen meg egy mappát.
- <span id="page-71-0"></span>4. A munka részleteinek megtekintéséhez érintse meg a munkát.

## Titkos és tartott nyomtatási munkák kezelése

Amikor titkos nyomtatási munkát küld a gépre, a nyomtató mindaddig tartja a munkát, amíg a vezérlőpulton meg nem adja a megfelelő jelszót.

Titkos nyomtatási munkák listájának megtekintése:

- 1. A nyomtató vezérlőpultján nyomja meg a **Munkaállapot** gombot.
- 2. Érintse meg a **Titkos nyomtatási munkák** vagy a **Saját titkos munkák** lehetőséget. Részletek: Titkos nyomtatás oldal: [82.](#page-81-1)
- 3. Megjegyzés: A titkos nyomtatási munkát csak a munkát küldő felhasználó vagy a rendszergazda törölheti.

Ha a rendszergazda konfigurálta az összes munka tartását kezelő funkciót, a nyomtató az összes beérkező munkát mindaddig tartja, amikor azokat ki nem oldja nyomtatásra. Részletek: Tartott nyomtatási munkák kioldása oldal: [87.](#page-86-1)

Az azonosítatlan munkák azok a munkák, amelyek nincsenek felhasználónévhez társítva. Az azonosítatlan munkák olyan számítógépről származnak, amelyen nem szükséges a felhasználónak bejelentkeznie. Például ilyenek a DOS vagy UNIX ablakból LPR (9100-as port) segítségével, vagy a CentreWare Internet Services Munkák lapjáról küldött munkák.

Azonosítatlan munkák listájának megjelenítése és kioldása:

- 1. Érintse meg az **Azonosítatlan nyomtatási munkák** fület.
- 2. Tegye a következők egyikét:
	- − Tartott munka kioldásához érintse meg a **Kioldás** gombot.
	- − Az összes tartott munka kioldásához érintse meg az **Összes munka kioldása** gombot.

A nyomtatási munkát a nyomtató tartásba helyezheti, ha nem tudja befejezni azt. Például akkor, amikor felhasználói beavatkozásra, papírra vagy kellékekre van szükség. Amikor a probléma megoldódik, a nyomtató automatikusan folytatja a nyomtatást.
#### Munkák kezelése a CentreWare Internet Services alkalmazásban

Az aktív munkák listájának megtekintéséhez és nyomtatási munkák törléséhez a CentreWare Internet Services alkalmazás Active Jobs (Aktív munkák) listáját használhatja. A mentett munkák nyomtatására, másolására, áthelyezésére és törlésére is van lehetősége. Részleteket a CentreWare Internet Services program súgójában talál.

## Nyomtatási funkciók

#### Ez a rész a következőket tartalmazza:

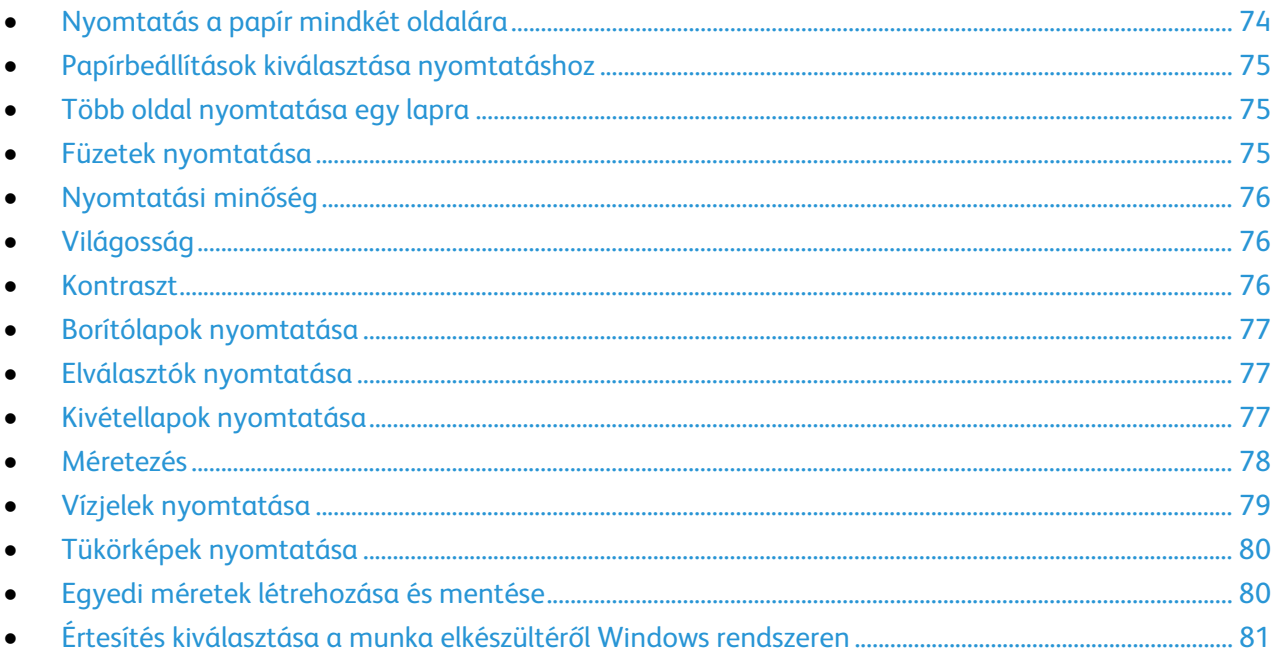

#### <span id="page-73-0"></span>Nyomtatás a papír mindkét oldalára

#### **Automatikus kétoldalas nyomtatás papírtípusai**

A támogatott papírtípusokra a nyomtató automatikusan készíthet kétoldalas másolatokat. A kétoldalas dokumentum nyomtatásának megkezdése előtt ellenőrizze, hogy az adott papírtípus támogatja-e a kétoldalas nyomtatást. Részletek: Az automatikus kétoldalas nyomtatáshoz használható papírtípusok és -súlyok oldal: [49.](#page-48-0)

#### **Kétoldalas dokumentum nyomtatása**

Az automatikus kétoldalas nyomtatás beállításai a nyomtató illesztőprogramjában vannak megadva. A nyomtató-illesztőprogram a dokumentum nyomtatásához használt alkalmazásban megadott álló vagy fekvő tájolást használja.

#### **Kétoldalas nyomtatás oldalelrendezési beállításai**

Megadhatja a kétoldalas nyomtatás oldalelrendezését, amely meghatározza, hogy a nyomtatott lapok miként lapozhatók. Ezek a beállítások felülbírálják az alkalmazásban megadott tájolási beállításokat.

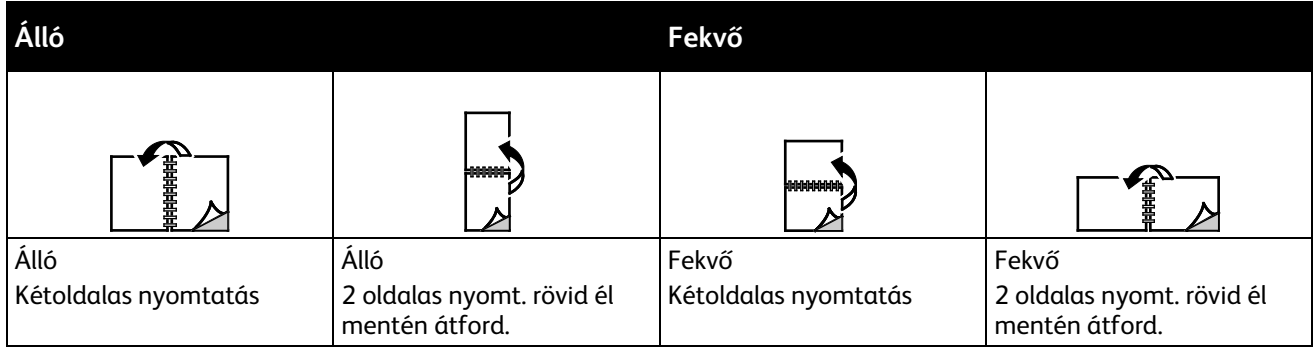

#### <span id="page-74-0"></span>Papírbeállítások kiválasztása nyomtatáshoz

A nyomtatási munkához szükséges papírt kétféleképpen választhatja ki. Választhatja azt, hogy a dokumentum megadott mérete, papírtípusa és papírszíne alapján a nyomtató válassza ki a papírt. Lehetősége van arra is, hogy kiválassza a megfelelő papírt tartalmazó tálcát.

#### <span id="page-74-1"></span>Több oldal nyomtatása egy lapra

Többoldalas dokumentumok nyomtatásakor több oldalt is nyomtathat egyetlen papírlapra. Az Oldalelrendezés lapon található Oldal/lap beállítás segítségével 1, 2, 4, 6, 9 vagy 16 oldalt nyomtathat egy-egy oldalra. Az Oldalelrendezés beállítás a Dokumentumlehetőségek lapon érhető el.

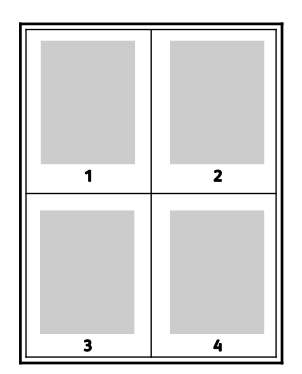

#### <span id="page-74-2"></span>Füzetek nyomtatása

Kétoldalas nyomtatás használatával a dokumentumot kisméretű füzet formájában is kinyomtathatja. Füzetnyomtatáshoz bármely olyan papírméret használható, amely támogatja a kétoldalas nyomtatást. Az illesztőprogram automatikusan lekicsinyíti az oldalak képeit, és papírlaponként négy oldalképet nyomtat, oldalanként kettőt-kettőt. Az oldalak a helyes sorrendben nyomtatódnak, így hajtogatás és tűzés után a lapokból füzet készíthető.

Ha a Windows PostScript vagy a Macintosh illesztőprogram használatával nyomtat füzeteket, megadhatja a kötésmargó és az elcsúszás mértékét is.

- **Kötésmargó**: meghatározza az oldalak képei közötti vízszintes távolságot (pontokban). Egy pont 0,35 mm (1/72 hüvelyk).
- **Elcsúszás**: az oldalképek kifelé tolásának mértékét jelenti egytized pontokban megadva. Az eltolás a hajtogatott papír vastagságának ellensúlyozására szolgál, mivel hajtogatáskor az oldalképek kis mértékben kifelé csúsznának. 0 és 1 pont közötti értéket választhat.

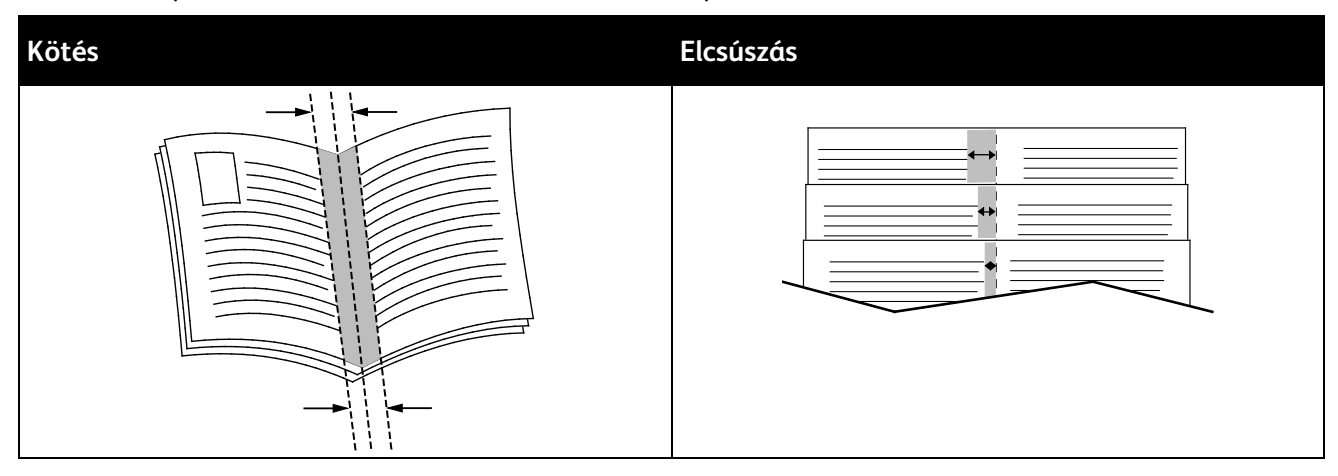

#### <span id="page-75-0"></span>Nyomtatási minőség

Nyomtatási minőség módok:

- Szabványos nyomtatási minőség mód: 600 x 600 dpi
- Nagy felbontású nyomtatásminőségi mód: 1200 x 1200 dpi
- Festéktakarékos nyomtatásminőség mód
	- − Ez a mód csökkenti a nyomtatási munkákhoz felhasznált festék mennyiségét.
	- − Ezt a funkció vázlat minőségű kimenet készítéséhez használhatja.

#### <span id="page-75-1"></span>Világosság

A Világosság beállítással átfogóan szabályozható a nyomtatási munkát alkotó szöveg és képek világossága vagy sötétsége.

- 1. A világosság beállításához a Képbeállítások lapon húzza a csúszkát jobbra, így világosabbá teheti a nyomtatási munka színeit. A csúszkát balra húzva sötétíthet.
- <span id="page-75-2"></span>2. Kattintson az **OK** vagy az **Alkalmaz** gombra.

#### Kontraszt

A kontraszttal a nyomtatási munka világos és sötét részei közötti különbség határozható meg.

- 1. A kontraszt beállítása: mozgassa a csúszkát jobbra a kontraszt csökkentéséhez, a növeléséhez pedig balra.
- 2. Kattintson az **OK** vagy az **Alkalmaz** gombra.

#### Borítólapok nyomtatása

<span id="page-76-0"></span>A borítólap a dokumentum első vagy utolsó lapja. A borítókhoz a dokumentumtörzs nyomtatásához használt papírforrástól eltérő forrást is választhat. Használhatja például a céges papírt a dokumentum első oldalának nyomtatásához. Lehetősége van arra is, hogy a jelentés első és utolsó lapját kartonra nyomtassa. A borítólapok nyomtatásához bármelyik megfelelő tálcát használhatja forrásként.

A borítólapok nyomtatásához válasszon egyet az alábbi beállítások közül:

- **No Covers** (Borító nélkül): a nyomtató nem nyomtat borítókat. A dokumentumhoz nem készülnek borítólapok.
- **Front Only** (Csak első): az első lapot a meghatározott tálcában lévő papírra nyomtatja a gép.
- **Back only** (Csak hátsó): a hátsó lapot a meghatározott tálcában lévő papírra nyomtatja a gép.
- **Front and Back: Same** (Első és hátsó megegyezik): az első és hátsó borítókat ugyanabból a tálcából nyomtatja.
- **Front and Back: Different** (Első és hátsó különbözik): az első és hátsó borítókat eltérő tálcákból nyomtatja.

Miután kiválasztotta a borítókészítés beállításait, a méret, a szín és a típus alapján kiválaszthatja az első és a hátsó borítók papírját. Használhat üres és nyomtatott lapokat, és nyomtathat a borító első, második vagy mindkét oldalára.

#### <span id="page-76-1"></span>Elválasztók nyomtatása

Minden dokumentum első oldala elé, illetve a dokumentum meghatározott oldala után beszúrhat üres vagy nyomtatott lapokat. A dokumentum adott oldalai után beszúrt elválasztókkal elkülönítheti az egyes fejezeteket, de az elválasztók alkalmasak megjelölésre vagy helyfenntartó célra is. A funkció használatához meg kell adnia az elválasztóként használandó papírt.

- **Insert Options** (Elválasztó opciói): az X. oldalszám után, ahol X az adott oldal száma, és az 1. oldal előtt helyezhet elválasztókat.
- **Insert Quantity** (Elválasztók száma): az egyes helyekre beszúrandó elválasztók száma.
- **Oldalak**: megadja azt az oldalt vagy oldaltartományt, amely a kivétellapot használja. Az egyes oldalakat vagy oldaltartományokat vesszővel válassza el egymástól. Ha egy tartományon belül szeretne az oldalak után elválasztókat beszúrni, használjon kötőjelet. Például, ha az 1., 6., 9., 10. és 11. oldalakat szeretné megadni, írja be a következőket: **1,6,9-11**
- **Paper** (Papír): megjeleníti a Use Job Settings (Munkabeállítások használata) lehetőségnél megadott alapértelmezett papírméretet, -színt és -típust. Kattintson a Papír mező jobb oldalán lévő **lefelé** mutató nyílra, és válasszon másik papírméretet, -színt és -típust.
- <span id="page-76-2"></span>• **Munka beállításai**: a munka többi részének papírjellemzőit jeleníti meg.

#### Kivétellapok nyomtatása

A kivétellapoknak más beállításaik vannak, mint a munka többi oldalának. Eltérő beállításokat adhat meg például az oldalméret, az oldaltípus és az oldal színe terén. A szükségleteknek megfelelően az egy-, illetve kétoldalas nyomtatás beállításait is módosíthatja. Minden nyomtatási munka több kivételt is tartalmazhat.

Tegyük fel, hogy a nyomtatási munka 30 lapot tartalmaz. Ön azt szeretné, hogy öt oldal egy speciális papírtípus egy-egy oldalára nyomtatódjon ki, az oldalak maradéka pedig kétoldalasan készüljön el normál papírra. A munka kinyomtatása kivétellapok segítségével lehetséges.

Az Add Exceptions (Kivételek) hozzáadása ablakban állítsa be a kivételoldalak jellemzőit, és válassza ki az alternatív papírforrást:

- **Oldalak**: megadja azt az oldalt vagy oldaltartományt, amely a kivétellapot használja. Az egyes oldalakat vagy oldaltartományokat vesszővel válassza el egymástól. Ha egy tartományon belül szeretne az oldalak után elválasztókat beszúrni, használjon kötőjelet. Például, ha az 1., 6., 9., 10. és 11. oldalakat szeretné megadni, írja be a következőket: **1,6,9-11**
- **Paper** (Papír): megjeleníti a Use Job Settings (Munkabeállítások használata) lehetőségnél megadott alapértelmezett papírméretet, -színt és -típust. Kattintson a Papír mező jobb oldalán lévő **lefelé** mutató nyílra, és válasszon másik papírméretet, -színt és -típust.
- **2-Sided Printing** (Kétoldalas nyomtatás): kiválaszthatja a kétoldalas nyomtatás beállításait. A megfelelő beállítás kiválasztásához kattintson a **lefelé** mutató nyílra:
	- − **1-Sided Print** (Egyoldalas nyomtatás): a kivételoldalakat csak az egyik oldalra nyomtatja.
	- − **Kétoldalas nyomtatás**: a kivétellapokat a papír mindkét oldalára nyomtatja, a lapokat a hosszú él mentén fordítja át. A munka ez esetben a lapok hosszú éle mentén fűzhető össze.
	- − **Kétoldalas, rövid széllel átfordítva**: a kivétellapokat a papír mindkét oldalára nyomtatja, a lapokat a rövid él mentén fordítja át. A munka ez esetben a lapok rövid éle mentén fűzhető össze.
	- − **Munkabeállítás használata**: a munkát a Munkabeállítás dobozban látható paraméterekkel nyomtatja ki.
- **Munka beállításai**: a munka többi részének papírjellemzőit jeleníti meg.

Megjegyzés: A kétoldalas nyomtatás alkalmazása bizonyos papírtípusokkal és -méretekkel váratlan eredményeket hozhat.

#### <span id="page-77-0"></span>Méretezés

A képeket lekicsinyítheti eredeti méretüknek 25%-ára, vagy felnagyíthatja eredeti méretük 400%-ára. Windows rendszereken a Skála beállításai a nyomtató-illesztőprogramban a Nyomtatási beállítások lapon találhatók.

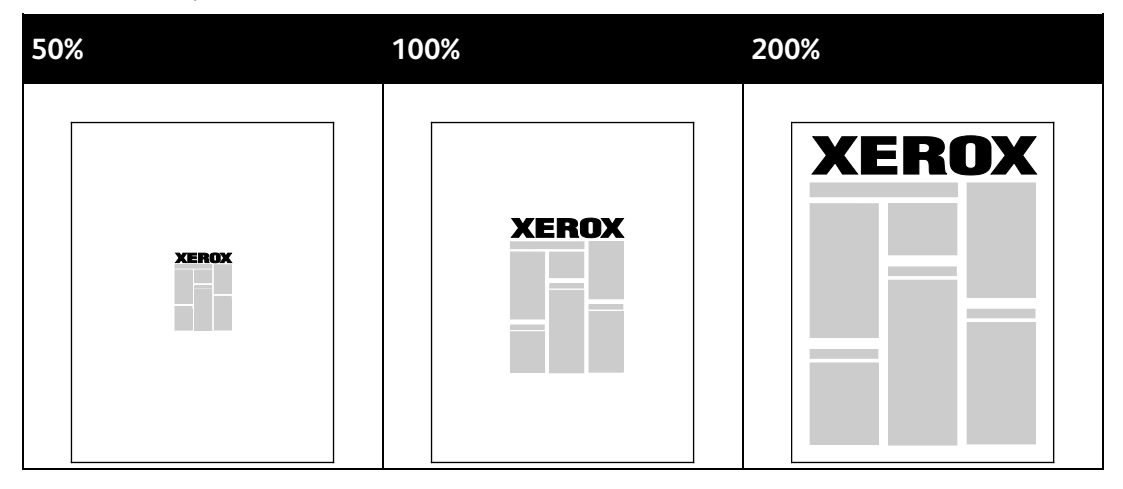

- 1. A Méretezési lehetőségek eléréséhez kattintson a Papír mezőtől jobbra található nyílra, majd válassza ki a **Más méret**>**Speciális papírméret** lehetőséget.
- 2. Válasszon beállítást.
	- − **Nincs léptékezés**: Az eredeti képméret megtartásához.
	- − **Automatikus léptékezés**: A nyomat elkészítéséhez az egyik szabványos méretről átválthat egy másikra. Az Original Document Size (Eredeti dok.méret) mezőben lévő értéket a nyomtató az Output Paper Size (Kimenő papírméret) mezőben megjelenő kimeneti papírméret szerint léptékezi.
	- − **Kézi léptékezés**: Ezzel a beállítással a kimenet méretét adott százalékkal módosíthatja.

#### <span id="page-78-0"></span>Vízjelek nyomtatása

A különleges célokra szolgáló szöveget tartalmazó vízjelet egy vagy több oldalra lehet rányomtatni. A dokumentumokra a terjesztés előtt rányomtathatja például a Másolat, Vázlat vagy Titkos szavakat, hogy azokat utólag ne kelljen a nyomatokra bélyegezni.

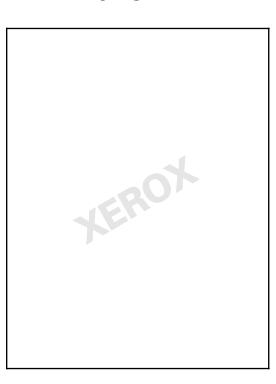

#### Megjegyzések:

- Nem minden nyomtató támogatja az összes felsorolt lehetőséget. Egyes lehetőségek csak adott nyomtatómodellekre, -konfigurációkra, operációs rendszerekre, illetve nyomtató-illesztőprogramokra vonatkoznak.
- Egyes nyomtató-illesztőprogramok füzet készítésekor, illetve több oldal ugyanarra a lapra történő nyomtatásakor nem támogatják a vízjeleket.

A vízjelek segítségével az alábbiakra nyílik lehetősége:

- Vízjelek létrehozása, és meglévő vízjelek szerkesztése a Watermark Editor (Vízjelszerkesztő) használatával:
	- − A szöveges vízjelek a Szöveg mezőbe begépelt szöveget használják fel vízjelnek. Létrehozhat a dokumentumra nyomtatandó, szöveges vízjelet. Különböző beállításokat adhat meg, például karakterméret, betűtípus, betűszín és szög.
	- − A képes vízjel képet használ vízjelként. A képfájl **.bmp**, **.gif** vagy **.jpg** formátumú lehet. Létrehozhatja a dokumentumra rányomtatni kívánt képes vízjelet, majd megadhatja a beállításait, például a méretét és a lapon található helyzetét.
	- − Az időbélyeg-vízjelek időbélyegzőt használnak vízjelként. Létrehozhat a dokumentumra rányomtatandó, időbélyegzős vízjelet. Az időbélyegnek része lehet a hét napja, a dátum, a pontos idő és az időzóna.
- Vízjelet helyezhet a dokumentum első vagy mindegyik oldalára.
- A vízjeleket nyomtathatja az előtérbe vagy a háttérbe, vagy egyesítheti a nyomtatási munkával.

Vízjel nyomtatása:

- 1. Kattintson a **Dokumentumlehetőségek**>**Vízjel** elemre.
- 2. A Vízjel menüben válassza ki a vízjelet.
- 3. Kattintson a **Rétegek** elemre, majd válassza ki, hogyan szeretné kinyomtatni a vízjelet:
	- − **Nyomtatás a háttérben**: a vízjelet a dokumentumban található szöveg és grafikák mögé nyomtatja.
	- − **Egyesítés**: a vízjelet kombinálja a dokumentumban található szöveggel és grafikákkal. Az egyesített vízjelek áttetszőek, így mind a vízjel, mint a dokumentum tartalma látható.
	- − **Nyomtatás az előtérben**: a vízjelet a dokumentumban található szöveg és grafikák elé nyomtatja.
- 4. Kattintson az **Oldalak** elemre, majd adja meg, hogy mely oldalakra kerüljön vízjel:
	- − **Nyomtatás minden oldalra**: a vízjelet a dokumentum minden oldalára rányomtatja.
	- − **Nyomtatás csak az 1. oldalra**: a vízjelet csak a dokumentum első oldalára nyomtatja rá.
- <span id="page-79-0"></span>5. Kattintson az **OK** gombra.

#### Tükörképek nyomtatása

Ha a PostScript illesztőprogramot telepítette, az oldalakat tükörképként is nyomtathatja. A képek nyomtatáskor balról jobbra tükröződnek.

#### <span id="page-79-1"></span>Egyedi méretek létrehozása és mentése

Egyéni papírméretekre bármelyik tálcából lehet nyomtatni. Egyéni papírméretek a nyomtató-illesztőprogramban tárolhatók, és azokat bármely alkalmazásból elérheti. Az egyes tálcákban támogatott papírméretekkel kapcsolatban lásd: Támogatott egyéni papírméretek oldal: [46.](#page-45-0)

Egyedi méretek létrehozása és mentése Windows rendszeren:

- 1. A nyomtató-illesztőprogramban kattintson a **Nyomtatási beállítások** fülre.
- 2. A Papír lehetőségnél válassza a **Más méret**>**Speciális papírméret**>**Kimenő papírméret**>**Új** lehetőséget.
- 3. Az Új saját papírméret ablakban adja meg az új méret hosszát és szélességét.
- 4. A mértékegységek megadásához az ablak alján kattintson a **Mértékegységek** gombra, majd válassza ki a **Hüvelyk** vagy a **Milliméter** lehetőséget.
- 5. A mentéshez a Név mezőbe írja be az új méret nevét, majd kattintson az **OK** gombra.

Egyedi méretek létrehozása és mentése Macintosh rendszeren:

- 1. Az alkalmazásban kattintson a **File** (Fájl) >**Page Setup** (Oldalbeállítás) lehetőségre.
- 2. Kattintson a **Papírméretek** lehetőségre, majd válassza a **Papírméretek kezelése** lehetőséget.
- 3. Új méret hozzáadásához a Manage Paper Sizes (Papírméretek kezelése) ablakban kattintson a plusz jelre (**+**).
- 4. Az ablak felső részén kattintson duplán a **Saját egyedi méret** lehetőségre, majd írja be az új egyedi méret nevét.
- 5. Adja meg az új egyedi méret hosszát és szélességét.
- 6. Kattintson a **Margók nyomtatása** lehetőségre, majd válassza ki a nyomtatót a listából. Vagy adja meg a felső, alsó, jobb és bal oldali margókat.
- 7. A beállítások mentéséhez kattintson az **OK** gombra.
- 80 Xerox® WorkCentre® 3655 többfunkciós nyomtató Felhasználói útmutató

#### Értesítés kiválasztása a munka elkészültéről Windows rendszeren

<span id="page-80-0"></span>Megadhatja, hogy a rendszer értesítést küldjön nyomtatási munkájának elkészültéről. Üzenet jelenik meg a számítógép képernyőjén a munka nevével, és annak a nyomtatónak a nevével, amelyen a munka készült.

Megjegyzés: Ez a funkció a hálózati nyomtatóra nyomtató számítógépeken használható.

Ha szeretne értesítést kapni a nyomtatási munkák elkészültéről:

- 1. A nyomtató-illesztőprogramban kattintson a **Nyomtatási beállítások** fülre.
- 2. Kattintson az **Értesítés**>**Értesítés sikeresen befejezett munkákról**>**Engedélyezve**lehetőségre.
- 3. Kattintson az **OK** gombra.

## Különleges munkatípusok nyomtatása

Ez a rész a következőket tartalmazza:

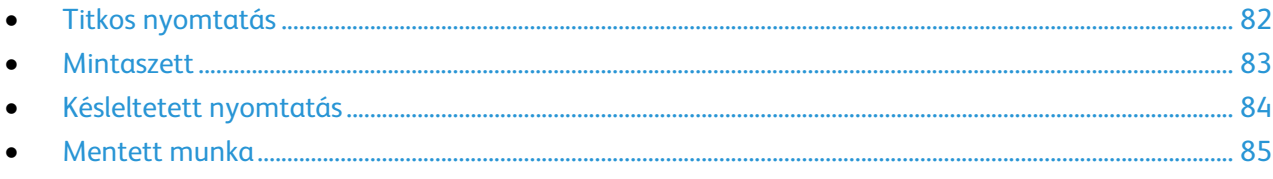

A különleges munkatípusok segítségével nyomtatási munkát adhat fel a számítógépről, majd a nyomtató vezérlőpaneljéről nyomtathatja ki.

<span id="page-81-0"></span>A különleges munkatípusok a nyomtató-illesztőprogram Nyomtatási beállítások fülén választhatók ki.

#### Titkos nyomtatás

A Titkos nyomtatás funkcióval a felhasználók 4–10 számjegyből álló jelszót rendelhetnek a nyomtatási munkához a munka nyomtatóra küldésekor. A nyomtató mindaddig tartja az adott munkát, amíg a felhasználó a jelszót meg nem adja a gép vezérlőpultján.

Ha egyszerre több titkos nyomtatási munkát végez, az alapértelmezett jelszót a nyomtató-illesztőprogram Nyomtatási beállítások ablakában adhatja meg. Ezt követően az adott számítógépről küldött összes nyomtatási munkához ezt az alapértelmezett jelszót használhatja. Ha eltérő jelszót szeretne használni, az alapértelmezett jelszót felülírhatja az alkalmazás nyomtató-illesztőprogramjában.

#### **Titkos nyomtatási munka küldése**

- 1. A Nyomtatási beállítások lapon a Munka típusa listáról válassza a **Titkos nyomtatás** lehetőséget.
- 2. Írja be a 4–10 számjegyből álló jelszót a titkos nyomtatáshoz.
- 3. A Jelszó megerősítése mezőbe írja be újra a jelszót.

#### Megjegyzések:

- Ha nem ad meg jelszót, a nyomtató maga hoz létre egyet, és megjeleníti a Jelszó szükséges ablakban. A Titkos nyomtatás ablakban használhatja a nyomtató által meghatározott jelszót, vagy beírhatja saját jelszavát.
- A jelszó az Ön felhasználónevéhez tartozik. Beállítása után a jelszó alapértelmezetté válik az összes olyan nyomtatási munkánál, amely valamely Xerox® nyomtatón jelszót igényel. A jelszót a jelszót tartalmazó bármelyik ablakban, bármikor átállíthatja.
- 4. Kattintson az **OK** gombra.
- 5. Ellenőrizze, hogy a papír mérete, típusa és súlya megfelelő-e. Ha nem, módosítsa a papírbeállításokat.
- 6. Válasszon kétoldalas nyomtatási beállítást.
- 7. Válassza ki a nyomtatásminőségi módot.
- 8. Válasszon másik fület, vagy kattintson az **OK** gombra.
- 9. A munka nyomtatóra küldéséhez a Nyomtatás ablakban válassza ki a példányszámot, majd kattintson az **OK** vagy a **Nyomtatás** gombra.
- 82 Xerox® WorkCentre® 3655 többfunkciós nyomtató Felhasználói útmutató

#### **Titkos nyomtatási munka kioldása**

- 1. A nyomtató vezérlőpanelén nyomja meg a **Job Status** (Munkaállapot) gombot.
- 2. Érintse meg a **Titkos nyomtatási munkák** vagy a **Saját titkos munkák** fület.
- 3. Érintse meg a mappát, amely a nyomtatási munkát tartalmazza.
- 4. A billentyűzet segítségével adja meg a nyomtatási munkához társított jelszót, majd érintse meg az **OK** gombot.
- 5. A listában érintse meg a megfelelő nyomtatási munkát, majd érintse meg a **Release** (Kioldás) gombot.

#### **Titkos nyomtatási munka törlése**

- 1. A nyomtató vezérlőpanelén nyomja meg a **Job Status** (Munkaállapot) gombot.
- 2. Érintse meg a **Titkos nyomtatási munkák** vagy a **Saját titkos munkák** fület.
- 3. Érintse meg a mappát, amely a nyomtatási munkát tartalmazza.
- 4. A billentyűzet segítségével adja meg a nyomtatási munkához rendelt jelszót.
- <span id="page-82-0"></span>5. A listában érintse meg a megfelelő nyomtatási munkát, majd érintse meg a **Törlés** gombot.

#### Mintaszett

A Mintaszett munkatípus lehetővé teszi, hogy a nyomtatóra küldött többpéldányos munkából egy példányt kinyomtasson, miközben a készülék a munka többi példányának kinyomtatását felfüggeszti. A mintamásolat megtekintése után a nyomtató vezérlőpanelén kiválaszthatja a munka nevét, és kinyomtathatja a további példányokat.

#### **Nyomtatási munka mintaszett küldése**

- 1. A Nyomtatási beállítások lapon a Munka típusa listáról válassza a **Mintaszett** lehetőséget.
- 2. Ellenőrizze, hogy a papír mérete, típusa és súlya megfelelő-e. Ha nem, módosítsa a papírbeállításokat.
- 3. Válasszon kétoldalas nyomtatási beállítást.
- 4. Válassza ki a nyomtatásminőségi módot.
- 5. Válasszon másik fület, vagy kattintson az **OK** gombra.
- 6. A munka nyomtatóra küldéséhez a Nyomtatás ablakban válassza ki a példányszámot, majd kattintson az **OK** vagy a **Nyomtatás** gombra.

A mintapéldány azonnal kinyomtatódik. A mintapéldány nem számít bele a nyomtatási munka példányszámába.

7. A példány megtekintése után a nyomtató vezérlőpultjánál nyomtathatja ki, illetve törölheti a fennmaradó példányokat.

Megjegyzés: A Mintaszett funkciót a Környezetkímélő beállítások részeként is használhatja. A Környezetkímélő beállítások között az alapértelmezett Munka típusaként adja meg a Mintaszettet.

- 8. A munka kinyomtatásához válassza ki azt a munkák listájából a nyomtató vezérlőpultján.
- 9. Nyomja meg az **OK** gombot.

#### **A többi nyomat kioldása mintaszett nyomtatása után**

- 1. A vezérlőpanelen érintse meg a **Munkaállapot** elemet.
- 2. Érintse meg a megfelelő nyomtatási munkát a listában.

Megjegyzés: A vezérlőpanel a munka neve mellett a Held: Sample Set (Tartva: mintaszett) feliratot jeleníti meg.

3. Érintse meg a **Release** (Kioldás) elemet.

Kinyomtatódik a munka fennmaradó része, és a rendszer törli a munkát a nyomtató merevlemezéről.

#### <span id="page-83-0"></span>Késleltetett nyomtatás

A munka nyomtatását akár 24 órával is késleltetheti az eredeti munkabenyújtási időponttól számítva. Adja meg azt az időpontot, amikor ki szeretné nyomtatni a munkát. Ha a megadott időpont korábbi a nyomtatási munka benyújtásának időpontjánál, a gép a munkát a következő napon nyomtatja. A Késleltetett nyomtatási alapértelmezett időpontja éjfél.

#### **Késleltetett nyomtatási munka küldése**

- 1. A Nyomtatási beállítások lapon a Munka típusa listáról válassza a **Késleltetett nyomtatás** lehetőséget.
- 2. A Késleltetett nyomtatás ablakban a **Tab** gomb segítségével léphet át az óra részből a perc részbe. A nyomtatási munka küldési idejének kijelöléséhez kattintson a nyílgombokra.
	- − A 12-időformátumnál adja meg az órát (1–12), percet (00–59), majd válassza az **DE** vagy **DU** lehetőséget. A DE és DU közötti váltáshoz kattintson a **DE** vagy **DU** lehetőségre, majd nyomja meg a **Fel** vagy **Le** nyílgombot.

− 24-órás időformátumnál adja meg az órát (1–23) és a percet (00–59).

Megjegyzés: Az időformátum a számítógép területi beállításaitól függ.

- 3. Kattintson az **OK** gombra.
- 4. Válassza ki a többi kívánt nyomtatási beállítást, majd kattintson az **OK** gombra.
- 5. Kattintson az **OK** vagy a **Nyomtatás** gombra.

Megjegyzés: Ha az elküldés után, de a beállított idő előtt szeretné kinyomtatni, akkor oldja fel a munkát a nyomtató vezérlőpultjánál.

#### Mentett munka

<span id="page-84-0"></span>A Mentett munka vagy a Fájl tárolása mappában funkció nyilvános vagy magánmunkát tárol a nyomtatón, majd a nyomtató vezérlőpultján megadott kérésre kinyomtatja a munkát. Ez a funkció gyakran nyomtatott dokumentumoknál hasznos. A magánmunkákhoz jelszót rendelhet, így ezeket illetéktelenek nem nyomtathatják ki.

Mentett munkák nyomtatása: Mentett munkák nyomtatása.

#### **Nyilvános mentett munka küldése**

- 1. A Nyomtatási beállítások lapon a Munka típusa listáról válassza a **Mentett munka** lehetőséget.
- 2. A Mentett munka ablakban a Munka neve alatt tegye a következők egyikét:
	- − Adja meg a munka nevét.
	- − Kattintson a mező jobb oldalán látható nyílra, és válasszon nevet a listáról.
	- − Ha a dokumentum nevét szeretné használni, kattintson a mezőtől jobbra látható nyílra, és válassza ki a **Dokumentumnév használata** elemet.

Megjegyzés: A nyomtató-illesztőprogram 10 nevet tud tárolni. Ha egy 11. nevet is felvesz, akkor a legkevesebbszer használt név automatikusan törlődik a listáról. A **Lista törlése** elem segítségével az épp kijelölt nevet leszámítva az összes nevet törölheti a listáról.

- 3. A Mentés ide vagy a Mappaszám mezőben adja meg, hova kerüljön mentésre a fájl a nyomtatón. Tegye a következők egyikét:
	- − Írja be a célmappa nevét.
	- − Kattintson a mező jobb oldalán látható nyílra, majd válasszon mappanevet a listáról.
	- − Kattintson a mezőtől jobbra található nyílra, majd válassza az **Alapértelmezett nyilvános mappa** lehetőséget.
- 4. A munka azonnali kinyomtatásához és mentéséhez jelölje be a **Nyomtat és ment** jelölőnégyzetet.
- 5. Válassza a **Nyilvános** elemet.
- 6. Kattintson az **OK** gombra.
- 7. Ellenőrizze, hogy a papír mérete, típusa és súlya megfelelő-e. Ha nem, módosítsa a papírbeállításokat.
- 8. Válasszon kétoldalas nyomtatási beállítást.
- 9. Válassza ki a nyomtatásminőségi módot.
- 10. Válasszon másik fület, vagy kattintson az **OK** gombra.
- 11. A munka nyomtatóra küldéséhez a Nyomtatás ablakban válassza ki a példányszámot, majd kattintson az **OK** vagy a **Nyomtatás** gombra.

A mintapéldány azonnal kinyomtatódik. A mintapéldány nem számít bele a nyomtatási munka példányszámába.

- 12. A munka kinyomtatásához válassza ki azt a munkák listájából a nyomtató vezérlőpultján.
- 13. Nyomja meg az **OK** gombot. A munka mentése után az igény szerint kinyomtatható. Részletek: Mentett munkák nyomtatása.

#### **Mentett magánmunka küldése**

- 1. A Nyomtatási beállítások lapon a Munka típusa listáról válassza a **Mentett munka** lehetőséget.
- 2. A Mentett munka ablakban a Munka neve alatt tegye a következők egyikét:
	- − Adja meg a munka nevét.
	- − Kattintson a mező jobb oldalán látható nyílra, és válasszon nevet a listáról.
	- − Ha a dokumentum nevét szeretné használni, kattintson a mezőtől jobbra látható nyílra, és válassza ki a **Dokumentumnév használata** elemet.

Megjegyzés: A nyomtató-illesztőprogram 10 nevet tud tárolni. Ha egy 11. nevet is felvesz, akkor a legkevesebbszer használt név automatikusan törlődik a listáról. A **Lista törlése** elem segítségével az épp kijelölt nevet leszámítva az összes nevet törölheti a listáról.

- 3. A Mentés ide vagy a Mappaszám mezőben adja meg, hova kerüljön mentésre a fájl a nyomtatón. Tegye a következők egyikét:
	- − Írja be a célmappa nevét.
	- − Kattintson a mező jobb oldalán látható nyílra, majd válasszon mappanevet a listáról.
	- − Kattintson a mezőtől jobbra található nyílra, majd válassza az **Alapértelmezett nyilvános mappa** lehetőséget.
- 4. A munka azonnali kinyomtatásához és mentéséhez jelölje be a **Nyomtat és ment** jelölőnégyzetet.
- 5. Ha a munkát szeretné eltárolni a nyomtatón, válassza a **Magán** elemet.
- 6. A Jelszó mezőbe írjon be egy jelszót. A jelszó az Ön felhasználónevéhez tartozik. Beállítása után a jelszó alapértelmezetté válik az összes olyan nyomtatási munkánál, amely valamely Xerox® nyomtatón jelszót igényel. A jelszót a jelszót tartalmazó bármelyik ablakban, bármikor átállíthatja.
- 7. A Jelszó megerősítése mezőbe írja be újra a jelszót.
- 8. Kattintson az **OK** gombra.
- 9. Ellenőrizze, hogy a papír mérete, típusa és súlya megfelelő-e. Ha nem, módosítsa a papírbeállításokat.
- 10. Válasszon kétoldalas nyomtatási beállítást.
- 11. Válassza ki a nyomtatásminőségi módot.
- 12. Válasszon másik fület, vagy kattintson az **OK** gombra.
- 13. A munka kinyomtatásához válassza ki azt a munkák listájából a nyomtató vezérlőpultján.
- 14. Nyomja meg az **OK** gombot.

A munka mentése után az igény szerint kinyomtatható. Részletek: Mentett munkák nyomtatása.

## Tartott nyomtatási munkák

A munkák tartásának vagy felfüggesztésének számos oka lehet. Ha például a nyomtatóból kifogy a papír, a berendezés tartja a munkát. Ha mintanyomtatási feladatot küld a nyomtatóra, a berendezés kinyomtatja a munka első példányát, a többit pedig addig a nyomtatási sorban tartja, amíg azt ki nem oldja nyomtatásra. Ha a rendszergazda konfigurálta az összes munka tartását kezelő funkciót, a nyomtató az összes beérkező munkát mindaddig tartja, amikor azokat ki nem oldja nyomtatásra.

#### Tartott nyomtatási munkák kioldása

- 1. A nyomtató vezérlőpanelén nyomja meg a **Job Status** (Munkaállapot) gombot.
- 2. Érintse meg az **Aktív munkák** elemet.
- 3. Ha szeretné megtudni a munka tartásának okát, érintse meg a **Részletek** gombot.
- 4. Tegye a következők egyikét:
	- − Tartott munka kioldásához érintse meg a **Kioldás** gombot.
	- − Az összes tartott munka kioldásához érintse meg az **Összes munka kioldása** gombot.

## Nyomtatás innen

A Nyomtatás innen lehetőséggel a nyomtatón, a számítógépen, a hálózaton vagy egy USB flash meghajtón tárolt dokumentumokat nyomtathatja ki.

#### Nyomtatás USB flash meghajtóról

A **.pdf**, a **.ps**, a**.pcl**, a **.prn**, a **.tiff** és a **.xps** kiterjesztésű fájlokat közvetlenül az USB flash meghajtóról is nyomtathatja.

#### Megjegyzések:

- Ha az USB-portok le vannak tiltva, az USB-kártyaolvasó nem használható hitelesítéshez, a szoftverek frissítéséhez, és nem lehet az USB flash meghajtóról nyomtatni.
- A funkció csak akkor használható, ha azt előzőleg a rendszeradminisztrátor beállította. Részleteket a [www.xerox.com/office/WC3655docs](http://www.office.xerox.com/cgi-bin/printer.pl?APP=udpdfs&Page=Color&Model=WorkCentre+WC3655&PgName=Man&Language=Hungarian) weboldalon található *System Administrator Guide* (Rendszeradminisztrátori útmutató) című dokumentumban talál.

Nyomtatás USB flash meghajtóról:

1. Dugja az USB flash meghajtót a nyomtató USB-portjába. Megjelenik a (Print from USB) Nyomtatás USB-portról ablak.

Az ablak alján látható listában az USB flash meghajtón található mappák és nyomtatható fájlok láthatók.

- 2. A lista görgetéséhez és a nyomtatható fájlok megkereséséhez használja a lista mellett található nyilakat.
- 3. Ha a nyomtatható fájl egy mappában található, a mappa megnyitásához érintse meg a megfelelő mappa nevét.
- 4. Érintse meg a nyomtatható fájl nevét.
- 5. Válassza ki a példányszámot, a papírszínt, a papírméretet, a papírszínt, a papírtípust, a kétoldalas nyomtatási funkciót és az utómunkálati beállításokat.
- 6. Nyomja meg a zöld **Start** gombot.
- 7. Az előző képernyőre való visszalépéshez érintse meg a **Vissza** gombot.
- 8. További mappák és nyomtatható fájlok megkereséséhez érintse meg a **Tallózás** gombot.

#### Mentett munkák nyomtatása

- 1. Érintse meg a vezérlőpulton a **Szolgáltatások** gombot, majd a **Nyomtatás innen** lehetőséget.
- 2. Válassza a **Mentett munkák** lehetőséget, majd érintse meg a mentett munkát tartalmazó mappa nevét.
- 3. Érintse meg a nyomtatandó mentett munka nevét.

Megjegyzés: Magán mentett munka nyomtatásához, érintse meg a munka nevét, majd adja meg a jelszót.

- 4. Válassza ki a példányszámot, a papírszínt, a papírméretet, a papírszínt, a papírtípust, a kétoldalas nyomtatási funkciót és az utómunkálati beállításokat.
- 5. Nyomja meg a zöld **Start** gombot.
- 6. A munka kinyomtatása után a **Tallózás** gomb megérintésével térhet vissza a mentett munkákhoz.
- 7. A mappalistához való visszatéréshez érintse meg a **Vissza** gombot.

#### Nyomtatás postafiókból

A postafiókból nyomtatási funkcióval kinyomtathatja a nyomtató merevlemezén lévő mappában tárolt fájlokat.

Nyomtatás postafiókból:

- 1. Érintse meg a vezérlőpulton a **Szolgáltatások** gombot, majd a **Nyomtatás innen** lehetőséget.
- 2. Válassza a **Postafiók** lehetőséget, majd érintse meg a dokumentumot tartalmazó mappa nevét.

Megjegyzés: Ha a postafiók nem jelenik meg, a CentreWare Internet Services segítségével engedélyezze a Szkennelés postafiókba és a Nyomtatás postafiókból funkciót. Ezután hozzon létre egy Szkennelés postafiókba mappát. Részleteket a [www.xerox.com/office/WC3655docs](http://www.office.xerox.com/cgi-bin/printer.pl?APP=udpdfs&Page=Color&Model=WorkCentre+WC3655&PgName=Man&Language=Hungarian) weboldalon található *System Administrator Guide* (Rendszeradminisztrátori útmutató) című dokumentumban talál.

- 3. Érintse meg a nyomtatandó dokumentum nevét.
- 4. Válassza ki a példányszámot, a papírszínt, a papírméretet, a papírszínt, a papírtípust, a kétoldalas nyomtatási funkciót és az utómunkálati beállításokat.
- 5. Nyomja meg a zöld **Start** gombot.
- 6. A munka kinyomtatása után a **Tallózás** gomb megérintésével térhet vissza a postafiók dokumentumainak listájához.
- 7. A mappalistához való visszatéréshez érintse meg a **Vissza** gombot.

#### Nyomtatás a CentreWare Internet Services alkalmazásból

A **.pdf**, a **.ps**, a **.pcl**, a **.prn** és az **.xps** kiterjesztésű fájlokat közvetlenül a CentreWare Internet Services alkalmazásból kinyomtathatja, ehhez nem kell megnyitnia egy másik alkalmazást vagy a nyomtató illesztőprogramját. A fájlokat tárolhatja a helyi számítógép merevlemezén, háttértárolón vagy hálózati meghajtón.

Nyomtatás a CentreWare Internet Services alkalmazásból:

1. Számítógépén nyissa meg a webböngészőt, a címsorba írja be a nyomtató IP-címét, majd nyomja meg az **Enter** vagy a **Return** billentyűt.

Megjegyzés: Ha nem ismeri nyomtatójának IP-címét, lásd: A nyomtató IP-címének megkeresése oldal: [26.](#page-25-0)

- 2. A CentreWare Internet Services-ben kattintson a **Print** (Nyomtatás) fülre.
- 3. Helyi hálózatról vagy távoli helyről származó fájl kiválasztásához kattintson a **Browse** (Tallózás) lehetőségre, válassza ki a fájlt és kattintson az **Open** (Megnyitás) lehetőségre.
- 4. A Printing (Nyomtatás) alatt válassza ki a munkához a megfelelő beállításokat.
	- − A **Normál nyomtatás** funkció azonnal kinyomtatja a munkát.
	- − A **Titkos nyomtatás** funkció addig nem nyomtatja ki a munkát, amíg a nyomtató vezérlőpultján meg nem adja a jelszavát.
	- − A **Mintaszett** vagy a Próbanyomat beállítás engedélyezett, a nyomtató a többpéldányos munkából kinyomtat egy példányt, a munka többi példányát pedig tartja.
	- − A **Munka mentése újranyomtatáshoz** beállítással a nyomtatási munkát a nyomtatókiszolgáló egyik mappájába mentheti későbbi nyomtatás céljából. Megadhatja a munka és a mappa nevét.
	- − A **Késleltetett nyomtatás** lehetőséggel a munka nyomtatását akár 24 órával is késleltetheti az eredeti munkabenyújtási időponttól számítva.
- 5. Ha a számlázási funkció engedélyezett, írja be a felhasználói azonosítóját és a számlainformációkat.
- 6. Kattintson az **Feladat elküldése** lehetőségre.

Megjegyzés: Ha szeretne megbizonyosodni arról, hogy a munka bekerült a nyomtatási sorba, a lap bezárása előtt várjon, amíg meg nem jelenik a munkabenyújtást visszaigazoló üzenet.

# Másolás <sup>6</sup>

#### Ez a fejezet a következőket tartalmazza:

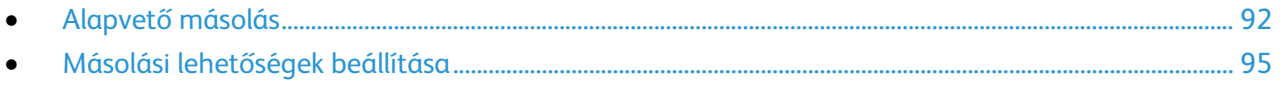

## <span id="page-91-0"></span>Alapvető másolás

- 1. A korábbi beállítások törléséhez a nyomtató vezérlőpultján nyomja meg a sárga **Mindent töröl** gombot.
- 2. Helyezze be az eredeti dokumentumokat:
	- − Egyedülálló lapokhoz, illetve a dokuadagolóval nem adagolható lapokhoz használja a dokuüveget. Helyezze a dokumentum első oldalát nyomtatott oldalával lefelé a dokuüveg bal felső sarkába.
	- − A dokuadagolót egy- vagy többoldalas másolatokhoz használhatja. Távolítson el minden tűző- és papírkapcsot a lapokról, és helyezze azokat nyomtatott oldalukkal felfelé a dokuadagolóba.
- 3. Nyomja meg a **Services Home** (Szolgáltatások kezdőlap) gombot, majd érintse meg a **Copy** (Másolás) lehetőséget.
- 4. A megfelelő példányszám megadásához használja a vezérlőpult alfanumerikus billentyűzetét. A másolatok száma megjelenik az érintőképernyő jobb felső sarkában.

Megjegyzés: Az alfanumerikus billentyűzeten beírt példányszám javításához nyomja meg a **C** gombot, majd írja be újra a számot.

- 5. Végezze el a másolási beállítások módosítását.Részletek: Másolási beállítások kiválasztása.
- 6. Nyomja meg a zöld **Start** gombot.

#### Megjegyzések:

- A másolási munka szüneteltetéséhez vagy leállításához nyomja meg a vezérlőpult piros **Stop** gombját.
- A másolási munka megszakításához nyomja meg a vezérlőpult **Interrupt** (Megszakítás) gombját.
- A munka folytatásához az érintőképernyőn érintse meg a **Szkennelés folytatása** gombot, a munka végleges leállításához pedig a **Szkennelés megszakítása** gombot.

#### Dokuüveg

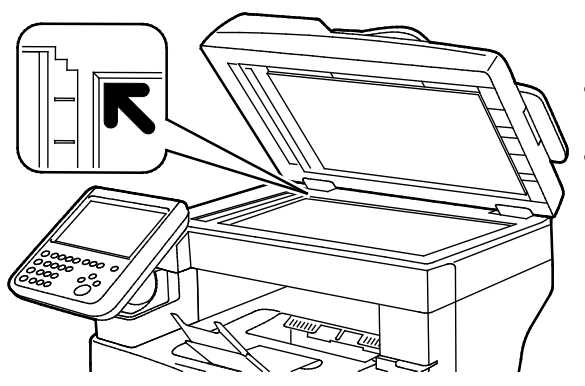

- Hajtsa fel a dokuadagoló fedelét, és helyezze az első oldalt nyomtatott oldalával lefelé a dokuüveg bal felső sarkába.
- Az eredetiket illessze az üveg szélén feltüntetett megfelelő papírmérethez.
- A dokuüvegre helyezhető eredetik maximális mérete 216 x 356 mm (8,5 x 14").

#### A dokuüveggel kapcsolatos tanácsok

A dokuüvegre helyezhető eredetik maximális mérete 216 x 356 mm (8,5 x 14").

Az alábbi típusú eredetik másolásához vagy szkenneléséhez a kétoldalas automatikus dokuadagoló helyett használja inkább a dokuüveget.

- Papír papírkapoccsal vagy tűzőkapoccsal
- Ráncos, felkunkorodó, hajtogatott, szakadt vagy bemetszéseket tartalmazó papír
- Bevonatos, önindigós papír vagy egyéb, nem papírból készült tárgyak, mint például textil vagy fém
- Borítékok
- Könyvek

#### Dokuadagoló

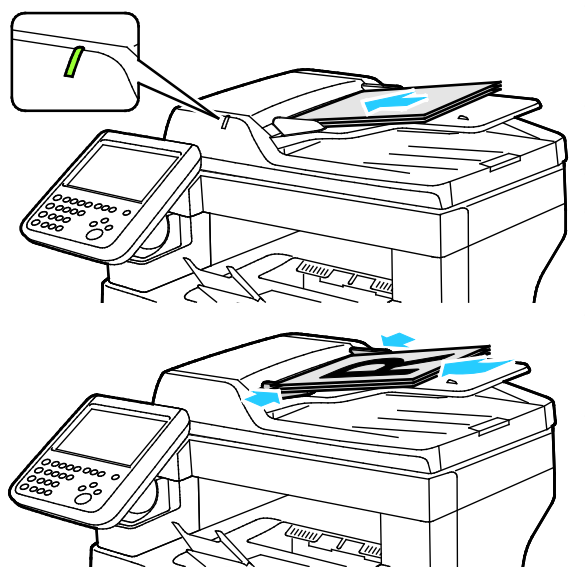

- Az eredetiket másolandó oldalával felfelé kell behelyezni úgy, hogy az első oldal kerüljön felülre.
- Ha az eredetiket helyesen töltötte be, kigyullad a jóváhagyás jelzőfény.
- Igazítsa a papírvezetőket az eredetik széléhez.
- A dokumentumadagolóba 50–125 g/m² súlyú, egyoldalas, illetve 60-125 g/m<sup>2</sup> súlyú, kétoldalas lapok helyezhetők.
- A dokumentumadagoló 139,7 x 139,7 mm és 215,9 x 355,6 mm közötti méretű papírlapokat támogat.
- A dokumentumadagoló maximális kapacitása körülbelül 60 ív 80 g/m² felületsúlyú papír.

#### Kétoldalas automatikus dokuadagoló használatának alapjai

Amikor eredetiket tölt a kétoldalas automatikus dokumentumadagolóba, kövesse az alábbi irányelveket:

- Helyezze be az eredetiket a másolandó oldalukkal felfelé úgy, hogy először a lap felső része kerüljön az adagolóba.
- Csak nem összetapadt papírlapokat helyezzen a kétoldalas automatikus dokumentumadagolóba.
- A papírvezetőket állítsa az eredetik mellé.
- Csak akkor helyezzen lapot a kétoldalas automatikus dokumentumadagolóba, ha a papíron lévő tinta már száraz.
- Ne tegyen be a MAX jelzésnél több eredetit.

#### Azonosítókártya másolása

Az azonosítókártya vagy a kis méretű dokumentum mindkét oldalát a papír egy oldalára másolhatja. Mindkét oldal másolásához a dokuüveg azonos részét kell használni. A nyomtató tárolja mindkét oldal képét, és azokat egymás mellett a papírra nyomtatja.

Azonosítókártya másolása:

- 1. A nyomtató vezérlőpultján nyomja meg a **Szolgáltatások kezdőlap** gombot.
- 2. Érintse meg az **Igazolvány másolása** lehetőséget.
- 3. Az első oldalnál ellenőrizze az Igazolványmásolás fülön a papírellátást, a világosabb/sötétebb beállítást., az élességet és az automatikus háttércsökkentés beállítását. Igény szerint módosítsa a beállításokat.
- 4. Hajtsa fel a dokumentumfedelet.
- 5. Helyezze az igazolványt vagy a kiválasztott papírméret felénél kisebb dokumentumot körülbelül 6 mm-re (0,25 hüvelykre) a dokuüveg bal felső sarkától.
- 6. Nyomja meg a zöld **Start** gombot.
- 7. Hajtsa fel a dokumentumfedelet.
- 8. A második oldalhoz fordítsa meg a dokumentumot, és igazítsa körülbelül 6 mm-re (0,25 hüvelykre) a dokuüveg bal felső sarkától.
- 9. Érintse meg a **2. old. szken.** elemet.
- 10. Nyomja meg a **Szolgáltatások kezdőlap** gombot.
- 11. Vegye ki az igazolványt a szkennerből.

## <span id="page-94-0"></span>Másolási lehetőségek beállítása

#### Ez a rész a következőket tartalmazza:

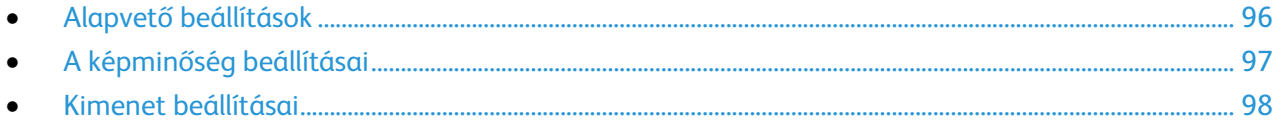

A másolási munkák esetében számos beállítást adhat meg, melyekkel meghatározhatja az eredeti dokumentumok jellemzőit és testreszabhatja a másolatok sajátosságait. További részletek: Alapvető másolási műveletek oldal: [96.](#page-95-0)

Több opció esetében az alapértelmezett beállításokat is módosíthatja. Részletek: Alapértelmezett másolási beállítások kiválasztása.

#### <span id="page-95-0"></span>Alapvető beállítások

#### Ez a rész a következőket tartalmazza:

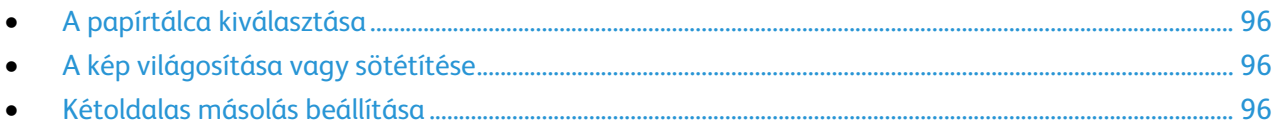

#### <span id="page-95-1"></span>**A papírtálca kiválasztása**

- 1. A nyomtató vezérlőpultján nyomja meg a **Szolgáltatások kezdőlap** gombot.
- 2. Érintse meg a **Másolás** lehetőséget.
- 3. Érintse meg a **Másolás** fület.
- <span id="page-95-2"></span>4. A Papírforrás beállításához érintse meg a megfelelő tálcát.

#### **A kép világosítása vagy sötétítése**

- 1. A nyomtató vezérlőpultján nyomja meg a **Szolgáltatások kezdőlap** gombot.
- 2. Érintse meg a **Másolás** lehetőséget.
- 3. Érintse meg a **Képminőség** fület.
- 4. Érintse meg az **Image Options** (Képbeállítások) pontot.
- 5. A kép világosításához vagy sötétítéséhez mozgassa a Világosítás/sötétítés lehetőség alatti csúszkát felfelé vagy lefelé.
- <span id="page-95-3"></span>6. Érintse meg az **OK** elemet.

#### **Kétoldalas másolás beállítása**

- 1. A nyomtató vezérlőpultján nyomja meg a **Szolgáltatások kezdőlap** gombot.
- 2. Érintse meg a **Másolás** lehetőséget.
- 3. Érintse meg a **Másolás** fület.
- 4. A kétoldalas másoláshoz válasszon ki egy értéket.

#### <span id="page-96-0"></span>A képminőség beállításai

#### Ez a rész a következőket tartalmazza:

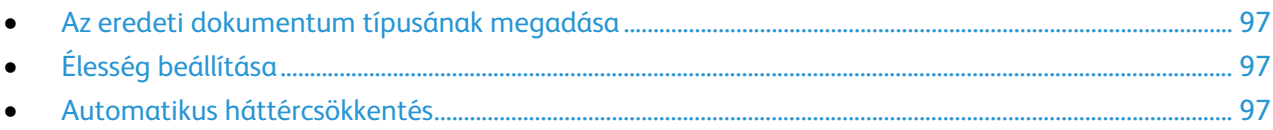

#### <span id="page-96-1"></span>**Az eredeti dokumentum típusának megadása**

Az eredeti dokumentum típusának megadásához:

- 1. A nyomtató vezérlőpultján nyomja meg a **Szolgáltatások kezdőlap** gombot.
- 2. Érintse meg a **Másolás** lehetőséget.
- 3. Érintse meg a **Képminőség** fület.
- 4. Érintse meg az **Eredeti típusa** lehetőséget.
- 5. Érintse meg az egyik elemet.
- <span id="page-96-2"></span>6. Érintse meg az **OK** elemet.

#### **Élesség beállítása**

- 1. A nyomtató vezérlőpultján nyomja meg a **Szolgáltatások kezdőlap** gombot.
- 2. Érintse meg a **Másolás** lehetőséget.
- 3. Érintse meg a **Képminőség** fület.
- 4. Érintse meg az **Image Options** (Képbeállítások) pontot.
- 5. Az **Élesség** beállításához mozgassa a csúszkát felfelé vagy lefelé.
- <span id="page-96-3"></span>6. Érintse meg az **OK** elemet.

#### **Automatikus háttércsökkentés**

Ha vékony papírra nyomtatott eredetiket másol, a papír egyik oldalára nyomtatott szöveg vagy kép néha a papír másik oldalára is átlátszik. Használja az Automatikus háttércsökkentés beállítást, ha csökkenteni szeretné a nyomtató érzékenységét a világos háttérszínek változásaira.

Az automatikus háttércsökkentés bekapcsolása:

- 1. A nyomtató vezérlőpultján nyomja meg a **Szolgáltatások kezdőlap** gombot.
- 2. Érintse meg a **Másolás** lehetőséget.
- 3. Érintse meg a **Képminőség** fület.
- 4. Érintse meg az **Image Enhancement** (Képjavítás) pontot.
- 5. A Background Suppression (Háttércsökkentés) lehetőség alatt érintse meg az **Auto Suppression** (Auto csökkentés) lehetőséget.
- 6. Érintse meg az **OK** elemet.

#### <span id="page-97-0"></span>Kimenet beállításai

#### **Másolatok szortírozása**

A többoldalas másolási munkák automatikusan szortírozhatók. Ha például egy hatoldalas dokumentumról három egyoldalas másolatot készít, a dokumentum oldalai a következő sorrendben kerülnek kinyomtatásra:

1, 2, 3, 4, 5, 6; 1, 2, 3, 4, 5, 6; 1, 2, 3, 4, 5, 6

A szortírozatlan másolatokat a gép ebben a sorrendben nyomtatja ki:

1, 1, 1, 2, 2, 2, 3, 3, 3, 4, 4, 4, 5, 5, 5, 6, 6, 6

Szortírozási lehetőség kiválasztása:

- 1. A nyomtató vezérlőpultján nyomja meg a **Szolgáltatások kezdőlap** gombot.
- 2. Érintse meg a **Másolás** lehetőséget.
- 3. Érintse meg a **Másolás** fület.
- 4. A Másolás kimenete lehetőség alatt válasszon ki egy beállítást.
	- − A **Szortírozott** az összes készített másolatnál bekapcsolja a szortírozást, tekintet nélkül arra, hogy az eredetik hova kerülnek.
	- − **Szortírozatlan**: kikapcsolja a szortírozást.

#### **Kép kicsinyítése és nagyítása**

A képeket lekicsinyítheti eredeti méretüknek 25%-ára, vagy felnagyíthatja eredeti méretük 400%-ára.

Kép kicsinyítése vagy nagyítása:

- 1. A nyomtató vezérlőpultján nyomja meg a **Szolgáltatások kezdőlap** gombot.
- 2. Érintse meg a **Másolás** lehetőséget.
- 3. Érintse meg a **Másolás** fület.
- 4. A Kicsinyítés/nagyítás lehetőség alatt érintsen meg egy beállítást:
	- − Előbeállított képméret kiválasztásához érintse meg valamelyik gombot.
	- − A másolat méretét 1%-os lépésekben állíthatja be a **+** és **-** gombok segítségével, illetve a billentyűzeten beírhatja a százalékos értéket. Az alapértelmezett beállítás: 100%.

#### **Több oldal nyomtatása egy lapra**

Oldalanként több lap nyomtatásához:

- 1. A nyomtató vezérlőpultján nyomja meg a **Szolgáltatások kezdőlap** gombot.
- 2. Érintse meg a **Másolás** lehetőséget.
- 3. Érintse meg a **Kimeneti formátum** fület.
- 4. Érintse meg az **Oldalelrendezés** lehetőséget.
- 5. Érintse meg a következők egyikét:
	- − **Ki**: a lap egy oldalára egy eredeti oldal képét másolja.
	- − **Sokoldalas minta**: A funkció meghatározott számú lap képét helyezi el a papír egyik vagy mindkét oldalára.
	- − **Képismétlés**: A funkció ugyanazt a képet meghatározott számban helyezi el a papír egyik vagy mindkét oldalára.
- 6. Érintse meg az **OK** elemet.

#### **A széltörlés beállítása**

- 1. A nyomtató vezérlőpultján nyomja meg a **Szolgáltatások kezdőlap** gombot.
- 2. Érintse meg a **Másolás** lehetőséget.
- 3. Érintse meg a **Layout Adjustment** (Elrendezés beállítása) fület.
- 4. Érintse meg az **Edge Erase** (Széltörlés) lehetőséget.
- 5. Válassza ki a kívánt szélt, majd állítsa be a (**+**) vagy a (**-**) gombokkal.
- 6. Érintse meg az **OK** elemet.

## Szkennelés 7

#### Ez a fejezet a következőket tartalmazza:

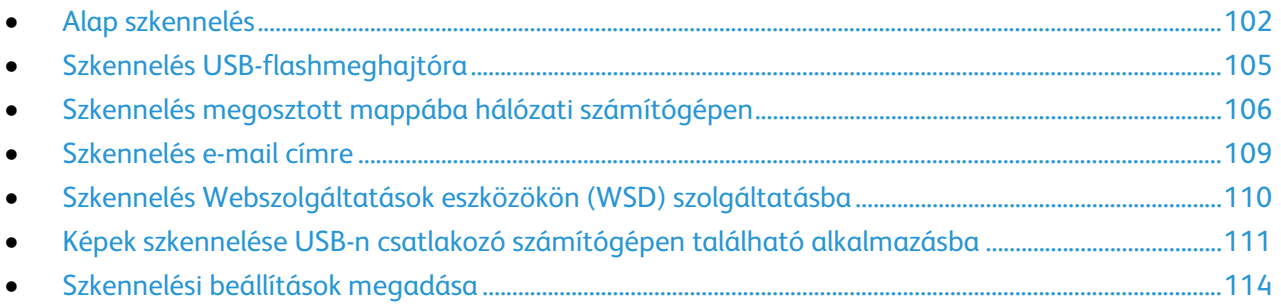

#### Lásd még:

Telepítés és beállítás áttekintése oldal: [30](#page-29-0)

## <span id="page-101-0"></span>Alap szkennelés

A szkennelési funkcióval az eredeti dokumentumokat többféleképpen beszkennelheti és tárolhatja. A nyomtatója által használt szkennelési eljárás különbözik az asztali szkennerekétől. A nyomtató jellemzően hálózathoz csatlakozik, nem csak egyetlen számítógéphez, ezért a nyomtatón ki kell választania a szkennelt kép célját.

A készülék a következő szkennelési funkciókat támogatja:

- A dokumentumot beszkenneli, és a képet a nyomtató merevlemezén tárolja.
- Az eredeti dokumentumot egy hálózati kiszolgálón levő dokumentumtárba szkenneli.
- Az eredeti dokumentumot egy e-mail címre szkenneli.
- Az eredeti dokumentumot a kezdőkönyvtárba szkenneli.
- Eredeti dokumentumok szkennelése USB flash meghajtóra.

#### Megjegyzések:

- A szkennelt fájlok távoli lekéréséhez a nyomtatónak kapcsolódnia kell egy hálózathoz.
- A készülék a nyomtatási, másolási és faxolási munkák kinyomtatása alatt képes az eredeti dokumentumokat beszkennelni és a fájlokat a nyomtató merevlemezéről betölteni.
- Részleteket a CentreWare Internet Services program súgójában talál.

#### Kép szkennelése:

- 1. A korábbi másolási beállítások eltávolításához a nyomtató vezérlőpultján nyomja meg a sárga **Mindent töröl** gombot.
- 2. Helyezze be az eredeti dokumentumokat:
	- − Egyedülálló lapokhoz, illetve a dokuadagolóval nem adagolható lapokhoz használja a dokuüveget. Helyezze a dokumentum első oldalát nyomtatott oldalával lefelé a dokuüveg bal felső sarkába.
	- − A dokuadagolót egy- vagy többoldalas másolatokhoz használhatja. Távolítson el minden tűző- és papírkapcsot a lapokról, és helyezze azokat nyomtatott oldalukkal felfelé a dokuadagolóba.
- 3. Nyomja meg a **Services Home** (Szolgáltatások kezdőlap) gombot, majd érintse meg a **Workflow Scanning** (Munkafolyamat szkennelés) lehetőséget.
- 4. Érintse meg a **lefelé** mutató nyilat, majd a menüben válassza a ki a sabloncsoportot.
- 5. Válassza ki a sablont a listáról.
- 6. A szkennelési beállítások megváltoztatásához érintse meg a megfelelő gombokat.
- 7. Nyomja meg a zöld **Start** gombot.

Megjegyzés: A munka szüneteltetéséhez nyomja meg a **Stop** gombot. A munka folytatásához az érintőképernyőn érintse meg a **Szkennelés folytatása** gombot, a munka végleges leállításához pedig a **Szkennelés megszakítása** gombot. Ha 60 másodpercen belül nem választ, a munka automatikusan folytatódik.

#### Dokuüveg

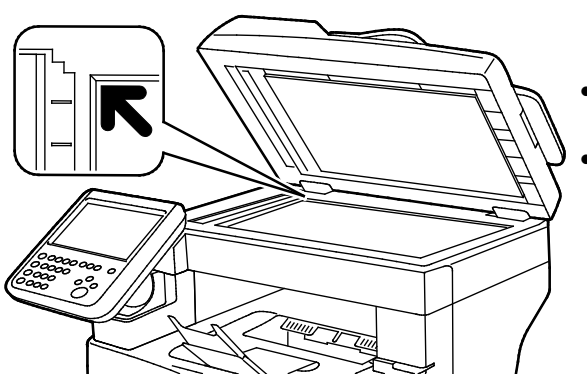

- Hajtsa fel a dokuadagoló fedelét, és helyezze az első oldalt nyomtatott oldalával lefelé a dokuüveg bal felső sarkába.
- Az eredetiket illessze az üveg szélén feltüntetett megfelelő papírmérethez.
- A dokuüvegre helyezhető eredetik maximális mérete 216 x 356 mm (8,5 x 14").

#### A dokuüveggel kapcsolatos tanácsok

A dokuüvegre helyezhető eredetik maximális mérete 216 x 356 mm (8,5 x 14").

Az alábbi típusú eredetik másolásához vagy szkenneléséhez a kétoldalas automatikus dokuadagoló helyett használja inkább a dokuüveget.

- Papír papírkapoccsal vagy tűzőkapoccsal
- Ráncos, felkunkorodó, hajtogatott, szakadt vagy bemetszéseket tartalmazó papír
- Bevonatos, önindigós papír vagy egyéb, nem papírból készült tárgyak, mint például textil vagy fém
- Borítékok
- Könyvek

#### Dokuadagoló

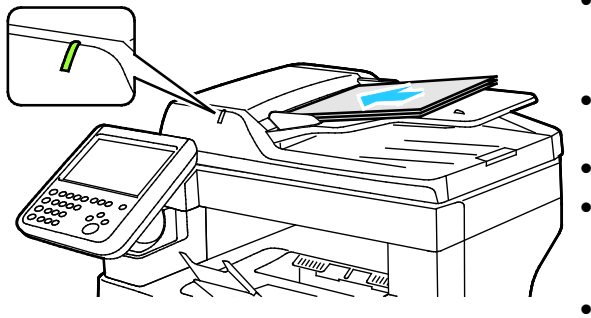

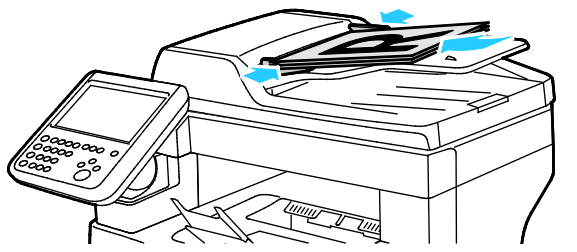

- Az eredetiket másolandó oldalával felfelé kell behelyezni úgy, hogy az első oldal kerüljön felülre.
- Ha az eredetiket helyesen töltötte be, kigyullad a jóváhagyás jelzőfény.
- Igazítsa a papírvezetőket az eredetik széléhez.
- A dokumentumadagolóba 50–125 g/m² súlyú, egyoldalas, illetve 60–125 g/m² súlyú, kétoldalas lapok helyezhetők.
- A dokumentumadagoló 139,7 x 139,7 mm és 215,9 x 355,6 mm közötti méretű papírlapokat támogat.
- A dokumentumadagoló maximális kapacitása körülbelül 60 ív 80 g/m² felületsúlyú papír.

#### Kétoldalas automatikus dokuadagoló használatának alapjai

Amikor eredetiket tölt a kétoldalas automatikus dokumentumadagolóba, kövesse az alábbi irányelveket:

- Helyezze be az eredetiket a másolandó oldalukkal felfelé úgy, hogy először a lap felső része kerüljön az adagolóba.
- Csak nem összetapadt papírlapokat helyezzen a kétoldalas automatikus dokumentumadagolóba.
- A papírvezetőket állítsa az eredetik mellé.
- Csak akkor helyezzen lapot a kétoldalas automatikus dokumentumadagolóba, ha a papíron lévő tinta már száraz.
- Ne tegyen be a MAX jelzésnél több eredetit.

## <span id="page-104-0"></span>Szkennelés USB-flashmeghajtóra

A dokumentumok szkennelésekor keletkező fájlok USB-s flash meghajtón is tárolhatók. Az USB-re szkennelés funkció **.jpg**, **.pdf** és **.tiff** fájlformátumokat állít elő.

Szkennelés USB flash meghajtóra:

Megjegyzés: Mielőtt a Szkennelés gombot megnyomná, vagy bedugná az USB-meghajtót, nyomja meg az **Energiatakarékos** gombot, majd várjon, amíg az Energiatakarékos mód lámpája kialszik.

- 1. Helyezze az eredeti dokumentumot a dokuüvegre vagy a kétoldalas automatikus dokuadagolóba.
- 2. Helyezze az USB flash meghajtót a nyomtató oldalán lévő USB-portba. Az érintőképernyőn megjelenik az USB-meghajtó érzékelve üzenet.
- 3. Érintse meg a **Szkennelés USB-re** elemet.
- 4. A szkennelési beállítások megváltoztatásához érintse meg a megfelelő gombokat. A részletekhez lásd: Szkennelési beállítások módosítása oldal: [114.](#page-113-0)
- 5. Érintse meg az **Munkafolyamat-szkennelés** fület.
- 6. A fájlnév módosításához érintse meg a **Fájlnév** elemet, írja be a nevet, majd érintse meg az **OK** gombot.
- 7. Fájlformátum kiválasztása:
	- Érintse meg a **Tárolási opciók** fület, majd érintse meg a **Fájlformátum** lehetőséget.

Érintsen meg egy lehetőséget, majd érintse meg az **OK** gombot.

8. A szkennelés elindításához nyomja meg a **Start** gombot.

 $\mathbb{A}$ **VIGYÁZAT:** Amíg a rendszer nem kéri, ne vegye ki az USB-meghajtót. Ha az adatátvitel befejeződése előtt kiveszi a meghajtót, akkor a fájl használhatatlanná válhat, és a meghajtón lévő többi fájl megsérülhet.

## <span id="page-105-0"></span>Szkennelés megosztott mappába hálózati számítógépen

#### Ez a rész a következőket tartalmazza:

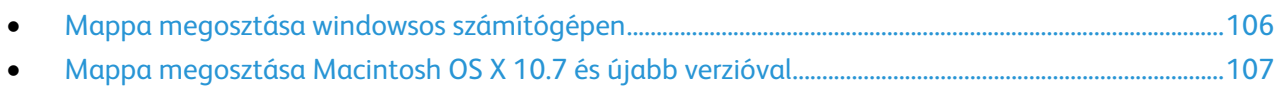

- [Mappa felvétele címjegyzékbejegyzésként a CentreWare Internet Services használatával](#page-107-0) ...........[.108](#page-107-0)
- [Szkennelés mappába hálózati számítógépen.](#page-107-1)......................................................................................................[.108](#page-107-1)

A nyomtató hálózati szkennerként történő használata előtt a következőket kell elvégeznie:

- 1. A számítógép merevlemezén hozzon létre egy megosztott mappát.
- 2. Hozzon létre egy címet a CentreWare Internet Services alkalmazásban vagy a Címjegyzékszerkesztő segédprogramban, és irányítsa a szkennert a számítógépre.

Megjegyzés: További tájékoztatáshoz lásd: A nyomtató csatlakoztatása oldal: [32.](#page-31-0)

#### <span id="page-105-1"></span>Mappa megosztása windowsos számítógépen

- 1. Nyissa meg a Windows Intézőt.
- 2. A jobb egérgombbal kattintson a megosztani kívánt mappára, majd válassza a helyi menü **Tulajdonságok** pontját.
- 3. Kattintson a **Megosztás** fülre, majd a **Speciális megosztás** gombra.
- 4. Jelölje be a **Mappa megosztása** jelölőnégyzetet.
- 5. Kattintson az **Engedélyek** elemre.
- 6. Válassza a **Mindenki** csoportot, és ellenőrizze, hogy minden engedély biztosított-e.
- 7. Kattintson az **OK** gombra.

Megjegyzés: Hogy később kéznél legyen, jegyezze fel a megosztás nevét.

- 8. Kattintson újra az **OK** gombra.
- 9. Kattintson a **Bezárás** gombra.

#### Mappa megosztása Macintosh OS X 10.7 és újabb verzióval

- <span id="page-106-0"></span>1. Az Apple menüben válassza a **System Preferences** (Rendszertulajdonságok) menüpontot.
- 2. Az Internet & Wireless (Internet és vezeték nélküli) menüből válassza a **Sharing** (Megosztás) pontot.
- 3. A Szolgáltatás menüből válassza a **File Sharing** (Fájlmegosztás) elemet.
- 4. A Megosztott mappa alatt kattintson a plusz (**+**) ikonra.
- 5. Válassza ki a hálózaton megosztani kívánt mappát, majd kattintson a **Hozzáadás** lehetőségre.
- 6. A mappa hozzáférési jogainak a módosításához válassza ki. A csoportok aktiválódnak.
- 7. A Users (Felhasználók) listán kattintson az **Everyone** (Mindenki) elemre, majd a nyilak használatával válassza a **Read & Write** (Olvasás és írás) lehetőséget.
- 8. Kattintson a **Lehetőségek** elemre.
- 9. Válassza a **Share files and folders using SMB** (Fájlok és mappák megosztása SMB-n) elemet, ha a mappát windowsos számítógépekkel szeretné megosztani.
- 10. A mappa meghatározott felhasználókkal történő megosztásához a felhasználónév mellett válassza az **On** (Be) lehetőséget.
- 11. Kattintson a **Done** (Kész) gombra.
- 12. Zárja be a System Preferences (Rendszertulajdonságok) ablakot.

Megjegyzés: Amikor megosztott mappát nyit meg, a mappánál és az almappáinál megjelenik a Keresőben a Megosztott mappa banner.

#### <span id="page-107-0"></span>Mappa felvétele címjegyzékbejegyzésként a CentreWare Internet Services használatával

1. Számítógépén nyissa meg a webböngészőt, a címsorba írja be a nyomtató IP-címét, majd nyomja meg az **Enter** vagy a **Return** billentyűt.

Megjegyzés: Ha nem ismeri nyomtatójának IP-címét, lásd: A nyomtató IP-címének megkeresése oldal: [26.](#page-25-0)

- 2. Kattintson a **Címjegyzék** elemre.
- 3. Kattintson az **Add** (Hozzáadás) gombra.
- 4. A szkennelés célhelyének megadásához kattintson a **Célhely hozzáadása** elemre.
- 5. Becenévként írjon be egy nevet. A mező kitöltése kötelező.
- 6. A Protocol (Protokoll) menüből válassza az **SMB** lehetőséget.
- 7. A gazdagép címének adja meg a kiszolgáló IP-címét vagy DNS-nevét.
- 8. A Portszámnak adja meg az alapértelmezett portszámot, vagy válasszon ki egy számot a megadott tartományból.
- 9. Megosztott könyvtár nevének írja be az FTP-kiszolgálón található célmappa nevét. Például szkennelt fájlok szkennelések nevű megosztott mappába való mentéséhezírja be, hogy **szkennelések**.
- 10. Alkönyvtárútvonalnak írja be a mappa megfelelő elérési útvonalát. Például szkennelések az egy szinttel a szkennelések mappa alatt lévő színes szkennelések nevű mappába mentéséhez írja be, hogy **/színes szkennelések**.
- 11. Írja be azt a Bejelentkezési nevet, amelyet a számítógéphez való hozzáféréshez használ. A nyomtató ezt a bejelentkezési nevet használja a megosztott mappához való hozzáféréshez.
- 12. Ahhoz, hogy a szkennelt fájlok mentéséhez a távoli számítógépen elérje a megosztott mappát, a Jelszó mezőben írja be és erősítse meg a jelszót.
- <span id="page-107-1"></span>13. Kattintson a **Save** (Mentés) gombra.

#### Szkennelés mappába hálózati számítógépen

- 1. Helyezze az eredeti dokumentumot a dokuüvegre vagy a kétoldalas automatikus dokuadagolóba.
- 2. A nyomtató vezérlőpultján nyomja meg a **Szolgáltatások kezdőlap** gombot.
- 3. A nyomtató vezérlőpaneljén érintse meg a **Szkennelés ide** elemet.
- 4. Érintse meg a **Hálózat** gombot.
- 5. Érintse meg a címjegyzék bejegyzését.
- 6. Érintse meg az **OK** elemet.
- 7. A szkennelési beállítások megváltoztatásához érintse meg a megfelelő gombokat. A részletekhez lásd: Szkennelési beállítások módosítása oldal: [114.](#page-113-0)
- 8. A fájlnév módosításához érintse meg a **Fájlnév** elemet, írja be a nevet, majd érintse meg az **OK** gombot.
- 9. Fájlformátum kiválasztása:
	- Érintse meg a **Tárolási opciók** fület, majd érintse meg a **Fájlformátum** lehetőséget.

Érintsen meg egy lehetőséget, majd érintse meg az **OK** gombot.

10. A szkennelés elindításához nyomja meg a **Start** gombot. A nyomtató a megadott mappába szkenneli a képet.
# Szkennelés e-mail címre

Mielőtt e-mail címre szkennelne, adja meg a nyomtatón az e-mail kiszolgáló adatait. Részleteket a [www.xerox.com/office/WC3655docs](http://www.office.xerox.com/cgi-bin/printer.pl?APP=udpdfs&Page=Color&Model=WorkCentre+WC3655&PgName=Man&Language=Hungarian) weboldalon található *System Administrator Guide* (Rendszeradminisztrátori útmutató) című dokumentumban talál.

Kép szkennelése és e-mail címre továbbítása:

- 1. Helyezze az eredeti dokumentumot a dokuüvegre vagy a kétoldalas automatikus dokuadagolóba.
- 2. Nyomja meg a **Szolgáltatások kezdőlap** gombot, majd érintse meg az **E-mail** lehetőséget.
- 3. Érintse meg az **E-mail** fület.
- 4. Adja meg a címzettek kiválasztásának módját:
	- − Az **Új címzett** lehetővé teszi az e-mail cím kézi megadását. A cím megadásához használja a billentyűzetet.
	- − **Kedvencek**: segítségével a Készülék címjegyzékéből választhat.
	- − **Hálózati címjegyzék**: segítségével a Hálózati címjegyzékből választhat ki e-mail címet.
- 5. Ha végzett, érintse meg a **Close** (Bezárás) gombot.
- 6. Tárgysor hozzáadása:
	- Érintse meg a **Subject** (Tárgy) mezőt, majd az érintőképernyő billentyűzetével írja be a kívánt szöveget.

Érintse meg az **OK** elemet.

- 7. Üzenet hozzáadása:
	- Érintse meg az **E-mail beállítások** fület.

Érintse meg a **Message** (Üzenet) lehetőséget.

Az e-mail törzsébe írja be az üzenet szövegét.

Érintse meg az **OK** elemet.

- 8. Fájlformátum kiválasztása:
	- Érintse meg az **E-mail beállítások** fület.

Érintse meg a **File Format** (Fájlformátum) lehetőséget:

Érintsen meg egy lehetőséget, majd érintse meg az**OK** gombot.

- 9. A fájlnév módosításához érintse meg a **Fájlnév** elemet, írja be a nevet, majd érintse meg az **OK** gombot.
- 10. A szkennelési beállítások megváltoztatásához érintse meg a megfelelő gombokat. A részletekhez lásd: Szkennelési beállítások módosítása oldal: [114.](#page-113-0)
- 11. A szkennelést a **Start** gomb megnyomásával indíthatja el.

# Szkennelés Webszolgáltatások eszközökön (WSD) szolgáltatásba

A Webszolgáltatások eszközökön (WSD) összeköti a számítógépet a nyomtatóval. A WSD segítségével elérheti a szkennelt képeket a számítógépen.

Megjegyzés: Lásd: A nyomtató telepítése mint Webszolgáltatás eszközökön.

Szkennelés WSD-be:

- 1. Helyezze az eredeti dokumentumot a dokuüvegre vagy a kétoldalas automatikus dokuadagolóba.
- 2. A nyomtató vezérlőpaneljén érintse meg a **Szkennelés ide** elemet.
- 3. Érintse meg a **WSD** elemet.
- 4. Cél kiválasztásához érintse meg a számítógép címét.
- 5. A szkennelés típusának kiválasztásához érintse meg az **Event** (Esemény) mezőt, majd a szkennelés típusát.
- 6. A szkennelés elindításához nyomja meg a **Start** gombot.
- 7. A számítógép WSD Scan Device (WSD szkennelőeszköz) üzeneténél válassza ki a szkennelést elvégző programot.

# Képek szkennelése USB-n csatlakozó számítógépen található alkalmazásba

#### Ez a rész a következőket tartalmazza:

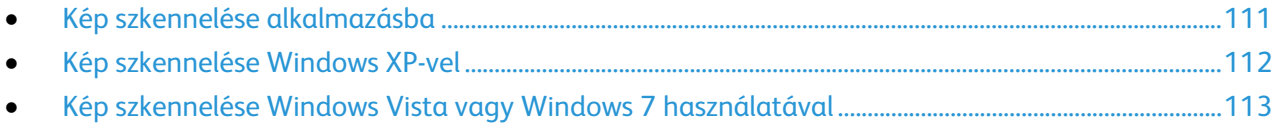

A képeket a szkennerből közvetlenül a számítógépen található mappákba importálhatja. Macintosh gépeken, illetve egyes Windows-alkalmazások esetén a képeket közvetlenül egy alkalmazásba is importálhatja.

#### <span id="page-110-0"></span>Kép szkennelése alkalmazásba

Megjegyzés: Egyes Windows-alkalmazások, többek között az Office 2007, nem támogatják ezt a funkciót.

- 1. Nyissa meg a fájlt a kép beillesztéséhez.
- 2. A fájlban válassza ki a kép beillesztési pontját.
- 3. A Windows eszköztárban kattintson az **Image** (Kép) >**Picture** (Kép) >**From Scanner or Camera** (Szkennerből vagy kamerából) lehetőségre.
- 4. Az Insert Image from Camera or Scanner (Kép beillesztése kamerából vagy szkennerből) ablakban válassza ki az eszközt.
- 5. Kattintson a **Speciális beszúrás** elemre.
- 6. A Basic Scanning (Alap szkennelés) fülön válasszon ki egy értéket a Scan From (Szkennelés innen) elemhez.
- 7. A szkennelési beállítások módosításához válassza ki őket szükség szerint.
- 8. A vágási vonalak beállításához szükség szerint válassza az **Előnézet** elemet.
- 9. Kattintson a **Beolvasás** gombra.

A nyomtató végrehajtja a dokumentum szkennelését és elhelyezi a képet az alkalmazásban.

# Kép szkennelése Windows XP-vel

- <span id="page-111-0"></span>1. A számítógépen válassza a **Start**>**Vezérlőpult** menüpontot.
- 2. A számítógépén kattintson a **Start**>**Beállítások**>**Vezérlőpult**>**Printer and Other Hardware** (Nyomtató és egyéb hardverek) lehetőségre.
- 3. Kattintson duplán a **Képolvasók és fényképezőgépek** lehetőségre.
- 4. A Scanners and Cameras (Szkennerek és kamerák) ablakban kattintson a **Következő** lehetőségre.
- 5. Kattintson duplán a **Xerox WC3655** elemre.
- 6. Válassza ki a kívánt lehetőséget:
	- − **Színes kép**
	- − **Szürkeskálás kép**
	- − **Fekete-fehér kép vagy szöveg**
	- − **Egyedi**
- 7. Válassza meg a papírforrást:
	- − Dokuüveg
	- − Dokuadagoló
- 8. A dokumentum előnézetéhez vagy a dokumentum egy részének beszkenneléséhez válassza az **Előnézet** elemet.

A nyomtató beszkenneli a kép előnézetét.

- 9. Ha a dokumentumnak csak egy részét szeretné beszkennelni, a sarokpontoknál fogva méretezze át a keretet.
- 10. Kattintson a **Next** (Tovább) gombra.
- 11. Adjon meg egy nevet a képek e csoportjának.
- 12. Válasszon fájlformátumot.
- 13. Adja meg az elérési út nevét, vagy tallózzon a beszkennelt képek helyére.
- 14. A kép mappába történő mentéséhez az Other Options (Egyéb lehetőségek) ablakban válassza a **Nothing** (Semmi) elemet.
- 15. Kattintson a **Next** (Tovább) gombra.
- 16. A beszkennelt kép megtekintéséhez kattintson az ablakban található mappahivatkozásra.
- 17. Kattintson a **Finish** (Befejezés) gombra.

A képet a rendszer eltárolja a mappában, Ön pedig felhasználhatja az alkalmazásokban.

#### Kép szkennelése Windows Vista vagy Windows 7 használatával

- <span id="page-112-0"></span>1. A számítógépen kattintson a **Start**>**Összes program**>**Windows fax és szkennelés** elemre.
- 2. Kattintson az **Új beolvasás** gombra.
- 3. Ha a rendszer kéri, válassza a **Xerox WC3655** elemet, majd kattintson az **OK** gombra.
- 4. Válassza ki a szkennelés beállításait.
- 5. A dokumentum előnézetéhez vagy a dokumentum egy részének beszkenneléséhez válassza az **Előnézet** elemet.

A nyomtató beszkenneli a kép előnézetét.

- 6. A dokumentum egy részének kiválasztásához törölje a **Preview or scan images as separate files** (Előnézet vagy képek beszkennelése külön fájlként) jelölőnégyzetet, majd a sarokpontok segítségével méretezze át a keretet.
- 7. Kattintson a **Beolvasás** gombra.

A beszkennelt képet a rendszer az alapértelmezett Scanned Documents mappában tárolja, vagy abban a mappában, amelyet Ön megadott.

# <span id="page-113-0"></span>Szkennelési beállítások megadása

#### Ez a rész a következőket tartalmazza:

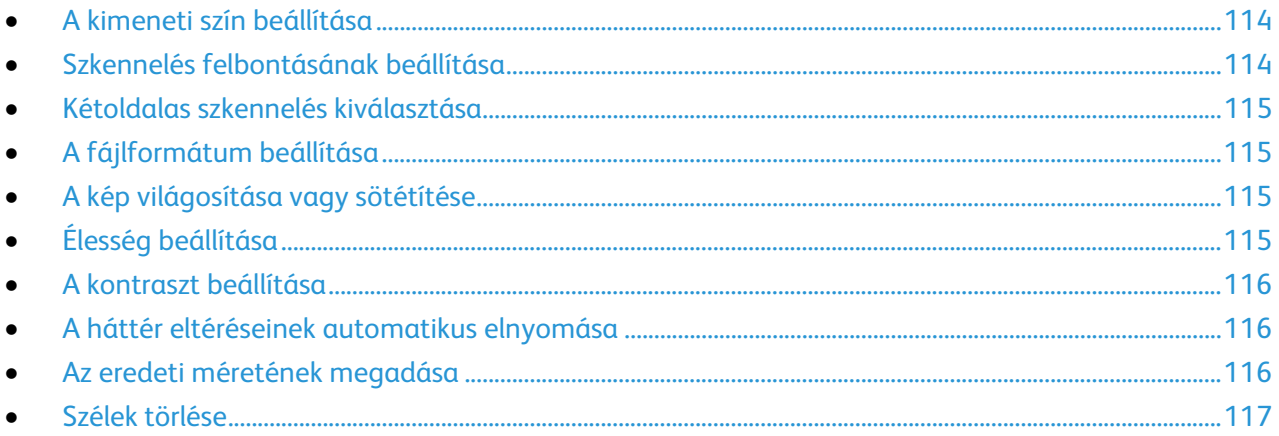

A szkennelési mód kiválasztását követően az egyes munkák esetében ezeket a szkennelési beállításokat módosíthatja.

Ezenkívül egyes beállítások alapértelmezett értékeit is megváltoztathatja. Részletek: Az alapértelmezett szkennelési beállítások módosítása.

## <span id="page-113-1"></span>A kimeneti szín beállítása

Ha az eredeti kép színes, színesben vagy fekete-fehérben hajthatja végre a kép szkennelését. A fekete-fehér szkennelés jelentősen lecsökkenti a szkennelt képek fájlméretét.

A kimeneti szín beállítása:

- 1. A nyomtató vezérlőpultján nyomja meg a **Szolgáltatások kezdőlap** gombot.
- 2. Érintse meg a **Szkennelés ide** elemet, majd válasszon a lehetőségek közül:
- 3. Érintse meg a **Kimeneti szín** lehetőséget.
- <span id="page-113-2"></span>4. Válasszon ki egy színmódot.

## Szkennelés felbontásának beállítása

A szkennelési felbontás a szkennelt kép tervezett felhasználási módjától függ. A szkennelés felbontása hatással van a kapott fájl méretére és a kép minőségére egyaránt. A nagyobb szkennelési felbontás jobb képminőséget és nagyobb fájlméretet eredményez.

A szkennelés felbontásának beállításához:

- 1. A nyomtató vezérlőpultján nyomja meg a **Szolgáltatások kezdőlap** gombot.
- 2. Érintse meg a **Szkennelés ide** elemet, majd válasszon a lehetőségek közül:
- 3. Érintse meg az **Advanced Settings** (Bővített beállítások) fület, majd a **Resolution** (Felbontás) lehetőséget.
- 4. Válasszon beállítást.
- 5. Érintse meg az **OK** elemet.
- 114 Xerox® WorkCentre® 3655 többfunkciós nyomtató Felhasználói útmutató

#### Kétoldalas szkennelés kiválasztása

<span id="page-114-0"></span>A kétoldalas szkennelés az eredeti kép mindkét oldalát szkenneli.

Kétoldalas szkennelés beállítása:

- 1. A nyomtató vezérlőpultján nyomja meg a **Szolgáltatások kezdőlap** gombot.
- 2. Érintse meg a **Szkennelés ide** elemet, majd válasszon a lehetőségek közül:
- 3. Érintse meg a **Kétoldalas szkennelés** elemet.
- 4. Érintse meg a **Kétoldalas** elemet.
- 5. Ha a lap hátoldalán szeretné 180 fokkal elforgatni a képet, érintse meg a **Kétoldalas**, majd a **2. oldal elforgatva** lehetőséget.

#### <span id="page-114-1"></span>A fájlformátum beállítása

- 1. A nyomtató vezérlőpultján nyomja meg a **Szolgáltatások kezdőlap** gombot.
- 2. Érintse meg a **Szkennelés ide** elemet, majd válasszon a lehetőségek közül:
- 3. Érintse meg a **Tárolási opciók** fület, majd érintse meg a **Fájlformátum** lehetőséget.
- <span id="page-114-2"></span>4. Érintsen meg egy lehetőséget, majd érintse meg az **OK** gombot.

#### A kép világosítása vagy sötétítése

- 1. A nyomtató vezérlőpultján nyomja meg a **Szolgáltatások kezdőlap** gombot.
- 2. Érintse meg a **Szkennelés ide** elemet, majd válasszon a lehetőségek közül:
- 3. Érintse meg az **Advanced Settings** (Speciális beállítások) fület.
- 4. Érintse meg az **Image Options** (Képbeállítások) pontot.
- 5. A kép világosításához vagy sötétítéséhez mozgassa a Világosítás/sötétítés lehetőség alatti csúszkát felfelé vagy lefelé.
- <span id="page-114-3"></span>6. Érintse meg az **OK** elemet.

## Élesség beállítása

- 1. A nyomtató vezérlőpultján nyomja meg a **Szolgáltatások kezdőlap** gombot.
- 2. Érintse meg a **Szkennelés ide** elemet, majd válasszon a lehetőségek közül:
- 3. Érintse meg az **Advanced Settings** (Speciális beállítások) fület.
- 4. Érintse meg az **Image Options** (Képbeállítások) pontot.
- 5. Az **Élesség** beállításához mozgassa a csúszkát felfelé vagy lefelé.
- 6. Érintse meg az **OK** elemet.

# A kontraszt beállítása

- <span id="page-115-0"></span>1. Nyomja meg a **Szolgáltatások kezdőlap** gombot, majd érintse meg a **Szkennelés ide** lehetőséget.
- 2. Érintse meg az **Advanced Settings** (Bővített beállítások) fület, majd az **Image Enhancement** (Képjavítás) lehetőséget.
- 3. A Képjavítás képernyőn válasszon egy beállítást:
	- − **Auto kontraszt**: válassza ezt a beállítást, hogy a nyomtató automatikusan állítsa be a kontrasztot.
	- − **Manuális kontraszt**: a kontraszt manuális beállításához válassza ezt a beállítást. A kontraszt növeléséhez vagy csökkentéséhez mozgassa a Manuális kontraszt csúszkáját felfelé vagy lefelé.
- <span id="page-115-1"></span>4. Érintse meg az **OK** elemet.

## A háttér eltéréseinek automatikus elnyomása

Ha vékony papírra nyomtatott eredetiket szkennel, a papír egyik oldalára nyomtatott szöveg vagy kép a papír másik oldalára is átlátszik. Használja az Auto Suppression (Auto csökkentés) beállítást, ha csökkenteni szeretné a nyomtató érzékenységét a világos háttérszínek változásaira.

Az Auto csökkentés kiválasztása:

- 1. Érintse meg az **OK** elemet.
- 2. Érintse meg az **Advanced Settings** (Bővített beállítások) fület, majd az **Image Enhancement** (Képjavítás) lehetőséget.
- 3. A Background Suppression (Háttércsökkentés) lehetőség alatt érintse meg az **Auto Suppression** (Auto csökkentés) lehetőséget.
- <span id="page-115-2"></span>4. Érintse meg az **OK** elemet.

## Az eredeti méretének megadása

- 1. A nyomtató vezérlőpultján nyomja meg a **Szolgáltatások kezdőlap** gombot.
- 2. Érintse meg a **Szkennelés ide** elemet, majd válasszon a lehetőségek közül:
- 3. Érintse meg a **Layout Adjustment** (Elrendezés beállítása) fület.
- 4. Érintse meg az **Eredeti mérete** elemet, majd válassza ki a kívánt lehetőséget.
- 5. Érintse meg az **OK** elemet.

#### Szélek törlése

<span id="page-116-0"></span>Megadhatja, hogy a szkennelt képek szélein mekkora részt szeretne törölni.

Széltörlés használata:

- 1. A nyomtató vezérlőpultján nyomja meg a **Szolgáltatások kezdőlap** gombot.
- 2. Érintse meg a **Szkennelés ide** elemet, majd válasszon a lehetőségek közül:
- 3. Érintse meg a **Layout Adjustment** (Elrendezés beállítása) fület.
- 4. Érintse meg az **Edge Erase** (Széltörlés) lehetőséget.
- 5. A Széltörlés beállításainak módosításához válasszon ki egy értéket.
	- − **Összes szél**: Mind a négy szélen ugyanakkora részt töröl. Az **Összes szél** lehetőség nyilainak megérintésével adja meg a szélekről törlendő rész nagyságát.
	- − **Egyedi szélek**: az egyes szélekhez különböző nagyságú területeket adhat meg a törléshez. Érintse meg az **1. oldal** lehetőséget, majd a nyilakkal adja meg az egyes szélekről törlendő terület nagyságát. Érintse meg a **2. oldal** lehetőséget, majd a nyilakkal adja meg az egyes szélekről törlendő terület nagyságát, vagy érintse meg az **1. oldal tükrözése** lehetőséget.
- 6. Érintse meg az **OK** elemet.

# Faxolás **8**

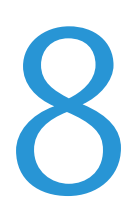

#### Ez a fejezet a következőket tartalmazza:

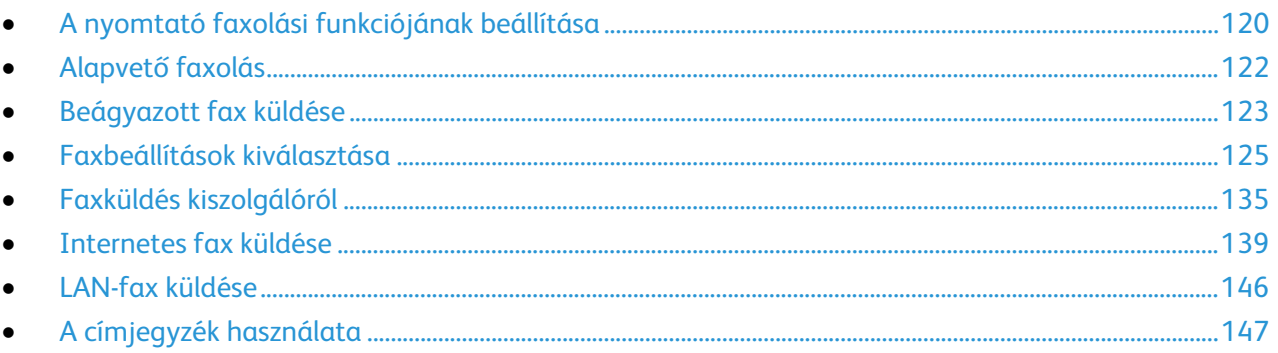

A funkció csak akkor használható, ha azt előzőleg a rendszeradminisztrátor beállította. Részleteket a [www.xerox.com/office/WC3655docs](http://www.office.xerox.com/cgi-bin/printer.pl?APP=udpdfs&Page=Color&Model=WorkCentre+WC3655&PgName=Man&Language=Hungarian) weboldalon található *System Administrator Guide* (Rendszeradminisztrátori útmutató) című dokumentumban talál.

# <span id="page-119-0"></span>A nyomtató faxolási funkciójának beállítása

Mielőtt a faxot használni kezdené, meg kell adnia a helyi telefonvonalnak és jogszabályoknak megfelelő beállításokat. A Faxbeállítások között olyan opcionális funkciókat talál, amelyek segítségével faxolásra állíthatja be a nyomtatót.

Megjegyzés: Nem minden nyomtató támogatja az összes felsorolt lehetőséget. Egyes lehetőségek csak adott nyomtatómodellekre, -konfigurációkra, operációs rendszerekre, illetve nyomtató-illesztőprogramokra vonatkoznak.

Részleteket a [www.xerox.com/office/WC3655docs](http://www.office.xerox.com/cgi-bin/printer.pl?APP=udpdfs&Page=Color&Model=WorkCentre+WC3655&PgName=Man&Language=Hungarian) weboldalon található *System Administrator Guide* (Rendszeradminisztrátori útmutató) című dokumentumban talál.

# Dokuüveg

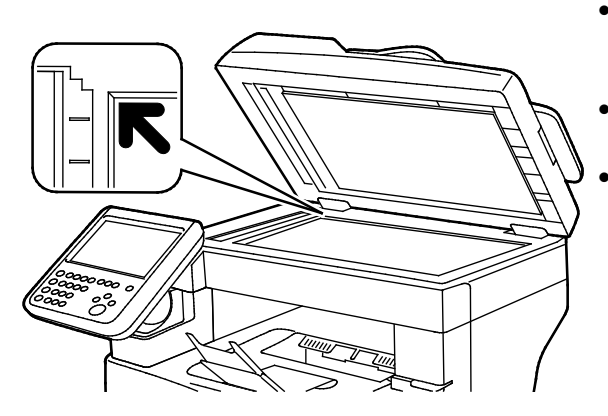

- Hajtsa fel a dokuadagoló fedelét, és helyezze az első oldalt nyomtatott oldalával lefelé a dokuüveg bal felső sarkába.
- Az eredetiket illessze az üveg szélén feltüntetett megfelelő papírmérethez.
- A dokuüvegre helyezhető eredetik maximális mérete 216 x 356 mm (8,5 x 14").

## A dokuüveggel kapcsolatos tanácsok

A dokuüvegre helyezhető eredetik maximális mérete 216 x 356 mm (8,5 x 14").

Az alábbi típusú eredetik másolásához vagy szkenneléséhez a kétoldalas automatikus dokuadagoló helyett használja inkább a dokuüveget.

- Papír papírkapoccsal vagy tűzőkapoccsal
- Ráncos, felkunkorodó, hajtogatott, szakadt vagy bemetszéseket tartalmazó papír
- Bevonatos, önindigós papír vagy egyéb, nem papírból készült tárgyak, mint például textil vagy fém
- Borítékok
- Könyvek

#### Dokuadagoló

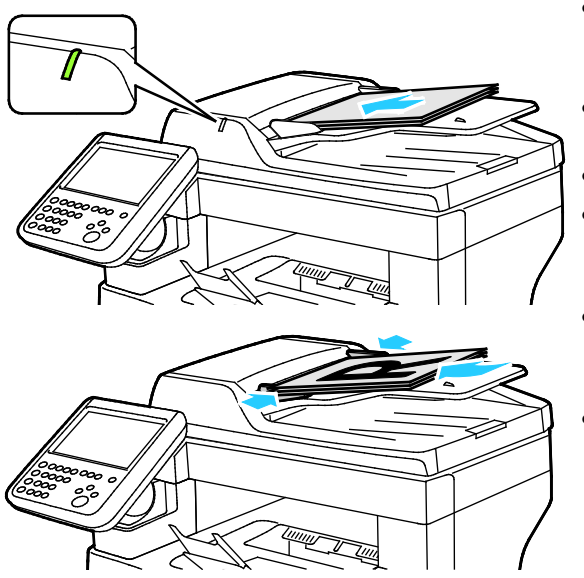

- Az eredetiket másolandó oldalával felfelé kell behelyezni úgy, hogy az első oldal kerüljön felülre.
- Ha az eredetiket helyesen töltötte be, kigyullad a jóváhagyás jelzőfény.
- Igazítsa a papírvezetőket az eredetik széléhez.
- A dokumentumadagolóba 50–125 g/m² súlyú, egyoldalas, illetve 60–125 g/m² súlyú, kétoldalas lapok helyezhetők.
- A dokumentumadagoló 139,7 x 139,7 mm és 215,9 x 355,6 mm közötti méretű papírlapokat támogat.
- A dokumentumadagoló maximális kapacitása körülbelül 60 ív 80 g/m² felületsúlyú papír.

#### Kétoldalas automatikus dokuadagoló használatának alapjai

Amikor eredetiket tölt a kétoldalas automatikus dokumentumadagolóba, kövesse az alábbi irányelveket:

- Helyezze be az eredetiket a másolandó oldalukkal felfelé úgy, hogy először a lap felső része kerüljön az adagolóba.
- Csak nem összetapadt papírlapokat helyezzen a kétoldalas automatikus dokumentumadagolóba.
- A papírvezetőket állítsa az eredetik mellé.
- Csak akkor helyezzen lapot a kétoldalas automatikus dokumentumadagolóba, ha a papíron lévő tinta már száraz.
- Ne tegyen be a MAX jelzésnél több eredetit.

# <span id="page-121-0"></span>Alapvető faxolás

A fax négyféle módon továbbítható:

- **Fax** vagy beágyazott fax: a gép beszkenneli a dokumentumot, és közvetlenül egy faxkészülékre küldi.
- **Kiszolgálófax**: a gép beszkenneli a dokumentumot, és egy faxkiszolgálóra küldi, amely a faxot egy faxkészülékre továbbítja.
- **Internet Fax** (Internetes fax): a gép beszkenneli a dokumentumot, és e-mailben elküldi a címzettnek.
- **LAN-fax**: az aktuális munkát faxként továbbítja. Részleteket a nyomtató-illesztőprogram súgójában talál.

Fax küldése:

- 1. Helyezze be az eredeti dokumentumokat:
	- − Egyedülálló lapokhoz, illetve a dokuadagolóval nem adagolható lapokhoz használja a dokuüveget. Helyezze a dokumentum első oldalát nyomtatott oldalával lefelé a dokuüveg bal felső sarkába.
	- − A dokuadagolót egy- vagy többoldalas másolatokhoz használhatja. Távolítson el minden tűző- és papírkapcsot a lapokról, és helyezze azokat nyomtatott oldalukkal felfelé a dokuadagolóba.
- 2. Nyomja meg a **Szolgáltatások kezdőlapja** gombot, majd érintse meg a megfelelő faxolási lehetőséget.
- 3. A fax megcímzéséhez az alábbi lehetőségek közül választhat:
	- − **Enter Number and Press Add** (Adjon meg egy számot, majd nyomja meg a Hozzáadás gombot) mező: a faxszám manuális megadásához. Írja be a számot az alfanumerikus billentyűzet segítségével, majd érintse meg az **Add** (Hozzáadás) gombot.
	- − **Dialing Characters** (Tárcsázási karakterek): tárcsázási szünet, és más hasonló karakter faxszámba ágyazásához. Az érintőképernyő billentyűzetén írja be a számokat és a karaktereket, majd érintse meg a **Save** (Mentés) gombot.

Megjegyzés: A külső szám és a faxszám elérési száma között egy vagy több tárcsázási szünet szükséges. A faxszámba beszúrt tárcsázási szünetek vesszők formájában jelennek meg.

- − A **Kedvencek** elem lehetővé teszi, hogy hozzáférjen a kiválasztott kedvenc, egyéni vagy csoportos névjegyekhez a címjegyzékből.
- − **Címjegyzék**: segítségével elérheti a nyomtató címjegyzékét.
- 4. A Fax lapon igény szerint módosíthatja a rendelkezésre álló faxbeállításokat.
- 5. Szükség esetén módosítsa a további faxbeállításokat.Részleteket a Faxbeállítások kiválasztása oldal: [125,](#page-124-0) a Kiszolgálófax beállításainak kiválasztása oldal: [136](#page-135-0) és az Internetes fax beállításainak kiválasztása oldal: [141](#page-140-0) részben olvashat.
- 6. Nyomja meg a zöld **Start** gombot.A nyomtató beszkenneli az oldalakat, majd az összes oldal beszkennelése után elküldi a dokumentumot.

# <span id="page-122-0"></span>Beágyazott fax küldése

- 1. Helyezze az eredeti dokumentumot a dokuüvegre vagy a kétoldalas automatikus dokuadagolóba.
- 2. Nyomja meg a **Services Home** (Szolgáltatások kezdőlap) gombot, majd érintse meg a **Fax** (Fax) lehetőséget.
- 3. Érintse meg a **Fax** fület.
- 4. A fax megcímzéséhez érintsen meg egy vagy több beállítást.
	- − **Enter Number and Press Add** (Adjon meg egy számot, majd nyomja meg a Hozzáadás gombot) mező: a faxszám manuális megadásához. Írja be a számot az alfanumerikus billentyűzet segítségével, majd érintse meg az **Add** (Hozzáadás) gombot.
	- − **Dialing Characters** (Tárcsázási karakterek): tárcsázási szünet, és más hasonló karakter faxszámba ágyazásához. Az érintőképernyő billentyűzetén írja be a számokat és a karaktereket, majd érintse meg az **Add** (Hozzáadás) gombot. Vegyen fel további számokat, vagy érintse meg a **Close** (Bezárás) gombot.

Megjegyzés: A külső szám és a faxszám elérési száma között egy vagy több tárcsázási szünet szükséges. A faxszámba beszúrt tárcsázási szünetek vesszők formájában jelennek meg.

- − A **Kedvencek** elem lehetővé teszi, hogy hozzáférjen a kiválasztott kedvenc, egyéni vagy csoportos névjegyekhez a címjegyzékből.
- − **Készülék címjegyzéke**: ezzel a beállítással a készülék címjegyzékéből választhatja ki a faxszámokat. Érintse meg a **lefelé** mutató nyilat, majd válassza ki a megfelelő névjegylistát a legördülő menüből. Érintse meg a megfelelő névjegyet, majd válassza a **Hozzáadás a címzettekhez** beállítást. Válasszon ki, és vegyen fel további személyeket, vagy érintse meg a **Close** (Bezárás) elemet.
- 5. Faxfedőlap hozzáadása:
	- Érintse meg a **Cover Sheet** (Borítólap) >**On** (Be) beállítást.

Érintse meg a **Címzett** mezőt, az érintőképernyő billentyűzetén írja be a címzett nevét, majd érintse meg a **Mentés** gombot.

Érintse meg a **Feladó** mezőt, az érintőképernyő billentyűzetén írja be a feladó nevét, majd érintse meg az **OK** gombot.

Megjegyzés hozzáadásának vagy módosításának menete:

- Érintsen meg egy létező megjegyzést, majd érintse meg az **OK** gombot. A borítólapok beállításainak véglegesítéséhez érintse meg az **OK** gombot.
- Érintsen meg egy **<Available>** állapotú megjegyzést, érintse meg a **Szerkesztés** ikont, az érintőképernyő billentyűzetén írja be a szöveget, majd érintse meg az **OK** gombot. A borítólapok beállításainak véglegesítéséhez érintse meg az **OK** gombot.
- Meglévő megjegyzés törléséhez érintse meg a megfelelő megjegyzést, majd érintse meg a **Törlés** ikont. A művelet jóváhagyásához érintse meg a **Törlés** gombot.
- Meglévő megjegyzés szerkesztéséhez érintse meg a megfelelő megjegyzést, majd érintse meg a **Szerkesztés** ikont. Az érintőképernyő billentyűzete segítségével módosítsa a megjegyzést, majd érintse meg az **OK** gombot.
- 6. Érintse meg a **Kétoldalas szkennelés** lehetőséget, és válasszon ki egy opciót.
- 7. Érintse meg az **Eredeti típusa** lehetőséget, és válasszon ki egy opciót.
- 8. Érintse meg a **Felbontás** lehetőséget, és válasszon ki egy opciót.
- 9. Szükség esetén válasszon ki további beállításokat. Részletek: Faxbeállítások kiválasztása oldal: [125.](#page-124-0)
- 10. Nyomja meg a zöld **Start** gombot.A nyomtató beszkenneli az oldalakat, majd az összes oldal beszkennelése után elküldi a dokumentumot.

Megjegyzés: A munka szüneteltetéséhez nyomja meg a **Stop** gombot. A munka folytatásához az érintőképernyőn érintse meg a **Szkennelés folytatása** gombot, a munka végleges leállításához pedig a **Szkennelés megszakítása** gombot. Ha 60 másodpercen belül nem választ, a munka automatikusan folytatódik.

# <span id="page-124-0"></span>Faxbeállítások kiválasztása

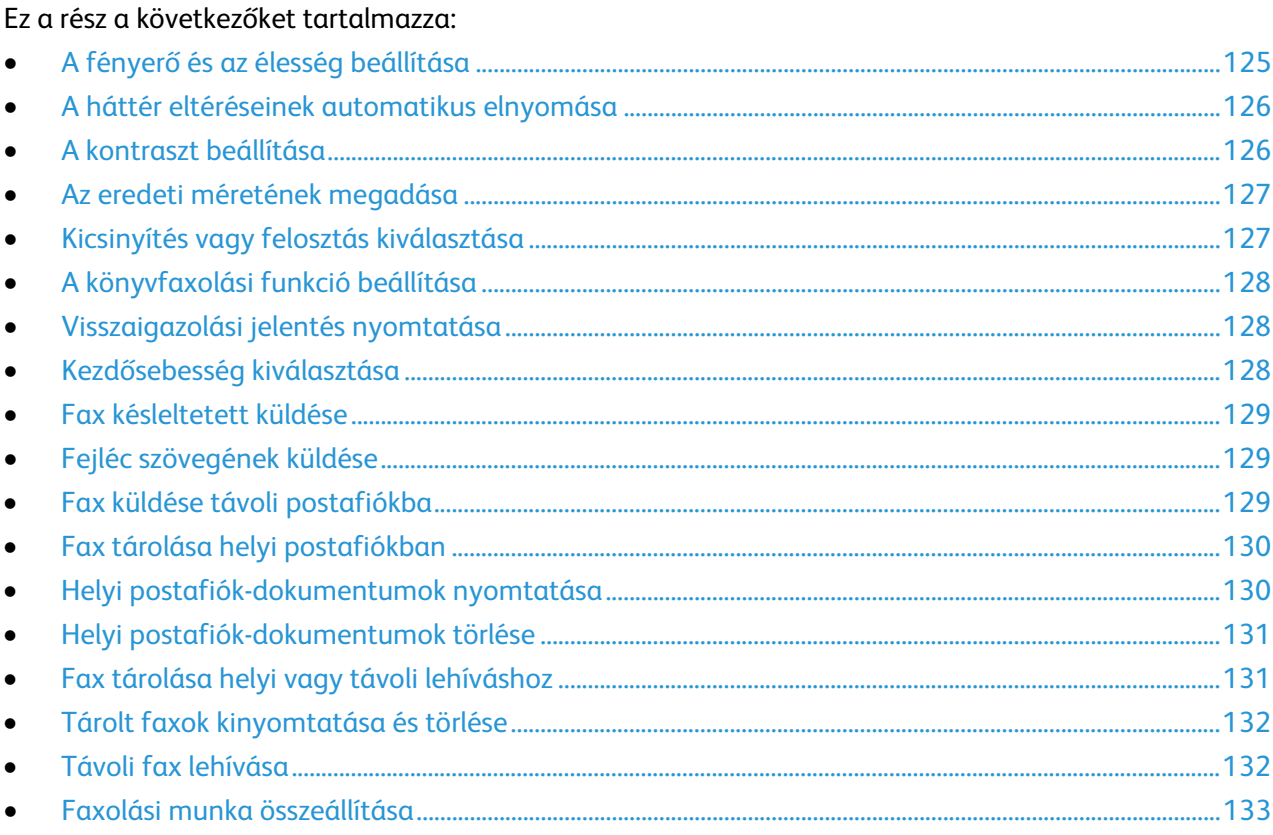

# <span id="page-124-1"></span>A fényerő és az élesség beállítása

Világosíthatja vagy sötétítheti a képet, és beállíthatja azok élességét.

A kép beállítása:

- 1. Nyomja meg a **Services Home** (Szolgáltatások kezdőlap) gombot, majd érintse meg a **Fax** (Fax) lehetőséget.
- 2. Érintse meg az **Image Quality** (Képminőség) fület, majd az **Image Options** (Képbeállítások) lehetőséget.
- 3. A Beállítások képernyőn igény szerint mozdítsa el a csúszkákat:
	- − **Világosít/sötétít** világosítja vagy sötétíti a képet.
	- − **Sharpness** (Élesség): a kép élesítése vagy lágyítása.
- 4. Érintse meg az **OK** elemet.

## A háttér eltéréseinek automatikus elnyomása

<span id="page-125-0"></span>Ha vékony papírra nyomtatott eredetiket szkennel, a papír egyik oldalára nyomtatott szöveg vagy kép a papír másik oldalára is átlátszik. Használja az Auto Suppression (Auto csökkentés) beállítást, ha csökkenteni szeretné a nyomtató érzékenységét a világos háttérszínek változásaira.

Az Auto csökkentés kiválasztása:

- 1. Nyomja meg a **Services Home** (Szolgáltatások kezdőlap) gombot, majd érintse meg a **Fax** (Fax) lehetőséget.
- 2. Érintse meg az **Image Quality** (Képminőség) fület, majd az **Image Enhancement** (Képjavítás) lehetőséget.
- 3. A Background Suppression (Háttércsökkentés) lehetőség alatt érintse meg az **Auto Suppression** (Auto csökkentés) lehetőséget.
- <span id="page-125-1"></span>4. Érintse meg az **OK** elemet.

## A kontraszt beállítása

A kontraszt a kép világos és sötét területei közötti relatív különbség.

A kontraszt módosítása:

- 1. Nyomja meg a **Services Home** (Szolgáltatások kezdőlap) gombot, majd érintse meg a **Fax** (Fax) lehetőséget.
- 2. Érintse meg az **Image Quality** (Képminőség) fület, majd az **Image Enhancement** (Képjavítás) lehetőséget.
- 3. A Képjavítás képernyőn válasszon egy beállítást:
	- − A **Manual Contrast** (Manuális kontraszt) beállítás használatakor a kontraszt manuálisan adható meg. A Manuális kontraszt alatt a kontraszt növeléséhez vagy csökkentéséhez mozgassa csúszkát felfelé vagy lefelé. A csúszka közepén található Normal (Normál) érték nem módosítia a kontrasztot.
	- − Az **Auto Contrast** (Auto kontraszt) beállítás használatakor a nyomtató állítja be a kontrasztot.
- 4. Érintse meg az **OK** elemet.

## Az eredeti méretének megadása

<span id="page-126-0"></span>Ahhoz, hogy a nyomtató az eredetinek a megfelelő területét szkennelje be, adja meg az eredeti méretét.

Eredeti méretének megadása:

- 1. Nyomja meg a **Services Home** (Szolgáltatások kezdőlap) gombot, majd érintse meg a **Fax** (Fax) lehetőséget.
- 2. Érintse meg a **Layout Adjustment** (Elrendezés beállítása) fület, majd érintse meg az **Original Size** (Eredeti mérete) lehetőséget.
- 3. Az Eredeti mérete képernyőn válasszon egy beállítást:
	- − **Auto Detect (Auto felismerés)**: lehetővé teszi, hogy a nyomtató határozza meg az eredeti méretét.

Megjegyzés: Az **Auto érzékelés** beállítás csak akkor engedélyezett, amikor az eredetit a kétoldalas automatikus dokuadagolóba helyezi.

- − **Preset Scan Areas** (Előbeállított szkennelési terület): ha a másolandó terület megegyezik valamelyik szabványos papírmérettel, megadja a szkennelendő területet. A görgethető listában érintse meg a kívánt papírméretet.
- − **Custom Scan Area** (Egyedi szkennelési terület): megadhatja a szkennelési terülte magasságát és szélességét. A terület meghatározásához érintse meg a **Hosszúság (Y)** és a **Szélesség (X)** nyilakat.
- <span id="page-126-1"></span>4. Érintse meg az **OK** elemet.

# Kicsinyítés vagy felosztás kiválasztása

Meghatározhatja, hogy miként kívánja kezelni a túlzottan nagy méretű képeket.

Kicsinyítés vagy felosztás kiválasztása:

- 1. Nyomja meg a **Services Home** (Szolgáltatások kezdőlap) gombot, majd érintse meg a **Fax** (Fax) lehetőséget.
- 2. Érintse meg a **Layout Adjustment** (Elrendezés beállítása) fület, majd érintse meg a **Reduce/Split** (Kicsinyítés/felosztás) lehetőséget.
- 3. Érintse meg az egyik elemet:
	- − **Reduce to Fit** (Méretre kicsinyít): a nagy dokumentumokat lekicsinyíti, hogy ráférjenek kisebb méretű papírra.
	- − **Split Across Pages** (Felosztás lapokra): egy képet több lapra oszt szét.
- 4. Érintse meg az **OK** elemet.

# A könyvfaxolási funkció beállítása

<span id="page-127-0"></span>Megadhatja, hogy miként szeretné beszkennelni a könyvben lévő képeket.

A Könyvfaxolás lehetőség kiválasztása:

- 1. Nyomja meg a **Services Home** (Szolgáltatások kezdőlap) gombot, majd érintse meg a **Fax** (Fax) lehetőséget.
- 2. Érintse meg a **Layout Adjustment** (Elrendezés beállítása) fület, majd érintse meg a **Book Faxing** (Könyvfaxolás) lehetőséget.
- 3. Érintse meg az egyik elemet:
	- − **Off** (Ki): alapérték.
	- − **Both Pages** (Mindkét oldal): a nyomtató a könyv mindkét oldalát szkenneli.
	- − **Left Page Only** (Csak bal oldal): a nyomtató csak a könyv bal oldalát szkenneli.
	- − **Right Page Only** (Csak jobb oldal): a nyomtató csak a könyv jobb oldalát szkenneli.
- 4. A törlendő mennyiség beállításához szükség szerint érintse meg a **Kötéstörlés** nyilakat.
- <span id="page-127-1"></span>5. Érintse meg az **OK** elemet.

#### Visszaigazolási jelentés nyomtatása

Lehetősége van arra, hogy a faxok küldésének és fogadásának időpontjáról visszaigazoló jelentést nyomtasson. A jelentés az időtúllépésekről, a foglalt jelzésekről és a sikertelen újrahívásokról tartalmaz információkat.

Visszaigazolási jelentés nyomtatásának beállítása:

- 1. Nyomja meg a **Services Home** (Szolgáltatások kezdőlap) gombot, majd érintse meg a **Fax** (Fax) lehetőséget.
- 2. Érintse meg a **Fax Options** (Faxolási opciók) fület, majd érintse meg a **Confirmation Report** (Visszaigazolási jelentés) lehetőséget.
- 3. Érintse meg az egyik elemet:
	- − **Visszaigazolás nyomtatása**: minden faxmunkához készít jelentést.
	- − **Hiba esetén nyomtat**: csak azokhoz a faxmunkákhoz készít jelentést, amelyeket nem sikerült elküldeni.
- <span id="page-127-2"></span>4. Érintse meg az **OK** elemet.

## Kezdősebesség kiválasztása

Válassza a legnagyobb kezdősebességet, kivéve, ha a címzett faxcélállomás különleges igényekkel rendelkezik.

Fax átviteli sebességének kiválasztása:

- 1. Nyomja meg a **Services Home** (Szolgáltatások kezdőlap) gombot, majd érintse meg a **Fax** (Fax) lehetőséget.
- 2. Érintse meg a **Fax Options** (Faxolási opciók) fület, majd érintse meg a **Starting Rate** (Kezdősebesség) lehetőséget.
- 3. Érintse meg az egyik elemet.
- 4. Érintse meg az **OK** elemet.

Megjegyzés: Egyes telefonhálózatok megkövetelhetik, hogy a fax kezdősebességét Kényszerített (4800 bit/s) értékre állítsa. A kisebb adatsebesség megbízhatóbb adatátvitelt eredményez.

128 Xerox® WorkCentre® 3655 többfunkciós nyomtató Felhasználói útmutató

# Fax késleltetett küldése

<span id="page-128-0"></span>Beállíthat egy olyan későbbi időpontot a nyomtató számára, amikor a faxot továbbítani szeretné. A késleltetés 15 perctől 24 óráig változhat.

Megjegyzés:A funkció használata előtt állítsa be a nyomtató óráját.

A faxküldés idejének megadása:

- 1. Nyomja meg a **Services Home** (Szolgáltatások kezdőlap) gombot, majd érintse meg a **Fax** (Fax) lehetőséget.
- 2. Érintse meg a **Faxolási opciók** fület, majd érintse meg a **Késleltetett küldés** lehetőséget.
- 3. Érintse meg a **Delay Send** (Késleltetett küldés) lehetőséget.
- 4. Érintse meg a **Meghatározott idő** elemet.
	- − Érintse meg az **Óra** mezőt, és a szám megadásához érintse meg a nyilakat.
	- − Érintse meg a **Perc** mezőt, és a szám megadásához érintse meg a nyilakat.
	- − Ha a nyomtató a 12 órás formátumú idő megjelenítésére van beállítva, érintse meg az **AM** (DE) vagy a **PM** (DU) lehetőséget.
- 5. Érintse meg az **OK** elemet.

A berendezés végrehajtja a fax szkennelését és mentését, majd a megadott időpontban elküldi.

# <span id="page-128-1"></span>Fejléc szövegének küldése

A funkció csak akkor használható, ha azt előzőleg a rendszergazda beállította. Részleteket a [www.xerox.com/office/WC3655docs](http://www.office.xerox.com/cgi-bin/printer.pl?APP=udpdfs&Page=Color&Model=WorkCentre+WC3655&PgName=Man&Language=Hungarian) weboldalon található *System Administrator Guide* (Rendszeradminisztrátori útmutató) című dokumentumban talál.

A faxfejléc küldése:

- 1. Nyomja meg a **Services Home** (Szolgáltatások kezdőlap) gombot, majd érintse meg a **Fax** (Fax) lehetőséget.
- 2. Érintse meg a **Fax Options** (Faxolási opciók) fület, majd érintse meg a **Send Header Text** (Fejléc szövegének küldése) lehetőséget.
- 3. Érintse meg az **Be** elemet.
- <span id="page-128-2"></span>4. Érintse meg az **OK** elemet.

# Fax küldése távoli postafiókba

- 1. Nyomja meg a **Services Home** (Szolgáltatások kezdőlap) gombot, majd érintse meg a **Fax** (Fax) lehetőséget.
- 2. Érintse meg a **Fax Options** (Faxolási opciók) fület, majd érintse meg a **Mailboxes** (Postafiókok) lehetőséget.
- 3. Érintse meg a **Send to Remote Mailbox** (Küldés távoli postafiókba) lehetőséget.
- 4. A faxcímzett beállításához válasszon ki egy beállítást:
	- − **Faxszám**: itt adhatja meg a faxszámot. Érintse meg a **Faxszám megadása** lehetőséget és használja az alfanumerikus billentyűzetet a szám megadásához, majd érintse meg az **OK** gombot.
	- − **Dialing Characters (Tárcsázási karakterek)**: tárcsázási szünet, és más hasonló karakter faxszámba ágyazásához használható. Az érintőképernyő billentyűzetén írja be a számokat és a karaktereket, majd érintse meg az **OK** gombot.
- 5. Érintse meg a **Mailbox Number** (Postafiók száma) mezőt, majd az alfanumerikus billentyűzet használatával írja be a postafiók számát.
- 6. Érintse meg az **OK** elemet.
- <span id="page-129-0"></span>7. Nyomja meg a **Start** gombot.

#### Fax tárolása helyi postafiókban

A funkció használata előtt a rendszergazdának létre kell hoznia egy postafiókot. Részleteket a [www.xerox.com/office/WC3655docs](http://www.office.xerox.com/cgi-bin/printer.pl?APP=udpdfs&Page=Color&Model=WorkCentre+WC3655&PgName=Man&Language=Hungarian) weboldalon található *System Administrator Guide* (Rendszeradminisztrátori útmutató) című dokumentumban talál.

Fax tárolása helyi postafiókban:

- 1. Nyomja meg a **Services Home** (Szolgáltatások kezdőlap) gombot, majd érintse meg a **Fax** (Fax) lehetőséget.
- 2. Érintse meg a **Fax Options** (Faxolási opciók) fület, majd érintse meg a **Mailboxes** (Postafiókok) lehetőséget.
- 3. Érintse meg a **Store to Local Mailbox** (Tárolás helyi postafiókban) lehetőséget.
- 4. Érintse meg a **Mailbox Number** (Postafiók száma) mezőt, majd az alfanumerikus billentyűzet használatával írja be a postafiók számát.
- 5. Érintse meg a **Mailbox Passcode** (Postafiók kódja) mezőt, majd az alfanumerikus billentyűzet használatával írja be a postafiók kódját.
- <span id="page-129-1"></span>6. Érintse meg az **OK** elemet.

#### Helyi postafiók-dokumentumok nyomtatása

A funkció csak akkor használható, ha a postafiók tartalmaz dokumentumokat. Részletek: Fax tárolása helyi postafiókban oldal: [130.](#page-129-0)

Helyi postafiók dokumentumainak nyomtatása:

- 1. Nyomja meg a **Services Home** (Szolgáltatások kezdőlap) gombot, majd érintse meg a **Fax** (Fax) lehetőséget.
- 2. Érintse meg a **Fax Options** (Faxolási opciók) fület, majd érintse meg a **Mailboxes** (Postafiókok) lehetőséget.
- 3. Érintse meg a **Print Local Mailbox Documents** (Helyi postafiók-dokumentumok nyomtatása) lehetőséget.
- 4. Érintse meg a **Mailbox Number** (Postafiók száma) mezőt, majd az alfanumerikus billentyűzet használatával írja be a postafiók számát.
- 5. Érintse meg a **Mailbox Passcode** (Postafiók kódja) mezőt, majd az alfanumerikus billentyűzet használatával írja be a postafiók kódját.
- 6. Érintse meg a **Print All Documents** (Minden dokumentumot nyomtat) lehetőséget. A nyomtató kinyomtatja a postafiókban lévő dokumentumokat.

# Helyi postafiók-dokumentumok törlése

- <span id="page-130-0"></span>1. Nyomja meg a **Services Home** (Szolgáltatások kezdőlap) gombot, majd érintse meg a **Fax** (Fax) lehetőséget.
- 2. Érintse meg a **Fax Options** (Faxolási opciók) fület, majd érintse meg a **Mailboxes** (Postafiókok) lehetőséget.
- 3. Érintse meg a **Delete Local Mailbox Documents** (Helyi postafiók-dokumentumok törlése) lehetőséget.
- 4. Érintse meg a **Mailbox Number** (Postafiók száma) mezőt, majd az alfanumerikus billentyűzet használatával írja be a postafiók számát.
- 5. Érintse meg a **Mailbox Passcode** (Postafiók kódja) mezőt, majd az alfanumerikus billentyűzet használatával írja be a postafiók kódját.
- 6. Érintse meg az **Delete All Documents** (Összes dokumentum törlése) lehetőséget.
- 7. A jóváhagyáshoz érintse meg az **Összes törlése** gombot. A nyomtató törli a postafiókban lévő összes dokumentumot.

# <span id="page-130-1"></span>Fax tárolása helyi vagy távoli lehíváshoz

Engedélyezze a titkos vagy a nem titkos lehívás használatát, ha egy tetszőleges nyomtató tárolt faxdokumentumait szeretné elérhetővé tenni más nyomtatók általi távoli lehíváshoz. Amikor a titkos helyi lehívás használata engedélyezett, létrehozhat egy listát azokból a faxszámokból, amelyek hozzáférhetnek a nyomtatón tárolt faxokhoz.

Fax tárolása:

- 1. Nyomja meg a **Services Home** (Szolgáltatások kezdőlap) gombot, majd érintse meg a **Fax** (Fax) lehetőséget.
- 2. Érintse meg a **Fax Options** (Faxolási opciók) fület, majd érintse meg a **Local Polling** (Helyi lehívás) lehetőséget.
- 3. A **Tárolás helyi lehíváshoz** lehetőség alatt érintsen meg egy beállítást.
	- − **Nem titkos lehívás**: beszkenneli az eredetiket, és azokat dokumentumokként tárolja. Bárki hozzáférhet a dokumentumhoz, aki ezzel a faxszámmal rendelkezik.
	- − **Titkos lehívás**: beszkenneli az eredetiket, és azokat dokumentumokként tárolja. Megadhatja azokat a faxszámokat, amelyek hozzáférhetnek a dokumentumhoz.
- 4. Ha titkos lehívás használata esetén faxszámokat szeretne a hozzáférési listához adni, érintsen meg egyet vagy többet az alábbiak közül:
	- − **Faxszám**: itt adhatja meg a faxszámot. A szám beírásához használja az alfanumerikus billentyűzetet, majd a szám hozzáadásához érintse meg a **+** jelet.
	- − **Készülék címjegyzéke**: ezzel a beállítással a készülék címjegyzékéből választhatja ki a faxszámokat. Érintse meg a **lefelé** mutató nyilat, majd válassza ki a megfelelő névjegylistát a legördülő menüből. Érintse meg a megfelelő névjegyet, majd válassza a **Hozzáadás a címzettekhez** beállítást. Válasszon ki, és vegyen fel további személyeket, vagy érintse meg a **Close** (Bezárás) elemet.
	- − **Hozzáférés engedélyezése minden Címjegyzékben szereplő faxszámhoz**: ezzel a beállítással az összes tárolt faxszám felkerül a listára.

Megjegyzés: A hozzáférési lista meglévő bejegyzéseinek módosításához érintse meg a megfelelő bejegyzést, majd a legördülő menüben válassza a **Szerkesztés**, az **Eltávolítás** vagy a **Mindent töröl** elemet.

5. Érintse meg az **OK** elemet.

# Tárolt faxok kinyomtatása és törlése

- <span id="page-131-0"></span>1. Nyomja meg a **Services Home** (Szolgáltatások kezdőlap) gombot, majd érintse meg a **Fax** (Fax) lehetőséget.
- 2. Érintse meg a **Fax Options** (Faxolási opciók) fület, majd érintse meg a **Local Polling** (Helyi lehívás) lehetőséget.
- 3. A **Tárolás helyi lehíváshoz** lehetőség alatt érintsen meg egy beállítást.
	- − **Minden tárolt dokumentumot nyomtat**: ez a beállítás a nyomtatón tárolt összes faxdokumentumot kinyomtatja.
	- − **Összes tárolt dokumentum törlése**: ez a beállítás a nyomtatón tárolt összes faxdokumentumot törli. A művelet jóváhagyásához érintse meg az **Összes törlése** gombot.

# <span id="page-131-1"></span>Távoli fax lehívása

Ha a távoli lehívási funkció engedélyezett, lekérheti azokat a dokumentumokat, amelyeket egy másik faxkészüléken a helyi lehívás funkcióval tároltak.

Megjegyzés: Ha a helyi lehívás funkció be van kapcsolva, a távoli lehívás nem használható. A helyi lehívás kikapcsolásához érintse meg a **Local Polling** (Helyi lehívás) >**Off** (Ki) >**Save** (Mentés) lehetőségeket.

Távoli fax lehívása:

- 1. Nyomja meg a **Services Home** (Szolgáltatások kezdőlap) gombot, majd érintse meg a **Fax** (Fax) lehetőséget.
- 2. Érintse meg a **Faxlehetőségek** fület, majd érintse meg a **Távoli lehívás** lehetőséget.
- 3. A Lehívás lehetőségnél érintse meg a **Távoli fax** lehetőséget.
- 4. Válasszon egy vagy több opciót.
	- − **Adja meg a számot**: itt adhatja meg manuálisan a faxszámot. A szám beírásához használja az alfanumerikus billentyűzetet, majd a szám hozzáadásához érintse meg a **+** jelet.
	- − **Dialing Characters** (Tárcsázási karakterek): tárcsázási szünet, és más hasonló karakter faxszámba ágyazásához. Az érintőképernyő billentyűzetén írja be a számokat és a karaktereket, majd érintse meg az **Add** (Hozzáadás) gombot. Vegyen fel további számokat, vagy érintse meg a **Close** (Bezárás) gombot.
- 5. Ha szeretné megadni azt az időpontot, amikor a nyomtató lehívja a faxokat a többi faxkészülékről, tegye a következőket:
	- Érintse meg a **Késleltetett lehívás** lehetőséget.

Az idő beállításához érintse meg a **Késleltetett lehívás** lehetőséget.

- Érintse meg az **Óra** mezőt, és a szám megadásához érintse meg a nyilakat.
- Érintse meg a **Perc** mezőt, és a szám megadásához érintse meg a nyilakat.
- Ha a nyomtató a 12 órás formátumú idő megjelenítésére van beállítva, érintse meg az **AM** (DE) vagy a **PM** (DU) lehetőséget.

Érintse meg az **OK** elemet.

6. A faxok visszahívásához és nyomtatásához érintse meg a **Lehívás most** lehetőséget.

Megjegyzés: A művelet megszakításához érintse meg a **Bezárás** lehetőséget.

# Faxolási munka összeállítása

<span id="page-132-0"></span>Ezzel a lehetőséggel a különböző beállításokkal rendelkező eredetik egy csoportját továbbíthatja faxként. A munkarészletek beprogramozása és beszkennelése után a nyomtató ideiglenesen tárolja a képeket. Az összes munkarészlet mentése után a gép egyetlen munkaként továbbítja a különálló munkarészleteket.

Faxolási munka felépítése:

- 1. Nyomja meg a **Szolgáltatások kezdőlapja** gombot, majd érintse meg a megfelelő faxolási lehetőséget.
- 2. A fax megcímzéséhez az alábbi lehetőségek közül választhat:
	- − **Enter Number and Press Add** (Adjon meg egy számot, majd nyomja meg a Hozzáadás gombot) mező: a faxszám manuális megadásához. Írja be a számot az alfanumerikus billentyűzet segítségével, majd érintse meg az **Add** (Hozzáadás) gombot.
	- − **Dialing Characters** (Tárcsázási karakterek): tárcsázási szünet, és más hasonló karakter faxszámba ágyazásához. Az érintőképernyő billentyűzetén írja be a számokat és a karaktereket, majd érintse meg a **Save** (Mentés) gombot.
	- − **Készülék címjegyzéke**: ezzel a beállítással a készülék címjegyzékéből választhatja ki a faxszámokat.
	- − **Kedvencek**: ezzel a beállítással a készülék címjegyzékében kedvencekként szereplő egyéni és csoportos névjegyekhez férhet hozzá, illetve azokat kiválaszthatja.
- 3. Érintse meg a **Job Assembly** (Munkaegyesítés) fület, majd érintse meg a **Build Job** (Összetett munka) >**On** (Be) lehetőséget.
- 4. Érintse meg az **Opciók** gombot.
	- Jelölje be **A munkarészletek között jelenítse meg ezt az ablakot** jelölőnégyzetet, vagy szüntesse meg annak bejelölését.

Jelölje be az **Összetett munka kikapcsolása a munka benyújtása után** jelölőnégyzetet, vagy szüntesse meg annak bejelölését.

- 5. Programozza be és szkennelje be az első munkarészletet:
	- Helyezze be az első munkarészlethez tartozó eredetiket.

Válassza ki a megfelelő beállításokat, mint például az elrendezést, a képminőséget és más beállításokat.

Nyomja meg a vezérlőpanelen a zöld **Start** (Start) gombot.

- 6. Programozza be és szkennelje be a további munkarészleteket:
	- Helyezze be az eredetiket a következő munkarészlethez.

A megjelenő Összetett munka képernyőn érintse meg a **Program Next Segment** (Következő munkarészlet programozása) lehetőséget.

A megfelelő lapok segítségével válassza ki a kívánt beállításokat.

A munkarészlet eredetijeinek szkenneléséhez nyomja meg a zöld **Start** (Start) gombot.

7. Ismételje meg az előző lépést a fennmaradó többi munkarészlet esetében.

Megjegyzés: A munka módosításához bármikor megérintheti a **Delete Last Segment** (Utolsó részl. törl.) és a **Delete All Segments** (Összes részl. törl.) gombokat.

- 8. Amikor az összes munkarészletet beprogramozta és beszkennelte, érintse meg a **Submit the Job** (Munka nyomtatóra küldése) gombot. Megjelenik a Munka előrehaladása képernyő, és a gép a különálló munkarészleteket egyetlen munkaként továbbítja.
- 9. A Job Progress (Munkafolyamat) képernyőn érintse meg a **Job Details** (Munkarészletek) lehetőséget a munka áttekintésének megjelenítéséhez.

Megjegyzés: Szükség esetén a munka törléséhez érintse meg a **Delete** (Törlés) >**Delete Job** (Munka törlése) lehetőséget.

# <span id="page-134-0"></span>Faxküldés kiszolgálóról

Ha a hálózathoz faxkiszolgáló is csatlakozik, akkor a nyomtató egy külön erre a célra kijelölt telefonvonal nélkül el tudja küldeni a dokumentumot a faxkészülékre.

Kiszolgáló fax küldésekor a nyomtató beszkenneli a dokumentumot, és azt a hálózat egyik faxtárolójába továbbítja. Ezután a faxkiszolgáló telefonvonalon keresztül küldi a faxot a faxkészülékre.

A szolgáltatás használata előtt a rendszergazdának engedélyeznie kell a Kiszolgálófax funkciót, és konfigurálnia kell egy faxtárolót vagy tárhelyet.

Kiszolgálófax küldése:

- 1. Helyezze az eredeti dokumentumot a dokuüvegre vagy a kétoldalas automatikus dokuadagolóba.
- 2. Nyomja meg a **Services Home** (Szolgáltatások kezdőlap) gombot, majd érintse meg a **Server Fax** (Kiszolgáló fax) lehetőséget.
- 3. A fax megcímzéséhez érintsen meg egy vagy több beállítást:
	- − **Enter Number and Press Add** (Adjon meg egy számot, majd nyomja meg a Hozzáadás gombot) mező: a faxszám manuális megadásához. Írja be a számot az alfanumerikus billentyűzet segítségével, majd érintse meg az **Add** (Hozzáadás) gombot.
	- − **Dialing Characters** (Tárcsázási karakterek): tárcsázási szünet, és más hasonló karakter faxszámba ágyazásához. Az érintőképernyő billentyűzetén írja be a számokat és a karaktereket, majd érintse meg az **Add** (Hozzáadás) gombot. Vegyen fel további számokat, vagy érintse meg a **Close** (Bezárás) gombot.
	- − **Fax Directory** (Faxkönyvtár): a faxszámok faxkönyvtárból történő kiválasztásához. Érintse meg a **felfelé** vagy a **lefelé** mutató nyilat a lista görgetéséhez, érintse meg a megfelelő személyt, majd válassza legördülő menü **Add to Recipients** (Hozzáadás a címzettekhez) elemét. Válasszon ki, és vegyen fel további személyeket, vagy érintse meg a **Close** (Bezárás) elemet.
- 4. Érintse meg a **Kétoldalas szkennelés** lehetőséget, és válasszon ki egy opciót.
- 5. Érintse meg az **Eredeti típusa** lehetőséget, és válasszon ki egy opciót.
- 6. Érintse meg a **Felbontás** lehetőséget, és válasszon ki egy opciót.
- 7. Szükség esetén válasszon ki további beállításokat. Részleteket a Kiszolgáló fax beállításainak kiválasztása oldal: [136](#page-135-0) részben talál.
- 8. Nyomja meg a zöld **Start** gombot.A nyomtató beszkenneli az oldalakat, majd az összes oldal beszkennelése után elküldi a dokumentumot.

# <span id="page-135-0"></span>Kiszolgálófax beállításainak kiválasztása

#### Ez a rész a következőket tartalmazza:

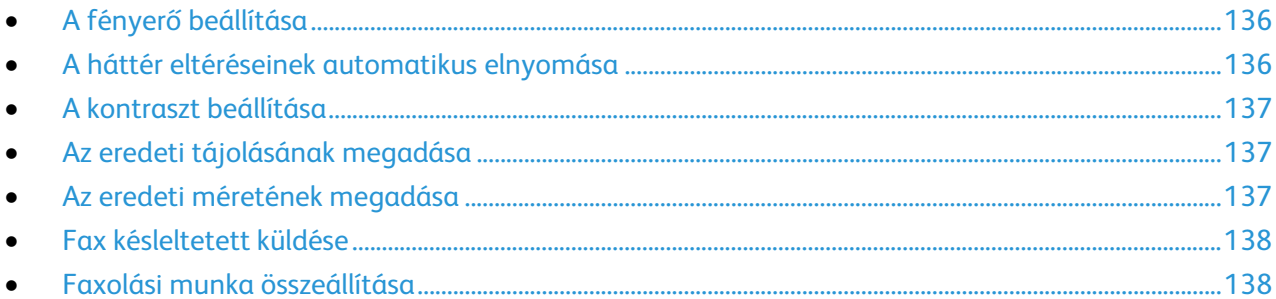

#### <span id="page-135-1"></span>**A fényerő beállítása**

A képet világosíthatja vagy sötétebbé teheti.

A kép beállítása:

- 1. Nyomja meg a **Services Home** (Szolgáltatások kezdőlap) gombot, majd érintse meg a **Server Fax** (Kiszolgáló fax) lehetőséget.
- 2. Érintse meg az **Image Quality** (Képminőség) fület, majd az **Image Options** (Képbeállítások) lehetőséget.
- 3. A Képbeállítások képernyőn igény szerint mozgassa felfelé vagy lefelé a **Világosítás/sötétítés** csúszkát.
- <span id="page-135-2"></span>4. Érintse meg az **OK** elemet.

#### **A háttér eltéréseinek automatikus elnyomása**

Ha vékony papírra nyomtatott eredetiket szkennel, a papír egyik oldalára nyomtatott szöveg vagy kép a papír másik oldalára is átlátszik. Használja az Auto Suppression (Auto csökkentés) beállítást, ha csökkenteni szeretné a nyomtató érzékenységét a világos háttérszínek változásaira.

Az Auto csökkentés kiválasztása:

- 1. Nyomja meg a **Services Home** (Szolgáltatások kezdőlap) gombot, majd érintse meg a **Server Fax** (Kiszolgáló fax) lehetőséget.
- 2. Érintse meg az **Image Quality** (Képminőség) fület, majd az **Image Enhancement** (Képjavítás) lehetőséget.
- 3. A Background Suppression (Háttércsökkentés) lehetőség alatt érintse meg az **Auto Suppression** (Auto csökkentés) lehetőséget.
- 4. Érintse meg az **OK** elemet.

#### **A kontraszt beállítása**

<span id="page-136-0"></span>A kontraszt a kép világos és sötét területei közötti relatív különbség.

A kontraszt módosítása:

- 1. Nyomja meg a **Services Home** (Szolgáltatások kezdőlap) gombot, majd érintse meg a **Server Fax** (Kiszolgáló fax) lehetőséget.
- 2. Érintse meg az **Image Quality** (Képminőség) fület, majd az **Image Enhancement** (Képjavítás) lehetőséget.
- 3. A Képjavítás képernyőn válasszon egy beállítást:
	- − A **Manual Contrast** (Manuális kontraszt) beállítás használatakor a kontraszt manuálisan adható meg. A Manuális kontraszt alatt a kontraszt növeléséhez vagy csökkentéséhez mozgassa csúszkát felfelé vagy lefelé. A csúszka közepén található Normal (Normál) érték nem módosítja a kontrasztot.
	- − Az **Auto Contrast** (Auto kontraszt) beállítás használatakor a nyomtató állítja be a kontrasztot.
- <span id="page-136-1"></span>4. Érintse meg az **OK** elemet.

#### **Az eredeti tájolásának megadása**

- 1. Érintse meg a **Layout Adjustment** (Elrendezés beállítása) fület, majd érintse meg az **Original Orientation** (Eredeti tájolása) lehetőséget.
- 2. Az Original Orientation (Eredeti tájolása) képernyőn érintse meg a megfelelő tájolást:
	- − Az **Upright Images** (Álló képek) és a **Sideways Images** (Fekvő képek) beállítások a dokuadagolóba behelyezett eredetik elhelyezkedésére vonatkoznak.
	- − A **Portrait Originals** (Álló eredetik) és a **Landscape Originals** (Fekvő eredetik) beállítások az eredetiken lévő képekre vonatkoznak.

Megjegyzés: Ha a dokuüveget használja, az eredeti tájolása megegyezik a dokumentum megfordítása előtti tájolással.

<span id="page-136-2"></span>3. Érintse meg az **OK** elemet.

#### **Az eredeti méretének megadása**

Ahhoz, hogy a nyomtató az eredetinek a megfelelő területét szkennelje be, adja meg az eredeti méretét.

Eredeti méretének megadása:

- 1. Nyomja meg a **Services Home** (Szolgáltatások kezdőlap) gombot, majd érintse meg a **Server Fax** (Kiszolgáló fax) lehetőséget.
- 2. Érintse meg a **Layout Adjustment** (Elrendezés beállítása) fület, majd érintse meg az **Original Size** (Eredeti mérete) lehetőséget.
- 3. Az Eredeti mérete képernyőn válasszon egy beállítást:
	- − **Auto Detect (Auto felismerés)**: lehetővé teszi, hogy a nyomtató határozza meg az eredeti méretét.

Megjegyzés: Az **Auto érzékelés** beállítás csak akkor engedélyezett, amikor az eredetit a kétoldalas automatikus dokuadagolóba helyezi.

- − **Preset Scan Areas** (Előbeállított szkennelési terület): ha a másolandó terület megegyezik valamelyik szabványos papírmérettel, megadja a szkennelendő területet. A görgethető listában érintse meg a kívánt papírméretet.
- − **Custom Scan Area** (Egyedi szkennelési terület): megadhatja a szkennelési terülte magasságát és szélességét. A terület meghatározásához érintse meg a **Hosszúság (Y)** és a **Szélesség (X)** nyilakat.
- <span id="page-137-0"></span>4. Érintse meg az **OK** elemet.

#### **Fax késleltetett küldése**

Beállíthat egy olyan későbbi időpontot a nyomtató számára, amikor a faxot továbbítani szeretné. A késleltetés 15 perctől 24 óráig változhat.

Megjegyzés: A funkció használata előtt állítsa be a nyomtató óráját.

A faxküldés idejének megadása:

- 1. Nyomja meg a **Services Home** (Szolgáltatások kezdőlap) gombot, majd érintse meg a **Server Fax** (Kiszolgáló fax) lehetőséget.
- 2. Érintse meg a **Faxolási opciók** fület, majd érintse meg a **Késleltetett küldés** lehetőséget.
- 3. A késleltetett küldések várakozási idejének megadásához érintse meg a **Késleltetett küldés** beállítást.
	- Érintse meg az **Óra** mezőt, és a szám megadásához érintse meg a nyilakat.

Érintse meg a **Perc** mezőt, és a szám megadásához érintse meg a nyilakat.

Ha a nyomtató a 12 órás formátumú idő megjelenítésére van beállítva, érintse meg az **AM** (DE) vagy a **PM** (DU) lehetőséget.

4. Érintse meg az **OK** elemet.

A berendezés végrehajtja a fax szkennelését és mentését, majd a megadott időpontban elküldi.

#### <span id="page-137-1"></span>**Faxolási munka összeállítása**

Részletek: Faxolási munka összeállítása oldal: [133.](#page-132-0)

# <span id="page-138-0"></span>Internetes fax küldése

Ha a hálózathoz SMTP (email) kiszolgáló csatlakozik, a dokumentum e-mail címekre is továbbítható. A funkció nem igényel külön telefonvonalat, és használata után nem kell telefondíjat fizetni. Internetes fax küldésekor a gép beszkenneli a dokumentumot, és azt egy e-mail címre küldi.

Internetes fax küldése:

- 1. Helyezze az eredetit a dokuüvegre vagy a dokuadagolóba.
- 2. Nyomja meg a **Services Home** (Szolgáltatások kezdőlap) gombot, majd érintse meg az **Internet Fax** (Internetes fax) lehetőséget.
- 3. A fax megcímzése:
	- Érintse meg a **New Recipient** (Új címzett) lehetőséget.

Érintse meg a **lefelé** mutató nyilat, majd a menüben válassza a **Címzett:** vagy a **Cc:** (Másolat:).

Érintse meg az **Enter email address and select Add** (Írja be az e-mail címet, és válassza a Hozzáadás gombot) mezőt, majd az érintőképernyő billentyűzetével írja be az e-mail címet.

Érintse meg a **Hozzáadás** gombot.

Az érintőképernyő billentyűzetén írja be a további e-mail címeket.

Ha végzett, érintse meg a **Close** (Bezárás) gombot.

- 4. Tárgysor hozzáadása:
	- Érintse meg a **Subject** (Tárgy) mezőt, majd az érintőképernyő billentyűzetével írja be a kívánt szöveget.

Megjegyzés: A megjelenő tárgy alapértelmezett értékének módosításához érintse meg az **X** gombot a mező törléséhez.

Érintse meg az **OK** elemet.

- 5. Igény szerint módosítsa az Internetes fax beállításait.
	- Érintse meg a **2-sided Scanning** (Kétoldalas szkennelés) lehetőséget, és a legördülő menüben válasszon az alábbiak közül:
		- **1-Sided (Egyoldalas)**
		- **2-Sided (Kétoldalas)**
		- **2-Sided, Rotate Side 2 (Kétoldalas, 2. oldal elforgatása)**

Érintse meg az **Original Type** (Eredeti típusa) lehetőséget, és a legördülő menüben válasszon az alábbiak közül:

- **Photo & Text (Fotó és szöveg)**
- **Photo (Fotó)**
- **Text (Szöveg)**
- **Map (Térkép)**
- **Newspaper/Magazine (Újság/magazin)**

Érintse meg az **Fájlformátum** lehetőséget, és a legördülő menüben válasszon az alábbiak közül:

- TIFF
- PDF
- PDF/A
- 6. Szükség esetén módosítsa a további faxbeállításokat.
- 7. Nyomja meg a zöld **Start** gombot. A nyomtató az összes oldalt egyetlen dokumentumba szkenneli, majd a dokumentumot e-mail mellékletként, **.pdf** vagy **.tiff** fájlformátumban továbbítja.

# <span id="page-140-0"></span>Internetes fax beállításainak kiválasztása

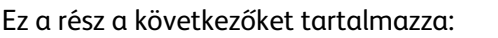

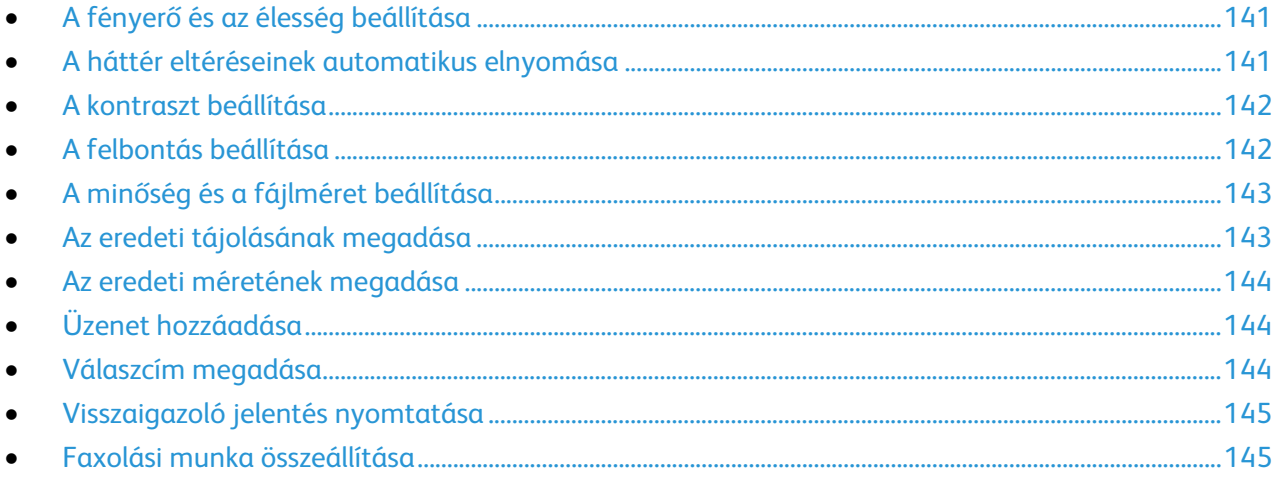

#### <span id="page-140-1"></span>**A fényerő és az élesség beállítása**

Világosíthatja vagy sötétítheti a képet, és beállíthatja azok élességét.

A kép beállítása:

- 1. Nyomja meg a **Services Home** (Szolgáltatások kezdőlap) gombot, majd érintse meg az **Internet Fax** (Internetes fax) lehetőséget.
- 2. Érintse meg a **Bővített beállítások** fület, majd a **Képbeállítások** lehetőséget.
- 3. A Beállítások képernyőn igény szerint mozdítsa el a csúszkákat:
	- − **Világosít/sötétít** világosítja vagy sötétíti a képet.
	- − **Sharpness** (Élesség): a kép élesítése vagy lágyítása.
- <span id="page-140-2"></span>4. Érintse meg az **OK** elemet.

#### **A háttér eltéréseinek automatikus elnyomása**

Ha vékony papírra nyomtatott eredetiket szkennel, a papír egyik oldalára nyomtatott szöveg vagy kép a papír másik oldalára is átlátszik. Használja az Auto Suppression (Auto csökkentés) beállítást, ha csökkenteni szeretné a nyomtató érzékenységét a világos háttérszínek változásaira.

Az Auto csökkentés kiválasztása:

- 1. Nyomja meg a **Services Home** (Szolgáltatások kezdőlap) gombot, majd érintse meg az **Internet Fax** (Internetes fax) lehetőséget.
- 2. Érintse meg az **Advanced Settings** (Bővített beállítások) fület, majd az **Image Enhancement** (Képjavítás) lehetőséget.
- 3. A Background Suppression (Háttércsökkentés) lehetőség alatt érintse meg az **Auto Suppression** (Auto csökkentés) lehetőséget.
- 4. Érintse meg az **OK** elemet.

#### **A kontraszt beállítása**

<span id="page-141-0"></span>A kontraszt a kép világos és sötét területei közötti relatív különbség.

A kontraszt módosítása:

- 1. Nyomja meg a **Services Home** (Szolgáltatások kezdőlap) gombot, majd érintse meg az **Internet Fax** (Internetes fax) lehetőséget.
- 2. Érintse meg az **Advanced Settings** (Bővített beállítások) fület, majd az **Image Enhancement** (Képjavítás) lehetőséget.
- 3. Az Image Enhancement (Képjavítás) képernyőn módosítsa a kontrasztot:
	- − A **Manual Contrast** (Manuális kontraszt) beállítás használatakor a kontraszt manuálisan adható meg. A kontraszt növeléséhez vagy csökkentéséhez mozgassa a csúszkát felfelé vagy lefelé. A csúszka közepén található Normal (Normál) érték nem módosítja a kontrasztot.
	- − Az **Auto Contrast** (Auto kontraszt) beállítás használatakor a nyomtató állítja be a kontrasztot.
- <span id="page-141-1"></span>4. Érintse meg az **OK** elemet.

#### **A felbontás beállítása**

- 1. Nyomja meg a **Services Home** (Szolgáltatások kezdőlap) gombot, majd érintse meg az **Internet Fax** (Internetes fax) lehetőséget.
- 2. Érintse meg az **Advanced Settings** (Bővített beállítások) fület, majd a **Resolution** (Felbontás) lehetőséget.
- 3. A Felbontás képernyőn érintse meg a megfelelő felbontást.
	- − **72 dpi**: elfogadható képminőséget biztosít a képernyőn való megjelenítéshez, és ez eredményezi a legkisebb fájlméretet.
	- − **100 dpi**: jó képminőséget biztosít a képernyőn való megjelenítéshez, és kis fájlméretet eredményez.
	- − **150 dpi**: jó képminőséget biztosít a képernyőn való megjelenítéshez, és kis fájlméretet eredményez.
	- − **200 x 100 dpi**: jó képminőséget és közepes fájlméretet eredményez.
	- − **200 dpi**: jó képminőséget és közepes fájlméretet eredményez. Ez az alapbeállítás.
	- − **300 dpi**: kiváló képminőséget és nagy fájlméretet eredményez.
	- − **400 dpi**: még kiválóbb képminőséget és nagyobb fájlméretet eredményez.
	- − **600 dpi**: a legkiválóbb képminőséget és a legnagyobb fájlméretet eredményezi.
- 4. Érintse meg az **OK** elemet.

Megjegyzés: Rendszergazdájától megtudhatja, hogy mi az e-mail rendszer által megengedett legnagyobb fájlméret.

#### **A minőség és a fájlméret beállítása**

<span id="page-142-0"></span>A minőség/fájlméret lehetőséggel három olyan beállítás közül választhat, amellyel megadhatja a kép minősége és a fájl mérete közötti viszonyt. A jobb minőségű képek nagyobb fájlméretűek, és így nem a legalkalmasabbak a hálózaton keresztüli megosztásra, illetve továbbításra.

Az internetes fax minőségének és fájlméretének beállítása:

- 1. Nyomja meg a **Services Home** (Szolgáltatások kezdőlap) gombot, majd érintse meg az **Internet Fax** (Internetes fax) lehetőséget.
- 2. Érintse meg az **Advanced Settings** (Bővített beállítások) fület, majd a **Quality/File Size** (Minőség/fájlméret) lehetőséget.
- 3. A Minőség/fájlméret képernyőn a csúszka segítségével válasszon ki egy beállítást.

Megjegyzés: A beállítások tartománya a Legnagyobb tömörítés és a Legkisebb fájlméret beállításoktól a Legkisebb tömörítés és a Legnagyobb fájlméret beállításokig terjed.

<span id="page-142-1"></span>4. Érintse meg az **OK** elemet.

#### **Az eredeti tájolásának megadása**

- 1. Nyomja meg a **Services Home** (Szolgáltatások kezdőlap) gombot, majd érintse meg az **Internet Fax** (Internetes fax) lehetőséget.
- 2. Érintse meg a **Layout Adjustment** (Elrendezés beállítása) fület, majd érintse meg az **Original Orientation** (Eredeti tájolása) lehetőséget.
- 3. Az Original Orientation (Eredeti tájolása) képernyőn érintse meg a megfelelő tájolást:
	- − Az **Upright Images** (Álló képek) és a **Sideways Images** (Fekvő képek) beállítások a dokuadagolóba behelyezett eredetik elhelyezkedésére vonatkoznak.
	- − A **Portrait Originals** (Álló eredetik) és a **Landscape Originals** (Fekvő eredetik) beállítások az eredetiken lévő képekre vonatkoznak.

Megjegyzés: Ha a dokuüveget használja, az eredeti tájolása megegyezik a dokumentum megfordítása előtti tájolással.

4. Érintse meg az **OK** elemet.

#### **Az eredeti méretének megadása**

<span id="page-143-0"></span>Ahhoz, hogy a nyomtató az eredetinek a megfelelő területét szkennelje be, adja meg az eredeti méretét.

Eredeti méretének megadása:

- 1. Nyomja meg a **Services Home** (Szolgáltatások kezdőlap) gombot, majd érintse meg az **Internet Fax** (Internetes fax) lehetőséget.
- 2. Érintse meg a **Layout Adjustment** (Elrendezés beállítása) fület, majd érintse meg az **Original Size** (Eredeti mérete) lehetőséget.
- 3. Az Eredeti mérete képernyőn válasszon egy beállítást:
	- − **Auto Detect (Auto felismerés)**: lehetővé teszi, hogy a nyomtató határozza meg az eredeti méretét.

Megjegyzés: Az **Auto érzékelés** beállítás csak akkor engedélyezett, amikor az eredetit a kétoldalas automatikus dokuadagolóba helyezi.

- − **Preset Scan Areas** (Előbeállított szkennelési terület): ha a másolandó terület megegyezik valamelyik szabványos papírmérettel, megadja a szkennelendő területet. A görgethető listában érintse meg a kívánt papírméretet.
- − **Custom Scan Area** (Egyedi szkennelési terület): megadhatja a szkennelési terülte magasságát és szélességét. A terület meghatározásához érintse meg a **Hosszúság (Y)** és a **Szélesség (X)** nyilakat.
- <span id="page-143-1"></span>4. Érintse meg az **OK** elemet.

#### **Üzenet hozzáadása**

- 1. Nyomja meg a **Services Home** (Szolgáltatások kezdőlap) gombot, majd érintse meg az **Internet Fax** (Internetes fax) lehetőséget.
- 2. Érintse meg az **Internet Fax Options** (Internetes fax opciók) fület, majd érintse meg a **Message** (Üzenet) lehetőséget.
- 3. Az érintőképernyő billentyűzetén írjon be egy üzenetet.
- <span id="page-143-2"></span>4. Érintse meg az **OK** elemet.

#### **Válaszcím megadása**

- 1. Nyomja meg a **Services Home** (Szolgáltatások kezdőlap) gombot, majd érintse meg az **Internet Fax** (Internetes fax) lehetőséget.
- 2. Érintse meg az **Internet Fax Options** (Internetes fax opciók) fület, majd érintse meg a **Reply To** (Válaszcím) lehetőséget.
- 3. Az érintőképernyő billentyűzetén írja be az e-mail címet.
- 4. Érintse meg az **OK** elemet.
### **Visszaigazoló jelentés nyomtatása**

Ha minden címzett állapota ismert, lehetősége van az átviteli állapotot tartalmazó jelentés kinyomtatására. A nyomtató megvárja, amíg az összes címzett visszaigazolja a sikeres kézbesítést, majd kinyomtatja a jelentést.

Megjegyzés: Előfordulhat, hogy a címzettek válaszidejétől függően a jelentés kinyomtatása késik.

Visszaigazoló jelentés nyomtatása:

- 1. Nyomja meg a **Services Home** (Szolgáltatások kezdőlap) gombot, majd érintse meg az **Internet Fax** (Internetes fax) lehetőséget.
- 2. Érintse meg az **Internet Fax Options** (Internetes fax opciók) fület, majd érintse meg a **Acknowledgment Report** (Visszaigazoló jelentés) lehetőséget.
- 3. Érintse meg a **Print Report** (Jelentésnyomtatás) lehetőséget.
- 4. Érintse meg az **OK** elemet.

### **Faxolási munka összeállítása**

Részletek: Faxolási munka összeállítása oldal: [133.](#page-132-0)

# LAN-fax küldése

A Local Area Network (LAN) fax funkcióval a számítógép nyomtató-illesztőprogramjából küldhet faxokat más faxkészülékre a telefonvonalon keresztül. A Fax ablakban megadhatja a címzettek nevét, kísérőlapot készíthet megjegyzésekkel, és megadhatja a beállításokat. A rendelkezésre álló opciókkal megadhatja a visszaigazolási jelentések, a küldési sebesség, a faxfelbontás, a küldési idő és a faxtárcsázás beállításait.

### Megjegyzések:

- Ha a munka típusaként a Fax beállítást választja, a Szélek javítása, a Vékony vonalak javítása, a Fekete javítása és bizonyos más funkciók nem használhatók.
- Ez a funkció nem támogatott minden nyomtatómodellen.

### LAN-fax küldése:

- 1. Az alkalmazásban nyissa meg a kívánt dokumentumot vagy rajzot, majd nyissa meg a Nyomtatás párbeszédpanelt. A legtöbb alkalmazás esetében kattintson a **Fájl**>**Nyomtatás** gombra, vagy használja a **CTRL+P** billentyűkombinációt.
- 2. Válassza ki a nyomtatót, majd a nyomtatóillesztő program párbeszédpaneljének megnyitásához kattintson a **Tulajdonságok** pontra.
- 3. A Nyomtatási beállítások lapon a Munka típusa listáról válassza a**Fax** lehetőséget.
- 4. Kattintson a **Címzettek** elemre.
- 5. Tegye a következők egyikét:
	- − Kattintson a **Hozzáadás a telefonkönyvből** gombra, majd válassza ki a telefonkönyvet a listából. Válasszon egy nevet a felső listáról, majd adja hozzá a Faxcímzettekhez.Több név hozzáadásához ismételje meg az eljárást. Kattintson az **OK** gombra.
	- − Kattintson a **Címzettek hozzáadása** gombra, írja be a címzett nevét és faxszámát, vegye fel a további információkat, majd kattintson az **OK** gombra. Igény szerint vegyen fel további címzetteket.
- 6. Fedőlap felvételéhez kattintson a **Fedőlap** lehetőségre, majd a Fedőlap-lehetőségek listán válassza a **Fedőlap nyomtatása** lehetőséget.
- 7. A Fedőlap információs fülön írja be azokat a megjegyzéseket, amelyeket a fedőlapra szeretne felvenni.
- 8. Kattintson a **Kép**fülre.
- 9. A Vízjel listán válassza az **Egyedi** elemet, majd kattintson az **OK** gombra. Részletek: Vízjelek nyomtatása.
- 10. A Beállítások lapon válassza ki a fax beállításait.
- 11. Kattintson az **OK** gombra.
- 12. A Nyomtató tulajdonságai párbeszédpanelen kattintson az **OK** gombra.
- 13. Győződjön meg róla, hogy a címzettek nevei és faxszámai helyesek, majd kattintson az **OK** lehetőségre.

# A címjegyzék használata

### Ez a rész a következőket tartalmazza: • [Egyéni tétel felvétele a készülék címjegyzékébe](#page-146-0) .................................................................................................[.147](#page-146-0) • [Kedvencek szerkesztése és törlése a készülék címjegyzékében.](#page-147-0)....................................................................[.148](#page-147-0)

# <span id="page-146-0"></span>Egyéni tétel felvétele a készülék címjegyzékébe

A készülék címjegyzéke maximum 5000 névjegyet tartalmazhat. Ha a Hozzáadás gomb nem érhető el, a címjegyzék mérete elérte a határértéket.

A funkció használatához a rendszergazdának engedélyeznie kell a Kapcsolat létrehozása/szerkesztése lehetőséget az Összes felhasználó érintőképernyőjéhez.

Címzett felvétele a készülék címjegyzékébe

- 1. A nyomtató vezérlőpultján nyomja meg a **Szolgáltatások kezdőlap** gombot.
- 2. Internetesfax- vagy e-mail bejegyzés hozzáadásához érintse meg az **E-mail** vagy az **Internetes fax** lehetőséget.
- 3. Érintse meg a **New Recipient** (Új címzett) lehetőséget.
- 4. Érintse meg az **Enter email address and select Add** (Írja be az e-mail címet, és válassza a Hozzáadás gombot) mezőt, majd az érintőképernyő billentyűzetével írja be az e-mail címet.
- 5. Új címzett hozzáadásához a címjegyzékhez, érintse meg az **Új kapcsolat létrehozása** lehetőséget. Az Új kapcsolat létrehozása ikon egy zöld plusz (+) szimbólummal ellátott kék könyv.
- 6. Érintse meg az **Új kapcsolat létrehozása** lehetőséget.
- 7. A névjegyadatok megadásához válasszon az alábbi lehetőségek közül:
	- − Adja meg a címjegyzékben megjelenítendő nevet.
	- − Név és cégadatok hozzáadásához az új kapcsolathoz, érintse meg az **i** gombot a kapcsolat mező jobb oldalán. Adja meg az utónevet, a vezetéknevet, vagy töltse ki a Vállalat mezőt, majd érintse meg az **OK** gombot
	- − A partner faxszámának megadásához, a zöld színű fax ikon jobb oldalán érintse meg a mezőt. A szám beírásához használja az alfanumerikus billentyűzetet.
	- − A partner internetes faxszámának megadásához, a kék színű fax ikon jobb oldalán érintse meg a mezőt. A szám beírásához használja az alfanumerikus billentyűzetet.

Megjegyzések:

- A mezők egyikében levő első bejegyzés lesz a megjelenített név a kapcsolati adatokban.
- Az előzőleg beírt e-mail cím az e-mail ikontól jobbra jelenik meg.
- 8. A kapcsolat kedvencként való megjelöléséhez érintse meg a csillagot a globális címjegyzék, e-mail, fax vagy internetes fax mezők jobb oldalán.
- 9. A kapcsolatnak a készülék címjegyzékébe való mentéséhez érintse meg az **OK** gombot.

Címzett hozzáadása a készülék címjegyzékéhez a Fax funkció segítségével:

- 1. A nyomtató vezérlőpultján nyomja meg a **Szolgáltatások kezdőlap** gombot.
- 2. Faxcímjegyzék-bejegyzés hozzáadásához érintse meg a **Fax** lehetőséget.
- 3. Érintse meg az **Adja meg a faxszámot** mezőt, majd az érintőképernyő billentyűzetével írja be a számot.
- 4. Új címzett hozzáadásához a címjegyzékhez, érintse meg az **Új kapcsolat létrehozása** lehetőséget. Az Új kapcsolat létrehozása ikon egy zöld plusz (+) szimbólummal ellátott kék könyv.
- 5. Érintse meg az **Új kapcsolat létrehozása** lehetőséget.
- 6. A névjegyadatok megadásához válasszon az alábbi lehetőségek közül:
	- − Adja meg a címjegyzékben megjelenítendő nevet.
	- − Név és cégadatok hozzáadásához az új kapcsolathoz, érintse meg az **i** gombot a kapcsolat mező jobb oldalán. Adja meg az utónevet, a vezetéknevet, vagy töltse ki a Vállalat mezőt, majd érintse meg az **OK** gombot
	- − A partner e-mail címének megadásához, a zöld színű fax ikon jobb oldalán érintse meg a mezőt. Az érintőképernyő billentyűzetén írja be a címet.
	- − A partner internetes faxszámának megadásához, a kék színű fax ikon jobb oldalán érintse meg a mezőt. A szám beírásához használja az alfanumerikus billentyűzetet.

### Megjegyzések:

- A mezők egyikében levő első bejegyzés lesz a megjelenített név a kapcsolati adatokban.
- Az előzőleg beírt faxszám a zöld fax ikontól jobbra jelenik meg.
- 7. A kapcsolat kedvencként való megjelöléséhez érintse meg a csillagot a globális címjegyzék, e-mail, fax vagy internetes fax mezők jobb oldalán.
- <span id="page-147-0"></span>8. A kapcsolatnak a készülék címjegyzékébe való mentéséhez érintse meg az **OK** gombot.

## Kedvencek szerkesztése és törlése a készülék címjegyzékében

- 1. A nyomtató vezérlőpultján nyomja meg a **Szolgáltatások kezdőlap** gombot.
- 2. Érintse meg az **E-mail** vagy az **Internetes fax** lehetőséget.
- 3. A nyomtató beállításaitól függően az alábbi két beállítás egyike jelenik meg. Érintse meg a **Készülék címjegyzéke** vagy a **Hálózati címjegyzék** lehetőséget.
- 4. A Nevek alatt érintse meg a kapcsolat nevét.
- 5. Érintse meg a **Részletek** lehetőséget.
- 6. A kapcsolat megjelenített nevének módosításához érintse meg az **i** gombot, szerkessze a mezőkben levő adatokat, majd érintse meg az **OK** gombot.
- 7. Az e-mail cím megadásához érintse meg az e-mail ikontól jobbra lévő mezőt. Az érintőképernyő billentyűzetén írja be a címet.
- 8. A partner faxszámának megadásához, a zöld színű fax ikon jobb oldalán érintse meg a mezőt. A szám beírásához használja az alfanumerikus billentyűzetet.
- 9. A partner internetes faxszámának megadásához, a kék színű fax ikon jobb oldalán érintse meg a mezőt. A szám beírásához használja az alfanumerikus billentyűzetet.
- 10. A kapcsolat kedvencként való megjelöléséhez érintse meg a csillagot a globális címjegyzék, e-mail, fax vagy internetes fax mezők jobb oldalán.
- 11. A kapcsolatnak a készülék címjegyzékébe való mentéséhez érintse meg az **OK** gombot.

# Karbantartás

# 9

### Ez a fejezet a következőket tartalmazza:

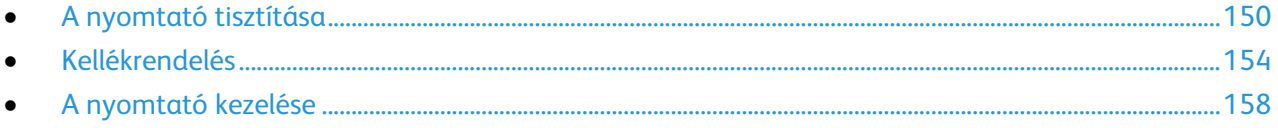

# <span id="page-149-0"></span>A nyomtató tisztítása

### Ez a rész a következőket tartalmazza:

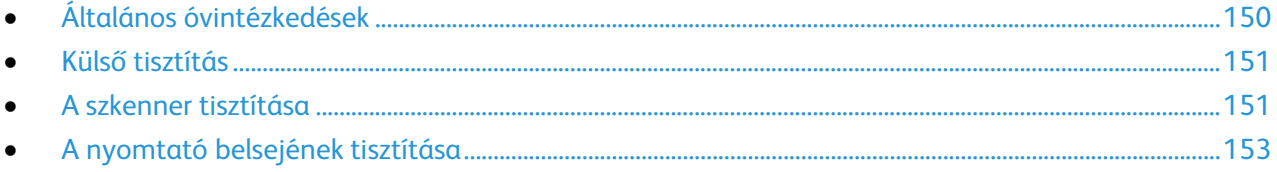

# <span id="page-149-1"></span>Általános óvintézkedések

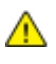

**FIGYELEM:** A dobkazettát ne tegye ki közvetlen napsütésnek vagy erős beltéri fénycsöves világításnak. Ne érintse meg, és ne karistolja meg a dob felületét.

**FIGYELEM:** A nyomtató tisztításához ne használjon szerves vagy erős kémiai oldószert, illetve aeroszolos tisztítószert. Ne öntsön folyadékot közvetlenül egyetlen területre sem. A kellékeket és tisztítószereket csak a jelen dokumentumban leírt módon használja.

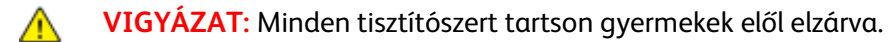

**VIGYÁZAT:** Ne használjon túlnyomással működő tisztítószereket a nyomtató belsejében, és annak A. külső részein. Bizonyos sűrített levegővel működő tartályokban robbanásveszélyes gázkeverékek lehetnek, amelyek nem alkalmasak elektromos berendezések tisztítására. A túlnyomással működő spray tisztítószerek használata fokozottan tűz- és robbanásveszélyes.

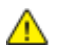

**VIGYÁZAT:** Soha ne távolítson el csavarokkal rögzített fedelet vagy védőborítást. Az ilyen fedelek és védőlapok mögött található alkatrészeket a felhasználó nem tudja karbantartani vagy javítani. Ne hajtson végre olyan karbantartási eljárást, amelyet a nyomtatóval szállított dokumentáció nem ismertet.

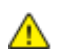

**VIGYÁZAT:** A nyomtató belső részei forróak lehetnek. Amikor az ajtók és a fedelek nyitva vannak, fokozott óvatossággal járjon el.

- Ne helyezzen semmit a nyomtató tetejére.
- Soha ne hagyja nyitva a fedeleket és az ajtókat. Erre különösen ügyeljen jól megvilágított helyeken. Fény hatására a dobkazetta károsodhat.
- Ne nyissa ki a fedeleket és az ajtókat nyomtatás közben.
- Használat közben ne billentse meg a nyomtatót.
- Ne érintse meg az elektromos érintkezőket és tartozékokat. Ha így tesz, a készülék megsérülhet, és romolhat a nyomtatás minősége.
- Mielőtt a nyomtatót az elektromos hálózathoz csatlakoztatja, győződjön meg arról, hogy a tisztítás során eltávolított minden részt visszahelyezett.

### Külső tisztítás

<span id="page-150-0"></span>Havonta tisztítsa meg a nyomtató külső részét.

- Nedves, puha ruhával törölje le a papírtálcát, a gyűjtőtálcát, a vezérlőpultot és a nyomtató többi részét.
- Tisztítás után törölje át egy száraz, puha ruhával.
- A makacs szennyeződéseket kis mennyiségű, enyhe tisztítószerrel átitatott ruhával óvatosan törölje le.

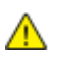

**FIGYELEM:** A tisztítószert ne permetezze közvetlenül a nyomtatóra. A folyékony tisztítószer a réseken keresztül a nyomtatóba hatolhat, és gondokat okozhat. Soha ne használjon a vízen és az enyhe tisztítószeren kívül más tisztítószert.

# <span id="page-150-1"></span>A szkenner tisztítása

A szkennert körülbelül havonta egyszer, valamint akkor kell megtisztítani, ha bármi ráömlik, illetve ha szennyeződés vagy por gyűlik össze valamelyik felületen. Az adagológörgőket tartsa tisztán, így a lehető legjobb másolási és szkennelési minőséget érheti el.

### **A szkenner tisztítása**

- 1. Enyhén nedvesítsen meg egy puha, szöszölődésmentes ruhadarabot.
- 2. Vegye ki az összes papírt a kétoldalas automatikus dokumentumadagolóból.

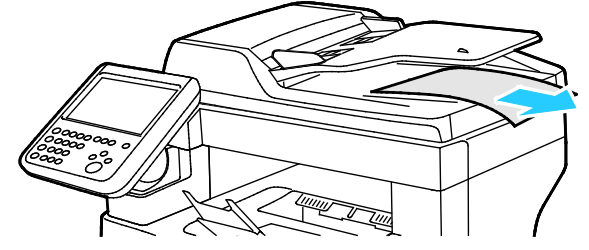

3. Nyissa ki a kétoldalas automata dokuadagoló felső fedelét.

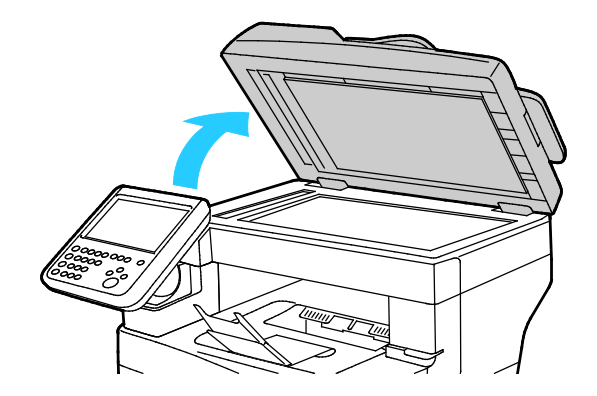

4. Törölje tisztára és szárazra a dokuüveg és a CVT üveg felületét.

Megjegyzés: A legjobb eredmények érdekében a foltok és szennyeződések eltávolításához használjon általános üvegtisztítót.

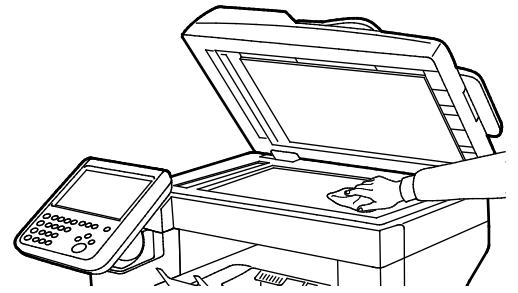

5. Törölje tisztára és szárazra a dokumentumfedél fehér alsó részét.

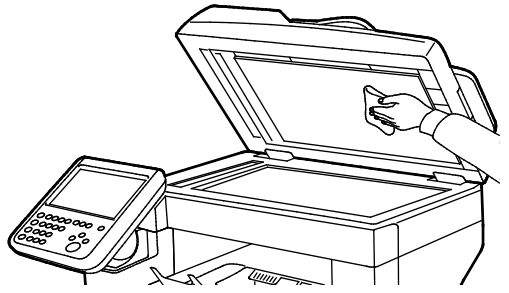

6. Zárja be a kétoldalas automatikus dokuadagolót.

### **Az adagológörgők tisztítása a kétoldalas automatikus dokuadagolón**

1. Nyissa ki a kétoldalas automata dokuadagoló felső fedelét.

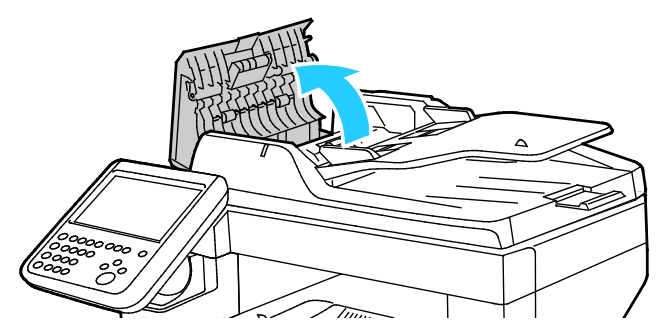

2. Vízzel megnedvesített, szöszmentes kendővel tisztítsa meg az adagológörgőket és az elválasztópárnát.

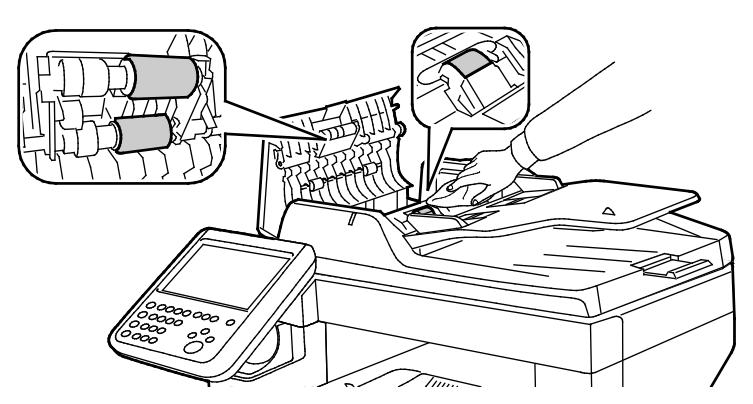

Megjegyzés: Ha a kazetta vagy törmelék beszennyezi a kétoldalas automatikus dokumentumadagoló adagológörgőit és elválasztópárnáját, akkor a dokumentumokon foltok keletkezhetnek. A foltok eltávolításához használjon semleges tisztítószerben vagy vízben megnedvesített puha, szöszmentes törlőkendőt.

# <span id="page-152-0"></span>A nyomtató belsejének tisztítása

Annak megakadályozásához, hogy a nyomtatóban a nyomtatási minőség romlását okozó szennyeződésfoltok alakuljanak ki, rendszeres időközönként tisztítsa meg a nyomtató belsejét. Minden esetben tisztítsa meg a nyomtató belsejét, ha dobkazettát cserél.

Papírelakadások elhárítása, illetve a festékkazetta cseréje után vizsgálja át a nyomtató belsejét, mielőtt a nyomtató fedeleit és ajtajait becsukná.

- Távolítson el minden papírdarabot és hulladékot. A részletekhez lásd: Papírelakadások megszüntetése oldal: [169.](#page-168-0)
- Tiszta, száraz ruhával törölje le a port és a szennyeződéseket.

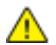

**VIGYÁZAT:** Soha ne érjen a beégetőben a fűtőhengeren vagy a közelében lévő, címkével ellátott területhez. Megégetheti magát. A fűtőhenger köré tekeredett papírt ne próbálja elhamarkodottan eltávolítani. Azonnal kapcsolja ki a nyomtatót, és várjon 40 percet, hogy a beégető lehűljön. Az elhárítást azután próbálja meg elhárítani, hogy a nyomtató lehűlt.

# <span id="page-153-0"></span>Kellékrendelés

### Ez a rész a következőket tartalmazza:

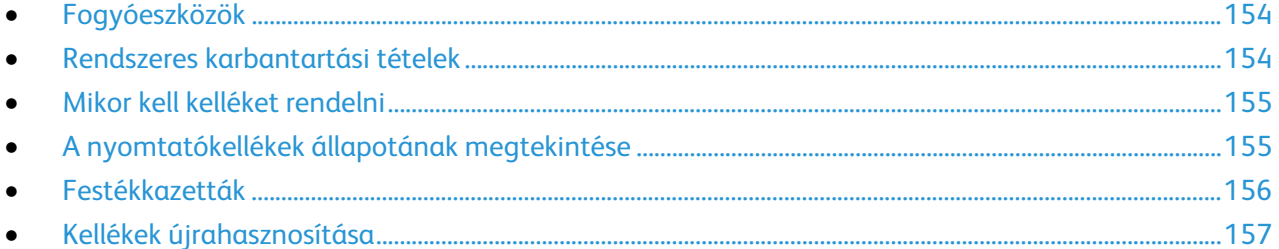

### <span id="page-153-1"></span>Fogyóeszközök

A fogyóeszközök azok a kellékek, amelyek teljesen elhasználódnak a nyomtató használata során. Ezen nyomtató fogyóeszköze az eredeti Xerox® fekete festékkazetta.

### Megjegyzések:

- Minden fogyóeszközhöz beszerelési útmutató tartozik.
- A nyomtatóba csak új kazettákat szabad helyezni. Ha használt festékkazettát helyez a nyomtatóba, a fennmaradó festék gép által kijelzett mennyisége eltérhet a valóságos értéktől.
- A nyomtatási minőség biztosítása érdekében a festékkazettát úgy alakították ki, hogy azokat egy előre meghatározott festékszint elérése után ne lehessen használni.
- **FIGYELEM:** Ha nem eredeti Xerox® festéket használ, az befolyásolhatja a nyomtatás minőségét és a  $\mathbb{A}$ nyomtató megbízhatóságát. A Xerox® festék az egyetlen olyan festék, amely a Xerox cég szigorú ellenőrzése mellett kifejezetten ezen termékben történő felhasználásra készült.

### <span id="page-153-2"></span>Rendszeres karbantartási tételek

A rendszeres karbantartási tételek a nyomtató korlátozott élettartamú részei, melyeket időközönként cserélni kell. Ezek lehetnek részek vagy készletek. A rendszeres karbantartási tételeket általában a felhasználó cserélheti.

Megjegyzés: Minden rendszeres karbantartási tétel tartalmaz felhasználási útmutatót.

A nyomtató rendszeres karbantartási tételei a következők:

- Intelligens készlet dobkazetta
- Tűzőkazetta
- Karbantartókészlet
- Adagológörgő-készlet

Megjegyzés: Nem minden nyomtató támogatja az összes felsorolt lehetőséget. Egyes lehetőségek csak bizonyos nyomtatótípusokra vagy -konfigurációkra vonatkoznak.

## Mikor kell kelléket rendelni

<span id="page-154-0"></span>A vezérlőpanelen figyelmeztetés jelenik meg, amikor a kellék cseréje esedékessé válik. Ellenőrizze, hogy van-e kéznél cseretétel. Fontos, hogy ezeket a kellékeket az üzenet első alkalommal való megjelenésekor megrendelje, hogy ne legyen kiesés a nyomtatásban. A vezérlőpanelen egy üzenet jelzi, amikor ki kell cserélni a kellékeket.

A kellékeket megrendelheti helyi viszonteladójánál vagy a [www.xerox.com/office/WC3655supplies](http://www.office.xerox.com/cgi-bin/printer.pl?APP=udpdfs&Page=color&Model=WorkCentre+WC3655&PgName=order&Language=Hungarian) címen.

**FIGYELEM:** A nem a Xeroxtól származó kellékek használata nem ajánlott. A Xerox Jótállás, a A Szolgáltatási szerződés és a Teljes körű elégedettségi garancia nem vonatkozik az olyan kárra, meghibásodásra és teljesítményromlásra, amely a nem Xerox-eredetű kellékek, vagy nem a nyomtatóhoz előírt Xerox-kellékek használatából keletkezett. Teljes körű elégedettségi garancia az Amerikai Egyesült Államokban és Kanadában áll rendelkezésre. Ezeken a helyeken kívül a garancia más-más területeket fedhet le. A részleteket a Xerox helyi képviselőjétől tudhatja meg.

### <span id="page-154-1"></span>A nyomtatókellékek állapotának megtekintése

A CentreWare Internet Services segítségével a vezérlőpanelen bármikor ellenőrizheti, hogy a nyomtatókellékek hány százaléka áll még rendelkezésre.

A nyomtatókellékek állapotának megtekintése a CentreWare Internet Services használatával:

1. Számítógépén nyissa meg a webböngészőt, a címsorba írja be a nyomtató IP-címét, majd nyomja meg az **Enter** vagy a **Return** billentyűt.

Megjegyzés: Részleteket a [www.xerox.com/office/WC3655docs](http://www.office.xerox.com/cgi-bin/printer.pl?APP=udpdfs&Page=Color&Model=WorkCentre+WC3655&PgName=Man&Language=Hungarian) weboldalon található *System Administrator Guide* (Rendszeradminisztrátori útmutató) című dokumentumban talál.

- 2. Válassza az **Állapot** fület.
- 3. Az Állapot elem alatt válassza a **Kellékek** lehetőséget.

A nyomtatókellékek állapotának megtekintése a vezérlőpanelen:

Nyomja meg a vezérlőpanelen a **Gép állapota** gombot, majd érintse meg a **Kellékek** fület.

# <span id="page-155-0"></span>Festékkazetták

Ez a rész a következőket tartalmazza:

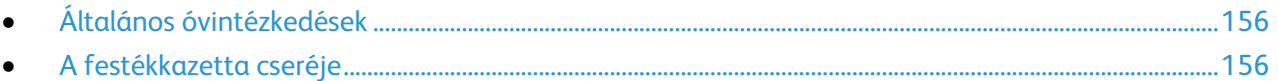

### <span id="page-155-1"></span>**Általános óvintézkedések**

### **VIGYÁZAT:**

- A festékkazetták cseréjekor legyen óvatos, hogy ne öntse ki a festéket. Ha kiömlik a festék ne érintkezzen ruhával, bőrrel, szemmel vagy szájjal. Ne lélegezze be a festékport.
- A festékkazettákat tartsa távol a gyermekektől. Ha egy gyerek véletlenül lenyeli a festéket, köptesse ki azt a gyermekkel, és öblítse ki a száját vízzel. Azonnal forduljon orvoshoz.
- Használjon nedves ruhát a kifolyt festék letörléséhez. Soha ne használjon porszívót a kiömlött festék eltávolításához. A porszívóban keletkező elektromos szikrák tüzet vagy robbanást idézhetnek elő. Ha nagy mennyiségű festék ömlött ki, forduljon a helyi Xerox képviselethez.
- Soha ne dobja a festékkazettát nyílt lángba. A kazettában levő maradék festék meggyulladhat, ami égési sérüléseket vagy robbanást okozhat.

**VIGYÁZAT:** Soha ne távolítson el csavarokkal rögzített fedelet vagy védőborítást. Az ilyen fedelek és védőlapok mögött található alkatrészeket a felhasználó nem tudja karbantartani vagy javítani. Ne hajtson végre olyan karbantartási eljárást, amelyet a nyomtatóval szállított dokumentáció nem ismertet.

- Ne nyissa ki a fedeleket és az ajtókat nyomtatás közben.
- Soha ne hagyja nyitva a fedeleket és az ajtókat. Erre különösen ügyeljen jól megvilágított helyeken. Fény hatására a dobkazetta károsodhat.
- Ne helyezzen semmit a nyomtató tetejére.
- Használat közben ne billentse meg a nyomtatót.
- Ne érintse meg az elektromos érintkezőket és tartozékokat. Ha így tesz, a készülék megsérülhet, és romolhat a nyomtatás minősége.
- Mielőtt a nyomtatót az elektromos hálózathoz csatlakoztatja, győződjön meg arról, hogy a tisztítás során eltávolított minden részt visszahelyezett.

### <span id="page-155-2"></span>**A festékkazetta cseréje**

Amikor a festékkazetta közelít az élettartama végéhez, a vezérlőpanel üzenetet jelenít meg. Amikor a festékkazetta üres, a nyomtató leáll, és a vezérlőpanelen egy üzenet jelenik meg.

A nyomtatóba csak új kazettákat szabad helyezni. Ha használt festékkazettát helyez a nyomtatóba, a fennmaradó festék gép által kijelzett mennyisége eltérhet a valóságos értéktől.

Megjegyzés: Minden festékkazettához tartozik egy behelyezési útmutató.

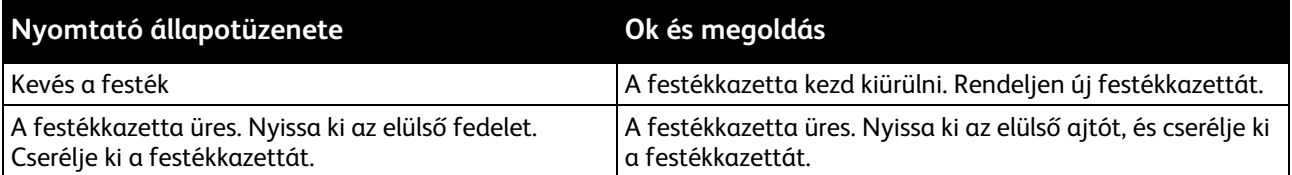

# Kellékek újrahasznosítása

<span id="page-156-0"></span>A Xerox $^\circ$  kellékek újrahasznosításával foglalkozó programról további részleteket az alábbi címeken talál[: www.xerox.com/gwa.](http://www.office.xerox.com/cgi-bin/printer.pl?APP=udpdfs&Page=color&Model=WorkCentre+WC3655&PgName=recyclesupplies&Language=Hungarian)

# <span id="page-157-0"></span>A nyomtató kezelése

### Ez a rész a következőket tartalmazza:

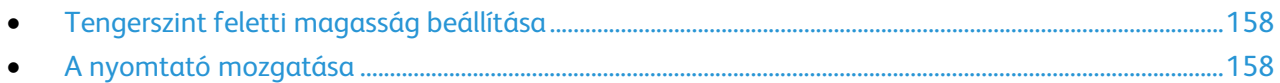

# <span id="page-157-1"></span>Tengerszint feletti magasság beállítása

A Magasság beállítása funkcióval adja meg a nyomtató helyének megfelelő magasságtartományt. Ha a magasság beállítása helytelen, az a nyomtatási minőség romlásához vezethet.

Magasság beállítása:

- 1. A nyomtató vezérlőpanelén nyomja meg a **Machine Status** (Gépállapot) gombot, majd érintse meg a **Tools** (Programmód) fület.
- 2. Érintse meg az **Eszközbeállítások** lehetőséget.
- 3. Érintse meg az **Általános** lehetőséget.
- 4. Szükség esetén jelentkezzen be rendszergazdaként. Részleteket a [www.xerox.com/office/WC3655docs](http://www.office.xerox.com/cgi-bin/printer.pl?APP=udpdfs&Page=Color&Model=WorkCentre+WC3655&PgName=Man&Language=Hungarian) weboldalon található *System Administrator Guide* (Rendszeradminisztrátori útmutató) című dokumentumban talál.
- 5. Érintse meg a **Magasság beállítása** lehetőséget.
- 6. A mértékegység kiválasztásához érintse meg a **Méter** vagy a **Láb** lehetőséget.
- 7. Érintse meg a nyomtató használati helyének tengerszint feletti magasságát, majd nyomja meg a **Mentés** gombot.

## <span id="page-157-2"></span>A nyomtató mozgatása

#### **VIGYÁZAT:** ∧

- A nyomtató leejtésének és felborulásának megelőzése érdekében a nyomtatót két személynek kell felemelnie úgy, hogy mindketten egyik kezükkel a nyomtató alját, míg a másikkal a nyomtató tetejét fogják a gép kiegyensúlyozása érdekében.
- Ha fel van szerelve az opcionális 550 lapos adagoló, akkor a nyomtató áthelyezése előtt szerelje le. Ha az opcionális 550 lapos adagoló nincs biztonságosan a nyomtatóhoz rögzítve, leeshet a földre, és sérülést okozhat.

A nyomtató mozgatásánál a következők szerint járjon el:

1. Kapcsolja ki a nyomtatót, és húzza ki a tápkábelt és más vezetékeket a berendezés hátoldalából. Részletek: A nyomtató be- és kikapcsolása oldal: [34.](#page-33-0)

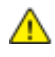

**VIGYÁZAT:** Az áramütés elkerülése érdekében soha ne fogja meg nedves kézzel az elektromos csatlakozót. A tápkábel kihúzásakor ügyeljen rá, hogy a dugaszt húzza, és ne a kábelt. Húzás hatására a vezeték megsérülhet, és ez tüzet vagy áramütést okozhat.

2. Vegyen ki minden papírt vagy más hordozót a gyűjtőtálcából.

3. Ha a tálcahosszabbító ki van húzva, csukja be.

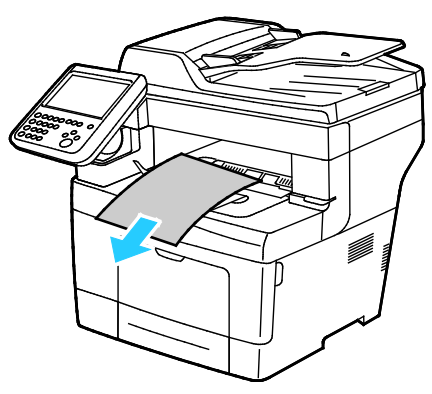

4. Vegye ki a papírt a papírtálcából. Tartsa a papírt csomagolásában, portól és nedvességtől védve.

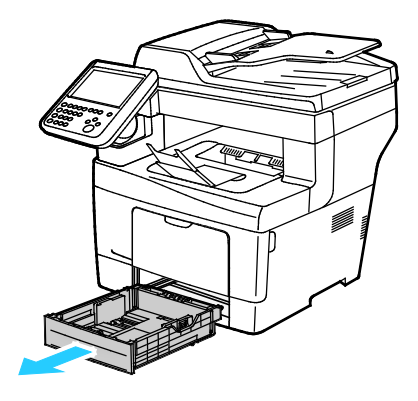

5. A nyomtató emelésekor az ábrán feltüntetett részeknél fogja meg a nyomtatót.

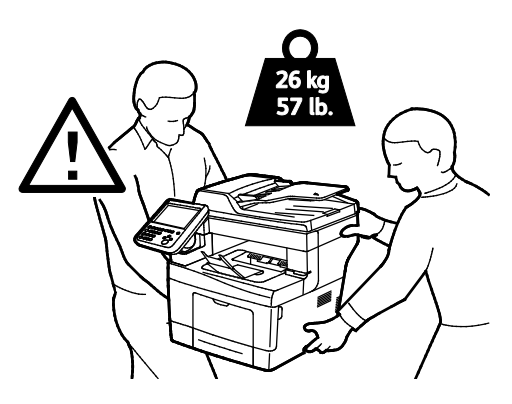

#### Megjegyzések:

- Amikor mozgatja, ne döntse meg 10 foknál jobban a nyomtató elejét/hátulját, illetve jobb/bal oldalát: Ha a nyomtatót 10 foknál jobban megdönti, kiszóródhat a festék.
- A nyomtató és a hozzá tartozó opciók újbóli becsomagolásához használja az eredeti csomagolóanyagokat és dobozokat, vagy a Xerox újracsomagoló készletét. Az újracsomagolási készletről és a követendő eljárásról a [www.xerox.com/office/WC3655support](http://www.office.xerox.com/cgi-bin/printer.pl?APP=udpdfs&Page=Color&Model=WorkCentre+WC3655&PgName=tech&Language=Hungarian) oldalon tájékozódhat.
- **FIGYELEM:** Ha a szállításhoz a nyomtatót nem megfelelően csomagolja be, az a nyomtató  $\mathbb{A}$ károsodásához vezethet, amelyre nem vonatkozik a Xerox® Garancia, a Szervizszerződés, illetve a Total Satisfaction Guarantee (Teljeskörű elégedettség garanciája). A Xerox® Garancia, a Szervizszerződés, illetve a Total Satisfaction Guarantee (Teljeskörű elégedettség garanciája) nem vonatkozik a nyomtató nem megfelelő mozgatásból eredő sérüléseire.

A nyomtató mozgatása utáni teendők:

- 1. Szerelje vissza az eltávolított alkatrészeket.
- 2. Csatlakoztassa a tápkábelt és az egyéb kábeleket a nyomtatóhoz.
- 3. A tápkábelt dugja be egy elektromos aljzatba, és kapcsolja be a nyomtatót.

# Hibakeresés

# 10

### Ez a fejezet a következőket tartalmazza:

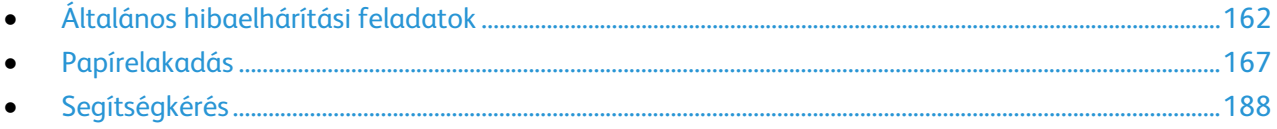

# <span id="page-161-0"></span>Általános hibaelhárítási feladatok

### Ez a rész a következőket tartalmazza:

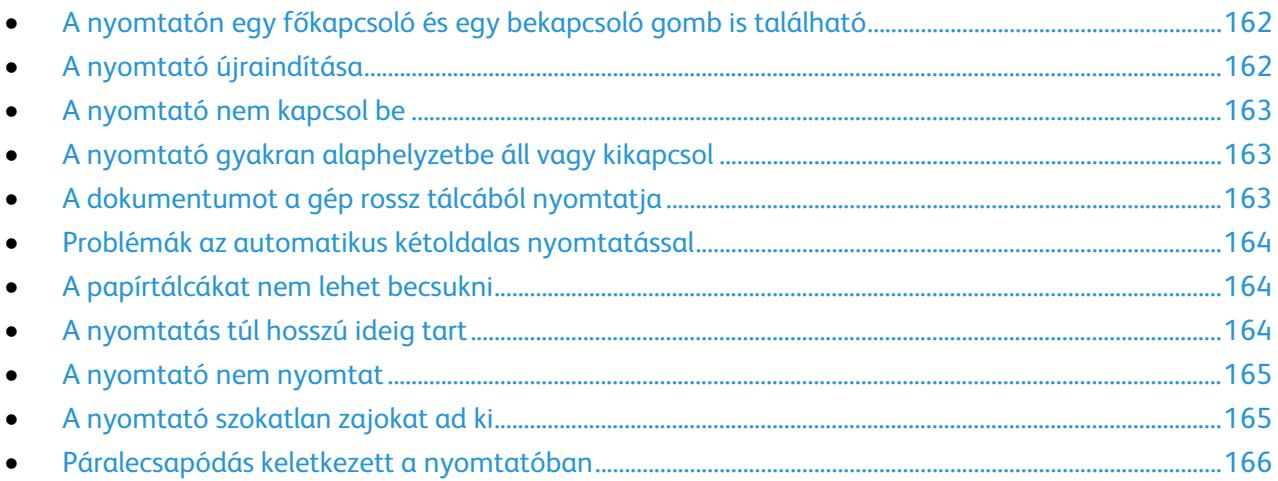

Ebben a részben útmutatást talál a problémák azonosítására és megoldására. Egyes problémák a nyomtató újraindításával is elháríthatók.

## <span id="page-161-1"></span>A nyomtatón egy főkapcsoló és egy bekapcsoló gomb is található

A nyomtatón egy főkapcsoló és egy bekapcsológomb is található. A nyomtató oldalán található főkapcsoló a nyomtató fő energiaellátását vezérli. A vezérlőpulton lévő bekapcsológomb a nyomtató elektronikus részeinek energiaellátását vezérli. Részletek: A nyomtató be- és kikapcsolása oldal: [34.](#page-33-0)

# <span id="page-161-2"></span>A nyomtató újraindítása

A nyomtató újraindítása:

- 1. A vezérlőpulton nyomja meg a **Bekapcsológombot**.
- 2. Érintse meg a **Kikapcsolás** lehetőséget.

Megjegyzés: 10 másodperc eltelte után az érintőképernyő elsötétül, az Energiatakarékos gomb pedig addig villog, amíg a nyomtató kikapcsolása be nem fejeződik.

- 3. Ha a nyomtató kikapcsol, újraindításához nyomja meg a **főkapcsolót**.
- 4. Ha a nyomtató két perc múlva sem kapcsol ki, kapcsolja ki a gépet a nyomtató oldalán lévő főkapcsolóval.

A nyomtató újraindításához kapcsolja be a gépet a főkapcsolóval.

Megjegyzés: Ha a probléma nem oldódott meg a nyomtató újraindításával, keresse meg a fejezetben a problémának leginkább megfelelő táblázatot.

# A nyomtató nem kapcsol be

⚠

<span id="page-162-0"></span>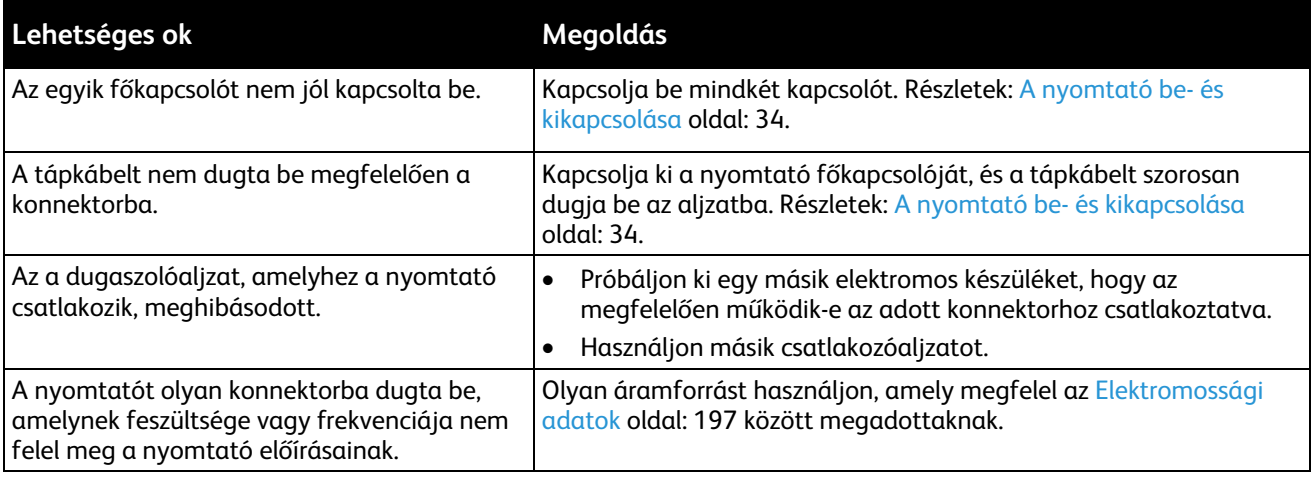

**FIGYELEM:** A háromeres vezetéket (földelt dugóval) közvetlenül a földelt váltakozó áramú aljzatba csatlakoztassa.

# <span id="page-162-1"></span>A nyomtató gyakran alaphelyzetbe áll vagy kikapcsol

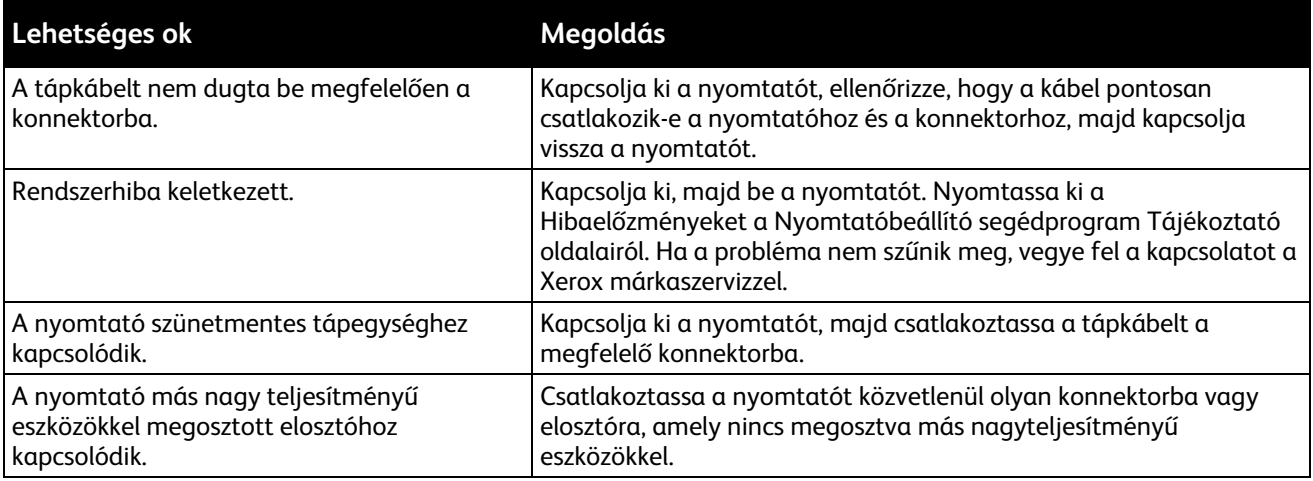

# <span id="page-162-2"></span>A dokumentumot a gép rossz tálcából nyomtatja

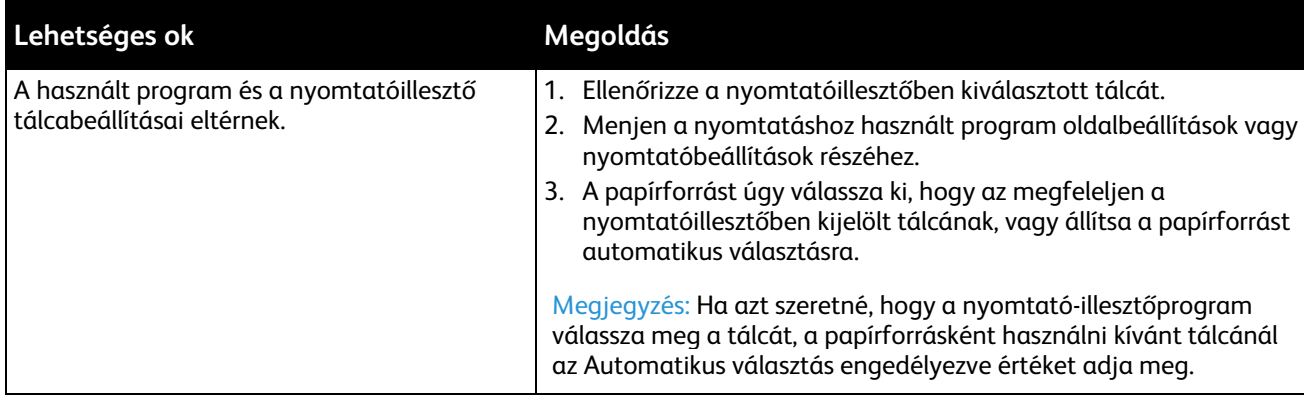

# Problémák az automatikus kétoldalas nyomtatással

<span id="page-163-0"></span>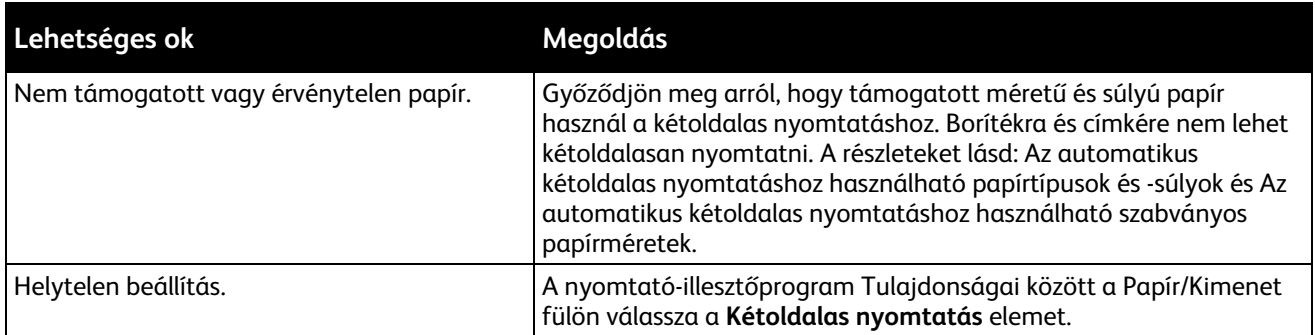

# <span id="page-163-1"></span>A papírtálcákat nem lehet becsukni

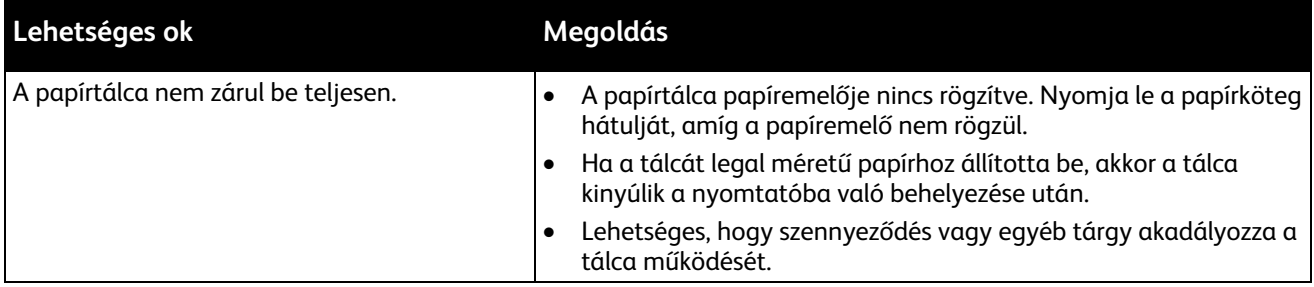

# <span id="page-163-2"></span>A nyomtatás túl hosszú ideig tart

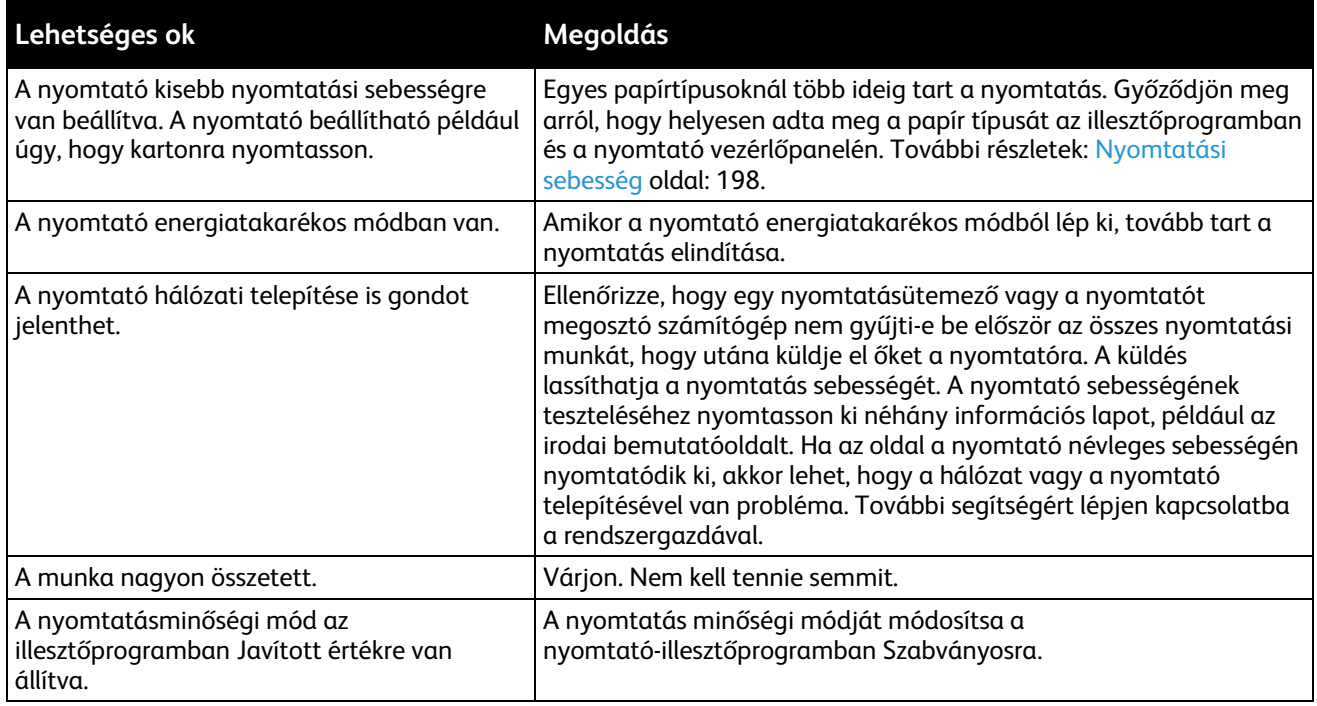

# A nyomtató nem nyomtat

<span id="page-164-0"></span>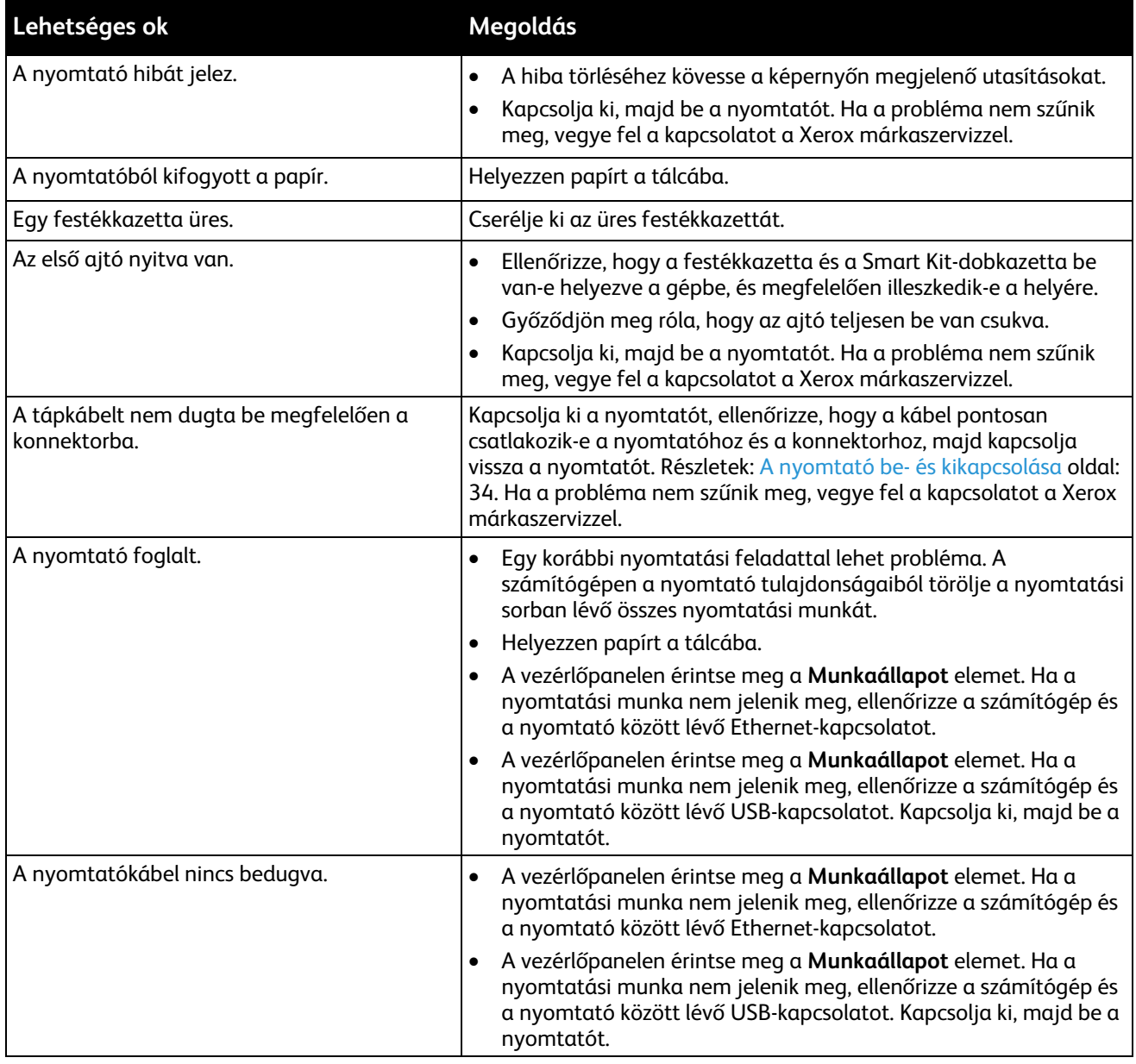

# <span id="page-164-1"></span>A nyomtató szokatlan zajokat ad ki

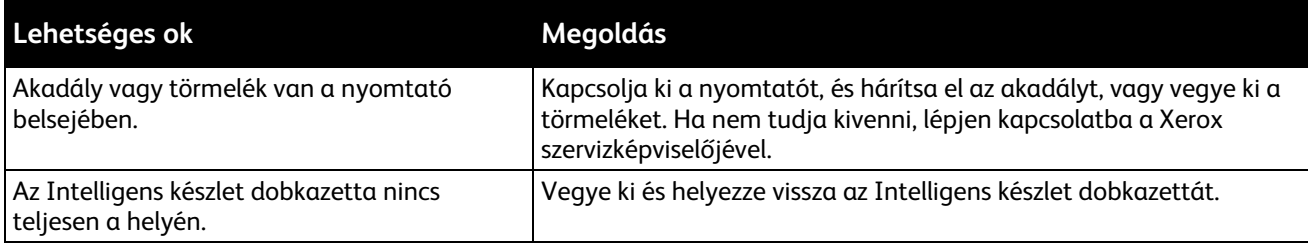

# Páralecsapódás keletkezett a nyomtatóban

<span id="page-165-0"></span>Ha a páratartalom 85% fölött van, vagy a hideg nyomtatót meleg szobába helyezi, a nedvesség kicsapódhat a nyomtató belsejében. Kicsapódás keletkezhet a nyomtató belsejében akkor is, ha a nyomtató olyan hideg szobában van, amelyet aztán gyorsan felfűtenek.

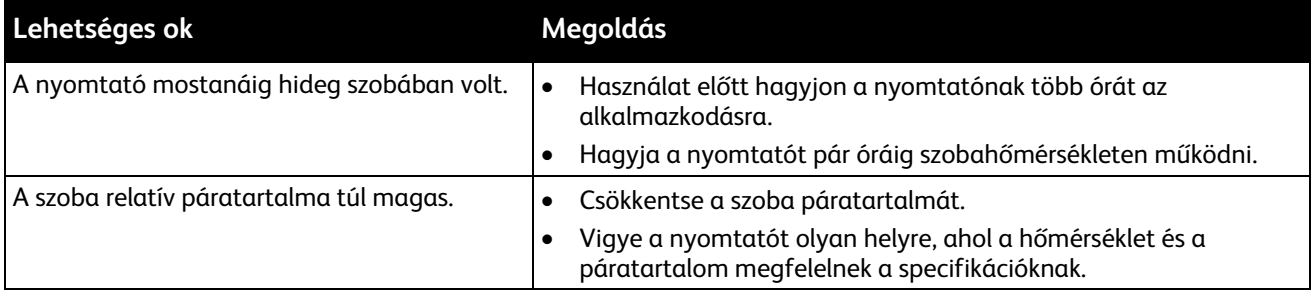

# <span id="page-166-0"></span>Papírelakadás

### Ez a rész a következőket tartalmazza:

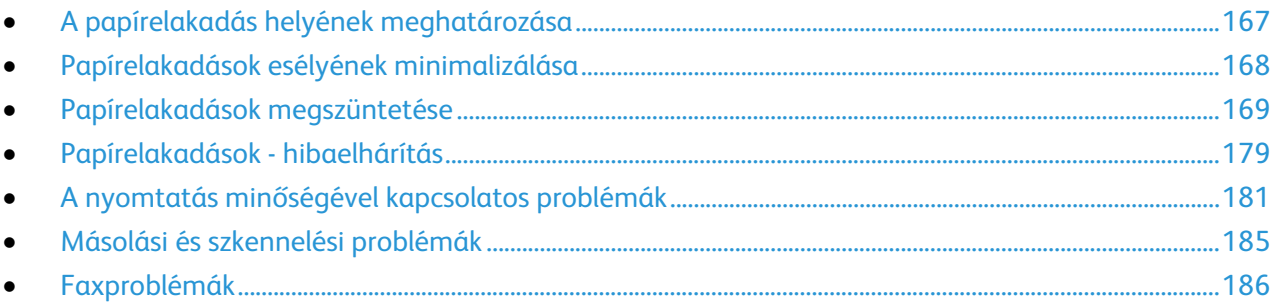

# <span id="page-166-1"></span>A papírelakadás helyének meghatározása

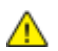

**VIGYÁZAT:** Soha ne érjen a beégetőben a fűtőhengeren vagy a közelében lévő, címkével ellátott területhez. Megégetheti magát. A fűtőhenger köré tekeredett papírt ne próbálja elhamarkodottan eltávolítani. Azonnal kapcsolja ki a nyomtatót, és várjon 40 percet, hogy a beégető lehűljön. Az elhárítást azután próbálja meg elhárítani, hogy a nyomtató lehűlt. Ha a probléma nem szűnik meg, vegye fel a kapcsolatot a Xerox márkaszervizzel.

**FIGYELEM:** A papírelakadás elhárításához ne próbáljon szerszámot vagy más eszközt használni. Ha ⚠ mégis így tesz, az maradandó károsodást okozhat a nyomtatóban.

A következő ábra azt mutatja, hogy a hol történhetnek papírelakadások a papírúton:

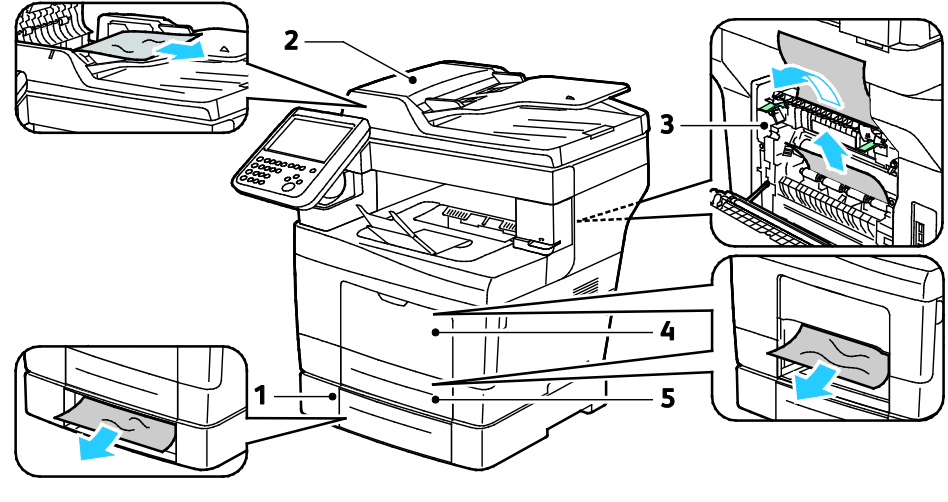

- 1. Opcionális tálcák
- 2. Automatikus duplex dokuadagoló

4. Kézitálca 5. 1. tálca

3. Beégető

# Papírelakadások esélyének minimalizálása

<span id="page-167-0"></span>A nyomtatót úgy alakították ki, hogy csak a Xeroxáltal támogatott papírtípusokkal biztosítható a minimális mértékű papírelakadás. Más típusú papírok használata elakadást okozhat. Ha a támogatott papír gyakran elakad egy adott helyen, tisztítsa meg a papírútnak azt a területét.

Papírelakadást a következő okok idézhetnek elő:

- Nem megfelelő papírtípus kiválasztása a nyomtatóillesztőben.
- Sérült papír használata.
- Nem támogatott papír használata.
- Papír hibás betöltése.
- Túl sok papír betöltése a tálcába.
- A papírvezetők nem megfelelő beállítása.

A legtöbb papírelakadás megelőzhető, ha követ néhány egyszerű szabályt:

- Csak támogatott papírt használjon. További részletek: Támogatott papírok oldal: [46.](#page-45-0)
- Alkalmazza a helyes papírkezelési és -betöltési módszereket.
- Mindig tiszta, sérülésmentes papírt használjon.
- Kerülje a hajlott, szakadt, nedves, ráncos vagy összehajtott papírt.
- Mielőtt betöltené a tálcába a papírt, válassza el egymástól a lapokat átpörgetéssel.
- Legyen tekintettel a maximális papírbetöltési vonalra; soha ne töltse túl a tálcát.
- A papír betöltése után minden tálcában állítsa be a papírvezetőket. A nem megfelelően beállított vezetők rossz nyomtatási minőséghez, elakadáshoz, a nyomatok elcsúszásához és a nyomtató sérüléséhez vezethetnek.
- A tálcák megtöltése után a vezérlőpanelen adja meg a megfelelő papírtípust és papírméretet.
- Nyomtatáskor a nyomtatóillesztőben válassza a megfelelő típust és méretet.
- A papírt száraz helyen tárolja.
- Csak akkor nyisson ki zárt papírcsomagot, ha azt be szeretné tölteni a nyomtatóba.
- Hagyja a tárolt papírt eredeti csomagolásában. A papír csomagolása megvédi a papírt a nedvességtől és a kiszáradástól.

Kerülje a következőket:

- Poliészterrel bevont, kifejezetten tintasugaras nyomtatókhoz tervezett papír.
- Hajtogatott, gyűrött papírok vagy nagyon hullámos papír.
- Nem kizárólag egyféle típusú, méretű és súlyú papírt betöltése ugyanabba a tálcába.
- Túl sok papír betöltése a tálcákba.
- Engedni a kimeneti tálca túltöltődését.

A támogatott papírok részletes listájához lásd: [www.xerox.com/paper.](http://www.xerox.com/printer-supplies/recommended-paper/enus.html)

# <span id="page-168-0"></span>Papírelakadások megszüntetése

### Ez a rész a következőket tartalmazza:

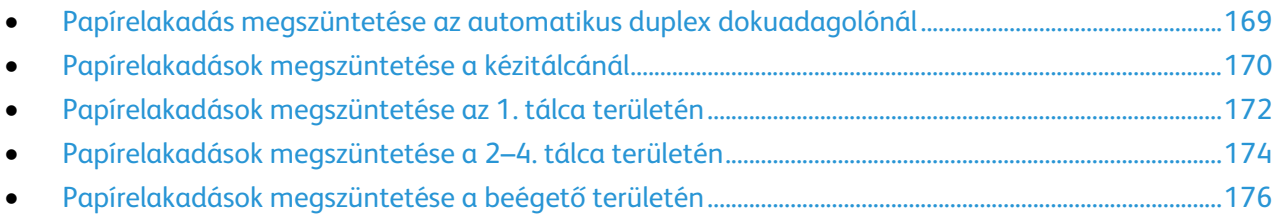

### <span id="page-168-1"></span>**Papírelakadás megszüntetése az automatikus duplex dokuadagolónál**

- 1. Vegye ki a maradék papírt a kétoldalas automatikus dokuadagolóból.
- 2. Nyissa ki a kétoldalas automata dokuadagoló felső fedelét.

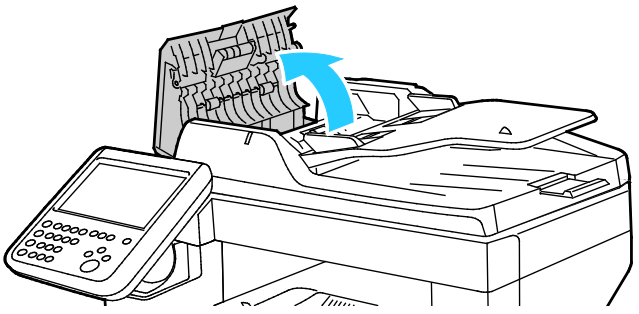

3. Ha a papír a kétoldalas automatikus dokuadagoló kimeneténél akadt el, akkor húzza ki az ábra szerint.

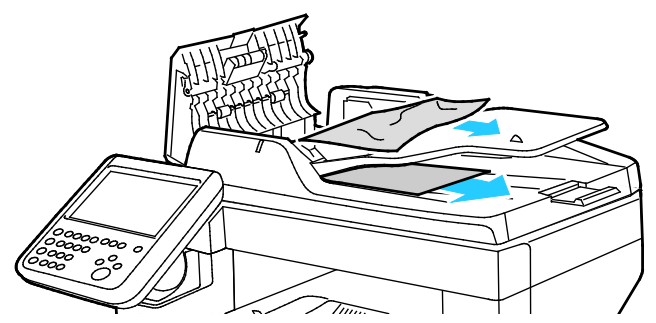

- 4. Csukja vissza a dokumentumfedelet.
- 5. Töltse vissza a dokumentumot a kétoldalas automatikus dokuadagolóba, majd állítsa a vezetőket a papír széleihez.

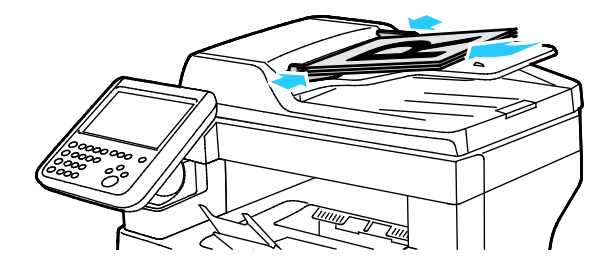

### **Papírelakadások megszüntetése a kézitálcánál**

<span id="page-169-0"></span>A vezérlőpanelen mutatott hiba megoldásához az összes papírt el kell távolítania a papírútról.

1. Vegye ki a papírt a kézitálcából.

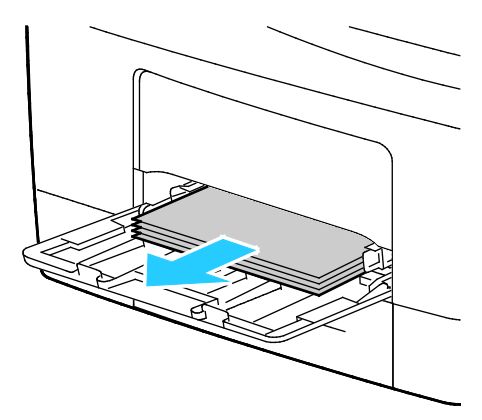

2. Fogja meg a kézitálcát mindkét oldalánál, majd húzza ki egyenesen a nyomtatóból.

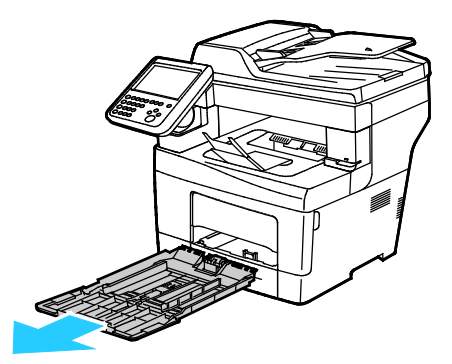

3. Húzza ki a tálcát ütközésig.

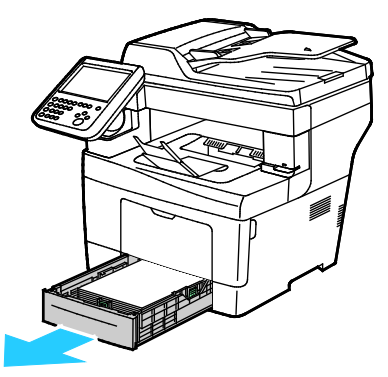

4. A tálca kivételéhez kissé emelje meg a tálca elejét, majd húzza ki a tálcát a nyomtatóból.

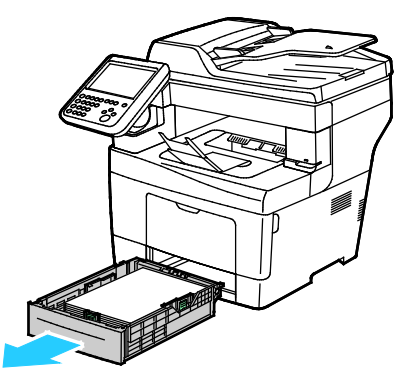

170 Xerox® WorkCentre® 3655 többfunkciós nyomtató Felhasználói útmutató

5. Távolítsa el az elakadt papírt. Ellenőrizze, vannak-e szakadt papírdarabok a papírúton, és távolítsa el őket.

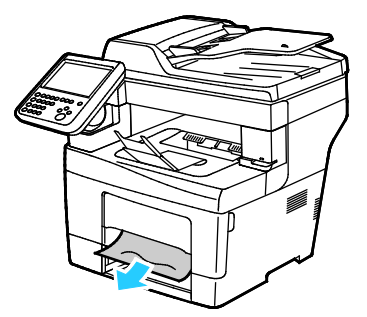

6. Tegye be az 1. tálcát a nyomtatóba, majd tolja be teljesen.

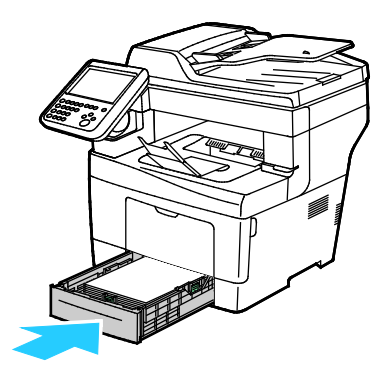

Megjegyzés: Ha a tálcát legal méretű papírhoz állította be, akkor a tálca kinyúlik a nyomtatóba való behelyezése után.

7. Helyezze vissza a kézitálcát a nyomtatóba. Tolja be teljesen a tálcát.

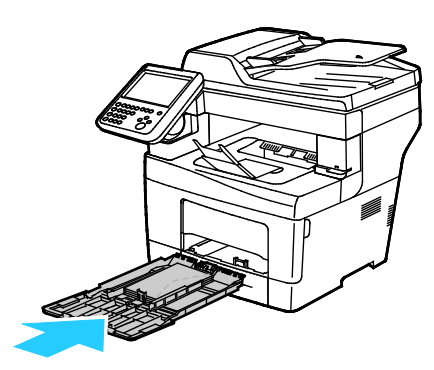

- 8. Ha a rendszer a vezérlőpanelen felszólítja, ellenőrizze a papír méretét és típusát a kijelzőn.
	- Érintse meg a **Méret** elemet, majd válassza ki valamelyik szabványos papírméretet.

Érintse meg a **Típus** elemet, majd válassza ki a megfelelő papírtípust.

Érintse meg a **Szín** elemet, majd válassza meg a papír színét.

9. Érintse meg a **Confirm** (Jóváhagyás) gombot.

### **Papírelakadások megszüntetése az 1. tálca területén**

<span id="page-171-0"></span>A vezérlőpanelen mutatott hiba megoldásához az összes papírt el kell távolítania a papírútról.

1. Vegye ki a papírt a kézitálcából.

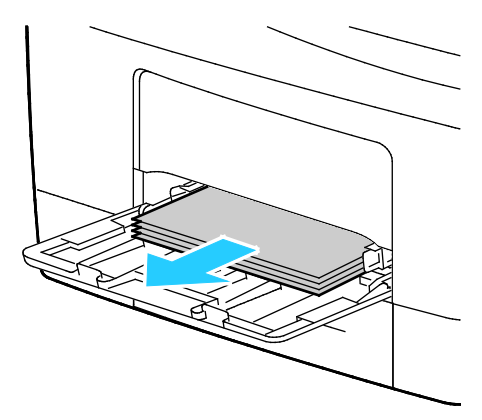

2. Fogja meg a kézitálcát mindkét oldalánál, majd húzza ki egyenesen a nyomtatóból.

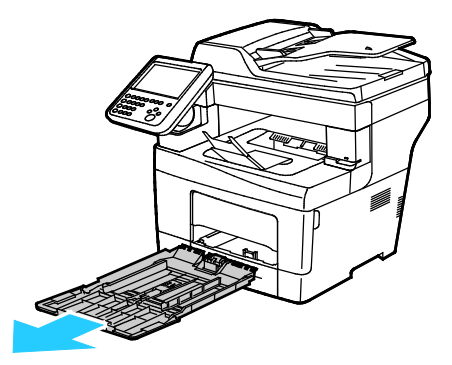

3. Húzza ki a tálcát ütközésig.

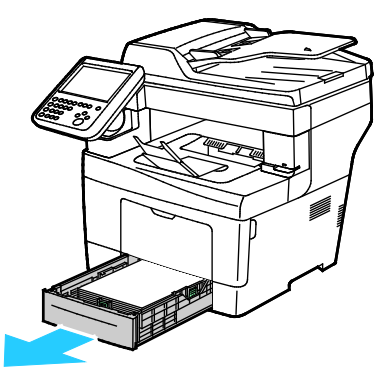

4. A tálca kivételéhez kissé emelje meg a tálca elejét, majd húzza ki a tálcát a nyomtatóból.

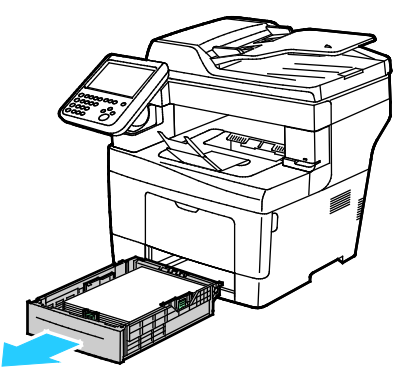

172 Xerox® WorkCentre® 3655 többfunkciós nyomtató Felhasználói útmutató

5. Távolítsa el az elakadt papírt. Ellenőrizze, vannak-e szakadt papírdarabok a papírúton, és távolítsa el őket.

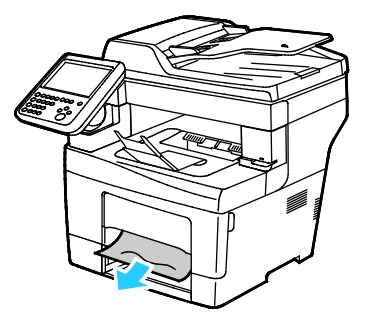

6. Tegye be az 1. tálcát a nyomtatóba, majd tolja be teljesen.

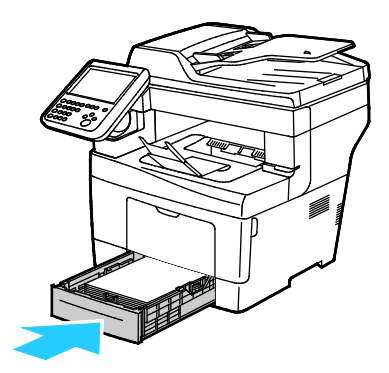

Megjegyzés: Ha a tálcát legal méretű papírhoz állította be, akkor a tálca kinyúlik a nyomtatóba való behelyezése után.

7. Helyezze vissza a kézitálcát a nyomtatóba. Tolja be teljesen a tálcát.

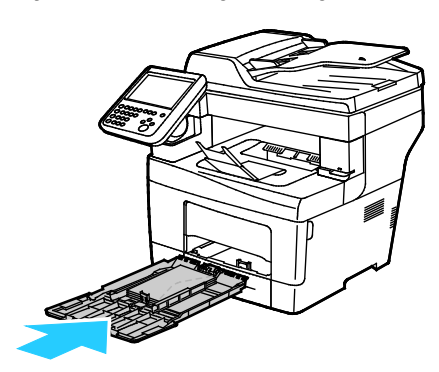

- 8. Ha a rendszer a vezérlőpanelen felszólítja, ellenőrizze a papír méretét és típusát a kijelzőn.
	- Érintse meg a **Méret** elemet, majd válassza ki valamelyik szabványos papírméretet.

Érintse meg a **Típus** elemet, majd válassza ki a megfelelő papírtípust.

Érintse meg a **Szín** elemet, majd válassza meg a papír színét.

9. Érintse meg a **Confirm** (Jóváhagyás) gombot.

### **Papírelakadások megszüntetése a 2–4. tálca területén**

<span id="page-173-0"></span>A vezérlőpanelen mutatott hiba megoldásához az összes papírt el kell távolítania a papírútról.

Megjegyzés: Az elakadás elhárításának eljárása megegyezik a 2–4. tálcák esetében.

1. Húzza ki a 2. tálcát ütközésig.

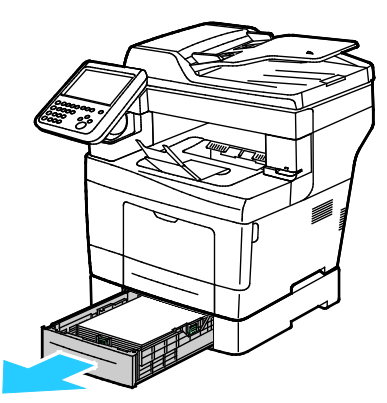

2. A tálca kivételéhez kissé emelje meg a tálca elejét, majd húzza ki a tálcát a nyomtatóból.

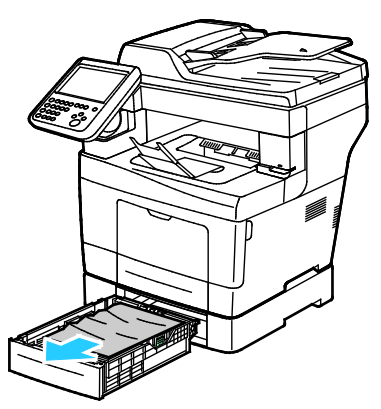

3. Távolítsa el a nyomtató elülső részénél elakadt papírt.

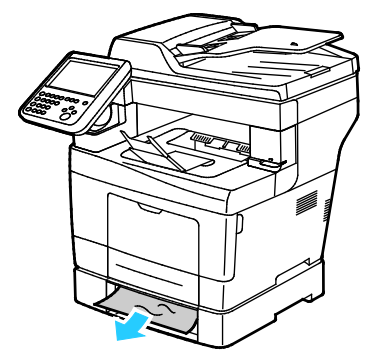

4. A nyomtató hátoldalán nyissa ki a 2. tálca ajtaját, majd vegye ki a nyomtató hátulján az elakadt papírt.

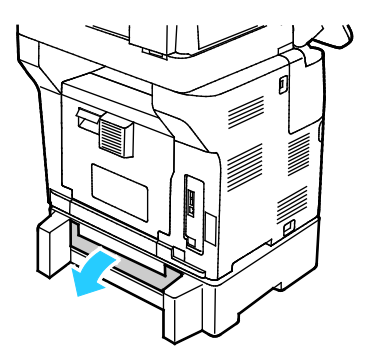

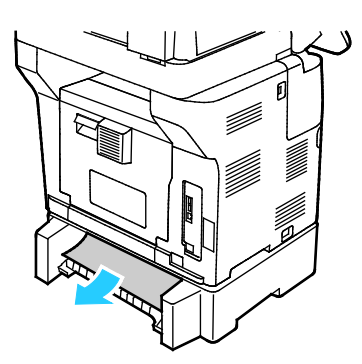

5. Helyezze a 2. tálcát a nyomtatóba, majd nyomja be teljesen.

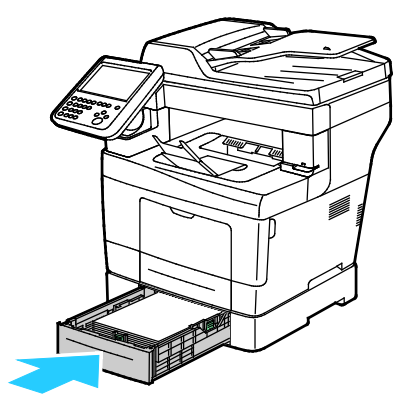

Megjegyzés: Ha a tálcát legal méretű papírhoz állította be, akkor a tálca kinyúlik a nyomtatóba való behelyezése után.

- 6. Ha a rendszer a vezérlőpanelen felszólítja, ellenőrizze a papír méretét és típusát a kijelzőn.
	- Érintse meg a **Méret** elemet, majd válassza ki valamelyik szabványos papírméretet.

Érintse meg a **Típus** elemet, majd válassza ki a megfelelő papírtípust.

Érintse meg a **Szín** elemet, majd válassza meg a papír színét.

7. Érintse meg a **Confirm** (Jóváhagyás) gombot.

### **Papírelakadások megszüntetése a beégető területén**

<span id="page-175-0"></span>A vezérlőpanelen mutatott hiba megoldásához az összes papírt el kell távolítania a papírútról.

⚠

**VIGYÁZAT:** Soha ne érjen a beégetőben a fűtőhengeren vagy a közelében lévő, címkével ellátott területhez. Megégetheti magát. A fűtőhenger köré tekeredett papírt ne próbálja elhamarkodottan eltávolítani. Azonnal kapcsolja ki a nyomtatót, és várjon 40 percet, hogy a beégető lehűljön. Az elhárítást azután próbálja meg elhárítani, hogy a nyomtató lehűlt. Ha a probléma nem szűnik meg, vegye fel a kapcsolatot a Xerox márkaszervizzel.

⚠

**FIGYELEM:** A papírelakadás elhárításához ne próbáljon szerszámot vagy más eszközt használni. Ha mégis így tesz, az maradandó károsodást okozhat a nyomtatóban.

1. A hátsó ajtó kinyitásához húzza meg a kioldót, és engedje le a fedelet.

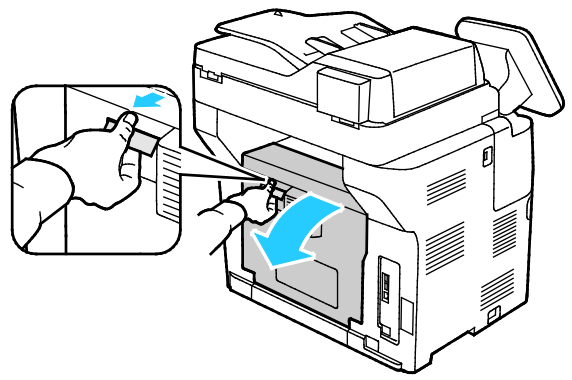

2. Ha a papír a beégetőben akadt el, akkor a két zöld kar meghúzásával nyissa ki a beégetőt.

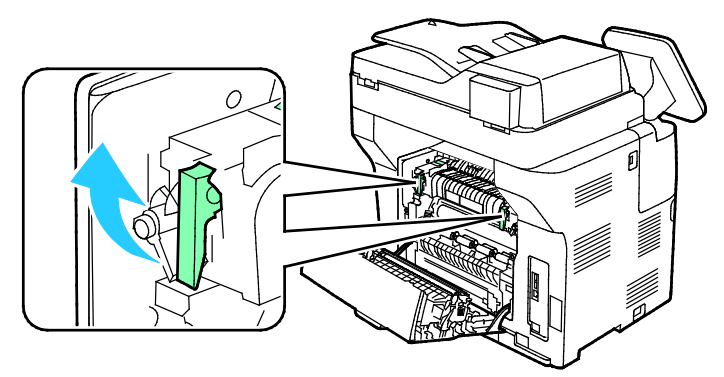

3. A papírvezető kinyitásához emelje fel a zöld kart.

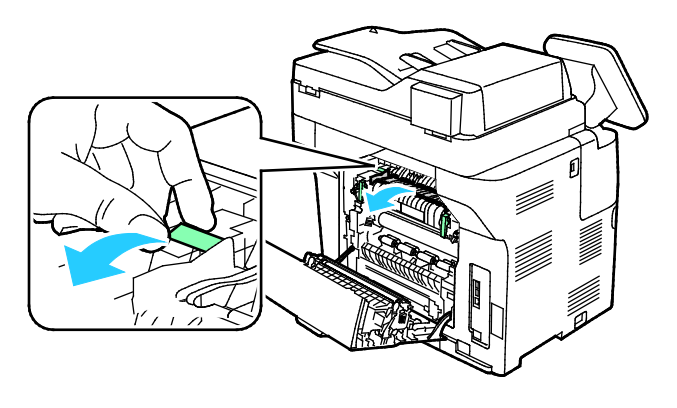

176 Xerox® WorkCentre® 3655 többfunkciós nyomtató Felhasználói útmutató

4. Távolítsa el a nyomtató hátsó részénél elakadt papírt.

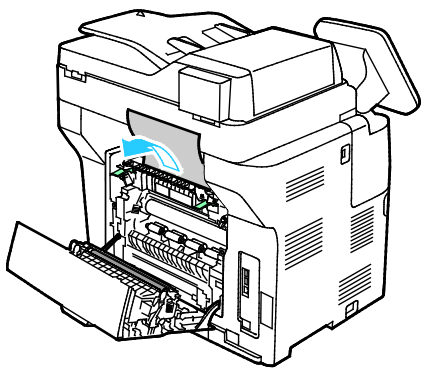

5. Zárja be a papírvezetőt a beégetőn.

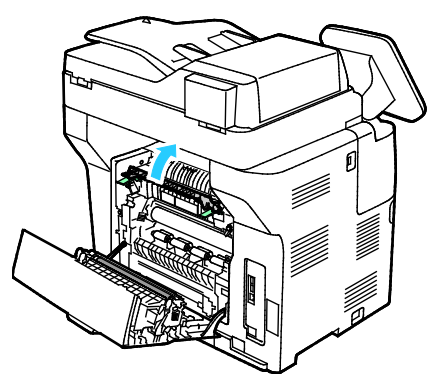

6. Eressze vissza a fogantyúkat eredeti helyzetükbe.

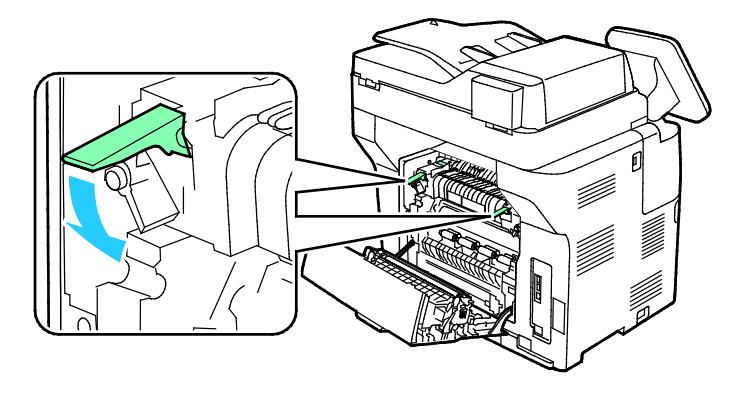

Hibakeresés

7. Távolítsa el a nyomtató hátsó részénél elakadt papírt.

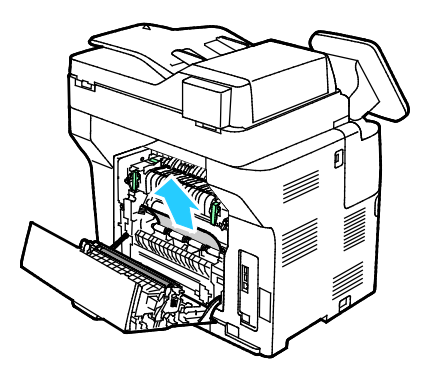

8. Csukja be a hátsó ajtót.

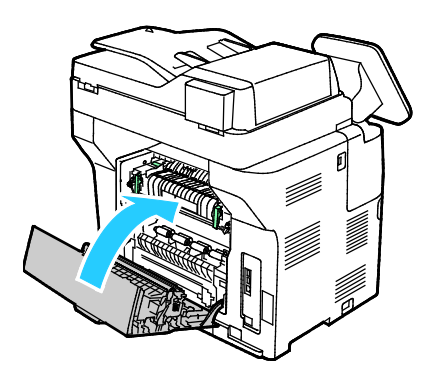

# <span id="page-178-0"></span>Papírelakadások - hibaelhárítás

### Ez a rész a következőket tartalmazza:

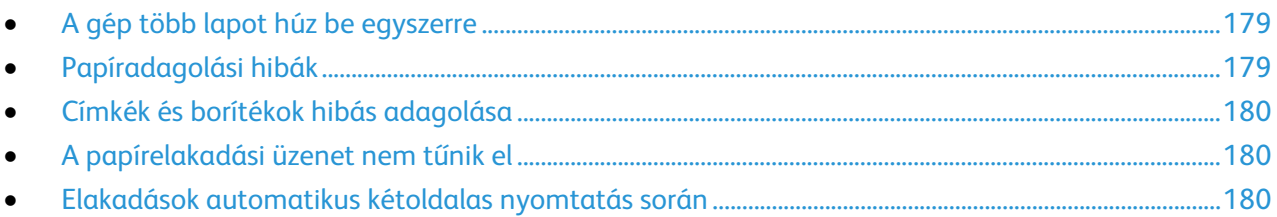

# <span id="page-178-1"></span>**A gép több lapot húz be egyszerre**

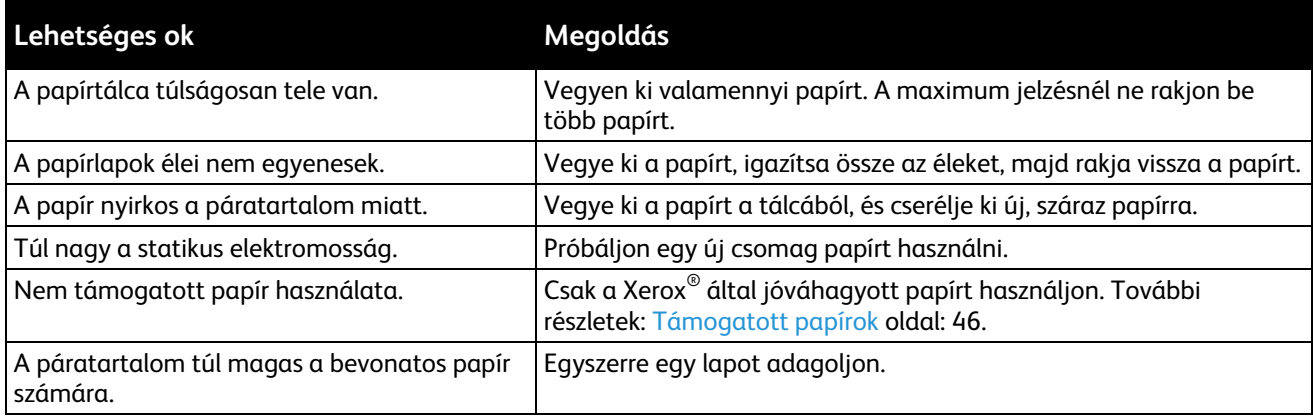

# <span id="page-178-2"></span>**Papíradagolási hibák**

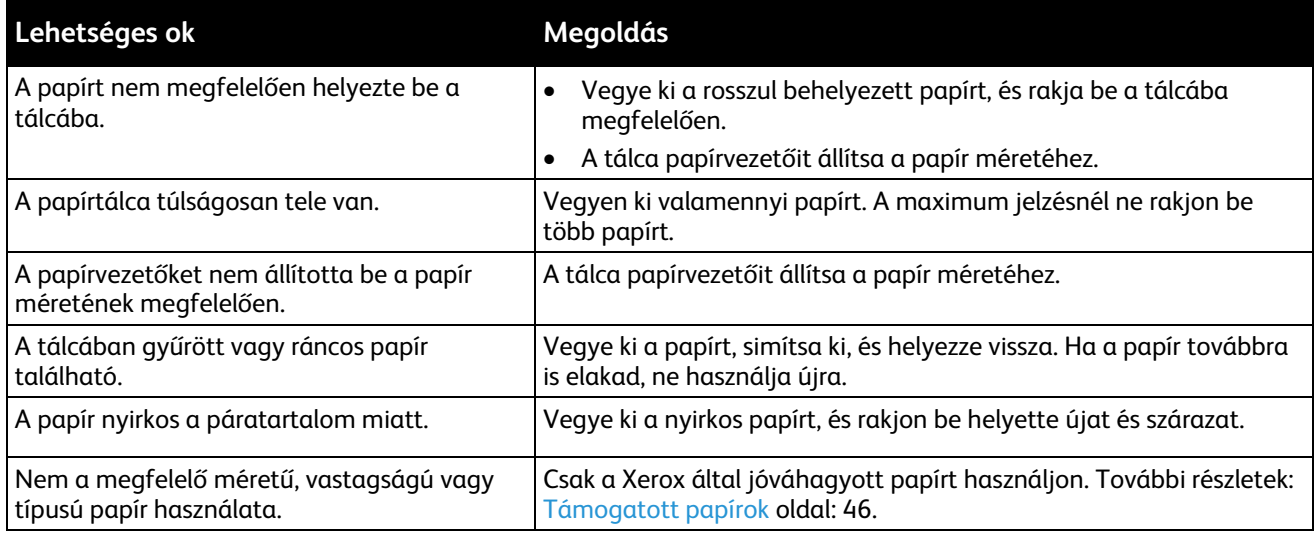

### **Címkék és borítékok hibás adagolása**

<span id="page-179-0"></span>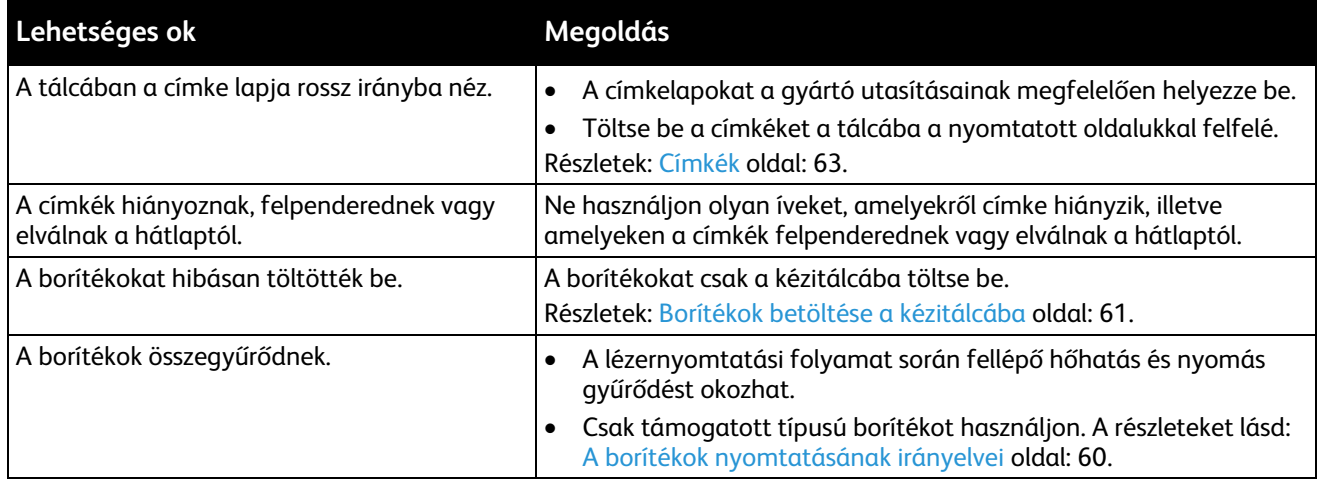

### <span id="page-179-1"></span>**A papírelakadási üzenet nem tűnik el**

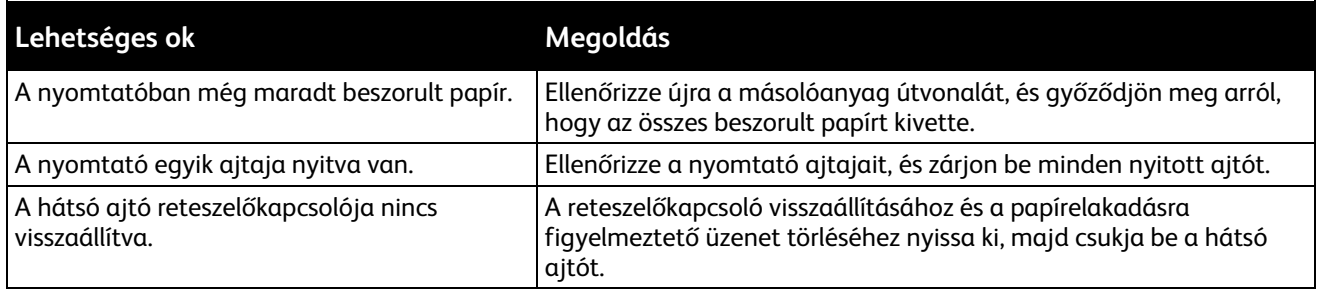

Megjegyzés: Ellenőrizze, vannak-e szakadt papírdarabok a papírúton, és távolítsa el őket.

# <span id="page-179-2"></span>**Elakadások automatikus kétoldalas nyomtatás során**

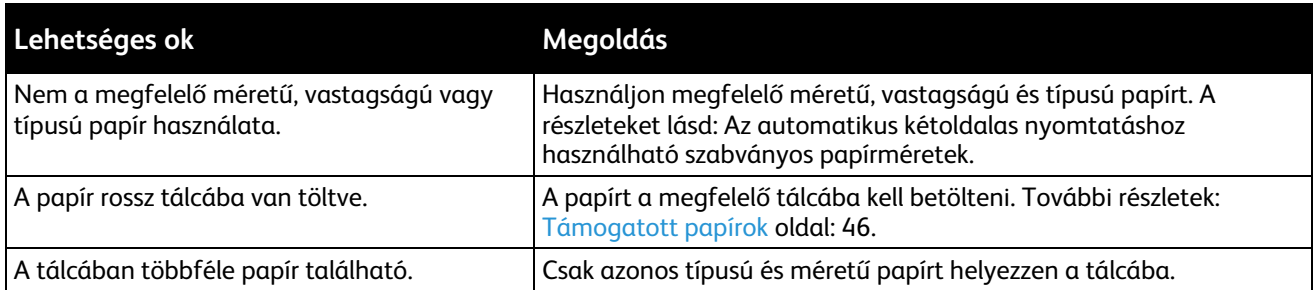
#### A nyomtatás minőségével kapcsolatos problémák

#### Ez a rész a következőket tartalmazza:

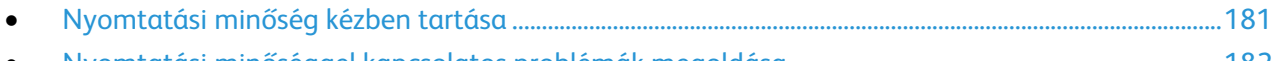

• [Nyomtatási minőséggel kapcsolatos problémák megoldása.](#page-181-0).......................................................................[.182](#page-181-0)

A nyomtatót úgy tervezték, hogy a nyomtatás jó minősége állandó legyen. Ha nyomtatásminőségi problémát tapasztal, a probléma elhárításához használja az ebben a fejezetben található információkat. További információkért látogasson el a következő webhelyre: [www.xerox.com/office/WC3655support.](http://www.office.xerox.com/cgi-bin/printer.pl?APP=udpdfs&Page=Color&Model=WorkCentre+WC3655&PgName=tech&Language=Hungarian)

**FIGYELEM:** A Xerox Jótállás, a Szolgáltatási szerződés és a Xerox Teljes körű elégedettségi garancia AV. nem vonatkozik a nem támogatott papír vagy speciális másolóanyag használatából eredő károkra. A Xerox Teljes körű elégedettségi garancia az Amerikai Egyesült Államokban és Kanadában áll rendelkezésre. Ezeken a helyeken kívül a garancia más-más területeket fedhet le. A részleteket a Xerox helyi képviselőjétől tudhatja meg.

Megjegyzés: A kiegyensúlyozott nyomtatási minőség érdekében sok nyomtatótípus festékkazettáját és képalkotó egységét úgy tervezték, hogy egy előre meghatározott ponton túl ne működjön.

#### <span id="page-180-0"></span>**Nyomtatási minőség kézben tartása**

A nyomtató által készített nyomatok minőségét számos tényező befolyásolhatja. Az állandó és optimális nyomtatási minőség biztosítása érdekében csak a nyomtatóhoz ajánlott papírt használjon, és megfelelően állítsa be a papír típusát. A nyomtató optimális nyomtatási minőségének érdekében kövesse a lent megadott irányelveket.

A hőmérséklet és a páratartalom hatással van az elkészült nyomat minőségére. Az optimális nyomtatási minőség garantált tartománya: 15–28°C and 20–70% relatív páratartalom.

#### **Papír és másolóanyagok**

A nyomtató különböző típusú papírokkal és másolóanyagokkal használható. A legjobb minőségű nyomtatás és az elakadások elkerülése érdekében kövesse az e fejezetben leírtakat.

- Csak a Xerox által jóváhagyott papírt használjon. További részletek: Támogatott papírok oldal: [46.](#page-45-0)
- Csak száraz, sérülésmentes papírt használjon.

**FIGYELEM:** Egyes papírok és másolóanyagok ronthatják a nyomtatás minőségét, ismételt papírelakadásokat okozhatnak, és károsíthatják a nyomtatót. Ne használja a következőket:

- Durva vagy porózus papír
- Tintasugaras nyomtatókhoz készült papír
- Nem lézeres nyomtatókhoz szánt fényes vagy felületkezelt papír
- Fénymásolt papír
- Hajtogatott vagy gyűrött papír
- Perforált vagy kivágott papír
- Tűzött papír
- Ablakos, fémkapcsos, lehúzható ragasztócsíkos vagy oldalt nyíló borítékok
- Bélelt borítékok
- Műanyag másolóanyagok
- Fóliák
- Győződjön meg arról, hogy a nyomtatóillesztőben kijelölt papírtípus legyen azonos azzal a papírtípussal, amelyre nyomtat.
- Ha ugyanolyan méretű papírt töltött több tálcába is, akkor ügyeljen, hogy a nyomtató-illesztőprogramban a megfelelő tálcát válassza ki.
- Az optimális nyomtatási minőség érdekében a papírt és egyéb másolóanyagokat tárolja a megfelelő körülmények között. További részletek: Papírtárolási irányelvek oldal: [47.](#page-46-0)

#### <span id="page-181-0"></span>**Nyomtatási minőséggel kapcsolatos problémák megoldása**

Ha gyenge a nyomtatás minősége, válassza a következő táblázatban a problémához legközelebb eső jelenséget, majd a megfelelő megoldás segítségével hárítsa el a problémát. A nyomtatási minőséggel kapcsolatos probléma pontosabb körülhatárolása céljából bemutatólapot is nyomtathat.

Ha a nyomtatás minősége nem javul a megfelelő művelet elvégzése után, forduljon a Xerox képviselőjéhez.

Megjegyzés: A nyomtatási minőség megőrzése érdekében a festékkazetta alacsony festékszintnél figyelmeztető üzenetet küld. Amikor a festékkazetta eléri ezt a szintet, egy figyelmeztető üzenet jelenik meg. Ha kifogyott a festékkazetta, egy másik üzenet arra kéri, hogy cserélje ki a festékkazettát. A nyomtató az új festékkazetta behelyezéséig abbahagyja a nyomtatást.

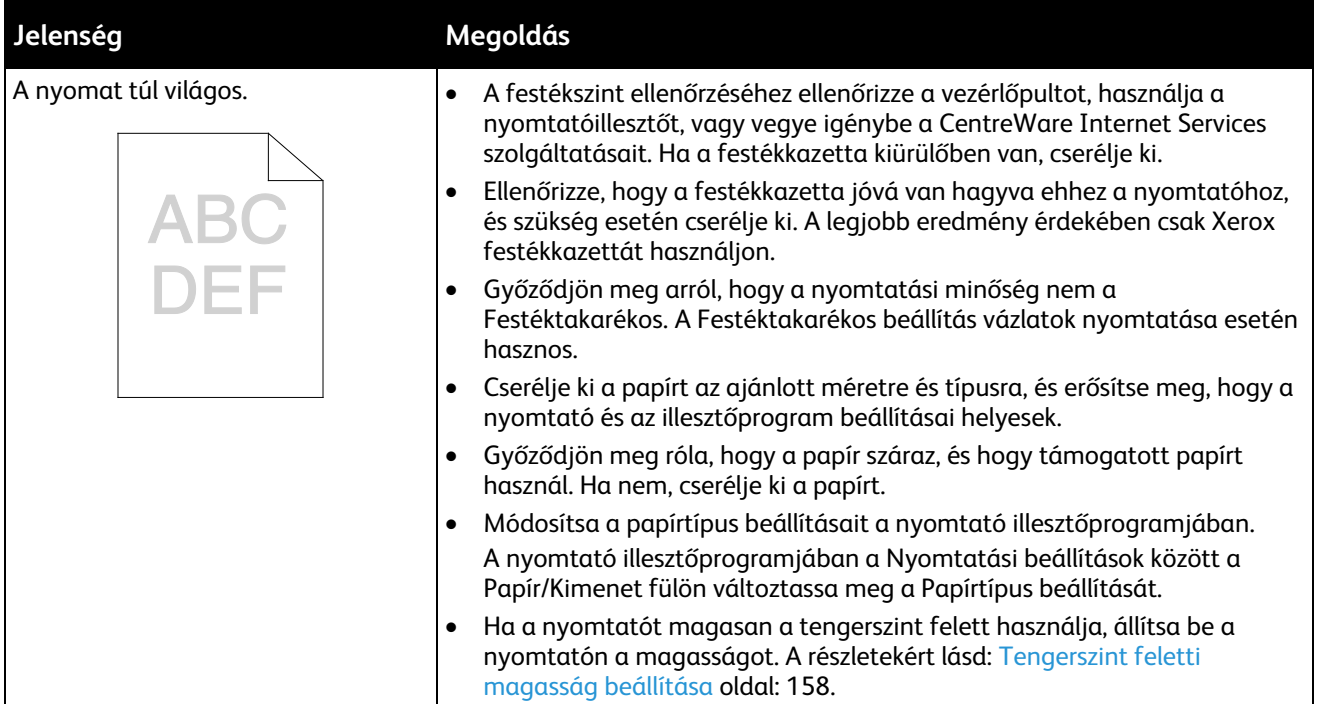

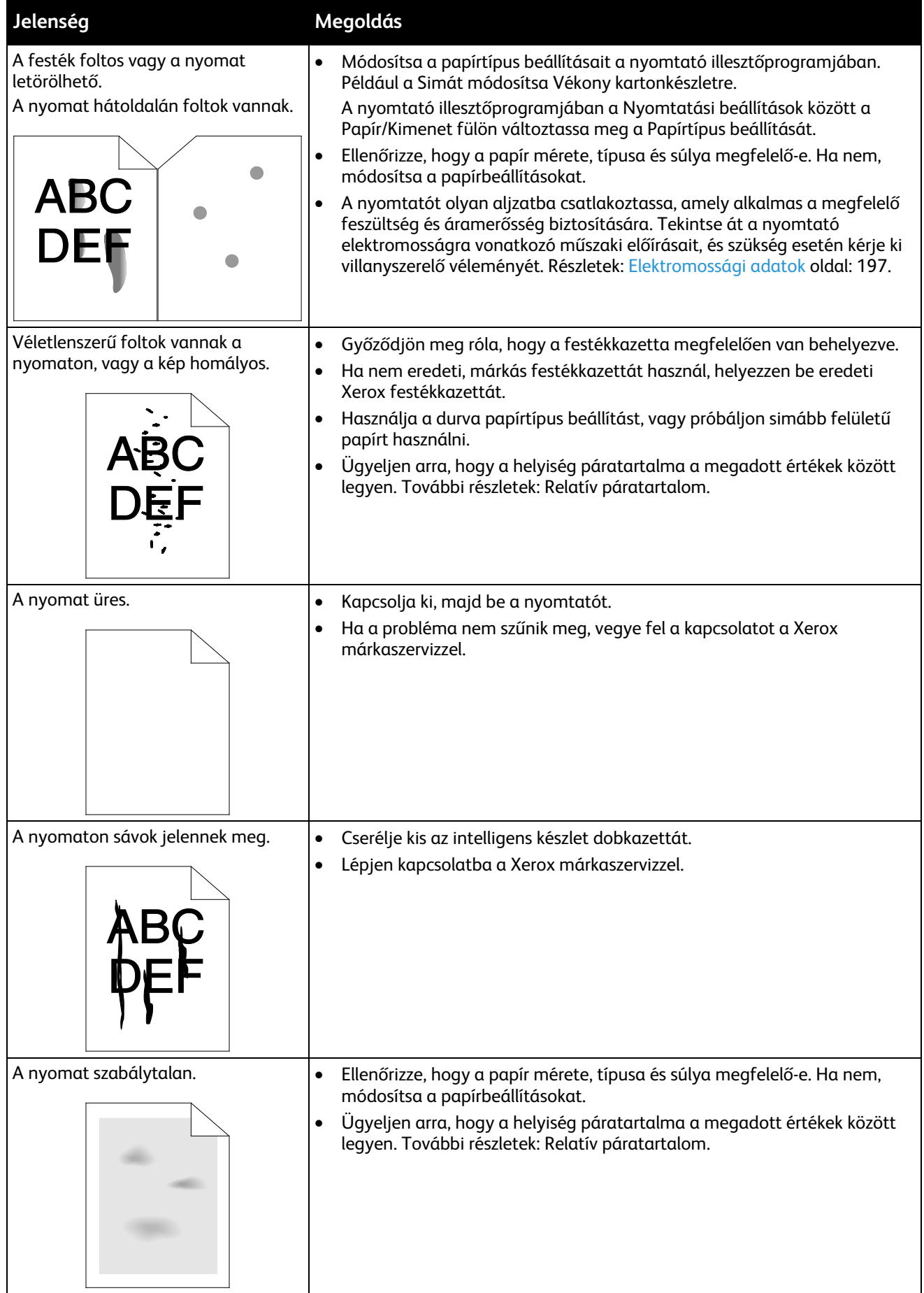

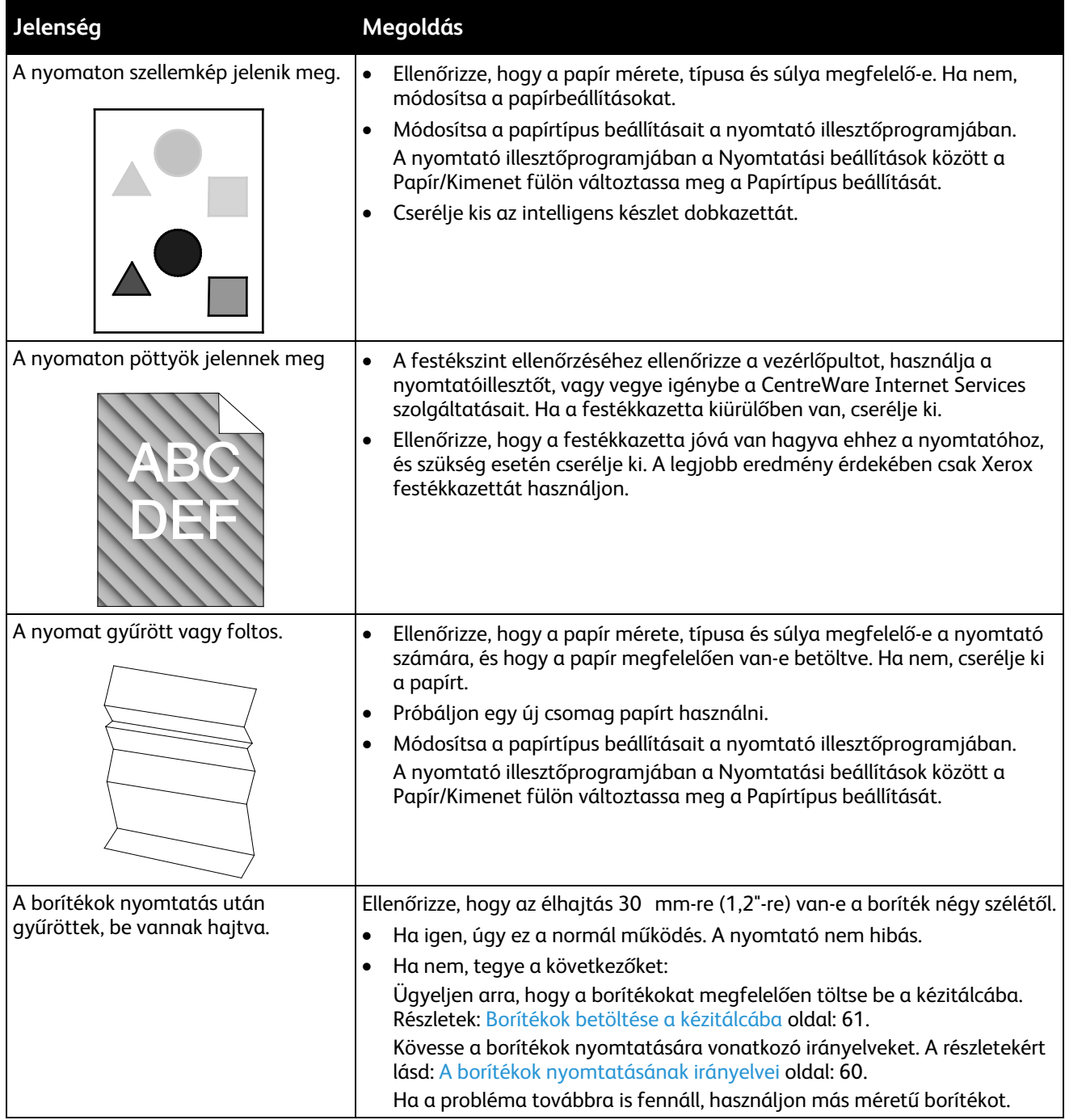

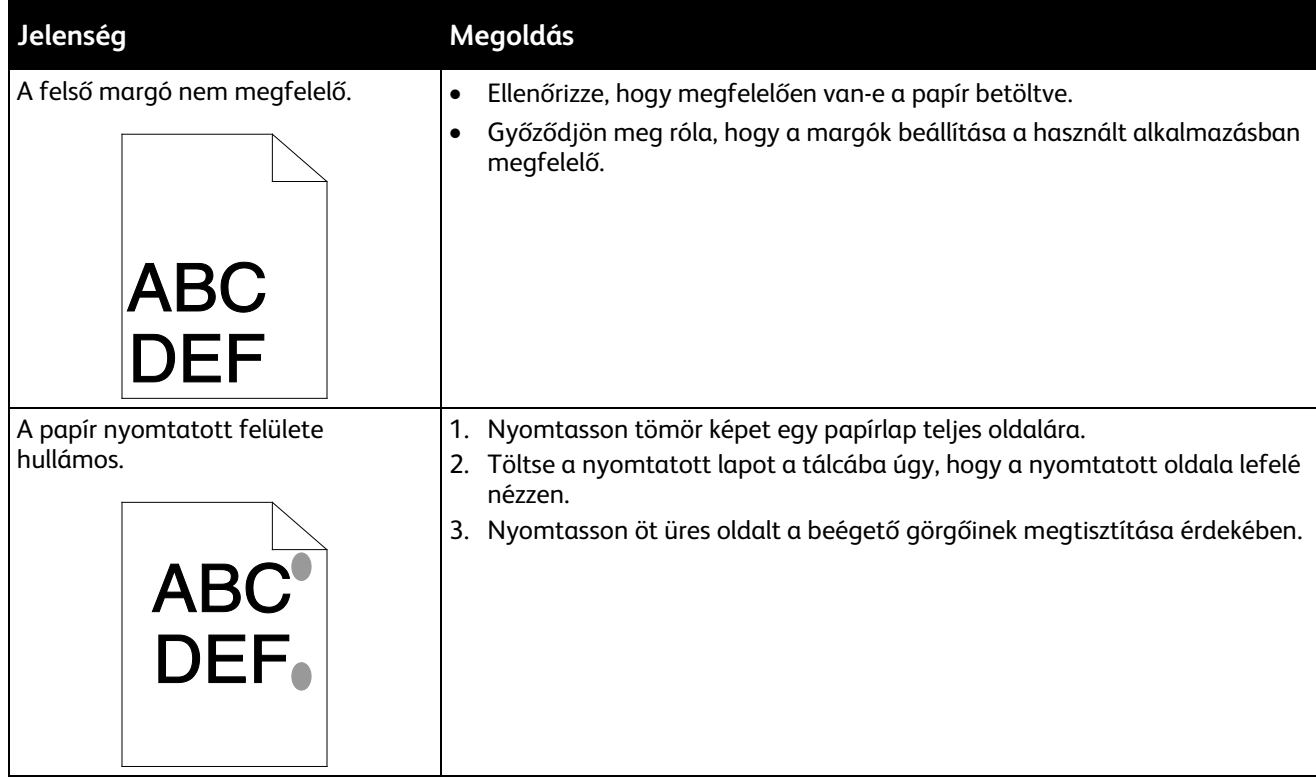

#### Másolási és szkennelési problémák

Ha egy másolat vagy szkennelés minősége gyenge, tanulmányozza a következő táblázatot.

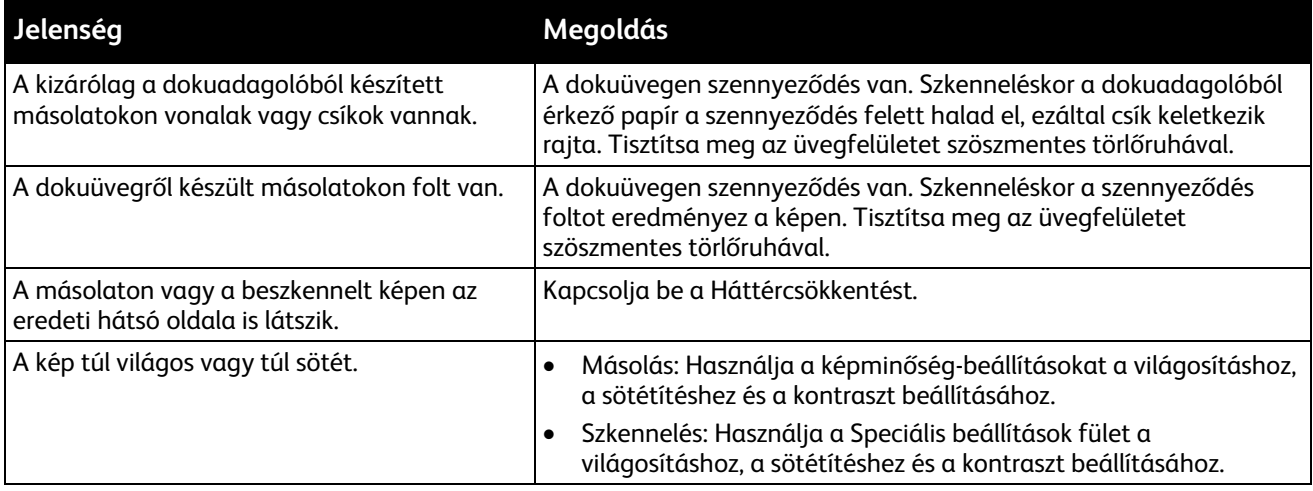

Ha a probléma továbbra is fennáll, online támogatási adatokért látogassa meg a [www.xerox.com/office/WC3655support](http://www.office.xerox.com/cgi-bin/printer.pl?APP=udpdfs&Page=Color&Model=WorkCentre+WC3655&PgName=tech&Language=Hungarian) oldalt.

#### Faxproblémák

Ez a rész a következőket tartalmazza:

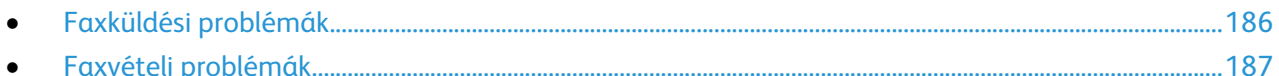

Megjegyzés: Ha nem tud faxot küldeni vagy fogadni, győződjön meg róla, hogy megfelelő analóg telefonvonalhoz csatlakozik-e. A fax nem képes küldésre, illetve fogadásra, ha digitális telefonvonalhoz van csatlakoztatva.

<span id="page-185-0"></span>Ha nem tud megfelelően küldeni és fogadni faxot, tanulmányozza a következő táblázatokat.

#### **Faxküldési problémák**

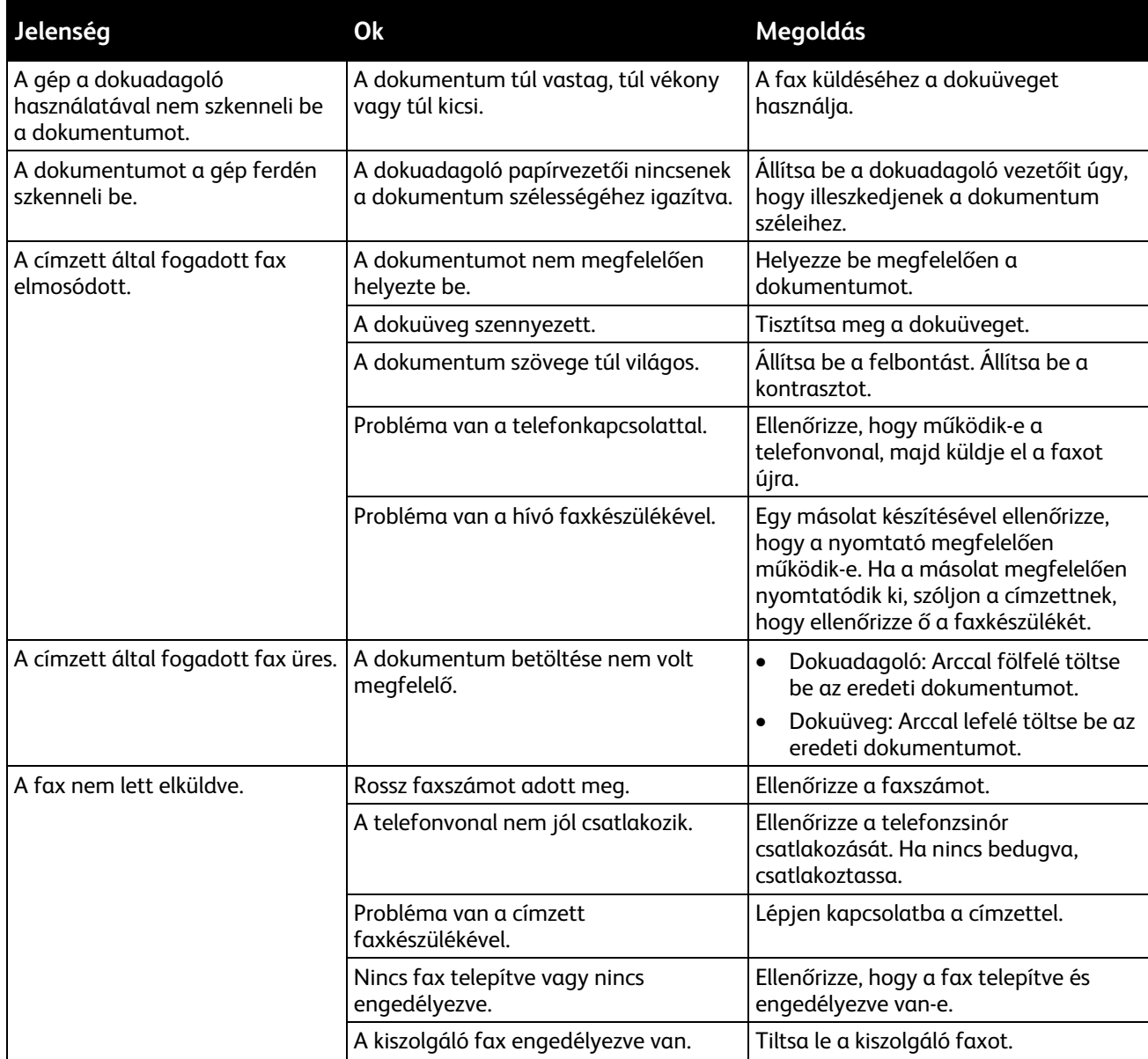

Ha a probléma továbbra is fennáll, online támogatási adatokért látogassa meg a [www.xerox.com/office/WC3655support](http://www.office.xerox.com/cgi-bin/printer.pl?APP=udpdfs&Page=Color&Model=WorkCentre+WC3655&PgName=tech&Language=Hungarian) oldalt.

#### **Faxvételi problémák**

<span id="page-186-0"></span>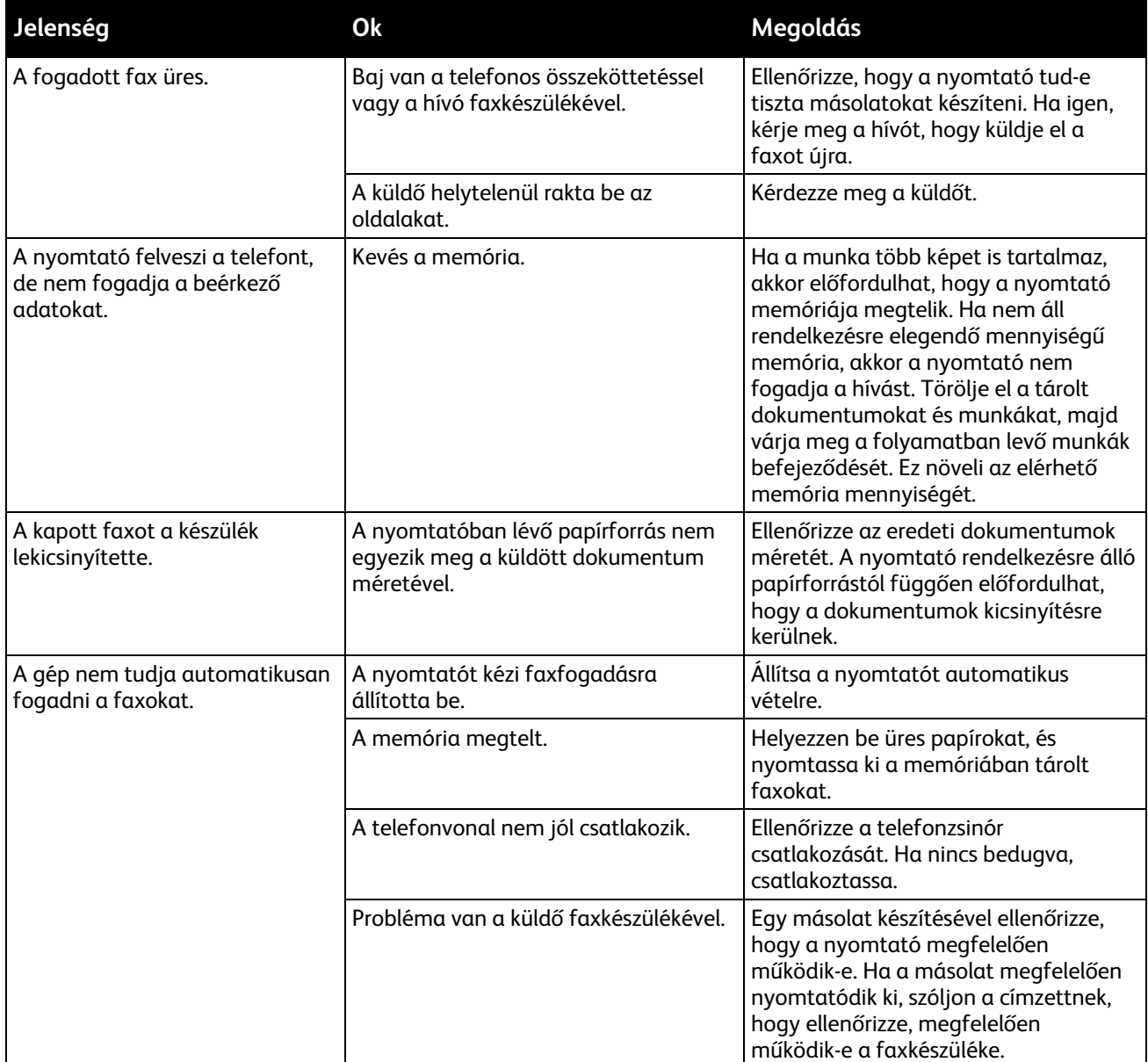

Ha a probléma továbbra is fennáll, online támogatási adatokért látogassa meg a [www.xerox.com/office/WC3655support](http://www.office.xerox.com/cgi-bin/printer.pl?APP=udpdfs&Page=Color&Model=WorkCentre+WC3655&PgName=tech&Language=Hungarian) oldalt.

# Segítségkérés

#### Ez a rész a következőket tartalmazza:

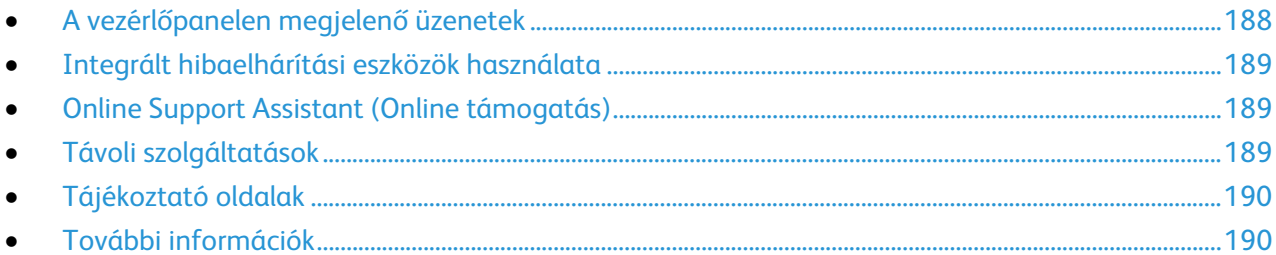

A nyomtatóhoz számos olyan segédprogram és erőforrás tartozik, amelyek segítenek a nyomtatási problémák elhárításában.

#### <span id="page-187-0"></span>A vezérlőpanelen megjelenő üzenetek

A nyomtató vezérlőpanelje információkat és hibakeresési segítséget nyújt. Hiba vagy figyelmeztetést igénylő állapot esetén üzenet jelenik meg a vezérlőpanelen, amely tájékoztatja a felhasználót a problémáról. Sok állapot- és figyelmeztető üzenetnél a vezérlőpanel Információ funkciója nyújt további információkat.

#### **Vezérlőpult súgója**

Ha olyan hiba lép fel, amely miatt leáll a nyomtatás, például papírelakadás, akkor a képernyőn egy üzenet jelenik meg. A hiba helyét ábra jelzi, amelyhez rövid útmutatás is tartozik, segítséget adva a hiba elhárításához. Az ábra változhat is, több helyet és végrehajtandó műveletet jelezve.

#### **Figyelmeztető üzenetek megtekintése a vezérlőpanelen**

Ha figyelmeztetést igénylő állapot következik be, üzenet jelenik meg a vezérlőpanelen, amely tájékoztatja Önt a problémáról. Ha valami az Ön figyelmét igényli, üzenetek figyelmeztetik a nyomtató állapotára, például ha kifogyóban vannak a kellékek, nyitva maradt egy ajtó. Ha egynél több figyelmeztetést igénylő állapot következik be, csak egy jelenik meg a vezérlőpanelen.

#### **Jelenlegi hibák megtekintése a vezérlőpanelen**

Ha hiba történik, üzenet jelenik meg a vezérlőpanelen, amely tájékoztatia Önt a problémáról. A nyomtatást lehetetlenné tevő vagy a nyomtató teljesítményét rontó körülményekről hibaüzenetek tájékoztatják. Ha egynél több hiba következik be, csak egy jelenik meg a vezérlőpanelen.

#### **Munkaállapot megtekintése a vezérlőpanelen**

A jelenlegi és a mentett munkák megtekintése a vezérlőpulton:

- 1. A nyomtató vezérlőpanelén nyomja meg a **Job Status** (Munkaállapot) gombot.
- 2. Az aktív munkák listájának megjelenítéséhez érintse meg az **Aktív munkák** elemet.
- 3. A befejezett munkák listájának megjelenítéséhez érintse meg az **Elkészült munkák** elemet.
- 4. A titkos nyomtatások listájának megjelenítéséhez érintse meg a **Titkos nyomtatási munkák** elemet.
- 5. A beérkezett titkos faxok listájának megjelenítéséhez érintse meg a **Secure Fax Receive** (Fogadott titkos faxok) elemet.

#### <span id="page-188-0"></span>Integrált hibaelhárítási eszközök használata

A nyomtatóhoz nyomtatható jelentések tartoznak. Ezek közül kettő, a Bemutató lap és a Hibaelőzmények című jelentés segítséget adhat bizonyos problémák elhárításához. A bemutató lapra a készülék egy képet nyomtat, amellyel jelzi, hogy kész a nyomtatásra. A Hibaelőzmények című jelentésben a nyomtató legutóbbi hibáival kapcsolatos információk szerepelnek.

#### **Jelentések nyomtatása**

- 1. A nyomtató vezérlőpanelén nyomja meg a **Machine Status** (Gépállapot) gombot.
- 2. Érintse meg a **Tájékozató oldalak** elemet.
- 3. A nyilakkal navigálva válassza ki a kívánt jelentést.
- <span id="page-188-1"></span>4. Érintse meg a **Nyomtatás** elemet.

#### Online Support Assistant (Online támogatás)

Az Online Support Assistant (Online támogatás) (Online támogatás) olyan tudásbázis, amely útmutatást és hibakeresési segítséget nyújt a nyomtató problémáinak megoldásához. Itt megoldást találhat a nyomtatás minőségét, a papír elakadását és a szoftvertelepítést érintő problémákra, és még sok minden másra.

Az Online Support Assistant (Online támogatás) eléréséhez látogasson el a következő webhelyre: [www.xerox.com/office/WC3655support.](http://www.office.xerox.com/cgi-bin/printer.pl?APP=udpdfs&Page=Color&Model=WorkCentre+WC3655&PgName=tech&Language=Hungarian)

#### <span id="page-188-2"></span>Távoli szolgáltatások

A Távoli szolgáltatások hibaelhárítási funkció a diagnosztikai információkat a nyomtatóról a Xerox részére továbbítja, és megoldásokat nyújt az észlelt hibák elhárításához. Az interaktív hibaelhárítás a CentreWare Internet Services alkalmazásból érhető el.

Az interaktív hibaelhárítás elérése a CentreWare Internet Services alkalmazásból:

1. Számítógépén nyissa meg a webböngészőt, a címsorba írja be a nyomtató IP-címét, majd nyomja meg az **Enter** vagy a **Return** billentyűt.

Megjegyzés: Ha nem ismeri nyomtatójának IP-címét, lásd: A nyomtató IP-címének megkeresése oldal: [26.](#page-25-0)

2. Kattintson a **Support** (Támogatás) fülre.

- 3. Kattintson a **General** (Általános) lehetőségre.
- 4. A nyomtató diagnosztikai adatait elküldheti a Xerox részére az észlelt hibák elemzése és a megfelelő megoldás megkeresése céljából. Ehhez kattintson a **Start an Online Troubleshooting Session at www.xerox.com** (Online hibaelhárítási munkamenet indítása a www.xerox.com webhelyen) lehetőségre.
- <span id="page-189-0"></span>5. Kövesse a képernyőn látható utasításokat.

#### Tájékoztató oldalak

A nyomtató nyomtatható tájékoztató oldalakkal rendelkezik. Ezek a bemutatókat tartalmazó oldalak mellett többek között a konfigurációról és a karakterkészletekről nyújtanak információkat.

#### <span id="page-189-1"></span>További információk

A nyomtatóról további információt ezekből a forrásokból szerezhet:

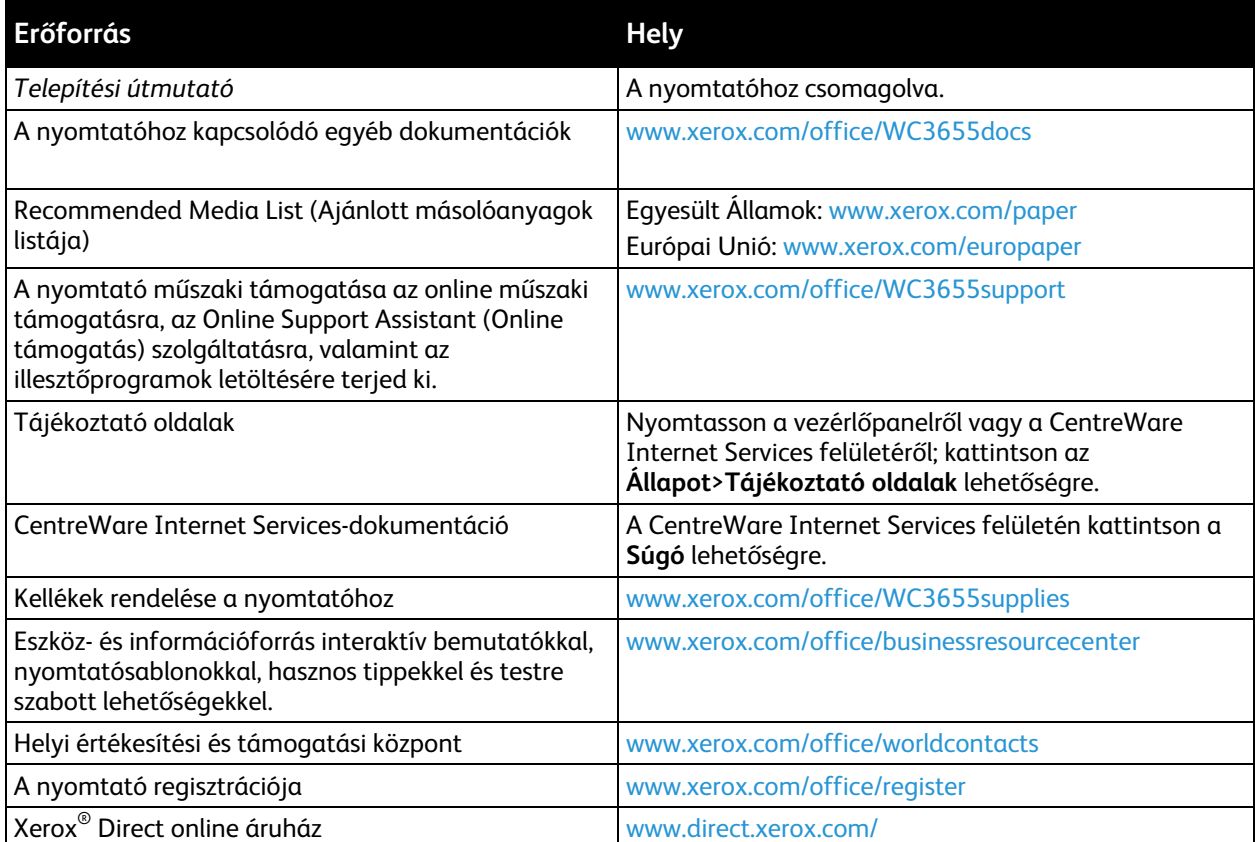

# Jellemzők

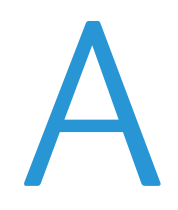

#### Ez a függelék a következőket tartalmazza:  $\bullet$

### <span id="page-191-0"></span>Nyomtatókonfigurációk és opciók összefoglalása

#### Megvásárolható konfigurációk

A Xerox® WorkCentre® 3655 többfunkciós nyomtató két konfigurációban kapható:

- **S konfiguráció**: Hálózati nyomtató másolási, automatikus kétoldalas nyomtatási és szkennelési funkciókkal, valamint USB- vagy hálózati kapcsolattal.
- **X konfiguráció:**: Hálózati nyomtató másolási, automatikus kétoldalas nyomtatási, szkennelési és faxfunkciókkal, valamint USB- vagy hálózati kapcsolattal.

#### Alapfunkciók

A nyomtató a következő funkciókkal rendelkezik:

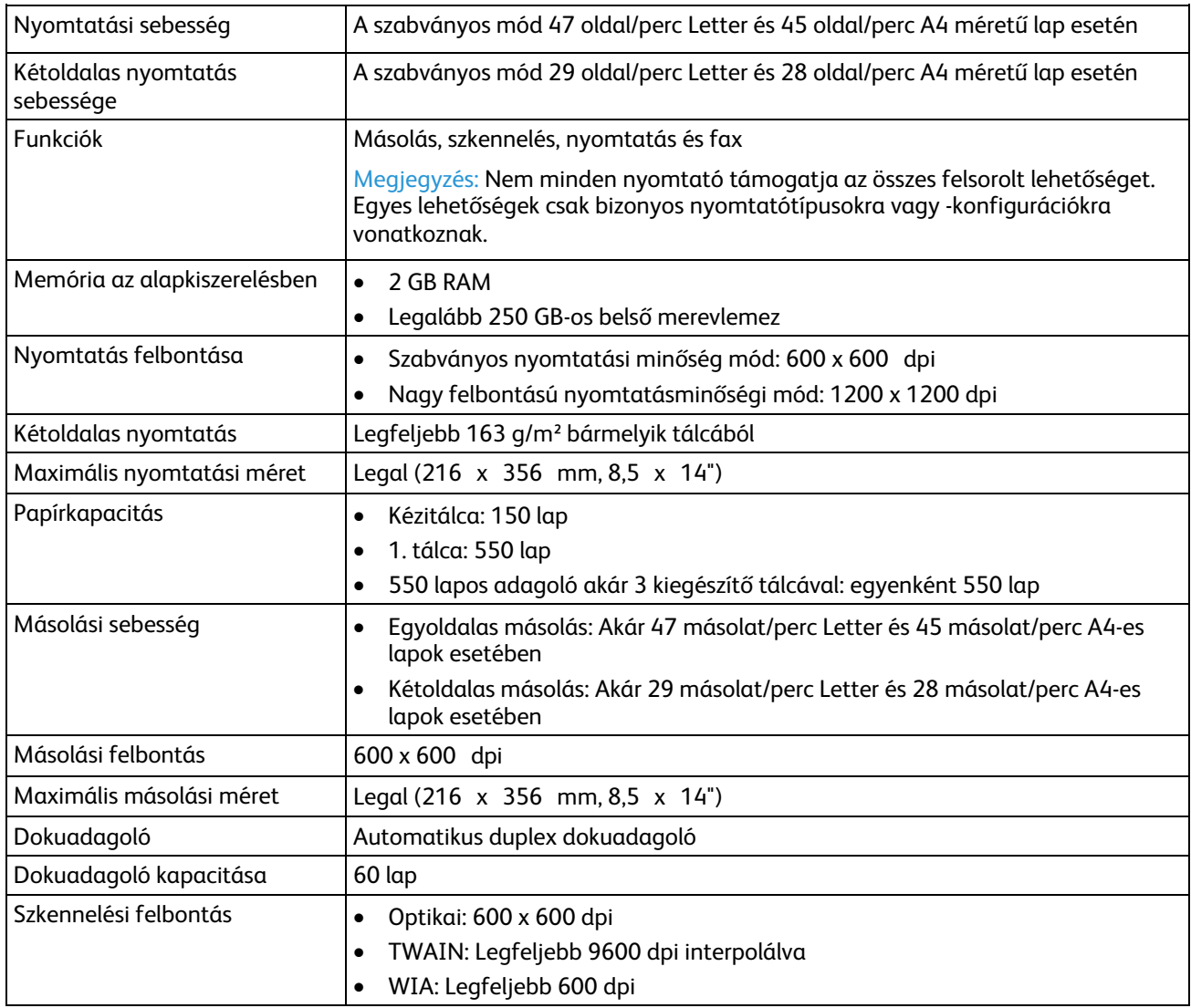

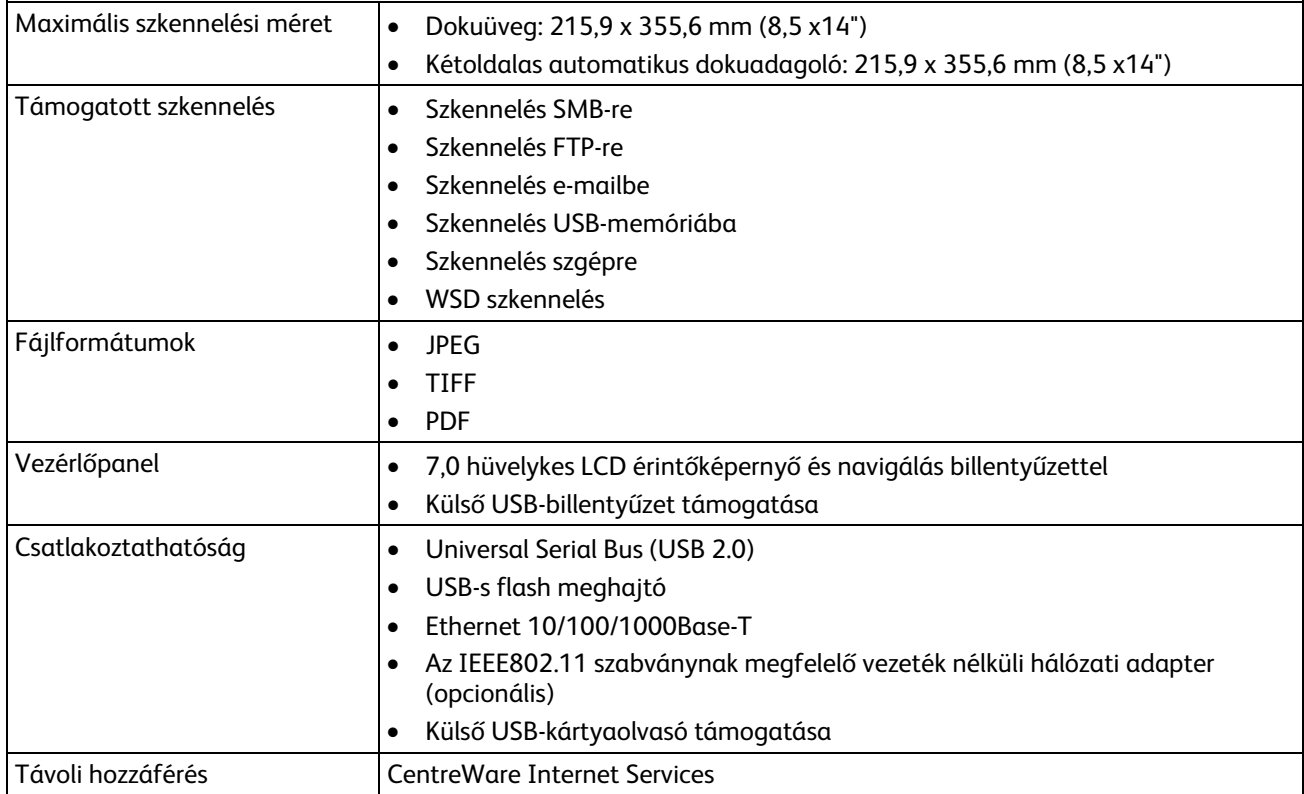

#### Beállítások és frissítések

- Vezeték nélküli hálózati adapter
- 550 lapos adagoló akár 3 kiegészítő tálcával
- Nyomtatóállvány

# <span id="page-193-0"></span>Fizikai adatok

#### Súly és méret

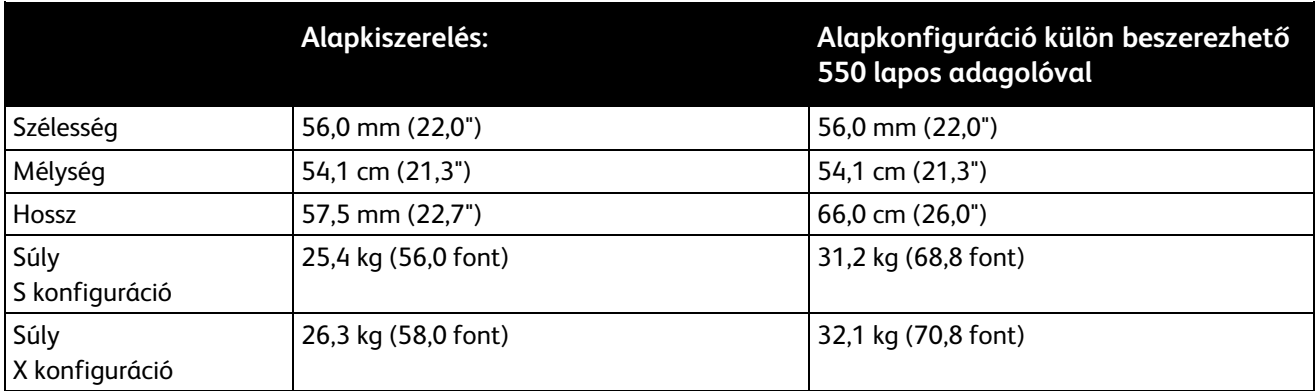

#### Szabványos konfigurációk műszaki specifikációja

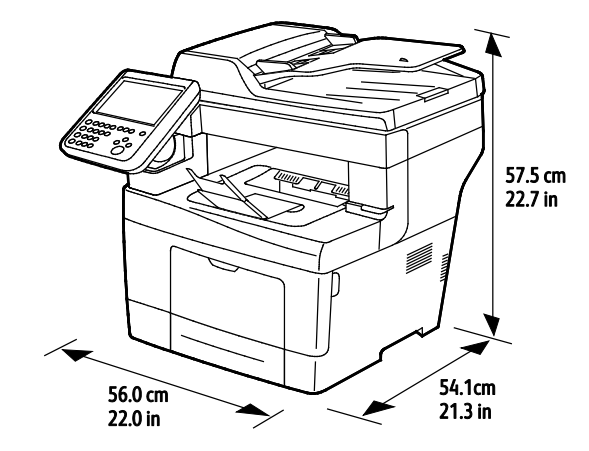

#### Az 550 lapos opcionális adagolóval rendelkező szabványos konfiguráció fizikai paraméterei

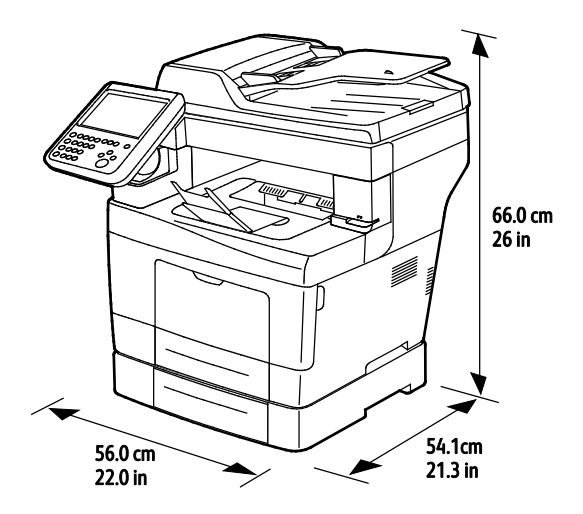

194 Xerox® WorkCentre® 3655 többfunkciós nyomtató Felhasználói útmutató

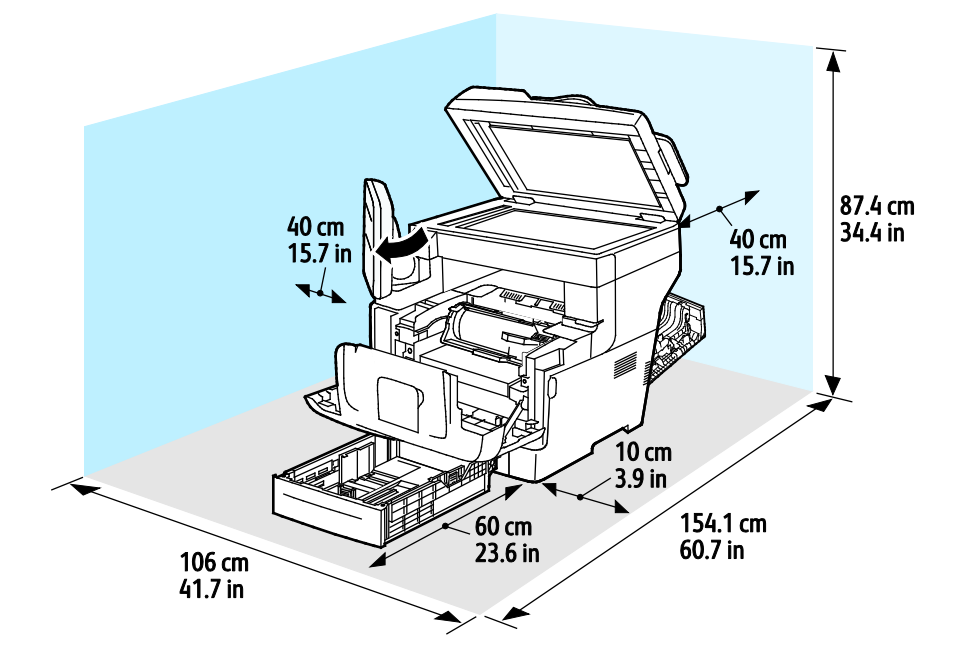

#### Helyigény szabványos konfiguráció esetén

#### Az opcionális 550 lapos adagoló helyigénye

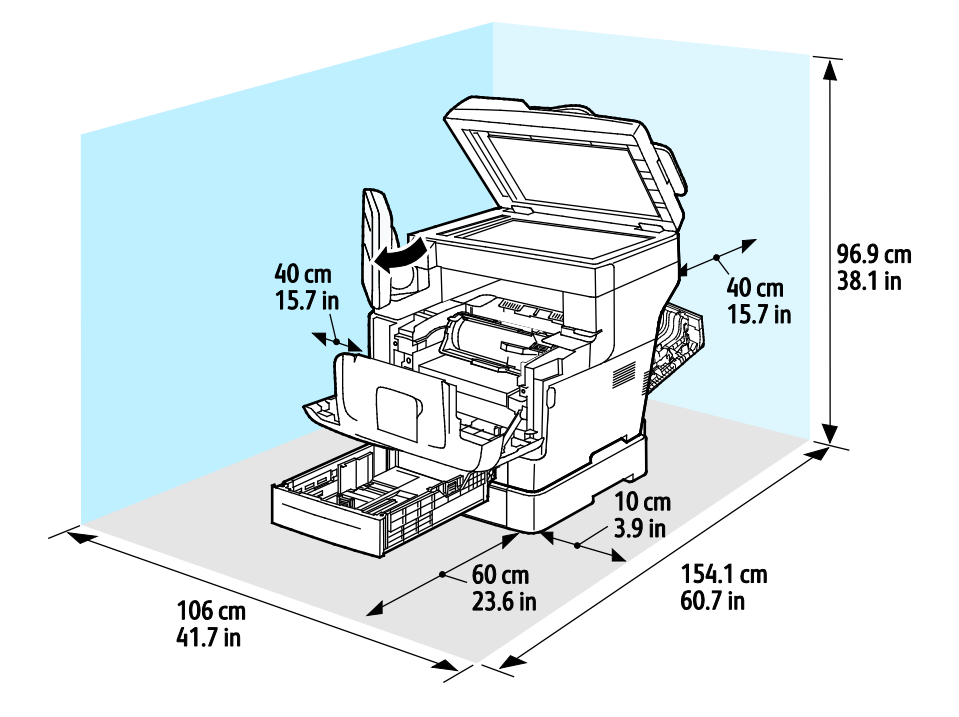

## <span id="page-195-0"></span>Környezeti adatok

#### Hőmérséklet

- Működési: 5–32°C (41–90°F)
- Optimális hőmérséklet: 15–28°C (59–82°F)

#### Relatív páratartalom

- Minimális–maximális páratartalom tartománya: 15–85% relatív páratartalom 28°C-on
- Optimális páratartalom tartománya: 20–70% relatív páratartalom 28°C-on

Megjegyzés: Szokatlan környezeti körülmények, például 10°C és 85% relatív páratartalom esetén a kicsapódás hibákat okozhat.

#### Tengerszint feletti magasság

Az optimális teljesítmény érdekében a nyomtatót 3100 m alatt kell használni.

# <span id="page-196-0"></span>Elektromossági adatok

#### Tápegység feszültsége és frekvenciája

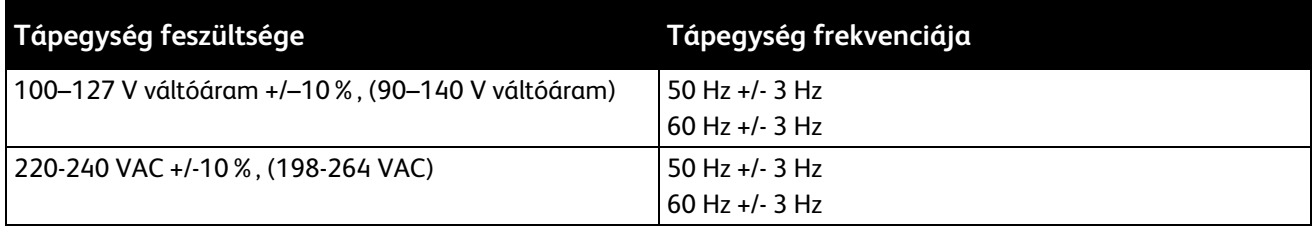

#### Energiafogyasztás

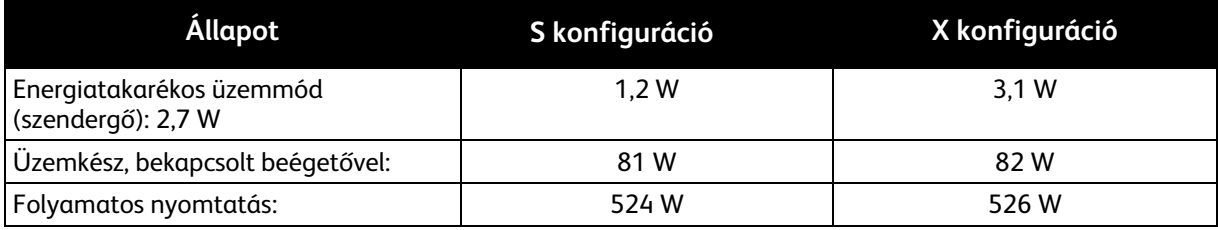

Ez a nyomtató kikapcsolt állapotban nem fogyaszt elektromos energiát akkor sem, ha elektromos aljzatba van csatlakoztatva.

#### ENERGY STAR minősítéssel rendelkező termék

A(z) Xerox® WorkCentre® 3655 többfunkciós nyomtató a képalkotó eszközökre vonatkozó ENERGY STAR programnak megfelelő ENERGY STAR® minősítéssel rendelkezik.

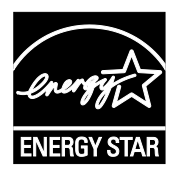

Az ENERGY STAR és az ENERGY STAR jelzés az Amerikai Egyesült Államokban bejegyzett védjegyek.

Az ENERGY STAR képalkotó berendezésekre kiterjedő programja az Egyesült Államok, az Európai Unió és Japán kormányainak, valamint az irodai berendezéseket gyártó vállalatoknak a közös kezdeményezése. Céljuk az energiahatékony másolók, nyomtatók, faxberendezések, többfunkciós gépek, személyi számítógépek és monitorok népszerűsítése. A termékek energiafogyasztásának visszaszorításával csökken az elektromos áram előállításakor keletkező káros anyagok kibocsátása, és ezzel csökkenthető a levegőszennyezés, illetve a savas esők és az éghajlat hosszú távú változásának esélye.

A Xerox<sup>®</sup> ENERGY STAR berendezés a gyári beállítások szerint az utolsó másolat vagy nyomtatás elkészítését követően 2 perc múlva energiatakarékos üzemmódba lép.

## <span id="page-197-0"></span>Teljesítményadatok

Nyomtató bemelegedési ideje

- Bekapcsolás: mindössze 3 perc 44 másodperc alatt.
- Feléledés alvó üzemmódból: mindössze 5 másodperc.

Megjegyzés: A felmelegedési idő 20°C-os (68°F) környezeti hőmérsékletre vonatkozik 60%-os relatív páratartalom mellett.

#### Nyomtatási sebesség

Maximális nyomtatási sebesség egyoldalas folyamatos nyomtatásnál 47 oldal/perc Letter (8,5 x 11") és 45 oldal/perc A4 (210 x 297 mm) méretű lap esetén. A legkisebb nyomtatási sebesség 7 oldal/perc a fejlett kétoldalas nyomtatás esetén.

A nyomtatási sebességet több tényező is befolyásolja:

- Kétoldalas nyomtatás: A maximális nyomtatási sebesség kétoldalas folyamatos nyomtatásnál 29 oldal/perc Letter (8,5 x 11") és 28 oldal/perc A4 (210 x 297 mm) méretű lap esetén.
- Nyomtatási mód: A leggyorsabb nyomtatási mód a normál. A Kiemelt fele olyan gyors, vagy lassabb.
- Papírméret. A Letter (8,5 x 11") és az A4 (210 x 297 mm) méretű oldalak nyomtatása a leggyorsabb. Nagyobb méretnél csökken a nyomtatás sebessége.
- Papír súlya: A könnyebb papírokra gyorsabb a nyomtatás, mint a nehezebbekre (például a kartonra és a címkékre).

# B

# Megfelelőségi információk

#### Ez a függelék a következőket tartalmazza:

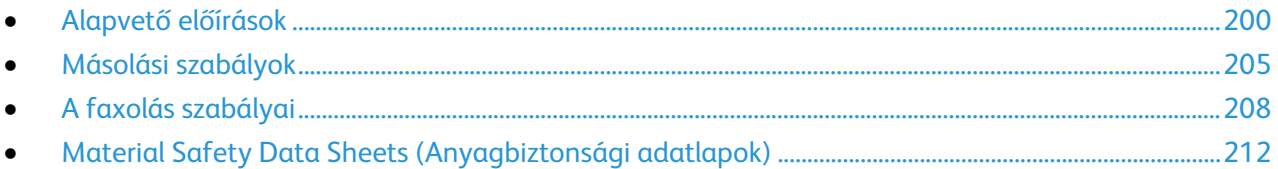

# <span id="page-199-0"></span>Alapvető előírások

A Xerox az elektromágneses sugárzás kibocsátására és az attól való védettségre vonatkozó szabványok szerint tesztelte ezt a terméket. Ezek a szabványok a nyomtató által okozott vagy fogadott interferencia enyhítését célozzák, tipikus irodai környezetben.

#### Egyesült Államok (FCC szabályzat)

Az FCC szabályzat 15. része szerint végzett tesztelési eredmény értelmében ez a berendezés megfelel az A osztályú digitális eszközökre vonatkozó korlátozásoknak. Ezek a korlátozások a káros interferencia elleni indokolt védelmet szolgálják a berendezés kereskedelmi környezetben történő üzemeltetésekor. Ez a berendezés rádióhullámú energiát fejleszt, használ és bocsáthat ki. Ha nem az itt közölt útmutatásnak megfelelően helyezik üzembe, káros interferenciát okozhat a rádiós kommunikációban. Ez a berendezés a lakókörnyezetben történő működtetésekor káros interferenciát okozhat, melyet a felhasználónak saját költségén kell elhárítania.

Ha a berendezés zavarja a rádiós vagy televíziós vételt (amit a berendezés ki- és bekapcsolásával lehet megállapítani), akkor azt javasoljuk a felhasználónak, hogy a következő intézkedésekkel próbáljon javítani ezen:

- Helyezze át vagy fordítsa más irányba a vevőantennát.
- Növelje a berendezés és a vevő közötti távolságot.
- Csatlakoztassa a berendezést olyan elektromos aljzatba, mely másik áramkörön van, mint a vevőkészülék.
- Lépjen kapcsolatba a kereskedővel, vagy szakképzett rádió-/televízió-műszerésszel.

A berendezésen a Xerox jóváhagyása nélkül végzett változtatások vagy módosítások a berendezés működtetési jogának visszavonását vonhatják maguk után.

Megjegyzés: Az FCC szabályzat 15. részének megfelelően használjon árnyékolt interfészkábelt.

#### Kanada

Ez az A osztályú digitális készülék megfelel a Kanadai ICES-003 előírásoknak.

Cet appareil numérique de la classe A est conforme à la norme NMB-003 du Canada.

#### Európai Unió

# $\epsilon$

A termék CE jelzése a Xerox megfelelőségi nyilatkozatát jelképezi, mely szerint a termék megfelel az Európai Közösség alább felsorolt dátumú, vonatkozó irányelveinek:

- 2006 december 12: Kisfeszültségű berendezésekre vonatkozó 2006/95/EK irányelv
- 2004 december 15: Az elektromágneses kompatibilitásra vonatkozó 2004/108/EK irányelv
- 1999. március 9.: Rádiós és telekommunikációs végberendezésekre vonatkozó 1999/5/EK irányelv

Ez a nyomtató – amennyiben a felhasználói útmutatónak megfelelően használják – nem veszélyes sem a fogyasztóra, sem a környezetre.

Az Európai Unió előírásainak megfelelően használjon árnyékolt interfészkábelt.

A nyomtatóra vonatkozó megfelelőségi nyilatkozat aláírt példánya beszerezhető a Xerox cégtől.

#### Az Európai Közösség 4-es csoportba sorolt (Lot 4) képalkotó berendezésekre vonatkozó megállapodásának környezetvédelmi információi

#### **Környezetvédelmi információk a környezetbarát megoldásokra és a költségcsökkentésre vonatkozóan**

Az alábbi információkat a felhasználók támogatására állítottuk össze. Az itt leírtak összhangban állnak az Európai Közösség (EK) energiafelhasználó termékekre vonatkozó direktívájával, különösképpen pedig a képalkotó berendezésekkel kapcsolatban készített "Lot 4" tanulmánnyal. Ennek értelmében a gyártók kötelesek javítani a fenti direktívák hatálya alá tartozó termékek környezetvédelmi teljesítményét, és támogatni az EK energiahatékonyságra irányuló végrehajtási intézkedéseit.

Az érintett termékek azok az otthoni és irodai berendezések, amelyek eleget tesznek az alábbi feltételeknek:

- Szabványos monokróm formátumú termékek, amelyek percenként kevesebb, mint 66 A4-es méretű képet készítenek
- Szabványos színes formátumú termékek, amelyek percenként kevesebb, mint 51 A4-es méretű képet készítenek

#### **Bevezetés**

Az alábbi információkat a felhasználók támogatására állítottuk össze. Az itt leírtak összhangban állnak az Európai Közösség (EK) energiafelhasználó termékekre vonatkozó direktívájával, különösképpen pedig a képalkotó berendezésekkel kapcsolatban készített "Lot 4" tanulmánnyal. Ennek értelmében a gyártók kötelesek javítani a fenti direktívák hatálya alá tartozó termékek környezetvédelmi teljesítményét, és támogatni az EK energiahatékonyságra irányuló végrehajtási intézkedéseit.

Az érintett termékek azok az otthoni és irodai berendezések, amelyek eleget tesznek az alábbi feltételeknek:

- Szabványos monokróm formátumú termékek, amelyek percenként kevesebb, mint 66 A4-es méretű képet készítenek
- Szabványos színes formátumú termékek, amelyek percenként kevesebb, mint 51 A4-es méretű képet készítenek

#### **A kétoldalas nyomtatás környezetre gyakorolt pozitív hatása**

A legtöbb Xerox termék rendelkezik duplexelési, azaz kétoldalas nyomtatási funkcióval. Ezzel a lehetőséggel a készülék automatikusan a papír mindkét oldalára nyomtat, ami csökkenti a papírfelhasználást, és ezzel segít megóvni az értékes erőforrásokat. A 4-es csoportba sorolt képalkotó berendezésekre vonatkozó megállapodás megköveteli, hogy a legalább 40 oldal/perces sebességgel rendelkező színes, és a legalább 45 oldal/perces sebességgel rendelkező monokróm modelleken a duplexelést automatikusan engedélyezzék a beállítási és az illesztőprogram-telepítési eljárás során. A fenti sebességhatárt el nem érő bizonyos Xerox modelleken is lehet alapértelmezettként engedélyezni a kétoldalas nyomtatás használatát a telepítés időpontjában. A duplexelés folyamatos használatával csökkentheti munkájának környezetre gyakorolt negatív hatását. Ha azonban szimplex, azaz egyoldalas nyomtatásra van szüksége, lehetősége van arra, hogy a nyomtatási beállításokat a nyomtató illesztőprogramjában módosítsa.

#### **Papírtípusok**

Jelen termék minden olyan újrahasznosított és újonnan gyártott papírral használható, amely megfelel valamely, az EN12281-es vagy más hasonló minőségvédelmi szabványnak eleget tevő környezetvédelmi tervnek. Bizonyos alkalmazásokhoz kevesebb nyersanyagot igénylő könnyű papírok (60 g/m²) is használhatók, amelyekkel nyomatonként erőforrás-megtakarítás érhető el. Javasoljuk, hogy ellenőrizze, ez a papírtípus megfelel-e nyomtatási igényeinek.

#### **ENERGY STAR**

Az ENERGY STAR program egy olyan önkéntes tervezet, amely az energiatakarékos modellek kifejlesztését és vásárlását ösztönözve kívánja csökkenteni a termékek környezetre gyakorolt hatását. Az ENERGY STAR programmal, illetve az ENERGY STAR jelöléssel minősített termékekkel kapcsolatban a következő címen olvashat bővebben: [www.energystar.gov/index.cfm?fuseaction=find\\_a\\_product.showProductGroup&pgw\\_code=IEQ](http://www.energystar.gov/index.cfm?fuseaction=find_a_product.showProductGroup&pgw_code=IEQ)

#### **Energiafogyasztás és aktiválási idő**

A termék által felhasznált energia mennyisége függ a termék használati módjától. Jelen terméket úgy tervezték és konfigurálták, hogy lehetővé tegye az energiaköltségek csökkentését. A berendezés az utolsó nyomat elkészítése után készenléti módba vált. Ebben a módban a berendezés képes az azonnali nyomtatásra. Ha a terméket egy adott ideig nem használják, energiatakarékos módba lép. Ezekben az üzemmódokban csak a gép alapvető funkciói aktívak, és a berendezés kevesebb áramot vesz fel.

A nyomtatás megkezdése kissé tovább tarthat az energiatakarékos módból való visszatérés után, mint a készenléti mód esetén. Ezt a késedelmet az okozza, hogy a rendszernek "fel kell ébrednie" az energiatakarékos módból – ez a piacon elérhető legtöbb képalkotó terméknél így van.

Hosszabb aktiválási időt is beállíthat, vagy teljesen kikapcsolhatja az energiatakarékos módot. A berendezés alacsony energiaszintre történő kapcsolása tovább tarthat.

A Xerox fenntarthatósági kezdeményezésekben való részvételéről az alábbi címen olvashat részletesebben: [www.xerox.com/about-xerox/environment/enus.html.](http://www.xerox.com/about-xerox/environment/enus.html)

#### **Environmental Choice tanúsítvány az irodai gépekre vonatkozó CCD-035 szabvány szerint**

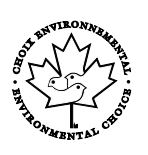

A jelen termék az irodai gépekre vonatkozó Environmental Choice szabvány szerint van tanúsítva, és megfelel a környezetre gyakorolt kisebb hatás összes követelményének. A tanúsítvány megszerzésének részeként a Xerox Corporation igazolta, hogy a jelen termék eleget tesz az Environmental Choice energiahatékonyságra vonatkozó feltételeinek. A tanúsítvánnyal rendelkező másolóknak, nyomtatóknak, többfunkciós készülékeknek és faxtermékeknek a csökkentett vegyianyag-kibocsátás követelményének is eleget kell tenniük, és kompatibilisnek kell lenniük az újrahasznosított kellékek használatával. Az Environmental Choice szabványt 1988-ban hozták létre azzal a céllal, hogy a vásárlók számára elősegítse a csökkentett környezeti hatással rendelkező termékek és szolgáltatások kiválasztását. Az Environmental Choice egy önkéntes, több összetevőből álló, teljes élettartamra kiterjedő környezetvédelmi tanúsítvány. A tanúsítvány azt igazolja, hogy a termék szigorú tudományos teszteken és/vagy ellenőrzéseken esett át, amelyek gondoskodnak arról, hogy a termék megfelel a szigorú, külső felektől származó környezetvédelmi teljesítmény-előírásoknak.

#### Németország

#### **Németország - Blue Angel**

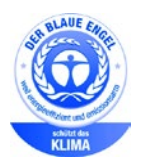

A német minőségbiztosítási intézet (RAL) a berendezést a Blue Angel környezetvédelmi minősítéssel tüntette ki. Ennek a minősítésnek megfelelően a készülék eleget tesz a Blue Angel környezetvédelmi követelményeinek a készülék kialakítását, gyártását és működését illetően. További tudnivalókért lásd[: www.blauer-engel.de.](http://www.blauer-engel.de/)

#### **Blendschutz**

Das Gerät ist nicht für die Benutzung im unmittelbaren Gesichtsfeld am Bildschirmarbeitsplatz vorgesehen. Um störende Reflexionen am Bildschirmarbeitsplatz zu vermeiden, darf dieses Produkt nicht im unmittelbaren Gesichtsfeld platziert werden.

#### **Lärmemission**

Maschinenlärminformations-Verordnung 3. GPSGV: Der höchste Schalldruckpegel beträgt 70 dB(A) oder weniger gemäß EN ISO 7779.

#### **Importeur**

Xerox GmbH Hellersbergstraße 2-4 41460 Neuss Deutschland

#### Törökország (RoHS szabályzat)

A 7. (d) cikkelynek megfelelően ezennel tanúsítjuk, hogy "megfelel az EEE szabályozásnak."

"EEE yönetmeliğine uygundur."

#### Megfelelőségi információk a 2,4 GHz-es vezeték nélküli hálózati adapterhez

A berendezés 2,4 GHz-es vezeték nélküli LAN rádiós adó-vevő modult tartalmaz, amely megfelel az FCC előírások 15. részében leírtaknak, a Kanadában érvényes Industry Canada RSS-210 előírásnak és az Európai Tanács 99/5/EK irányelvének.

A berendezés működésre az alábbi két feltétel vonatkozik: (1) a készülék nem okozhat káros interferenciát, és (2) a készüléknek minden interferenciát el kell viselnie, ideértve az olyan interferenciát is, amely nem kívánt működést okozhat.

Az olyan változtatások vagy módosítások, amelyeket nem a(z) Xerox vállalat engedélyével végeznek, érvényteleníthetik a felhasználó jogosultságát a berendezés működtetésére.

# <span id="page-204-0"></span>Másolási szabályok

#### Egyesült Államok

A kongresszus rendeletben tiltotta meg az alábbi anyagok sokszorosítását, bizonyos körülmények között. Pénzbírsággal vagy börtönnel sújtható, akit bűnösnek találnak ilyen másolatok készítésében.

- 1. Az amerikai kormány kötvényei vagy értékpapírjai, mint például:
	- − Adóslevelek.
	- − A Nemzeti Bank bankjegyei.
	- − Kötvényszelvények.
	- − A Federal Reserve Bank bankjegyei.
	- − Ezüstre váltható bankjegyek.
	- − Aranyra váltható bankjegyek.
	- − Az Egyesült Államok államkötvényei.
	- − Kincstárjegyek.
	- − A Federal Reserve bankjegyei.
	- − Régi, papír váltópénzek.
	- − Betéti tanúsítványok.
	- − Papírpénzek.
	- − A kormány bizonyos szerveinek (pl. FHA stb.) kötvényei és adóslevelei.
	- − Kötvények. Az Egyesült Államok takarékkötvényeiről csak olyan hirdetési célokhoz szabad másolatot készíteni, mely az adott kötvény eladási reklámkampányával áll kapcsolatban.
	- − Belső adóbélyegek. Ha egy érvénytelen illetékbélyeget tartalmazó jogi dokumentumot kell sokszorosítani, akkor ezt abban az esetben lehet megtenni, ha az törvényes célokat szolgál.
	- − Érvénytelen vagy érvényes postai bélyegek. Bélyeggyűjtési célokhoz szabad postai bélyegekről másolatot készíteni, feltéve hogy a másolat fekete-fehér, és az eredeti hosszméreteinek 75%-ánál kisebb vagy 150%-ánál nagyobb.
	- − Postai pénzutalványok.
	- − Illetékes amerikai hivatalnokok által vagy megbízásából kiállított váltók, számlák vagy csekkek.
	- − Bélyegzők és bármilyen elnevezésű, egyéb értéket képviselő iratok, melyet a Kongresszus valamelyik határozata alapján bocsátottak ki.
	- − A világháborúk veteránjainak kiállított kompenzációs igazolás.
- 2. Bármelyik külföldi kormány, bank vagy társaság kötvényei vagy értékpapírjai.
- 3. Szerzői joggal védett anyagok, kivéve a szerzői jog tulajdonosának engedélyével végzett, vagy a "becsületes használat" körébe tartozó sokszorosítást, vagy a szerzői jogi törvény szerinti jogos könyvtári sokszorosítást. Ezen rendelkezésekről további felvilágosítást a Szerzői jogvédő hivataltól vagy a Kongresszusi könyvtárból (Washington, D.C. 20559., Circular R21) kaphat.
- 4. Állampolgárság vagy honosítási igazolás. Külföldi honosítási igazolásokról szabad másolatot készíteni.
- 5. Útlevelek. Külföldi útlevelekről szabad másolatot készíteni.
- 6. Bevándorlási papírok.
- 7. Sorozási nyilvántartó kártyák.
- 8. Általános hadkötelezettség sorozási papírjai, mely a nyilvántartott személy következő adatait tartalmazza:
	- − Jövedelem vagy bevétel.
	- − Bírósági jegyzőkönyv.
	- − Testi vagy szellemi állapot.
	- − Függőségi állapot.
	- − Korábbi katonai szolgálat.
	- − Kivétel: Az amerikai katonai leszerelési igazolásról szabad másolatot készíteni.
- 9. Szolgálati jelvények, személyi igazolványok, oklevelek, illetve katonák vagy különböző szövetségi minisztériumok (pl. FBI, Kincstár stb.) tagjai által viselt rangjelzések (hacsak a másolatot nem az adott minisztérium vagy hivatal vezetője rendelte).

Bizonyos államokban a következő iratokat sem szabad sokszorosítani:

- Autó forgalmi engedélye.
- Vezetői jogosítvány.
- Autóhoz eredetigazolás.

A fenti lista nem teljes, és a szerzők semmilyen felelősséget nem vállalnak a teljességéért vagy pontosságáért. Kétség esetén forduljon ügyvédjéhez.

Ha rendelkezésekről további felvilágosítást igényel, forduljon a Szerzői jogvédő hivatalhoz vagy a Kongresszusi könyvtárhoz (Washington, D.C. 20559., Circular R21).

#### Kanada

A parlament rendeletben tiltotta meg az alábbi anyagok sokszorosítását, bizonyos körülmények között. Pénzbírsággal vagy börtönnel sújtható, akit bűnösnek találnak ilyen másolatok készítésében.

- Forgalomban lévő bankjegyek vagy papírpénzek
- Valamely állam vagy bank kötvényei vagy értékpapírjai
- Kincstári váltó vagy értékpapír
- Kanada, egy tartománya, egy kanadai testület, hatóság vagy törvényszék hivatalos bélyegzője
- Ezek nyilatkozatai, utasításai, szabályozásai, kinevezései vagy megjegyzései (azzal a célzattal, hogy hamisan bizonyítsa, hogy a Királynő kanadai vagy egy azzal egyenértékű tartományi nyomdájában nyomtatták)
- Kanada, egy tartomány vagy egy másik állam kormánya, illetve azok által létrehozott minisztérium, hivatal, tanács vagy kirendeltség által vagy azok nevében használt kézjegy, bélyegző, pecsét, fedőlap vagy minta
- Kanada, egy tartomány vagy egy másik állam kormányának jövedelméhez felhasznált nyomó vagy öntapadó bélyegzők
- Ezek hiteles másolatainak készítési vagy kibocsátási feladataival megbízott közhivatalnokok által őrzött dokumentumok, nyilvántartások vagy okiratok, ahol a másolatok hamisan bizonyítják, hogy azok hiteles másolatai
- Szerzői joggal védett anyagok, illetve bármilyen fajtájú vagy típusú védjegyek, a szerzői jog vagy védjegy tulajdonosának beleegyezése nélkül

A fenti lista az Ön kényelmét és segítését szolgálja, de nem teljes, és a szerzők semmilyen felelősséget nem vállalnak teljességéért vagy pontosságáért. Kétséges esetben forduljon ügyvédjéhez.

#### Egyéb országok

Előfordulhat, hogy országában bizonyos dokumentumok másolása illegális. Pénzbírsággal vagy börtönnel sújtható, akit bűnösnek találnak ilyen másolatok készítésében.

- Valuta-adóslevelek
- Bankjegyek és csekkek
- A bank és a kormány kötvényei és értékpapírjai
- Útlevelek és személyi igazolványok
- Szerzői joggal védett anyagok vagy védjegyek, a tulajdonos beleegyezése nélkül
- Postai bélyegzők és egyéb forgatható értékpapír

Ez a lista nem teljes, és a szerzők nem vállalnak felelősséget sem teljességéért, sem pontosságáért. Kétség esetén forduljon jogi tanácsadójához.

# <span id="page-207-0"></span>A faxolás szabályai

#### Egyesült Államok

#### **Faxfejléc-küldési követelmények**

Az telefon-előfizetők védelmére hozott 1991-es törvény jogellenesnek nyilvánítja, hogy bárki egy számítógép vagy egyéb elektronikus eszköz, például faxkészülék felhasználásával olyan üzenetet küldjön, amely az első vagy mindegyik átvitt oldalán, annak felső vagy alsó margóján nem tartalmazza egyértelműen a küldés dátumát és idejét, a küldő cég, más jogi személy vagy egyén azonosítását és a küldő gép telefonszámát. A megadott telefonszám nem lehet 900-as vagy más olyan szám, melynek felhívási költsége meghaladja a helyi vagy távolsági átvitel költségeit.

#### **Adatátviteli kapcsolat információi**

A berendezés megfelel az FCC előírások 68. részében leírtaknak, valamint a Huzalvégződések összekapcsolásának adminisztratív tanácsa (Administrative Council for Terminal Attachments - ACTA) által elfogadott követelményeket. A készülék fedelén lévő címkén - egyéb adatok mellett megtalálja a termék azonosítóját US:AAAEQ##TXXXX formátumban. Ezt a számot meg kell adnia a telefontársaságnak, ha az kéri.

A csatlakozónak és az aljzatnak, mellyel a berendezést az épület villamos rendszeréhez és a telefonhálózathoz lehet kötni, teljesítenie kell a vonatkozó FCC szabályzat 68. részét, valamint az ACTA által alkalmazott követelményeket. Az ezeknek megfelelő telefonzsinórt és moduláris csatlakozót megtalálja a készülék mellett. Ez egy ugyancsak kompatibilis moduláris aljzatba csatlakozik. Részletekért lásd a telepítési útmutatót.

A nyomtató a következő szabványos moduláris aljzatba csatlakoztatható biztonságosan: USOC RJ-11C, a telepítőcsomagban található megfelelő telefonzsinór (és moduláris dugó) használatával. Részletekért lásd a telepítési útmutatót.

A REN (Ringer Equivalence Number) értéket használják annak megállapítására, hogy egy telefonvonalra hány eszközt lehet csatlakoztatni. Ha ennél többet kapcsol rá, akkor egy bejövő hívás esetén előfordulhat, hogy az eszközök nem csöngenek ki. A legtöbb, de nem minden esetben a REN számok összege nem haladhatja meg az ötöt (5,0). A REN értékek összegét, azaz az egy vonalra csatlakoztatható eszközök számát a telefontársaságtól kérdezheti meg. A 2001. július 23. után jóváhagyott termékek esetén a REN a termékazonosító része, melynek formátuma: US:AAAEQ##TXXXX. A ## jelek helyén álló számok jelentik a REN-értéket, tizedesvessző nélkül (például a 03 azt jelenti, hogy a REN = 0,3). Korábbi termékeken a REN a címke más részén található.

A megfelelő szolgáltatás helyi telefontársaságtól történő megrendeléséhez szüksége lehet az alábbi kódokra:

- Berendezés interfészkódja (FIC) = 02LS2
- Szolgáltatásrendelési kód (SOC) = 9.0Y
- ⚠ **FIGYELEM:** Érdeklődjön a telefontársaságnál a vonalhoz tartozó moduláris rendszerű csatlakozóaljzat típusával kapcsolatban. Ha a készüléket jóvá nem hagyott csatlakozóhoz csatlakoztatja, károsíthatja a telefontársaság berendezéseit. Ha a készüléket nem megfelelő csatlakozóhoz csatlakoztatja, a felelősséget Ön viseli a keletkezett károkért, nem a Xerox.

Ha ez a Xerox® berendezés károsítja a telefonhálózatot, a telefontársaság ideiglenesen szüneteltetheti a szolgáltatást azon a vonalon, amelyhez a berendezés csatlakoztatva van. Ha az előzetes értesítés nem lehetséges, a telefontársaság a lehető leghamarabb értesíti Önt. Ha a telefontársaság szünetelteti a szolgáltatást, akkor tájékoztathatják Önt arról a jogáról, hogy panaszt tehet az FCC-nél, ha ezt szükségesnek véli.

Előfordulhat, hogy a telefontársaság úgy módosítja létesítményeit, berendezéseit, műveleteit vagy eljárásait, hogy azok befolyásolják a készülék működését. Ha a telefontársaság olyan módosítást végez, amely befolyásolja a berendezés működését, akkor tájékoztatniuk kell Önt, hogy a megszakítás nélküli szolgáltatás biztosításának érdekében végezze el a megfelelő módosításokat.

Ha problémát tapasztal ezzel a Xerox<sup>®</sup> berendezéssel, kérjük, javítás vagy a garanciáról való tájékozódás céljából vegye fel a kapcsolatot a megfelelő szakszervizzel. Az elérhetőségi adatok megtalálhatók a nyomtató Machine Status (Gépállapot) menüjében, valamint a *Felhasználói útmutató* Hibaelhárítás részének végén. Ha a készülék kárt okoz a telefonhálózatban, a telefontársaság felkérheti, hogy húzza ki a gépet a hálózatból, míg a problémát meg nem oldják.

A nyomtatón csak Xerox szervizképviselő, illetve hivatalos Xerox márkaszerviz végezhet javításokat. Ez a garanciális idő alatt és után minden időszakra vonatkozik. Ha a készüléken illetéktelen javítást végeznek, a hátralévő garancia érvényét veszíti.

A berendezést nem szabad partivonalakon használni. A partivonalak tarifái államonként változhatnak. Információért lépjen kapcsolatba az állami közüzemi bizottsággal, a közszolgálati bizottsággal vagy a vállalati bizottsággal.

Elképzelhető, hogy az Ön irodájában különleges módszerrel bekötött, a telefonvonalhoz csatlakoztatott riasztóberendezés működik. Ügyeljen, hogy a Xerox® berendezés beüzemelése ne tegye tönkre a riasztóberendezés működését.

Ha kérdései vannak arról, hogy mi gátolja a riasztó működését, lépjen kapcsolatba a telefontársasággal vagy szakképzett szerelővel.

#### Kanada

⚠

Ez a termék megfelel a Kanadában érvényes, vonatkozó szakmai, műszaki előírásoknak.

A tanúsított készülék javítását a szállító által kijelölt képviselőnek kell koordinálnia. A felhasználó által a berendezésen végzett javítások vagy módosítások, illetve a berendezés üzemzavara következtében a telefontársaság arra kérheti Önt, hogy húzza ki a gépet a hálózatból.

A felhasználók védelme érdekében a nyomtatót megfelelően földelje. A tápegység, a telefonvonal és a belső fém vízvezetékrendszer elektromos földelő csatlakozásait (ha van ilyen) össze kell kötni. Ez az elővigyázatossági intézkedés különösen vidéken lehet létfontosságú.

**VIGYÁZAT:** Az összekötést ne kísérelje meg saját maga elvégezni. A földelés összekapcsolása érdekében vegye fel a kapcsolatot az illetékes energiaügyi hivatallal vagy hívjon villanyszerelőt.

Az egyes állomásokhoz rendelt REN érték a telefonos interfészre csatlakoztatható készülékek maximális számát mutatja. Egy interfész végpontjára bármilyen kombinációban csatlakoztathatja a készülékeket. A készülékek számára csak az a korlátozás vonatkozik, hogy REN értékeik összege ne legyen nagyobb, mint 5. A kanadai REN értéket lásd a készülék címkéjén.

#### Európai Unió

#### **Rádiókészülékek és távközlési állomások irányelve**

A faxátvitelt a Tanács 1999/5/EC számú döntése alapján hagyták jóvá, mely az összeurópai nyilvános kapcsolt telefonhálózatra (PSTN) csatlakoztatott egyszerű állomásokról szól. Azonban a különböző országok egyedi PSTN-jei közötti különbségek miatt a jóváhagyás önmagában nem ad feltétel nélküli biztosítékot arra, hogy a készülék minden hálózati végponton sikeresen fog működni.

Probléma felmerülése esetén lépjen kapcsolatba a hivatalos helyi viszonteladóval.

Ez a termék a vizsgálat alapján megfelel az ES 203 021-1, -2, -3 előírásnak, mely az Európai Gazdasági Térség analóg kapcsolású telefonhálózatain használt állomások specifikációja. A készülék országhívó kódját a felhasználó állíthatja be. Az országhívó kódot azelőtt kell beállítani, mielőtt a készüléket a hálózatra csatlakoztatná. Az országhívó kód beállításának mikéntjéről a felhasználói dokumentációból tájékozódhat.

Megjegyzés: A termék alkalmas mind impulzusos (pulse), mind pedig hangfrekvenciás/tone (DTMF) jeltovábbításra, de a hívás megbízhatóbb és gyorsabb felépülése érdekében a DTMF jeltovábbítási mód használata javasolt. Ha a berendezést módosítja, vagy a Xerox által nem engedélyezett külső vezérlőszoftverhez, illetve -szerkezethez kapcsolja, akkor a Xerox® a berendezés tanúsítványát érvényteleníti.

#### Dél-Afrika

Ezt a modemet egy jóváhagyott túlfeszültségvédő eszközzel együtt kell használni.

#### Új-Zéland

1. A Telepermit által bármely végberendezésre nyújtott engedély csak azt jelenti, hogy a Telecom elfogadta, hogy a berendezés megfelel a hálózatához való csatlakozáshoz szükséges minimális követelményeknek. Az engedély nem jelenti azt, hogy a Telecom a terméket javasolja, nem nyújt semmiféle garanciát, és nem jelenti azt, hogy az ilyen engedéllyel rendelkező termékek a Telecom összes hálózati szolgáltatásával kompatibilisek. Az engedély mindenekelőtt nem jelent biztosítékot arra nézve, hogy a berendezés a más gyártótól származó vagy más típusú, szintén Telecom-engedéllyel rendelkező berendezéssel minden szempontból megfelelően képes lesz együttműködni.

Elképzelhető, hogy a berendezés a megjelölt magasabb adatátviteli sebességeken nem képes megfelelően működni. 33.6 kbps és 56 kbps sebességű kapcsolatok egyes hagyományos telefonvonalakhoz csatlakoztatva valószínűleg csak alacsonyabb bitrátákon képesek működni. A Telecom nem vállal felelősséget az ilyen körülmények között felmerülő nehézségekért.

- 2. Ha a berendezés fizikai károsodást szenved, azonnal húzza ki a hálózatból, majd gondoskodjon a selejtezéséről vagy javításáról.
- 3. Ez a modem nem használható olyan módon, amely zavarná a Telecom többi előfizetőjét.
- 4. Ez a berendezés impulzusos tárcsázásra képes, a Telecom viszont a DTMF hangfrekvenciás tárcsázást használja szabványként. Nincs garancia arra, hogy a Telecom vonalai mindig támogatni fogják az impulzusos tárcsázást.
- 5. Ha impulzusos tárcsázást használ ezzel a berendezéssel akkor, amikor ugyanarra a vonalra más berendezés is csatlakoztatva van, akkor az a berendezés hívás nélkül is csöröghet, hangot adhat ki, amely esetben Ön esetleg feleslegesen veszi fel azt a telefont. Ha ilyen problémák adódnak, ne vegye fel a kapcsolatot a Telecom hibaelhárító szolgálatával.
- 6. A DTMF tárcsázás használata ajánlott, mivel gyorsabb, mint az impulzusos tárcsázás, és majdnem minden új-zélandi telefonközpontban bármikor elérhető.

A.

**VIGYÁZAT:** Erről a berendezésről áramszünet esetén nem lehet segélyhívást indítani.

- 7. Ez a berendezés lehet, hogy nem alkalmas azonos vonalra csatlakoztatott készüléknek történő hívásátadás céljára.
- 8. A Telecom által adott Telepermitnek való megfelelőség egyes paraméterei a berendezéshez csatlakoztatott eszköztől (számítógéptől) függenek. A Telecom paramétereinek való megfelelőség érdekében a kapcsolódó berendezést a következőképpen kell beállítani: Megismételt hívások ugyanarra a számra:
	- − Bármely 30 perces időszakon belül legfeljebb 10 egyedi, kézi hívás kezdeményezhető ugyanarra a számra, és
	- − A berendezésnek legalább 30 másodpercre bontania kell a vonalat az egyik kísérlet vége és a következő kísérlet megkezdése előtt.

Automatikus hívások különböző számokra:

A berendezést annak biztosításával kell beállítani, hogy a különböző számokra indított automatikus hívások eloszlása olyan legyen, hogy legalább öt másodperc teljen el az egyik hívási kísérlet vége és a következő kísérlet megkezdése előtt.

9. A megfelelő működés érdekében az egyazon vonalhoz csatlakoztatott berendezések összes átirányítási száma egy adott időben nem lépheti át az ötöt.

### <span id="page-211-0"></span>Material Safety Data Sheets (Anyagbiztonsági adatlapok)

A nyomtató anyagbiztonsági adataival kapcsolatos tájékoztatásért keresse fel a következőket:

- Észak-Amerika: [www.xerox.com/msds](http://www.office.xerox.com/cgi-bin/printer.pl?APP=udpdfs&Page=color&Model=WorkCentre+WC3655&PgName=msdsna&Language=Hungarian)
- Európai Unió: [www.xerox.com/environment\\_europe](http://www.office.xerox.com/cgi-bin/printer.pl?APP=udpdfs&Page=color&Model=WorkCentre+WC3655&PgName=environmenteu&Language=Hungarian)

Az Ügyféltámogatási központ telefonszámai a [www.xerox.com/office/worldcontacts](http://www.office.xerox.com/cgi-bin/printer.pl?APP=udpdfs&Page=color&Model=WorkCentre+WC3655&PgName=customersupport&Language=Hungarian) webhelyen találhatók.

# $\bigcap$

# Újrahasznosítás és selejtezés

Ez a függelék a következőket tartalmazza:

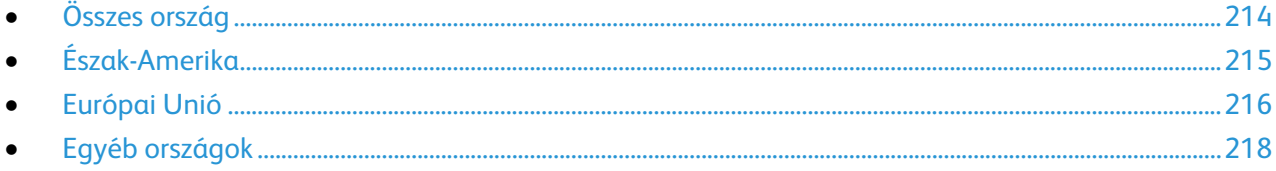

# <span id="page-213-0"></span>Összes ország

Xerox termékének leselejtezésekor vegye figyelembe, hogy a nyomtató higanyt, ólmot, perklorátot és más olyan anyagot tartalmazhat, amelyek ártalmatlanítását környezetvédelmi rendelkezések szabályozhatják. Ezen anyagok jelenléte a termék piacra kerülésekor teljes mértékben megfelelt a vonatkozó rendelkezéseknek. Az újrahasznosítással és leselejtezéssel kapcsolatos tájékoztatásért forduljon a helyi illetékes szervekhez. Perklorát anyag: Ez a termék egy vagy több perklorát tartalmú eszközt, például szárazelemet tartalmazhat. Ezekre különleges kezelési irányelvek vonatkozhatnak. Lásd: [www.dtsc.ca.gov/hazardouswaste/perchlorate.](http://www.dtsc.ca.gov/hazardouswaste/perchlorate)

# <span id="page-214-0"></span>Észak-Amerika

A Xerox készülék-visszavételi, -újrafelhasználási és -újrahasznosítási programot működtet. Kérdezze meg a Xerox kereskedelmi részlegétől (1-800-ASK-XEROX), hogy ez a Xerox termék részt vesz-e a programban. A Xerox környezetvédelmi programjaival kapcsolatos további információkért látogasson el a [www.xerox.com/environment](http://www.office.xerox.com/cgi-bin/printer.pl?APP=udpdfs&Page=color&Model=WorkCentre+WC3655&PgName=environmentna&Language=Hungarian) webhelyre, vagy az újrahasznosítással, illetve selejtezéssel kapcsolatos tájékoztatásért forduljon az illetékes helyi hatóságokhoz.

# <span id="page-215-0"></span>Európai Unió

Egyes berendezések alkalmasak mind otthoni/háztartási, mind hivatásos/üzleti használatra.

#### Otthoni/háztartási környezet

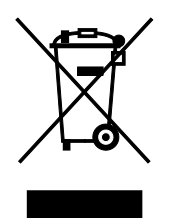

Ez a jelkép a berendezésen azt jelenti, hogy a berendezés nem kerülhet a normál háztartási hulladék közé.

Az európai rendelkezéseknek megfelelően az elektromos és elektronikus berendezéseket a háztartási hulladéktól elkülönítve kell eltakarítani.

Az EU-országokon belül a magánháztartások használt elektromos és elektronikus berendezéseiket díjmentesen eljuttathatják a kijelölt gyűjtőhelyekre. Tájékoztatásért forduljon a helyi illetékes hulladékkezelő szervekhez.

Egyes tagállamokban új berendezés vásárlásakor a helyi kereskedő köteles lehet a régi berendezést díjmentesen visszavenni. Kérjen tájékoztatást a kereskedőtől.

#### Hivatásos/üzleti környezet

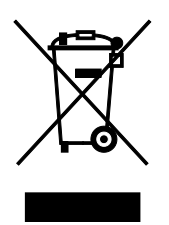

Ez a jelkép a berendezésen azt jelenti, hogy ezt a berendezést az állami rendelkezéseknek megfelelően kell hulladékként kezelni.

Az európai rendelkezéseknek megfelelően az elektromos és elektronikus berendezéseket élettartamuk végén a megállapított eljárással kell eltakarítani.

A készülék selejtezése előtt, az élettartam lejártával esedékes visszavétellel kapcsolatos információkért forduljon helyi viszonteladójához vagy Xerox képviselőjéhez.
## Berendezések és akkumulátorok gyűjtése és ártalmatlanítása

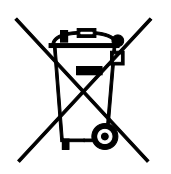

A termékeken és/vagy a kísérő dokumentumokon található alábbi szimbólumok azt jelentik, hogy a használt elektromos és elektronikus termékek és akkumulátorok nem keveredhetnek a hétköznapi háztartási hulladék közé.

A régi termékek és használt akkumulátorok megfelelő kezelése, visszanyerése és újrahasznosítása érdekében kérjük, a megfelelő gyűjtőhelyre szállítsák őket az ország törvényeinek és a 2002/96/EK, valamint a 2006/66/EK irányelveknek megfelelően.

Ezen termékek és akkumulátorok megfelelő ártalmatlanításával segíti az értékes erőforrások megőrzését és megelőzi az emberi egészségre és a környezetre gyakorolt esetleges negatív hatásukat, ami egyébként a nem megfelelő hulladékkezelésből adódhatna.

A régi termékek és akkumulátorok gyűjtéséről és újrahasznosításáról további információkhoz juthat, ha kapcsolatba lép a helyi önkormányzattal, a hulladék szállítását végző vállalattal vagy azzal az eladási hellyel, ahol a termékeket vásárolta.

Az adott ország törvényeinek értelmében a hulladék nem megfelelő elhelyezése büntetést vonhat maga után.

#### **Az Európai Unióban működő üzleti felhasználók számára**

Ha elektromos vagy elektronikus hulladékot kíván elhelyezni további információkért kérjük, lépjen kapcsolatba a termék eladójával vagy beszállítójával.

#### **Az Európai Unión kívül működő üzleti felhasználók számára**

Ezek a szimbólumok kizárólag az Európai Unióban érvényesek. Ha a termékeket le szeretné selejtezni, kérjük lépjen kapcsolatba a helyi hatóságokkal vagy az eladóval, és érdeklődjön a hulladék elhelyezésének megfelelő módja felől.

### Akkumulátor szimbóluma – megjegyzés

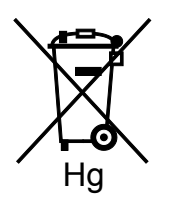

Ez a kerekes kuka szimbólum együtt is használatos a kémiai anyag szimbólummal. Az irányelv követelményeinek így felel meg.

### Akkumulátor eltávolítása

Az akkumulátorokat kizárólag a GYÁRTÓ-által jóváhagyott szervizek cserélhetik.

# Egyéb országok

Forduljon a helyi illetékes hulladékkezelő szervekhez, és kérjen útmutatást az ártalmatlanításhoz.